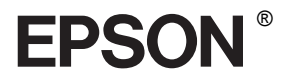

# EPSON STYLUS<sub>M</sub> PRO 4400 EPSON STYLUS<sub>IN</sub> PRO 4800

## *Ghid de referinţă*

## EPSON STYLUS<sup>M</sup> PRO 4400 EPSON STYLUS PRO 4800

#### *Imprimantă color cu jet de cerneală*

Toate drepturile rezervate. Nici o parte din această publicație nu poate fi reprodusă, stocată într-un sistem de preluare sau transmisă în orice formă sau prin orice mijloace, mecanice, prin fotocopiere, înregistrare sau prin alte tehnici, fără permisiunea scrisă, obţinută în prealabil de la Seiko Epson Corporation. Referitor la informatiile cuprinse în acest document, nu ne asumăm nici o răspundere privind patentele. De asemenea, nu ne asumăm nici o răspundere pentru pagube care rezultă din utilizarea informatiilor din acest document.

Nici Seiko Epson Corporation şi nici partenerii săi nu răspund faţă de cumpărătorul acestui produs sau față de terți pentru defecțiuni, pierderi, costuri sau cheltuieli ale cumpărătorului sau ale terților provocate de: accidente, utilizare greşită sau excesivă a acestui produs sau modificări, reparaţii sau alterări neautorizate ale acestui produs, sau (cu excepţia S.U.A.) eşec de a se conforma strict cu instrucțiunile de operare și de întreținere furnizate de Seiko Epson Corporation.

Seiko Epson Corporation nu va fi răspunzătoare pentru daune sau probleme care apar ca urmare a utilizării unor opțiuni sau produse consumabile care nu sunt desemnate de Seiko Epson Corporation ca fiind Produse Originale Epson sau Produse Aprobate Epson.

EPSON şi EPSON ESC/P sunt mărci comerciale înregistrate, iar EPSON ESC/P 2 este o marcă comercială, ale Seiko Epson Corporation.

Speed, Fontware, FaceLift, Swiss şi Dutch sunt mărci comerciale ale Bitstream Inc. CG Times şi CG Omega sunt mărci comerciale înregistrate ale Miles, Inc. Univers este o marcă comercială înregistrată a Linotype AG şi/sau a filialelor sale. Antique Olive este o marcă comercială a Fonderie Olive. Albertus este o marcă comercială a Monotype Corporation plc. Coronet este o marcă comercială a Ludlow Industries (UK) Ltd. Arial şi Times New Roman sunt mărci comerciale înregistrate ale Monotype Corporation plc.

**Notificare generală:** Celelalte nume de produse utilizate aici sunt numai cu scop de identificare şi pot fi mărci comerciale ale detinătorilor lor. Epson nu pretinde nici un drept asupra acelor mărci.

Copyright © 2004 Seiko Epson Corporation. All rights reserved.

## <u>ራ</u> mânã

#### *Componentele imprimantei*

Vedere din fată

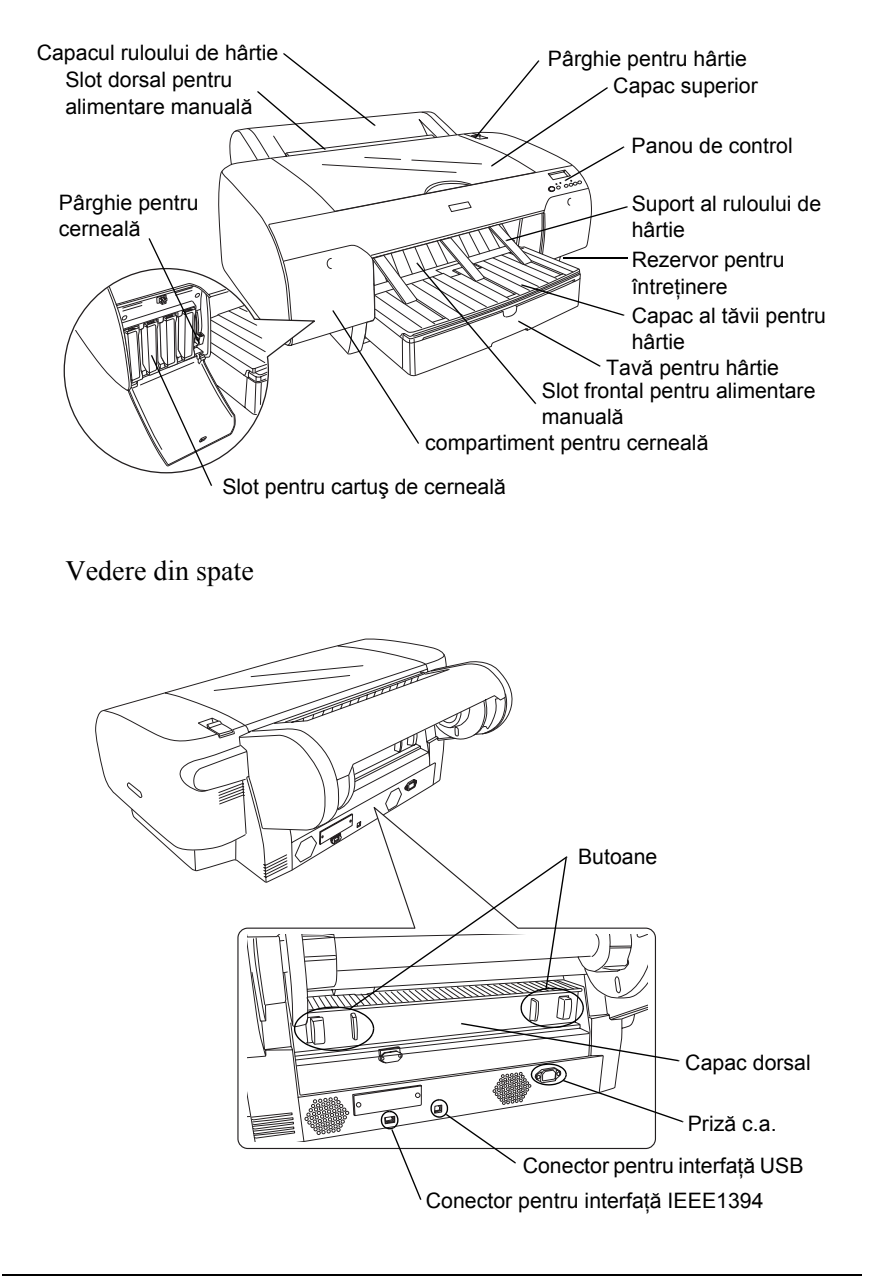

## **Cuprins**

#### *[Capitolul 1](#page-11-0) Imprimarea cu Windows*

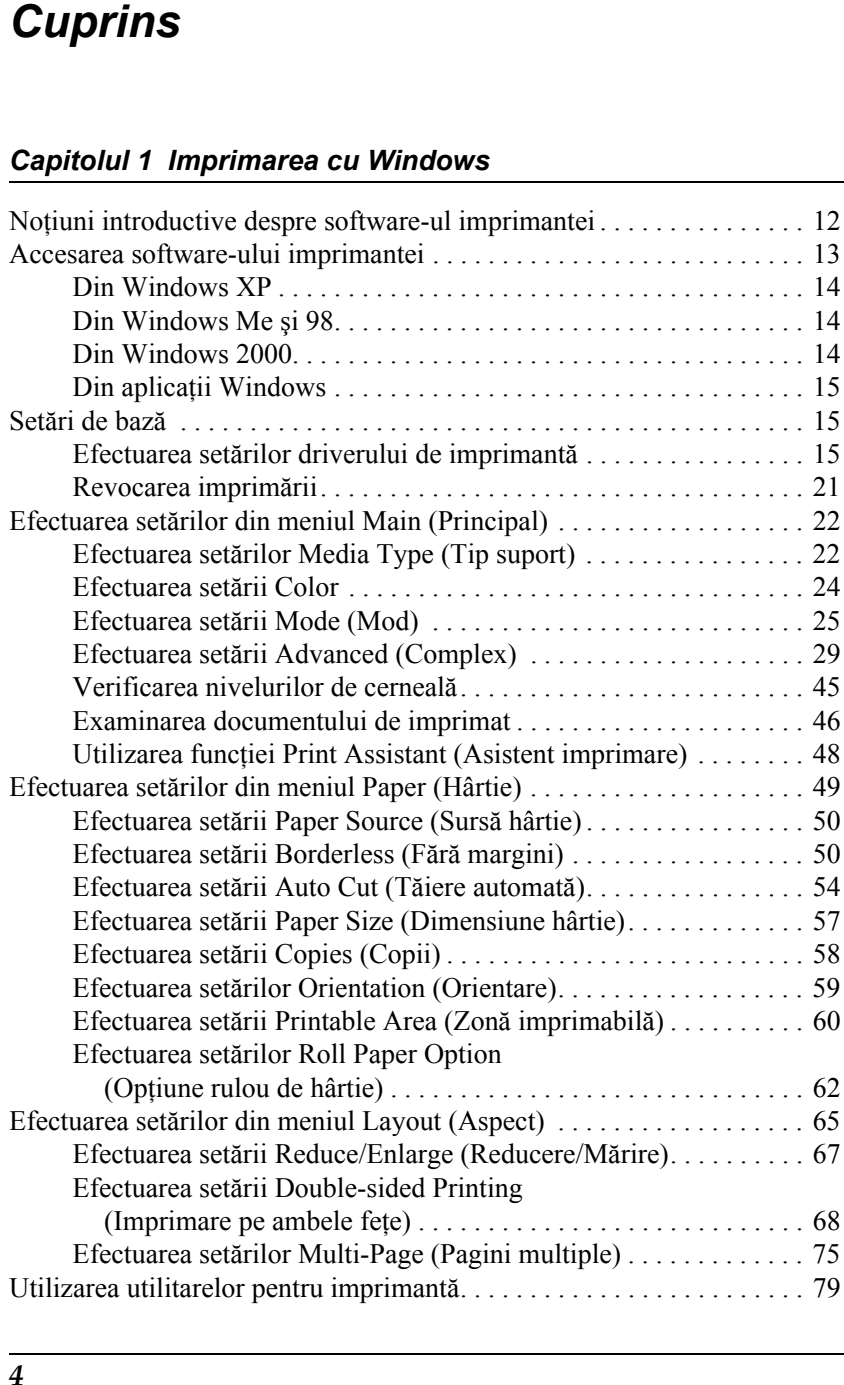

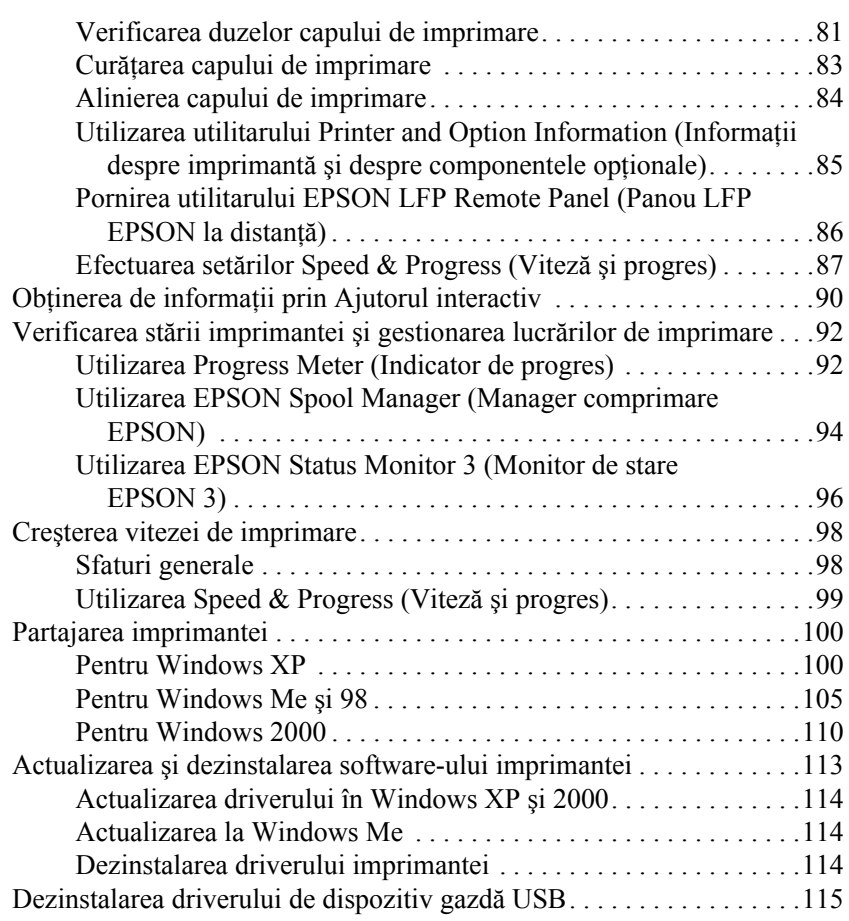

#### *[Capitolul 2](#page-116-0) Imprimarea cu Mac OS 9.x*

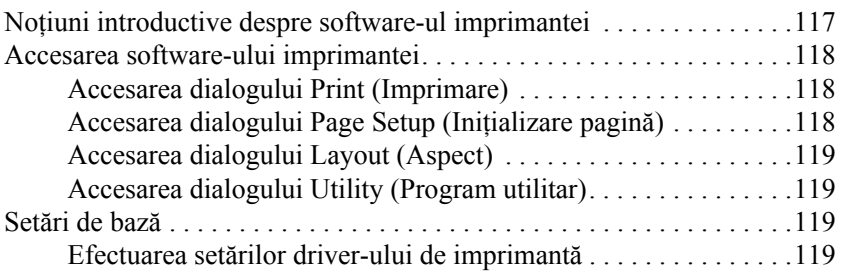

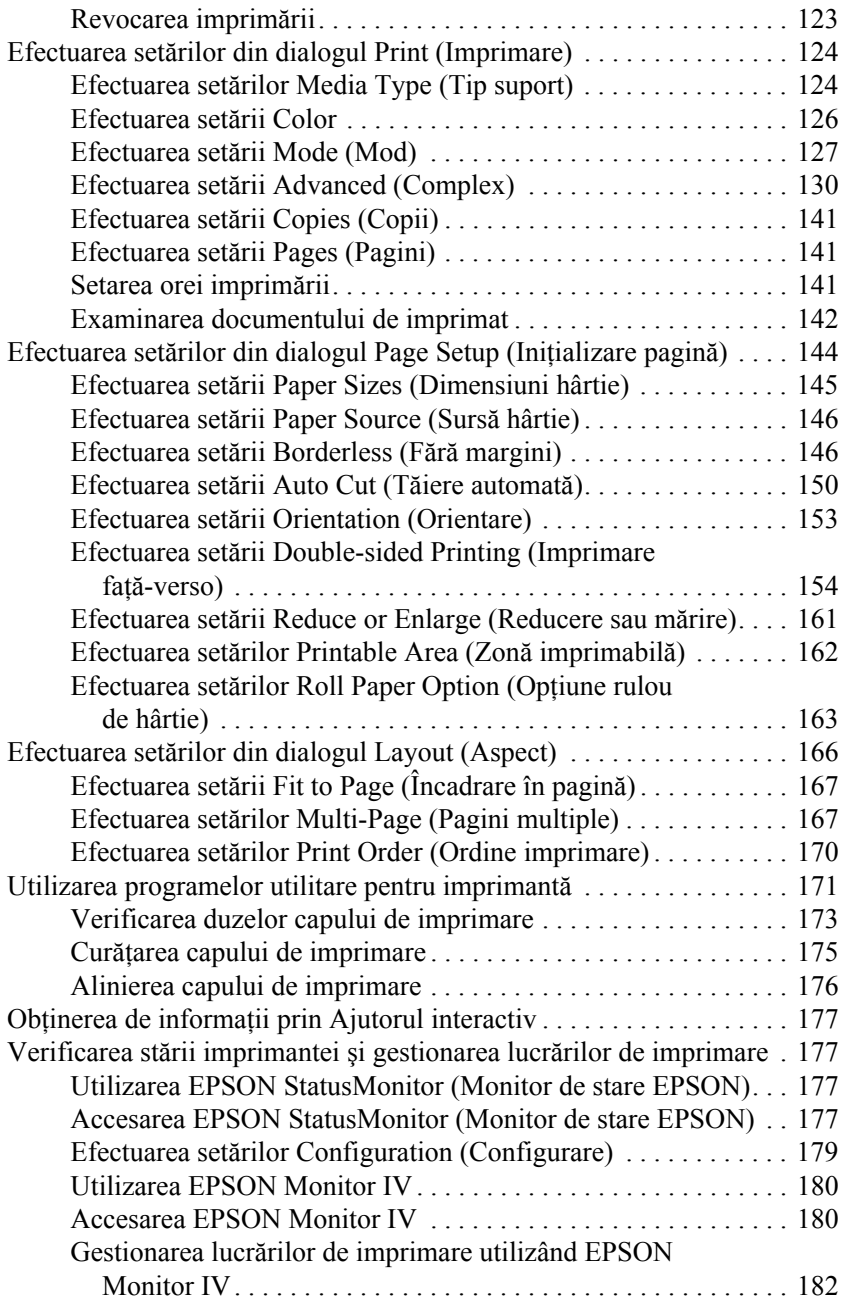

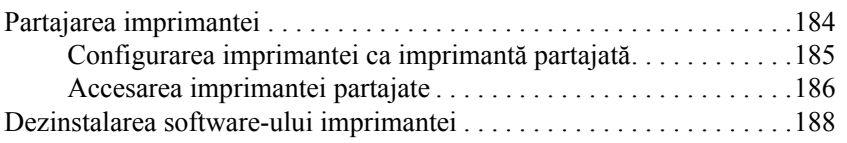

### *[Capitolul 3](#page-188-0) Imprimarea cu Mac OS X*

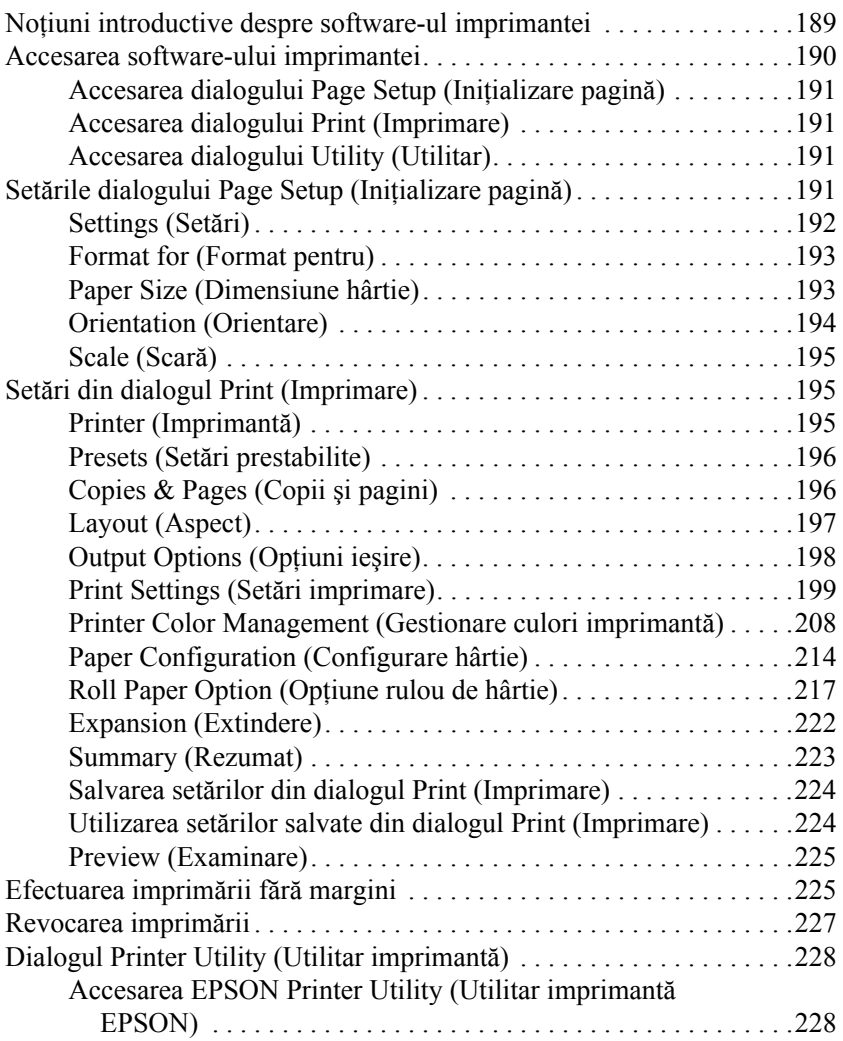

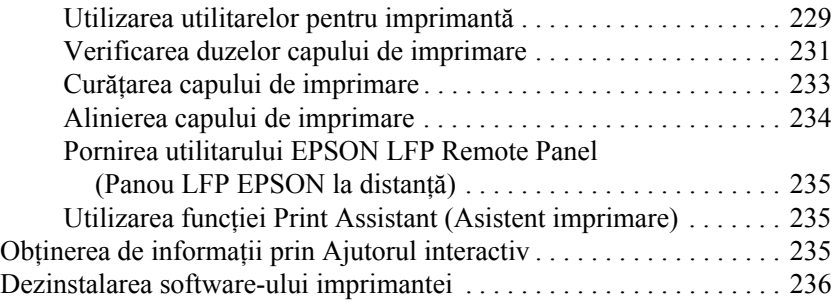

#### *[Capitolul 4](#page-236-0) Panoul de control*

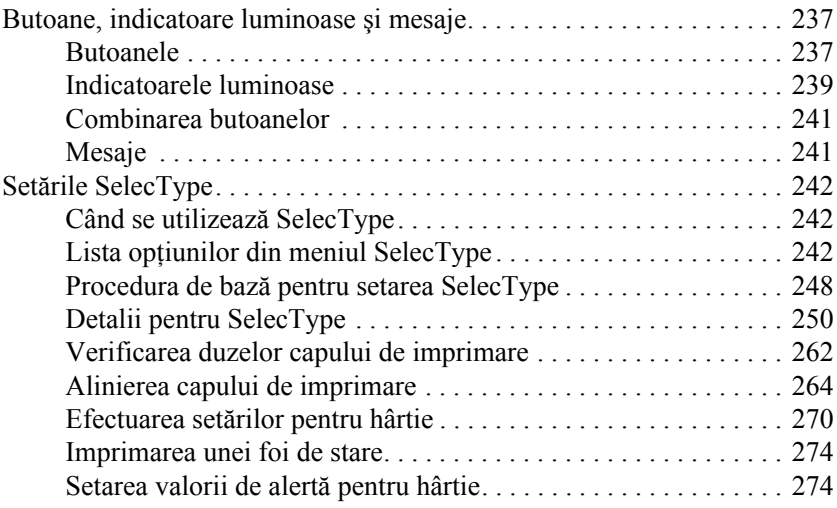

### *[Capitolul 5](#page-275-0) Modul Întreţinere*

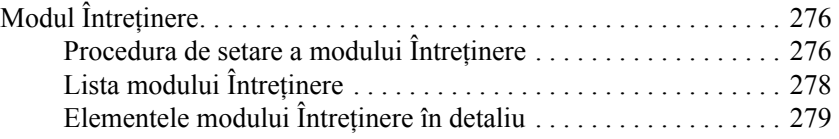

#### *[Capitolul 6](#page-281-0) Manipularea hârtiei*

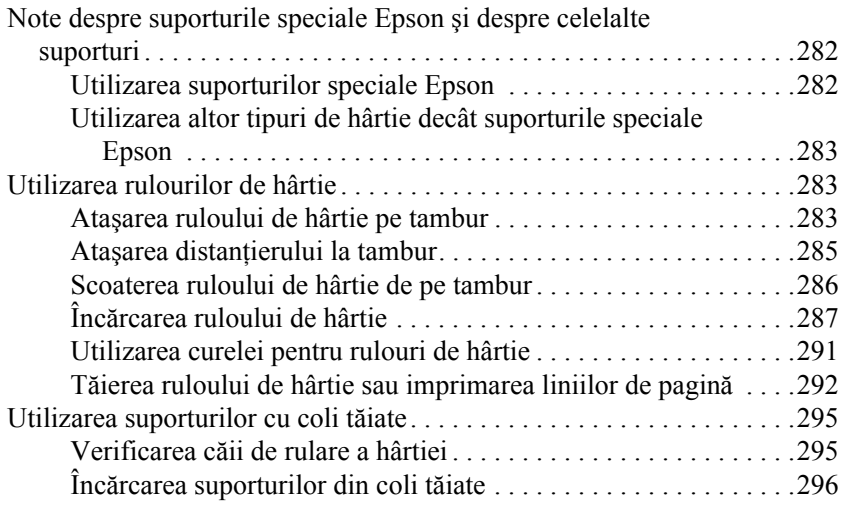

#### *[Capitolul 7](#page-315-0) Întreţinerea şi transportul*

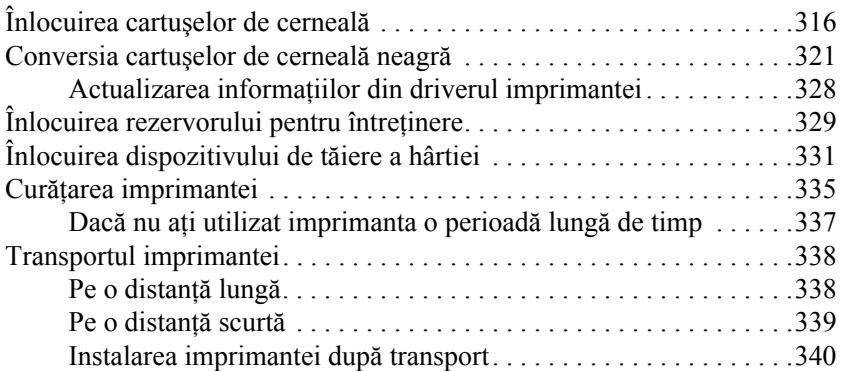

#### *[Capitolul 8](#page-341-0) Rezolvarea problemelor*

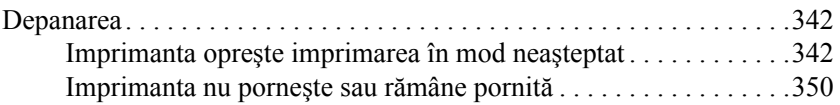

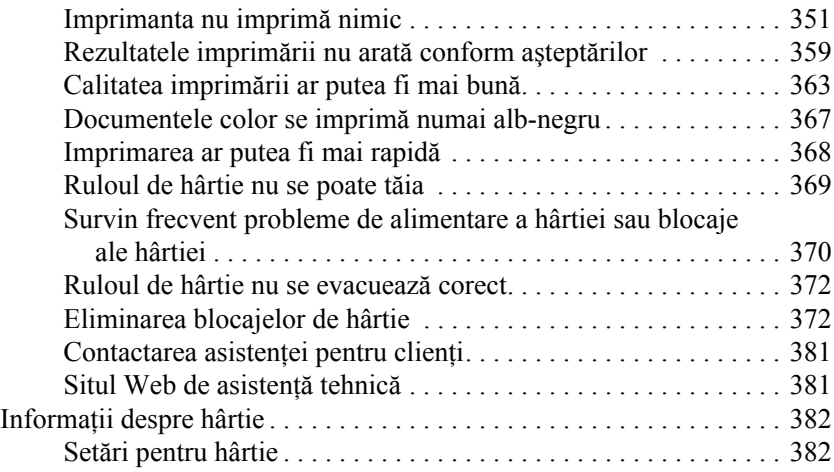

### *[Capitolul 9](#page-385-0) Informaţii despre produs*

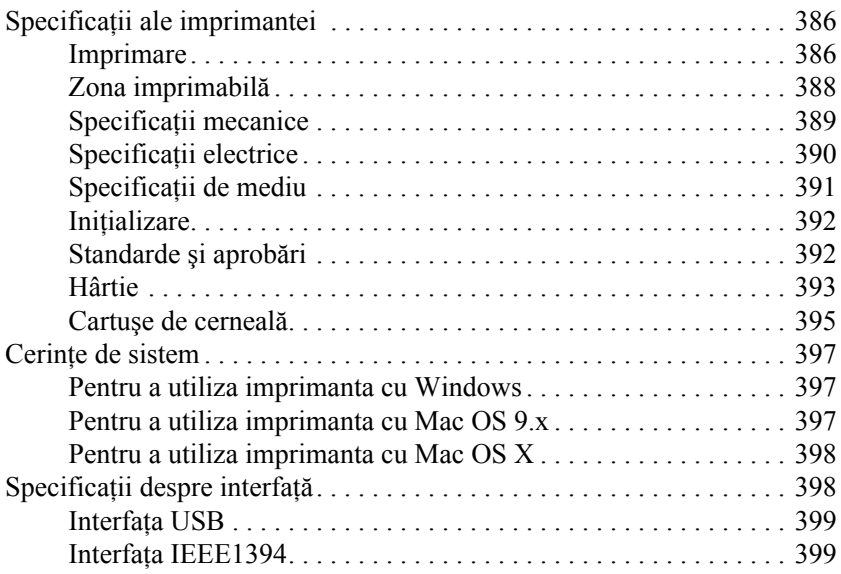

### *[Capitolul 10](#page-400-0) Componente opţionale şi produse consumabile*

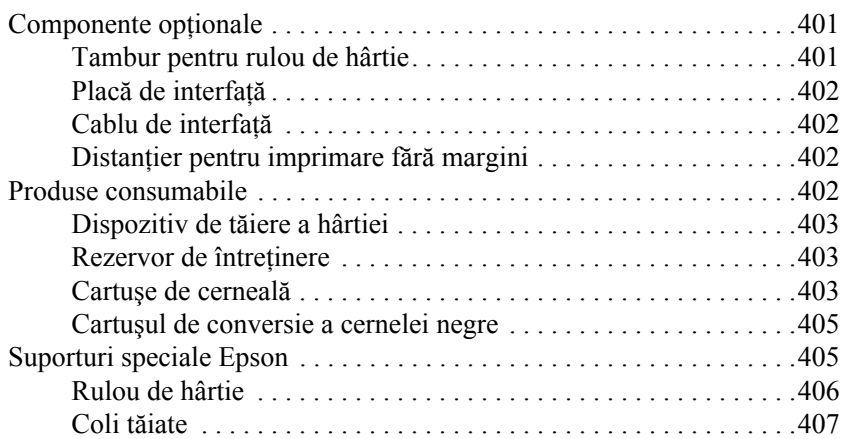

### <span id="page-11-0"></span>*Capitolul 1 Imprimarea cu Windows*

### <span id="page-11-1"></span>*Noţiuni introductive despre software-ul imprimantei*

Software-ul imprimantei, livrat împreună cu imprimanta, include un driver de imprimantă şi utilitare pentru imprimantă. Driverul de imprimantă vă permite să alegeţi dintr-o diversitate de setări pentru a obține de la imprimantă cele mai bune rezultate. Utilitarele pentru imprimantă vă ajută să verificaţi imprimanta şi să opăstraţi în condiţii optime.

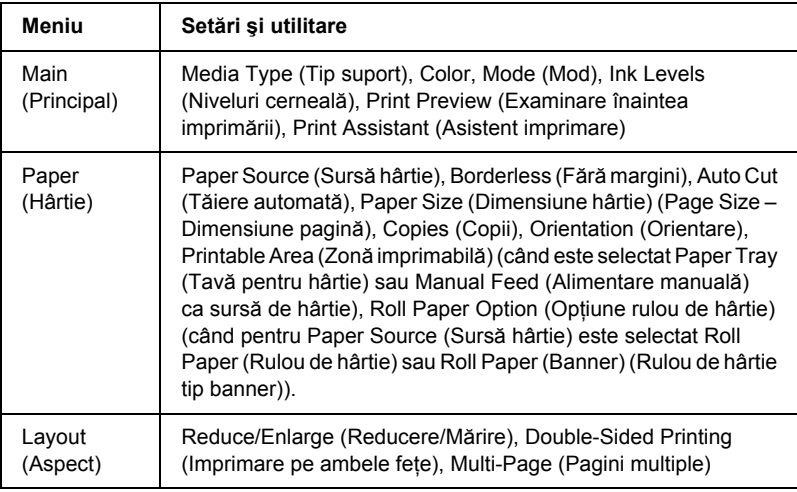

Software-ul imprimantei include următoarele meniuri.

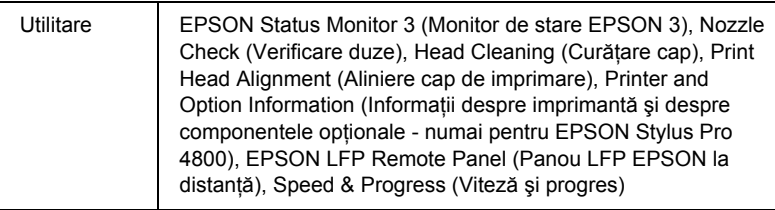

Pentru informatii despre efectuarea setărilor pentru driverul de imprimantă, consultați "Efectuarea setărilor din meniul Main [\(Principal\)" la pagina 22](#page-21-0), "Efectuarea setărilor din meniul Paper [\(Hârtie\)" la pagina 49](#page-48-0) și "Efectuarea setărilor din meniul Layout [\(Aspect\)" la pagina 65.](#page-64-0)

Pentru informatii despre programele utilitare ale imprimantei, consultati ["Utilizarea utilitarelor pentru imprimant](#page-78-0)ă" la pagina 79.

#### *Notă:*

- ❏ *Caracteristicile specifice disponibile din software-ul imprimantei pot să difere în funcţie de versiunea de Windows pe care o utilizaţi.*
- ❏ *Ecranele driverului de imprimantă care apar în acest manual sunt pentru EPSON Stylus Pro 4800, care funcţionează sub Windows XP. Ecranele pentru EPSON Stylus Pro 4400 şi EPSON Stylus Pro 4800 sunt aproape aceleaşi, cu excepţia cazurilor semnalate prin note.*

Ajutorul interactiv oferă mai multe informaţii despre software-ul imprimantei. Consultati "Obt[inerea de informa](#page-89-0)tii prin Ajutorul [interactiv" la pagina 90](#page-89-0).

### <span id="page-12-0"></span>*Accesarea software-ului imprimantei*

Pentru a accesa software-ul imprimantei instalat pe computer, urmați paşii de mai jos.

*Notă:*

*Caracteristicile specifice disponibile din software-ul imprimantei pot să difere în funcţie de versiunile de Windows pe care le utilizaţi.*

### <span id="page-13-0"></span>*Din Windows XP*

- 1. Faceti clic pe Start, faceti clic pe Control Panel (Panou de control), faceti clic pe Printers and Other Hardware (Imprimante si alte componente hardware), apoi faceti clic pe Printers and Faxes (Imprimante şi faxuri).
- 2. Faceti clic cu butonul din dreapta al mouse-ului pe pictograma imprimantă, apoi faceți clic pe Printing Preferences (Preferințe imprimare). Apare fereastra software-ului imprimantei.

### <span id="page-13-1"></span>*Din Windows Me şi 98*

- 1. Faceţi clic pe Start, indicaţi spre Settings (Setări), apoi selectaţi Printers (Imprimante).
- 2. Faceţi clic cu butonul din dreapta al mouse-ului pe pictograma imprimantă, apoi faceti clic pe Properties (Proprietăți). Apare fereastra software-ului imprimantei.

### <span id="page-13-2"></span>*Din Windows 2000*

- 1. Faceți clic pe Start, indicați spre Settings (Setări), apoi selectați Printers (Imprimante).
- 2. Faceti clic cu butonul din dreapta al mouse-ului pe pictograma imprimantă, apoi faceți clic pe Printing Preferences (Preferințe imprimare). Apare fereastra software-ului imprimantei.

### <span id="page-14-0"></span>*Din aplicaţii Windows*

- 1. În meniul File (Fişier), faceţi clic pe Print (Imprimare) sau pe Page Setup (Initializare pagină).
- 2. Asigurați-vă că imprimanta este selectată și faceți clic pe Printer (Imprimantă), Setup (Initializare), Options (Optiuni), Properties (Proprietăți) sau Preference (Preferință). În funcție de aplicație, este posibil să fie necesar să faceţi clic pe o combinaţie a acestor butoane. Apare fereastra software-ului imprimantei.

### <span id="page-14-1"></span>*Setări de bază*

### <span id="page-14-2"></span>*Efectuarea setărilor driverului de imprimantă*

În această sectiune sunt descrise setările de bază ale driverului de imprimantă, pentru imprimarea datelor.

Pentru a efectua setările de bază ale driverului de imprimantă, urmați paşii de mai jos.

- 1. Faceti clic pe Print (Imprimare) în meniul File (Fisier) al aplicației. Apare caseta de dialog Print (Imprimare).
- 2. Asigurați-vă că imprimanta este selectată, apoi faceți clic pe Properties (Proprietăţi) sau pe Options (Opţiuni). Este posibil să fie necesar să faceti clic pe o combinatie a acestor butoane. Apare fereastra de setări ale driverului.

3. Faceti clic pe fila Main (Principal). Apare meniul Main (Principal).

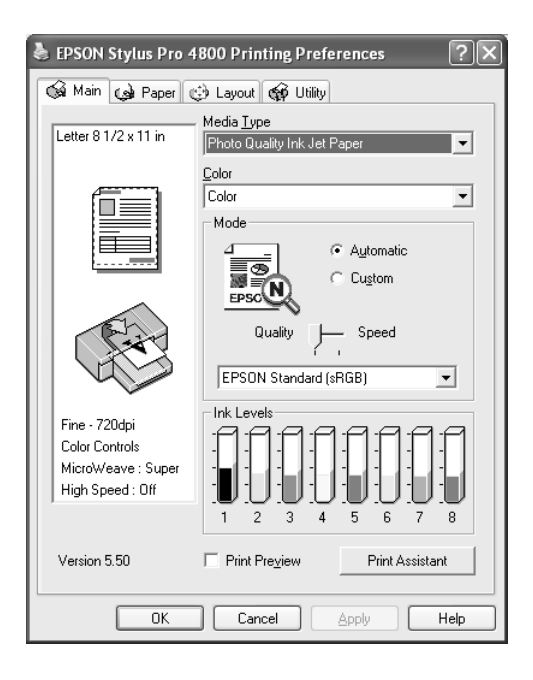

4. Din Media Type (Tip suport), selectati un suport care corespunde cu tipul de hârtie încărcată în imprimantă. Consultați ["Lista de set](#page-22-0)ări [Media Type \(Tip suport\)" la pagina 23.](#page-22-0)

#### *Notă:*

- ❏ *Verificaţi tipul de suport şi calea acestuia de rulare a hârtiei. Consultaţi "Lista că[ilor de rulare a hârtiei" la pagina 295.](#page-294-2)*
- ❏ *Setarea Media Type (Tip suport) determină ce alte setări sunt disponibile; de aceea, efectuaţi întotdeauna mai întâi această setare.*
- ❏ *Unele tipuri de suporturi nu sunt disponibile pentru setarea selectată în Paper Source (Sursă hârtie).*

5. Efectuati setarea Color. Selectati Color sau Color/B&W Photo (Fotografie color/alb-negru) pentru a imprima fotografii color sau monocrome sau Black (Negru) pentru a imprima o ciornă sau numai text negru.

Numai pentru EPSON Stylus Pro 4800:

Dacă doriti să imprimați fotografii monocrome complexe, selectați Advanced B&W Photo (Fotografie alb-negru complexă).

#### *Notă:*

*Când se imprimă pe alt suport decât hârtie de calc, se recomandă să selectaţi* Color *sau* Color/B&W Photo *(Fotografie color/alb-negru), chiar dacă datele de imprimat sunt de culoare neagră.*

- 6. Efectuarea setării Mode (Mod). Verificaţi dacă este selectată optiunea Automatic (Automat).
- 7. Dacă apare un cursor, ajustați setarea Speed and Quality (Viteză si calitate) din caseta Mode (Mod). Glisati cursorul spre stânga sau spre dreapta, în functie de care dintre ele este mai importantă.

Numai pentru EPSON Stylus Pro 4800:

Dacă ati selectat Advanced B&W Photo (Fotografie alb-negru complexă) ca setare Color, selectați setarea Color Toning (Nuanțare culoare) din meniul vertical.

#### *Notă:*

*În funcţie de setarea selectată pentru Media Type (Tip suport), este posibil ca în caseta Mode (Mod) să nu apară un cursor.*

8. Selectati modul de control al culorii din meniul vertical din caseta Mode (Mod). Pentru informatii detaliate, consultati "Modul Color [Control \(Control culoare\)" la pagina 27.](#page-26-0)

9. Faceti clic pe fila Paper (Hârtie). Apare meniul Paper (Hârtie).

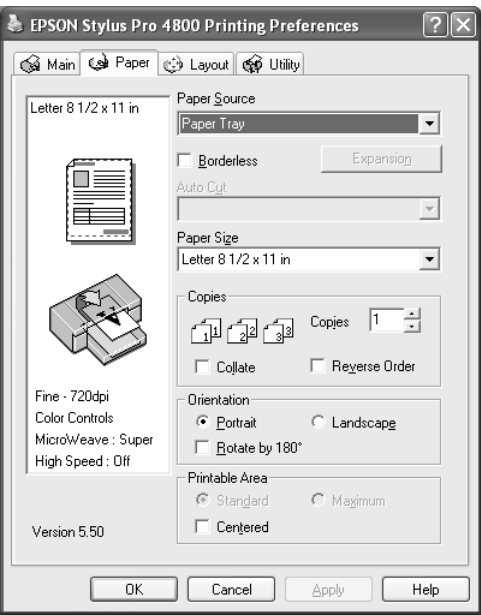

- 10. Selectaţi o sursă de hârtie din lista Paper Source (Sursă hârtie).
- 11. Selectati Borderless (Fără margini) pentru a imprima datele fără margini. Consultați "Efectuarea setă[rii Borderless \(F](#page-49-1)ără margini)" [la pagina 50.](#page-49-1)
- 12. Din lista Paper Size (Dimensiune hârtie), selectaţi dimensiunea hârtiei încărcate în imprimantă.

#### *Notă:*

*Majoritatea aplicaţiilor Windows au setări pentru dimensiunea hârtiei care ignoră setările similare din driverul imprimantei.*

13. Efectuaţi setările pentru Copies (Copii) şi Orientation (Orientare), după cum este necesar.

14. Când pentru setarea Paper Source (Sursă hârtie) s-a selectat Paper Tray (Tavă pentru hârtie) sau Manual Feed (Alimentare manuală), efectuati setarea pentru Printable Area (Zonă imprimabilă) după cum este necesar. Consultati "Efectuarea setării Printable Area (Zonă imprimabilă[\)" la pagina 60](#page-59-0).

Când pentru setarea Paper Source (Sursă hârtie) s-a selectat Roll Paper (Rulou de hârtie) sau Roll Paper (Banner) (Rulou de hârtie - banner), efectuaţi setările pentru Roll Paper Option (Opţiune rulou hârtie) după cum este necesar. Consultați ["Efectuarea set](#page-61-0)ărilor Roll Paper Option (Opt[iune rulou de hârtie\)" la pagina 62.](#page-61-0)

15. Faceţi clic pe fila Layout (Aspect). Apare meniul Layout (Aspect).

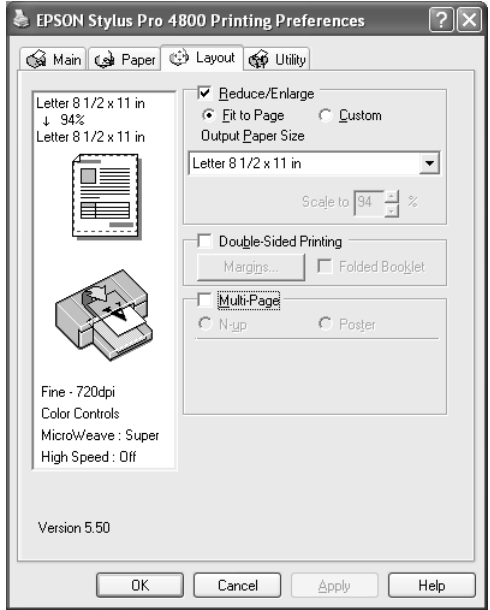

#### *Notă:*

❏ *Funcţiile din meniul Layout (Aspect) nu sunt disponibile când s-a selectat* Roll Paper (Banner) *(Rulou de hârtie tip banner) ca setare pentru Paper Source (Sursă hârtie).*

- ❏ *În funcţie de sursa de hârtie selectată, este posibil ca unele dintre funcţii să nu fie disponibile.*
- 16. Selectati Reduce/Enlarge (Reducere/Mărire), apoi ajustați dimensiunea datelor imprimate, dacă este necesar. Consultati "Efectuarea setă[rii Reduce/Enlarge \(Reducere/M](#page-66-0)ărire)" [la pagina 67.](#page-66-0)
- 17. Selectati Double-Sided Printing (Imprimare pe ambele fete), apoi efectuați setările după cum este necesar. Pentru detalii, consultați "Efectuarea setării Double-sided Printing (Imprimare pe ambele fet[e\)" la pagina 68](#page-67-0).
- 18. Selectati Multi-Page (Pagini multiple), apoi efectuati setările după cum este necesar. Pentru detalii, consultați ["Efectuarea set](#page-74-0)ărilor [Multi-Page \(Pagini multiple\)" la pagina 75](#page-74-0).
- 19. Faceti clic pe OK. Ecranul revine la caseta de dialog Print Setup (Iniţializare imprimare) din aplicaţie (sau la o casetă de dialog similară).
- 20. Pentru a începe imprimarea, faceţi clic pe Print (Imprimare).

šu R<sub>O</sub> **Român ă**

Când imprimarea este în derulare, apare EPSON Progress Meter (Indicator de progres Epson), arătând stadiul imprimării şi starea imprimantei.

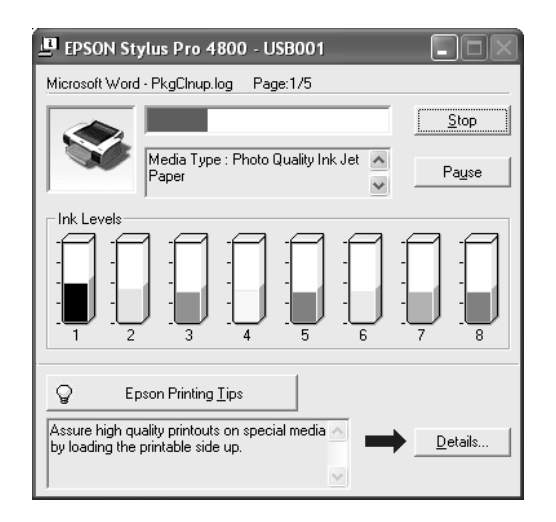

### <span id="page-20-0"></span>*Revocarea imprimării*

Pentru a anula o imprimare în derulare, faceţi clic pe Stop din EPSON Progress Meter (Indicator de progres Epson).

De asemenea, aveți posibilitatea să opriți temporar și să reporniți imprimarea. Pentru a opri temporar imprimarea, faceți clic pe Pause (Pauză). Pentru a relua imprimarea, faceţi din nou clic pe acest buton.

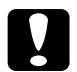

c*Atenţie: Dacă opriţi imprimarea în derulare, trebuie să porniţi din nou imprimarea pentru rezultate optime; în caz contrar, este posibil ca în pagina imprimată să apară defecte de aliniere sau benzi.*

### <span id="page-21-0"></span>*Efectuarea setărilor din meniul Main (Principal)*

Din acest meniu, aveti posibilitatea să efectuați setările pentru Media Type (Tip suport), Color și Mode (Mod) și, de asemenea, să verificați nivelul de cerneală rămasă în cartuşele de cerneală instalate. De asemenea, aveţi posibilitatea să accesaţi *Ghidul de referinţă*, informaţiile despre hârtie şi situl Web de asistenţă tehnică, făcând clic pe butonul Print Assistant (Asistent imprimare).

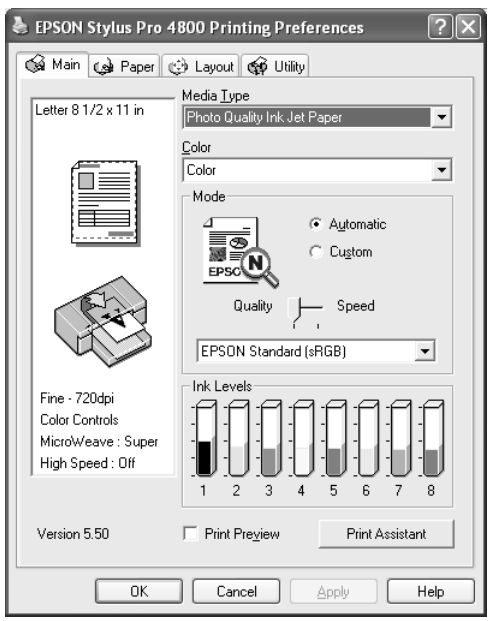

### <span id="page-21-1"></span>*Efectuarea setărilor Media Type (Tip suport)*

Setarea Media Type (Tip suport) determină ce alte setări sunt disponibile; de aceea, efectuați întotdeauna mai întâi această setare. Din Media Type (Tip suport), selectati un suport care corespunde cu tipul de hârtie încărcată în imprimantă. Localizați hârtia în listă, apoi selectați o setare corespunzătoare pentru Media Type (Tip suport). Pentru anumite tipuri de hârtie, sunt disponibile pentru selectare mai multe setări Media Type (Tip suport).

#### *Notă:*

- ❏ *Disponibilitatea suporturilor speciale diferă de la ţară la ţară.*
- ❏ *Când utilizaţi altă hârtie decât suporturile speciale Epson, consultaţi ["Note despre suporturile speciale Epson](#page-281-3) şi despre [celelalte suporturi" la pagina 282](#page-281-3).*
- ❏ *Pentru cele mai recente informaţii despre suporturile speciale disponibile în zona în care vă aflaţi, consultaţi situl Web pentru asistenţă clienţi Epson. Consultaţi ["Contactarea asisten](#page-380-2)ţei pentru clienţ[i" la pagina 381](#page-380-2).*

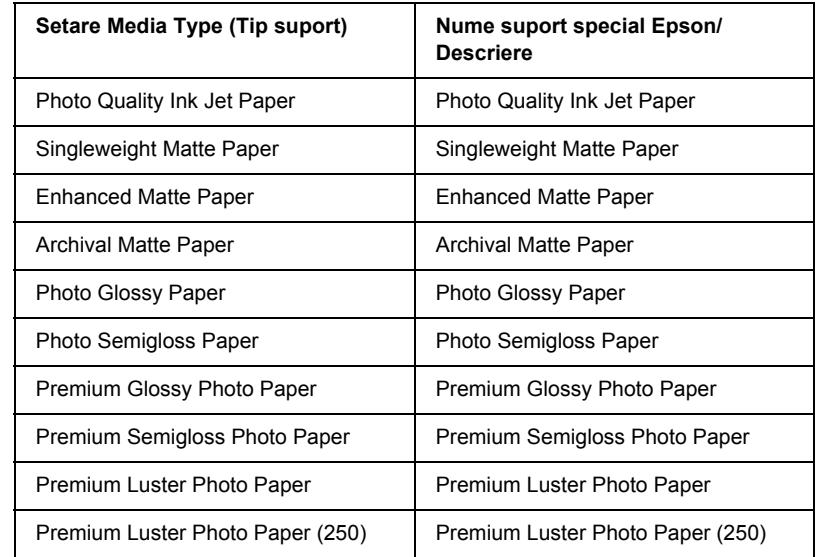

#### <span id="page-22-0"></span>*Lista de setări Media Type (Tip suport)*

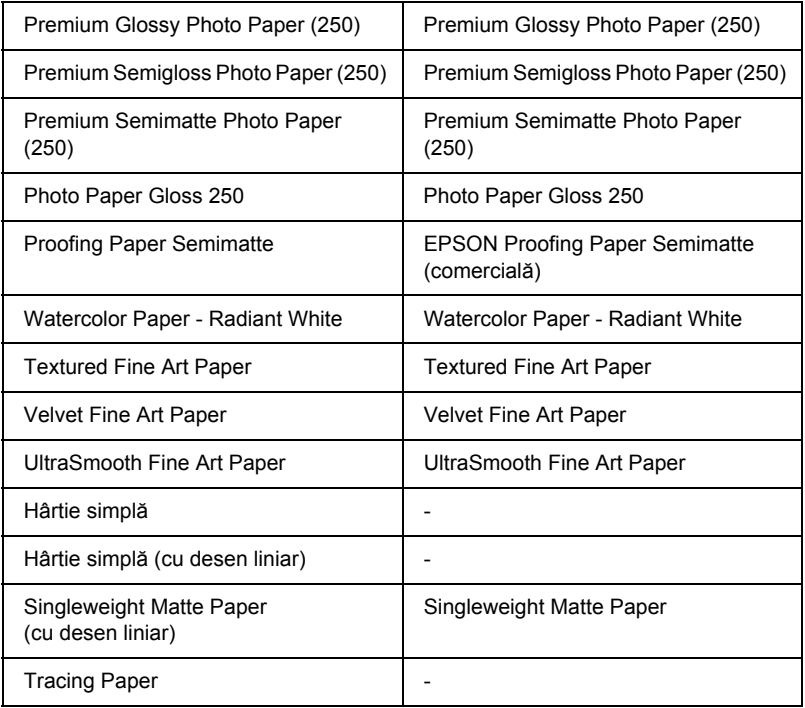

### <span id="page-23-0"></span>*Efectuarea setării Color*

#### *EPSON Stylus Pro 4400*

Efectuaţi setarea Color. Selectaţi Color/B&W Photo (Fotografie color/ alb-negru) pentru a imprima fotografii color sau monocrome sau Black (Negru) pentru a imprima o ciornă sau numai text negru.

#### *Notă:*

*Când se imprimă pe alt suport decât hârtie de calc, se recomandă să selectaţi* Color/B&W Photo *(Fotografie color/alb-negru), chiar dacă datele de imprimat sunt de culoare neagră.*

#### *EPSON Stylus Pro 4800*

Efectuati setarea Color. Selectati Color pentru a imprima fotografii color sau monocrome sau Black (Negru) pentru a imprima o ciornă sau numai text negru. Dacă doriți să imprimați fotografii monocrome complexe, selectati Advanced B&W Photo (Fotografie alb-negru complexă).

*Notă:*

*Când se imprimă pe alt suport decât hârtie de calc, se recomandă să selectaţi* Color*, chiar dacă datele de imprimat sunt de culoare neagră.*

### <span id="page-24-0"></span>*Efectuarea setării Mode (Mod)*

Aveti posibilitatea să selectati modul Automatic (Automat) sau modul Custom (Particularizat). Aceste moduri sunt furnizate pentru a vă oferi două niveluri de control asupra driverului imprimantei.

### *Modul Automatic (Automat)*

Modul Automatic (Automat) este modalitatea cea mai rapidă şi mai simplă de a începe imprimarea. Când este selectat modul Automatic (Automat), driverul imprimantei se preocupă de toate setările detailate pe baza setărilor curente pentru Media Type (Tip suport) şi Color.

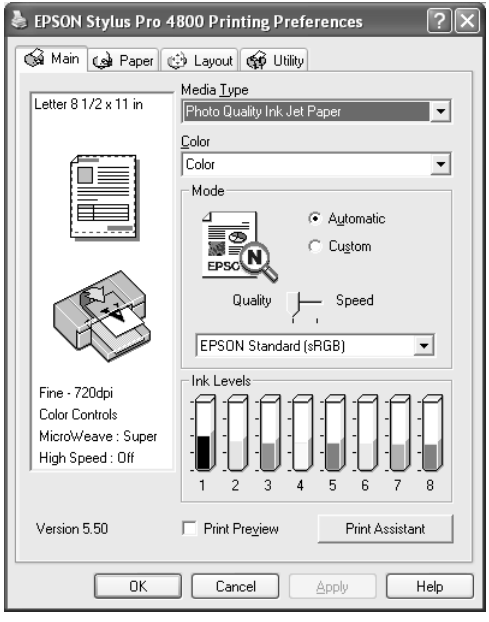

#### *Cursorul Quality and Speed (Calitate şi viteză)*

În functie de suportul ales din setarea Media Type (Tip suport), când s-a selectat Color (sau Color/B&W Photo (Fotografie color/alb-negru)) sau Black (Negru) ca setare pentru Color şi Automatic (Automat) ca setare pentru Mode (Mod), în caseta Mode (Mod) apare un cursor Quality or Speed (Calitate sau viteză). Selectați Quality (Calitate) când calitatea imprimării este mai importantă decât viteza de imprimare. Selectați Speed (Viteză) când viteza de imprimare este mai importantă decât calitatea imprimării.

#### <span id="page-26-0"></span>*Modul Color Control (Control culoare)*

Când s-a selectat Color (sau Color/B&W Photo (Fotografie color/ alb-negru)) ca setare pentru Color şi Automatic (Automat) ca setare pentru Mode (Mod), în caseta Mode (Mod) apare meniul vertical Color Control (Control culoare).

Aveți posibilitatea să selectați din următoarele setări.

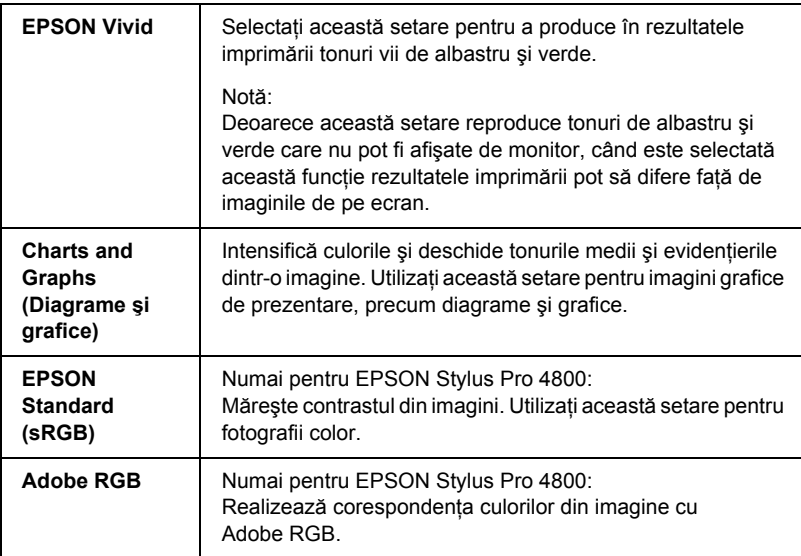

#### *Color Toning (Nuanţare culoare) (numai pentru EPSON Stylus Pro 4800)*

Când selectati Advanced B&W Photo (Fotografie alb-negru complexă) ca setare pentru Color când este selectat modul Automatic (Automat), în caseta Mode (Mod) apare meniul vertical Color Toning (Nuantare culoare).

Aveţi posibilitatea să selectaţi din următoarele setări.

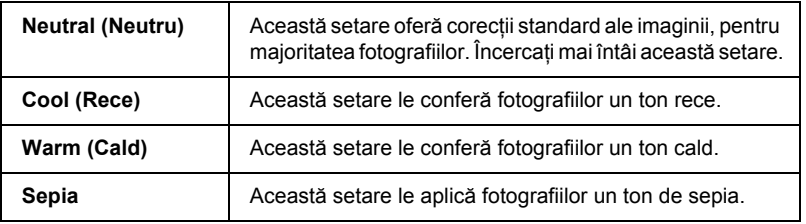

### *Modul Custom (Particularizat)*

Modul Custom (Particularizat) vă permite să realizaţi o gamă largă de modificări cu un singur clic de mouse. În meniul vertical Custom Settings (Setări particularizate), veţi găsi setări prestabilite, oferite de Epson.

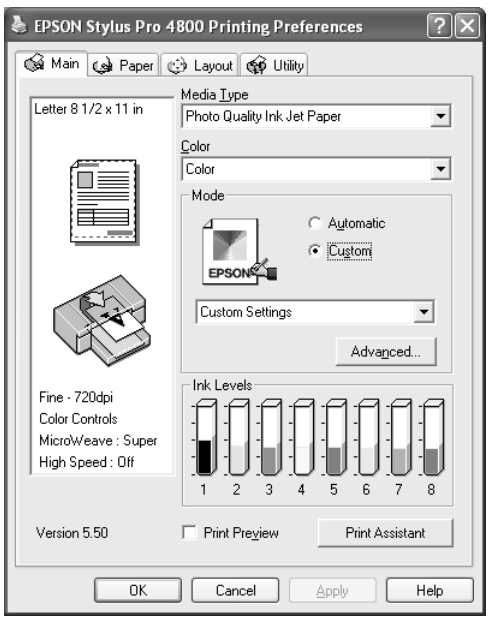

#### *Notă:*

*Este posibil ca aceste setări prestabilite să nu apară, în funcţie de setările Media Type (Tip suport) şi Color.*

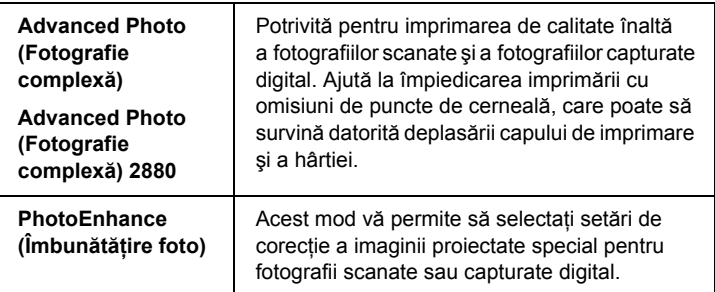

### <span id="page-28-0"></span>*Efectuarea setării Advanced (Complex)*

Setarea Advanced (Complex) vă oferă control complet asupra mediului de imprimare. Utilizati aceste setări pentru a experimenta noi idei de imprimare sau pentru reglarea fină a unui interval de setări de imprimare care să corespundă cu cerințele individuale. Odată ce sunteți mulțumit cu noile setări, aveți posibilitatea să le dați un nume și să le adăugați la meniul vertical Custom Settings (Setări particularizate).

Pentru a efectua setări Advanced (Complex), urmați pașii de mai jos.

1. Din meniul Main (Principal), selectati Custom (Particularizat), apoi faceți clic pe Advanced (Complex). Apare caseta de dialog Advanced (Complex).

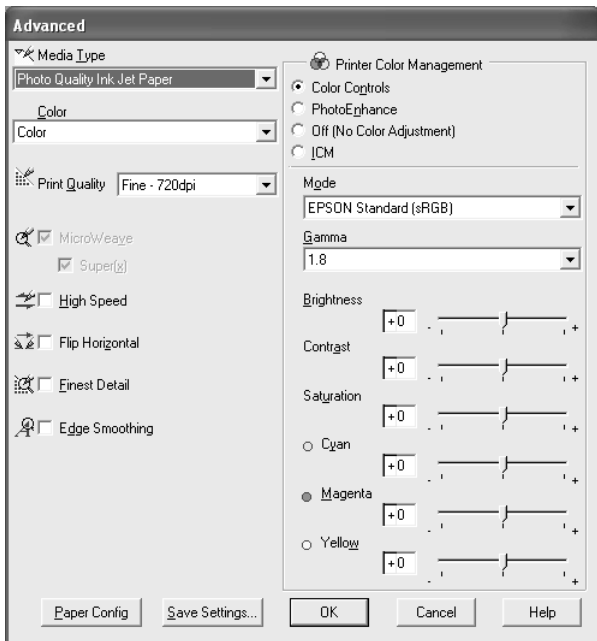

- 2. Asigurați-vă că este selectat un suport care corespunde cu cel încărcat în imprimantă. Consultati "Lista de setări Media Type [\(Tip suport\)" la pagina 23](#page-22-0).
- 3. Efectuaţi setarea Color. Selectaţi Color sau Color/B&W (Color/ alb-negru) pentru a imprima fotografii color sau monocrome sau Black (Negru) pentru a imprima o ciornă sau numai text negru. Dacă doriți să imprimați fotografii monocrome complexe, selectați Advanced B&W Photo (Fotografie alb-negru complexă).

#### *Notă:*

*Când se imprimă pe alt suport decât hârtie de calc, se recomandă să selectaţi* Color *sau* Color/B&W *(Color/alb-negru), chiar dacă datele de imprimat sunt de culoare neagră.*

- 4. Selectati o setare Print Quality (Calitate imprimare).
- 5. Dacă utilizati suporturi speciale non-Epson, faceti clic pe butonul Paper Config (Configurare hârtie), apoi efectuați setările după cum este necesar. Pentru detalii, consultati "Paper Configuration [\(Configurare hârtie\)" la pagina 32.](#page-31-0)
- 6. Efectuarea setărilor Printer Color Management (Gestionare culori imprimantă). Pentru detalii, consultați "Printer Color Management [\(Gestionare culori imprimant](#page-34-0)ă)" la pagina 35.

#### *Notă:*

*Unele setări sunt activate sau dezactivate în funcţie de setările efectuate pentru Media Type (Tip suport), Color şi Print Quality (Calitate imprimare).*

- 7. Efectuati alte setări, după cum este necesar. Pentru detalii, consultați ajutorul interactiv.
- 8. Faceti clic pe OK pentru a aplica setările și a reveni la meniul Main (Principal). Pentru a reveni la ecranul anterior fără a aplica setările, faceți clic pe Cancel (Revocare).

#### <span id="page-31-0"></span>*Paper Configuration (Configurare hârtie)*

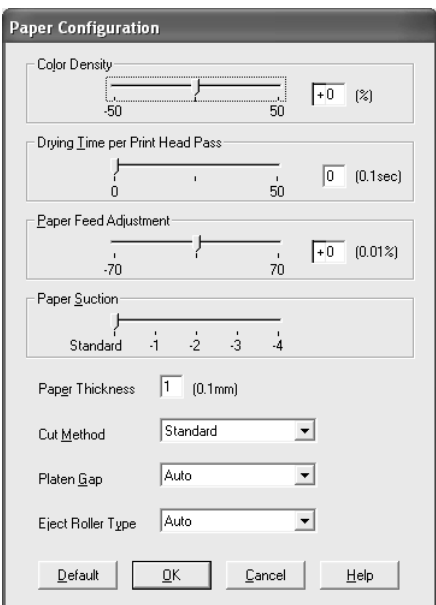

Următoarele setări din caseta de dialog Paper Configuration (Configurare hârtie) vă permit să efectuaţi setări detaliate pentru hârtie.

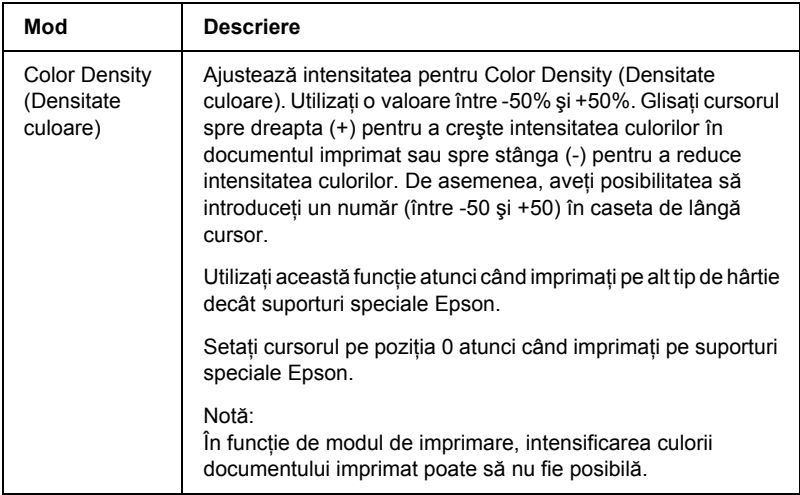

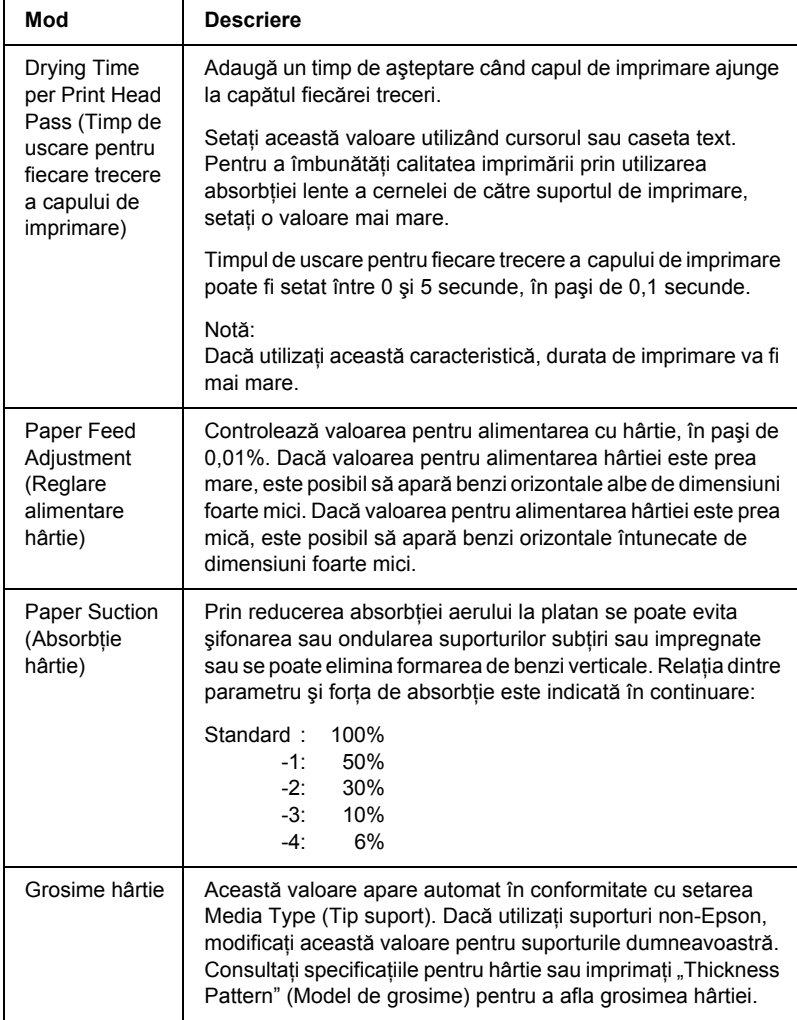

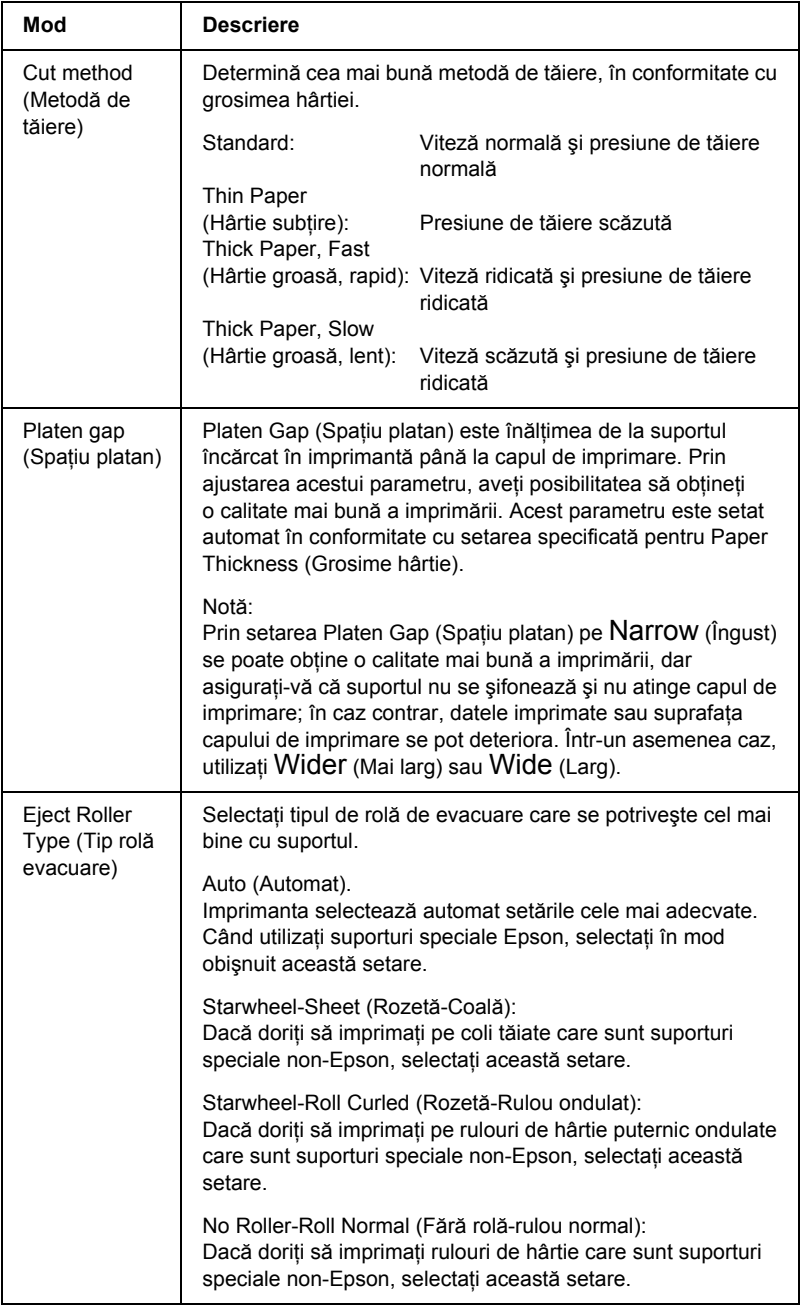

#### <span id="page-34-0"></span>*Printer Color Management (Gestionare culori imprimantă)*

#### *Color Controls (Controale culoare)*

Această setare furnizează metode de potrivire a culorilor şi de îmbunătătire a imaginii. Când selectati această setare, sub caseta Printer Color Management (Gestionare culori imprimantă) apar setări suplimentare, din care aveți posibilitatea să selectați o setare Mode (Mod) și să ajustați cursoarele de îmbunătățire a culorilor. Pentru detalii despre setările suplimentare, consultați ajutorul interactiv.

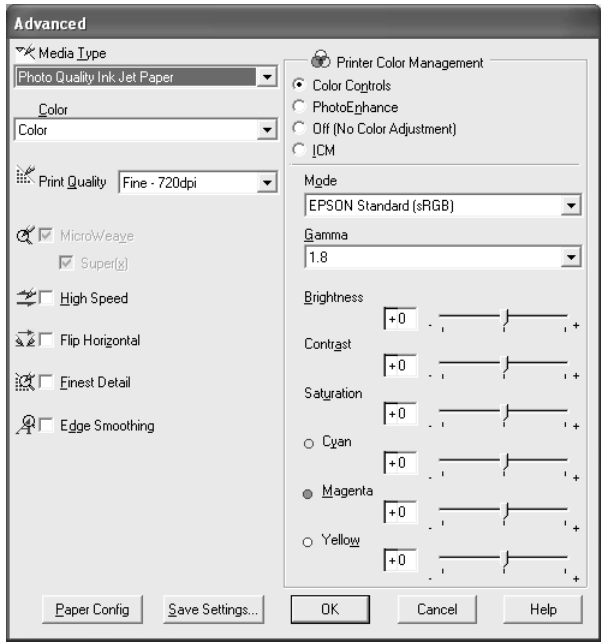

Când s-a selectat Advanced B&W Photo (Fotografie alb-negru complexă) ca setare Color, apare ecranul următor. Aveţi apoi posibilitatea să reglaţi setările complexe de monocromie. Pentru detalii despre setările suplimentare, consultați ajutorul interactiv.

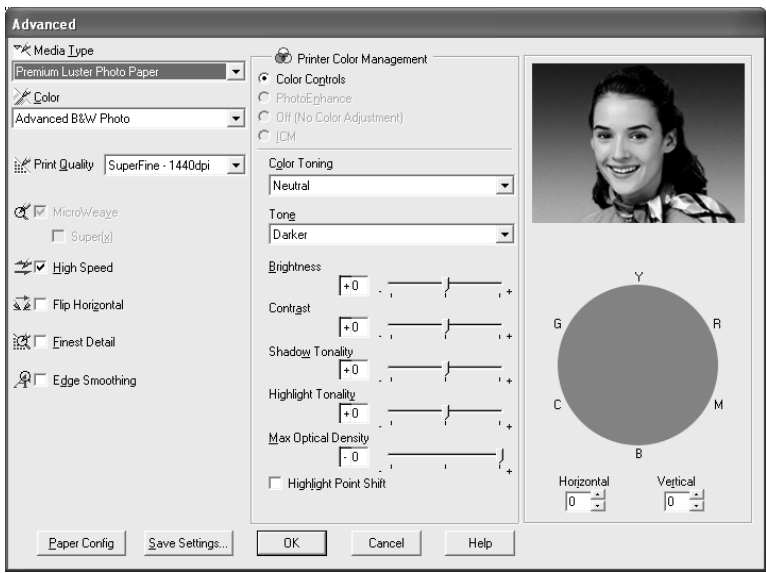
## *PhotoEnhance (Îmbunătăţire foto)*

Această setare furnizează o varietate de setări pentru corecția imaginii pe care aveti posibilitatea să le aplicati imaginilor fotografice înainte de a le imprima. Setarea PhotoEnhance (Îmbunătățire foto) nu afectează datele originale. Când selectati această setare, va fi necesar să efectuați setările Tone (Ton) și Digital Camera Correction (Corectie cameră digitală).

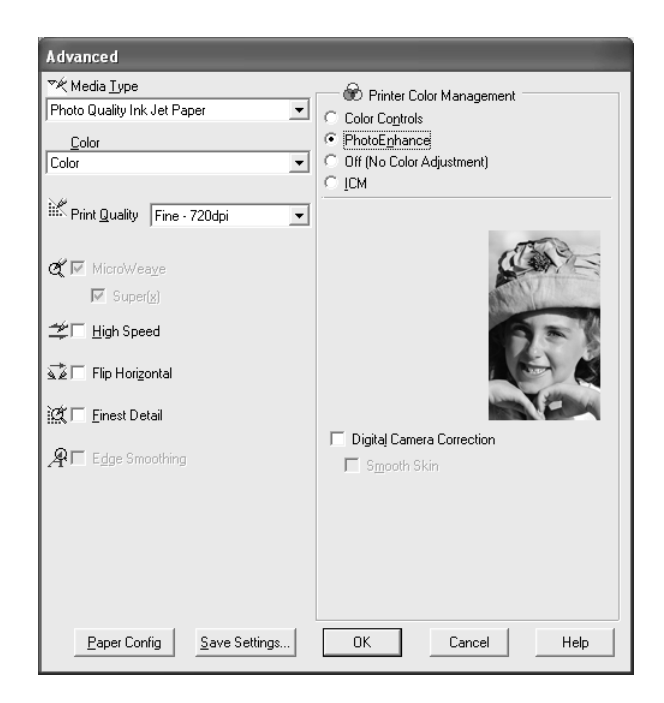

#### *Notă:*

- ❏ *Acest mod este disponibil numai cu date color pe 16, 24 sau 32 de biţi.*
- ❏ *Când se imprimă cu setarea PhotoEnhance (Îmbunătăţire foto), durata necesară pentru imprimare poate să crească, în funcţie de sistemul computerului şi de volumul de date al lucrării.*

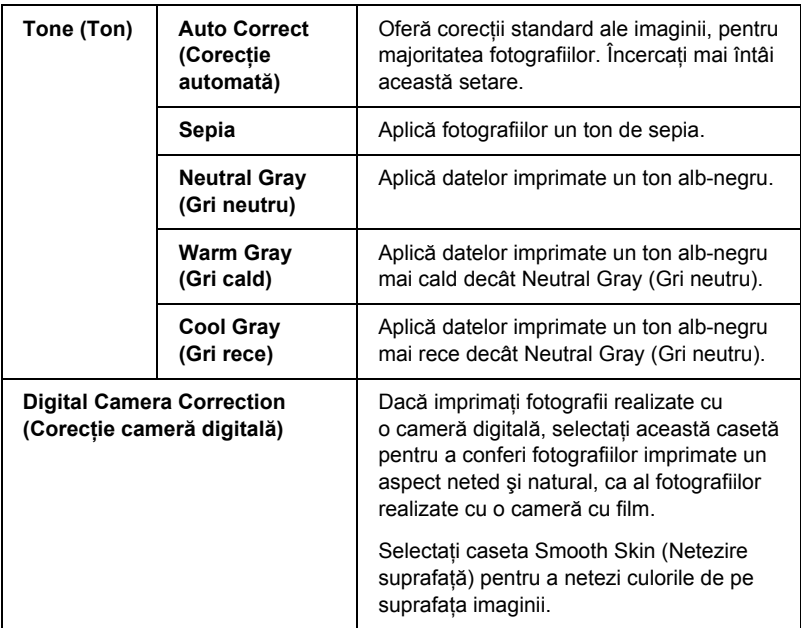

## *Off (No Color Adjustment) (Dezactivat - fără ajustare a culorilor)*

Această setare dezactivează gestionarea culorilor pentru driverul de imprimantă, care este utilă când utilizaţi funcţia aplicaţiei, de gestionare a culorilor pentru aplicarea unui profil ICC.

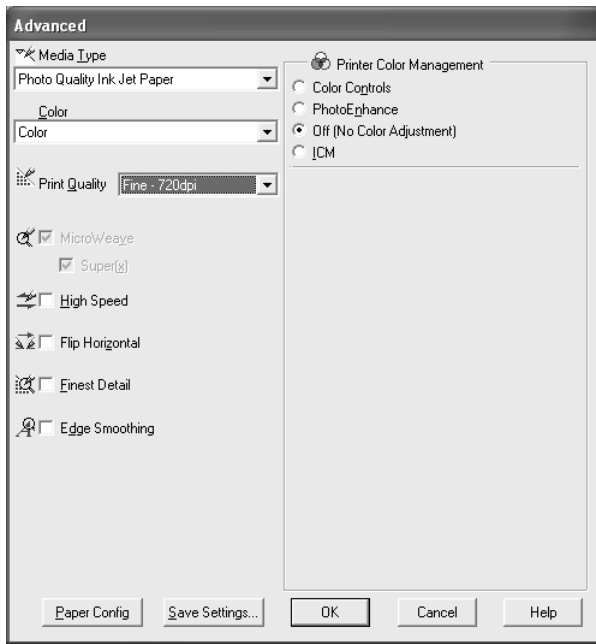

Această setare utilizează metoda de potrivire a culorilor din Windows pentru a ajusta automat culorile documentului imprimat astfel încât să corespundă culorilor de pe ecran. Selectaţi această setare atunci când imprimati fotografii scanate sau elemente grafice de pe computer.

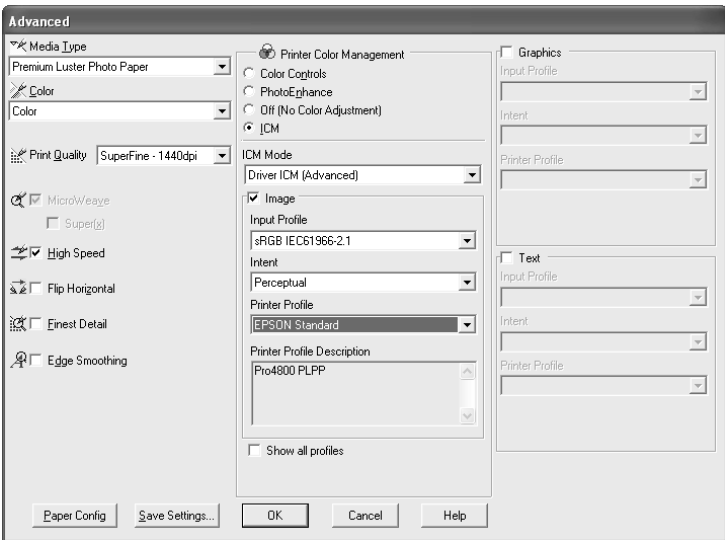

#### *Notă:*

- ❏ *Acordaţi atenţie faptului că lumina ambientală şi vârsta, calitatea şi setările monitorului pot să afecteze calitatea potrivirii culorilor.*
- ❏ *Setările următoare sunt disponibile numai pentru Windows XP 2000.*

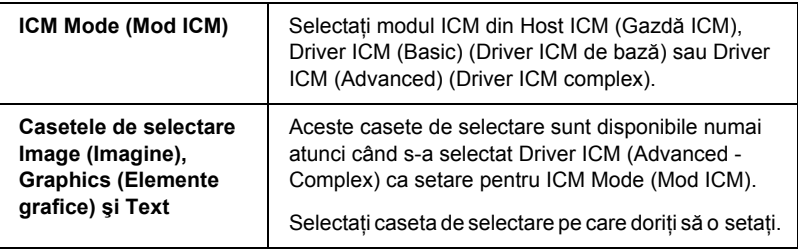

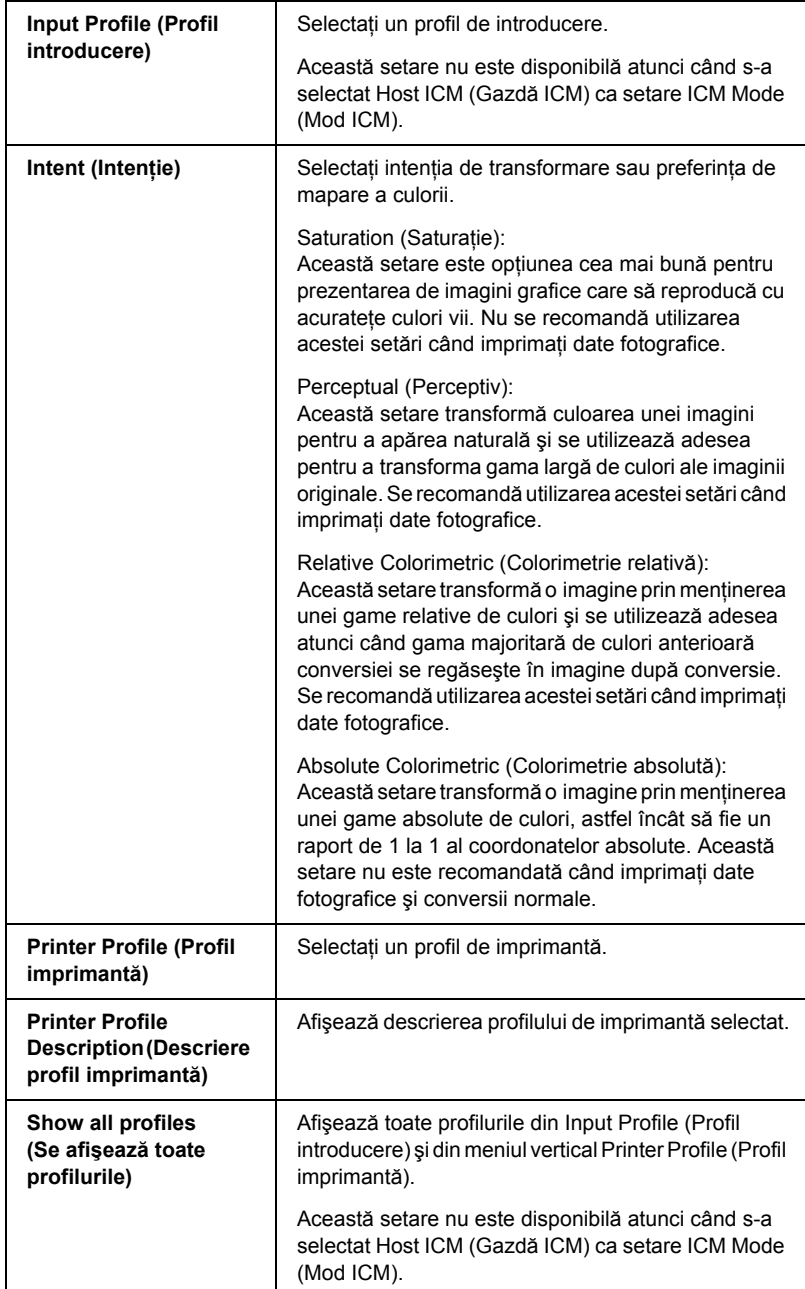

## *Salvarea setărilor Advanced (Complex)*

Pentru a salva setările Advanced (Complex), urmati pasii de mai jos.

1. Faceti clic pe Save Settings (Salvare setări). Apare caseta de dialog Custom Settings (Setări particularizate).

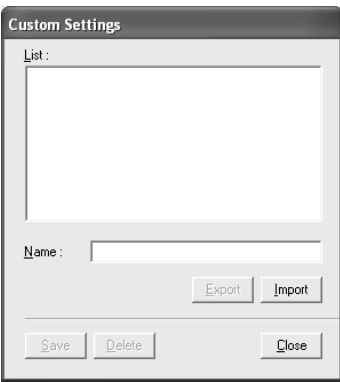

- 2. Tastaţi un nume unic pentru setări, de până la 31 de caractere, în caseta de dialog Name (Nume).
- 3. Faceţi clic pe Save (Salvare). Setarea se va adăuga în lista Custom Settings (Setări particularizate).

Aveţi posibilitatea să salvaţi până la 100 de setări particularizate (inclusiv setări importate). Aveti posibilitatea să selectați setările salvate din meniul vertical Custom Settings (Setări particularizate) din caseta Mode (Mod) din meniul Main (Principal).

Când selectati setările salvate în lista Custom Settings (Setări particularizate), aveţi în vedere că efectuarea de setări noi, precum setările Media Type (Tip suport) şi Color, poate să modifice setările particularizate. Acest lucru poate să provoace rezultate neaşteptate în documentele imprimate. Dacă se întâmplă acest lucru, selectați din nou setările salvate şi încercaţi din nou să imprimaţi.

#### *Notă:*

*Numele setărilor prestabilite furnizate de Epson nu se pot utiliza pentru setările personale.*

## *Ştergerea setărilor Advanced (Complex)*

Pentru a șterge o setare Advanced (Complex), urmați pașii de mai jos.

#### *Notă:*

*Nu aveţi posibilitatea să ştergeţi setările prestabilite din lista Custom Settings (Setări particularizate).*

- 1. Faceţi clic pe Save Settings (Salvare setări). Apare caseta de dialog Custom Settings (Setări particularizate).
- 2. Selectați numele setărilor pe care doriți să le ștergeți.
- 3. Faceti clic pe Delete (Stergere). Setarea va fi stearsă din lista Custom Settings (Setări particularizate).

## *Exportul şi importul setărilor Advanced (Complex)*

Aveti posibilitatea să exportati setările particularizate pe care le-ați salvat sau să importaţi un fişier de setări particularizate creat în alt mediu.

### *Exportul setărilor Advanced (Complex)*

Pentru a exporta setări particularizate, urmati pasii de mai jos.

1. Faceţi clic pe Save Settings (Salvare setări). Apare caseta de dialog Custom Settings (Setări particularizate).

2. Selectati setările particularizate pe care doriți să le exportați.

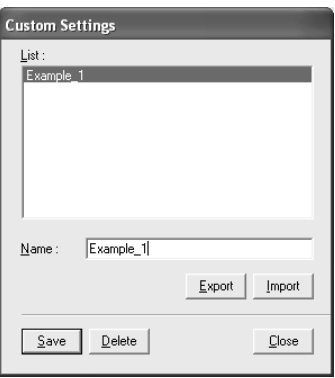

- 3. Faceţi clic pe Export.
- 4. Selectați locul în care doriți să salvați fișierul, apoi introduceți numele fişierului.
- 5. Faceti clic pe Save (Salvare).
- 6. Când apare mesajul "Processing complete" (Prelucrare completă), faceți clic pe OK.

#### *Importul setărilor Advanced (Complex)*

Pentru a importa setări particularizate, urmați pașii de mai jos.

- 1. Faceţi clic pe Save Settings (Salvare setări). Apare caseta de dialog Custom Settings (Setări particularizate).
- 2. Faceti clic pe Import.
- 3. Selectaţi folderul în care este situat fişierul pentru importul setărilor, apoi selectați fișierul.
- 4. Faceţi clic pe Open (Deschidere).

5. Când apare mesajul "Processing complete" (Prelucrare completă), faceti clic pe OK.

#### *Notă:*

*Setarea particularizată care include opţiuni ICM nu se poate transfera între Windows XP/2000 şi Windows Me/98.*

# *Verificarea nivelurilor de cerneală*

Aveţi posibilitatea să verificaţi cantitatea de cerneală rămasă în fiecare cartuş de cerneală.

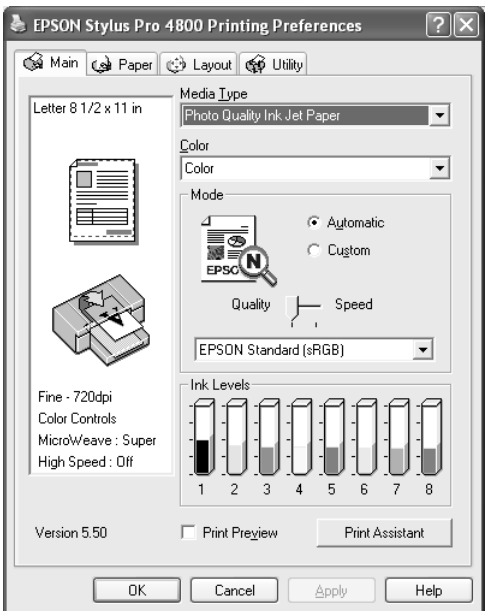

#### *Notă:*

*Dacă imprimanta EPSON Stylus Pro 4800 nu este conectată corect sau dacă EPSON Status Monitor 3 (Monitor de stare EPSON 3) nu este instalat, în locul acestei opţiuni apare Cartridge Option (Opţiune cartuş). Cartridge Option (Opţiune cartuş) nu se afişează pentru EPSON Stylus Pro 4400.*

# *Examinarea documentului de imprimat*

Dacă selectați caseta Print Preview (Examinare înaintea imprimării), aveți posibilitatea să vedeți cum va arăta documentul imprimat înainte să îl imprimati. Când trimiteti la imprimantă o lucrare de imprimare, apare fereastra EPSON Print Preview (Examinare înaintea imprimării), care vă permite să efectuați modificări înainte de a imprima.

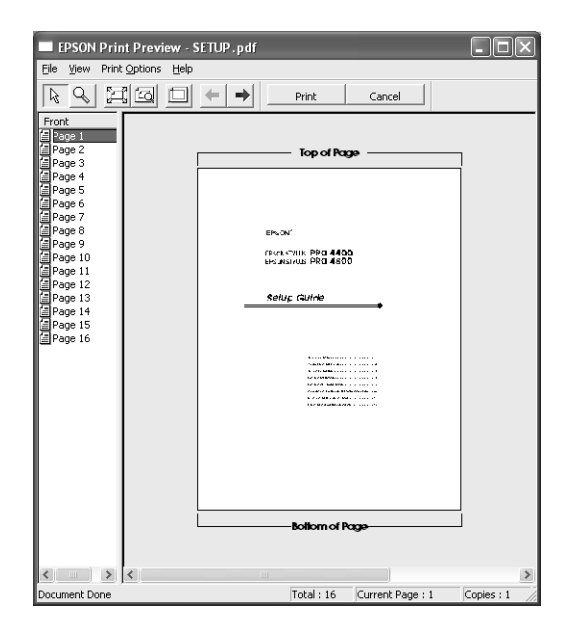

Bara de instrumente EPSON Preview (Examinare) contine câteva butoane care pot fi utilizate pentru a efectua următoarele funcţii.

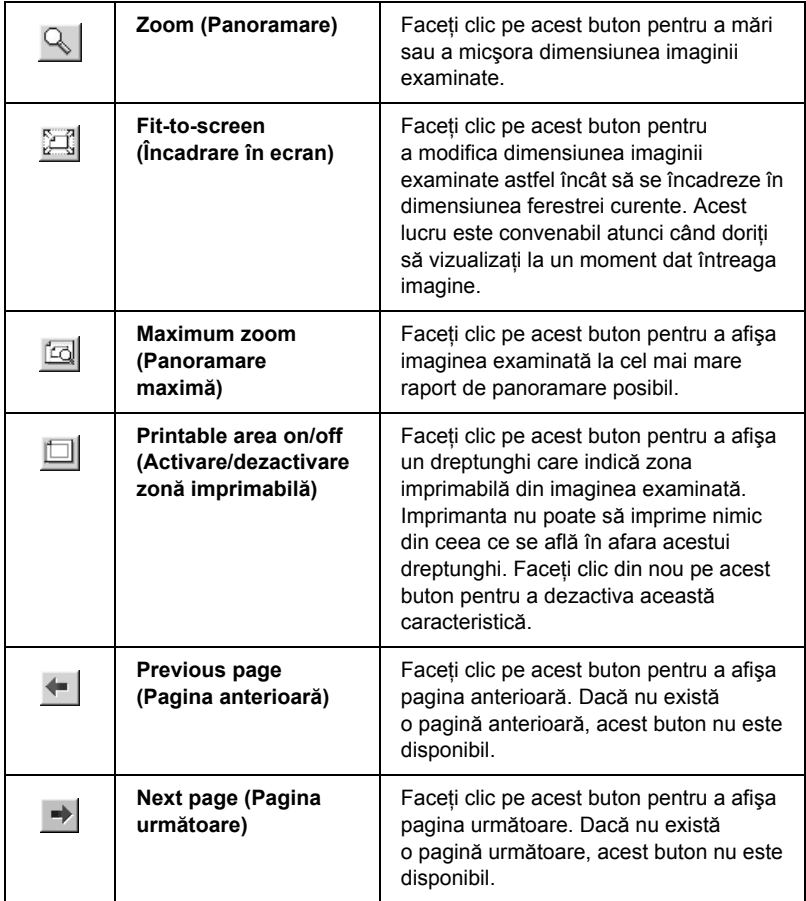

De asemenea, aveţi posibilitatea să manipulaţi datele examinate în modurile următoare.

- ❏ Selectaţi şi examinaţi fiecare pagină.
- ❏ Reduceţi sau măriţi dimensiunea examinării.
- ❏ Selectaţi şi imprimaţi orice pagină sau toate paginile.
- ❏ Măriţi documentul examinat: Faceţi clic pe View (Vizualizare), apoi selectati Magnify (Mărire) pentru a deschide fereastra Magnify (Mărire), care mărește suprafața documentului examinat evidențiată de caseta roșie. Prin glisarea casetei roșii, aveți posibilitatea să schimbati partea din document care se mărește.
- $\Box$  Specificati paginile din document pe care doriti să le imprimati: Faceti clic pe Print Option (Optiune imprimare), apoi selectati Remove Page (Eliminare pagină) sau Add Page (Adăugare pagină).

După examinarea datelor, faceţi clic pe Print (Imprimare) pentru a imprima datele sau faceţi clic pe Cancel (Revocare) pentru a revoca imprimarea.

# *Utilizarea funcţiei Print Assistant (Asistent imprimare)*

Făcând clic pe butonul Print Assistant (Asistent imprimare), aveti posibilitatea să accesaţi informaţiile următoare:

- $\Box$  Ghidul de referintă (pagina de depanare)
- $\Box$  Informatii despre hârtia cea mai potrivită pentru imprimare
- ❏ Situl Web de asistenţă tehnică

# *Efectuarea setărilor din meniul Paper (Hârtie)* **<sup>ă</sup>**

Din acest meniu aveti posibilitatea să efectuați setările Paper Source (Sursă hârtie), Borderless (Fără margini), Auto Cut (Tăiere automată), Paper Size (Dimensiune hârtie) (Page Size - Dimensiune pagină), Copies (Copii), Orientation (Orientare) şi Printable Area (Zonă imprimabilă) sau Roll Paper Option (Optiune rulou de hârtie).

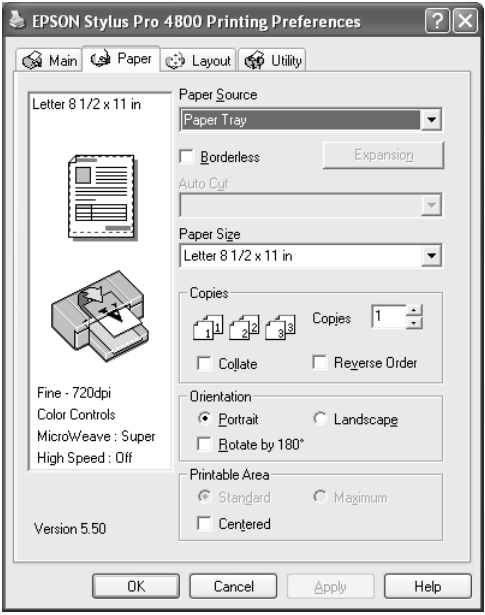

#### *Notă:*

❏ *Când pentru setarea Paper Source (Sursă hârtie) s-a selectat* Paper Tray *(Tavă pentru hârtie) sau* Manual Feed *(Alimentare manuală), setarea Printable Area (Zonă imprimabilă) apare implicit în meniu. Când pentru setarea Paper Source (Sursă hârtie) s-a selectat* Roll Paper *(Rulou de hârtie) sau* Roll Paper (Banner) *(Rulou de hârtie tip banner), în meniu apare opţiunea Roll Paper Option (Opţiune rulou de hârtie).*

❏ *Majoritatea aplicaţiilor Windows prezintă setări pentru dimensiunea hârtiei şi aspectul paginii care ignoră setările similare din driverul imprimantei. Totuşi, dacă aplicaţia nu are aceste caracteristici, verificaţi setările din meniul Paper (Hârtie) al driverului imprimantei.*

# *Efectuarea setării Paper Source (Sursă hârtie)*

Din setarea Paper Source (Sursă hârtie) aveți posibilitatea să selectați Paper Tray (Tavă pentru hârtie), Roll Paper (Rulou hârtie), Roll Paper (Banner) (Rulou hârtie tip banner) sau Manual Feed (Alimentare manuală). Selectati setarea care corespunde cu hârtia încărcată în imprimantă.

# *Efectuarea setării Borderless (Fără margini)*

Aveti posibilitatea să imprimati datele fără margini pe hârtie.

Pentru acest mod de imprimare, Epson recomandă următoarele condiții pentru suport.

Adaptati lătimea suportului:

- ❏ 8 inch, 203,2 mm
- $\Box$  210 mm (A4)
- $\Box$  Letter (8,5 inch), 215,9 mm
- ❏ 10 inch, 254 mm
- $\Box$  257 mm
- $\Box$  297 mm (A3)
- ❏ 300 mm
- ❏ 12 inch, 304.8 mm
- $\Box$  329 mm (Super A3/B)
- ❏ 13 inch, 330.2 mm
- ❏ 14 inch, 355.6 mm
- ❏ 400 mm
- ❏ 16 inch, 406.4 mm
- $\Box$  420 mm (A2)
- ❏ 17 inch, 431.8 mm

#### *Notă:*

- ❏ *Nu aveţi posibilitatea să efectuaţi imprimare fără margini pe suporturi din coli tăiate cu o lăţime de 420 mm (A2).*
- ❏ *Când imprimaţi pe rulou de hârtie cu lăţimea de 8 inch sau 420 mm (A2), ataşaţi la tambur un distanţier. Consultaţi "Ataş[area](#page-284-0)  distanţ[ierului la tambur" la pagina 285](#page-284-0).*
- ❏ *Dacă aplicaţia are setări pentru margine, înaintea imprimării asiguraţi-vă că sunt setate pe zero.*
- ❏ *Când se imprimă pe suporturi din coli tăiate, numai marginile din stânga şi din dreapta sunt setate pe zero.*
- ❏ *Cerneala poate să murdărească platanul imprimantei. În acest caz, ştergeţi cerneala cu o cârpă.*
- ❏ *Imprimarea cu această caracteristică durează mai mult decât imprimarea normală.*
- ❏ *Marginea inferioară de 3 mm se poate seta numai pentru Hârtie simplă şi Hârtie simplă (line drawing - cu desen liniar). Când se imprimă pe alte suporturi, marginea de jos este întotdeauna de 14 mm.*
- ❏ *Când la imprimare se utilizează un rulou de hârtie Premium Glossy Photo Paper (250) sau Premium Semigloss Photo Paper (250), marginea superioară are întotdeauna 20 mm.*
- ❏ *Murdărirea poate să survină în zonele superioară şi inferioară, în funcţie de suport.*

Pentru a imprima datele cu această caracteristică, urmați pașii de mai jos.

1. Selectaţi Borderless (Fără margini).

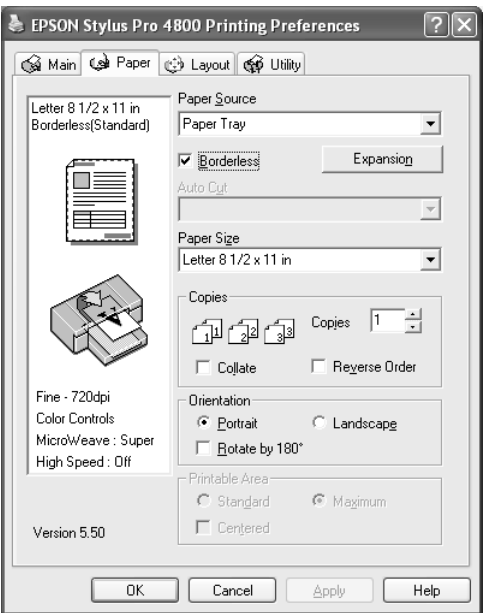

2. Faceţi clic pe butonul Expansion (Extindere). Apare caseta de dialog Expansion (Extindere).

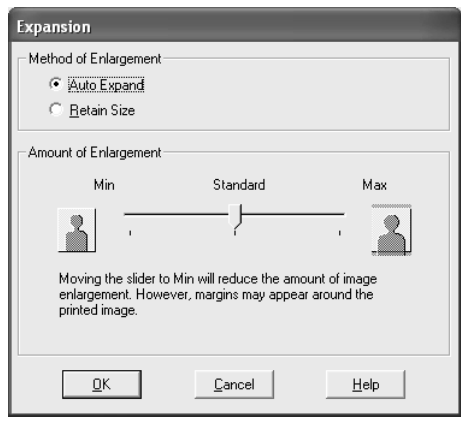

3. Alegeţi Auto Expand (Extindere automată) sau Retain Size (Păstrare dimensiune) şi valoarea măririi.

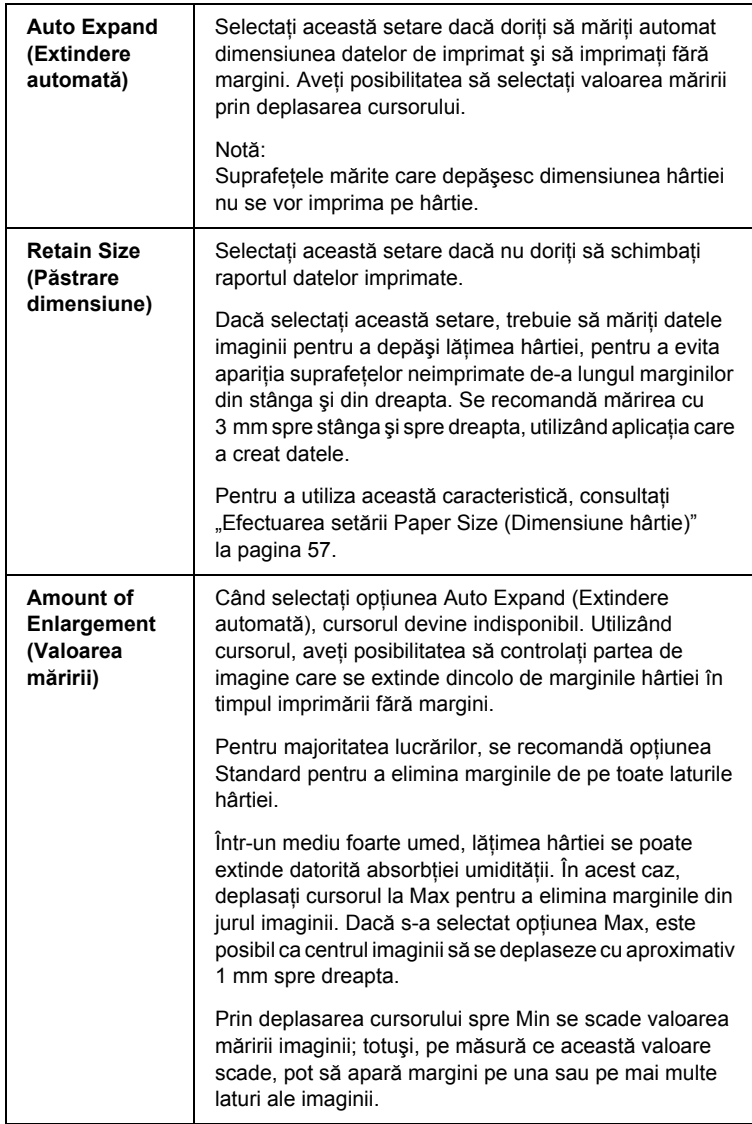

- 4. Efectuati setarea Auto Cut (Tăiere automată). Pentru detalii, consultati ["Efectuarea set](#page-53-0)ării Auto Cut (Tăiere automată)" [la pagina 54.](#page-53-0)
- 5. Faceti clic pe OK.
- 6. Începeti să imprimati datele din cadrul aplicatiei.

# <span id="page-53-0"></span>*Efectuarea setării Auto Cut (Tăiere automată)*

Această setare este disponibilă numai atunci când s-a selectat Roll Paper (Rulou de hârtie) sau Roll Paper (Banner) (Rulou de hârtie tip banner) ca setare pentru Paper Source (Sursă hârtie). Aveţi posibilitatea să selectati modul de tăiere a hârtiei după imprimare.

# *Single Cut (Tăiere unică)*

Selectați această setare dacă doriți să economisiți hârtie. Dacă selectați această setare, este tăiată limita unei imagini sau limita unei pagini. Totusi, pozitia de tăiere poate să se deplaseze usor.

#### *Notă:*

❏ *Când imprimaţi pe rulou de hârtie Premium Glossy Photo Paper (250) sau pe rulou de hârtie Premium Semigloss Photo Paper (250), nu selectaţi această setare; în caz contrar, calitatea imprimării poate să se reducă.*

❏ *Această setare apare numai când este selectată caseta* Borderless *(Fără margini).*

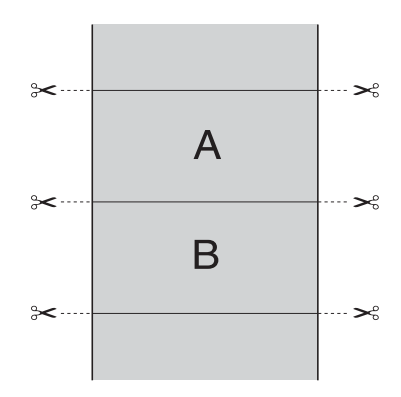

# *Double Cut (Tăiere dublă)*

Selectați această setare pentru a evita micul decalaj care survine datorită setării Single Cut (Tăiere unică). Între imagini se creează o margine, iar de-a lungul interiorului fiecărei imagini este tăiat 1 mm.

#### *Notă:*

*Această setare apare numai când este selectată caseta* Borderless *(Fără margini).*

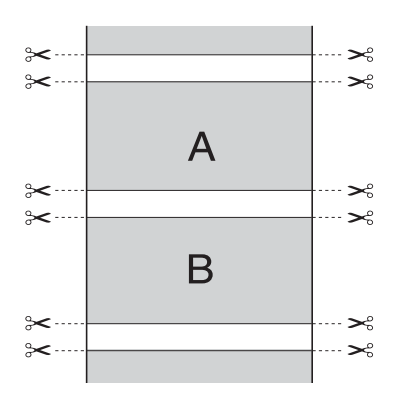

## *Normal Cut (Tăiere normală)*

Selectati această setare pentru a păstra marginile din partea superioară şi din partea inferioară a datelor imprimate.

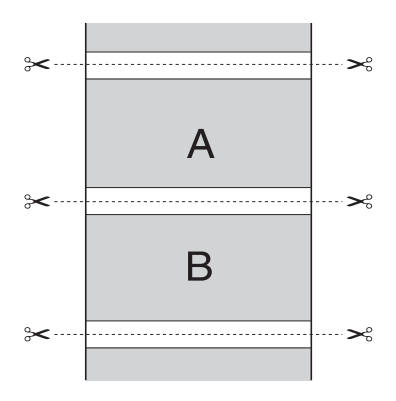

## *Dezactivat*

Selectaţi această setare pentru a tăia manual documentele imprimate. Pentru a tăia manual documentele imprimate, urmați pașii de mai jos.

1. Apăsați butonul Paper Feed (Alimentare hârtie)  $\vee$  sau butonul Paper Feed (Alimentare hârtie)  $\wedge$ , apoi potriviți poziția de tăiere cu marcajul foarfecă din partea stângă a capului de imprimare.

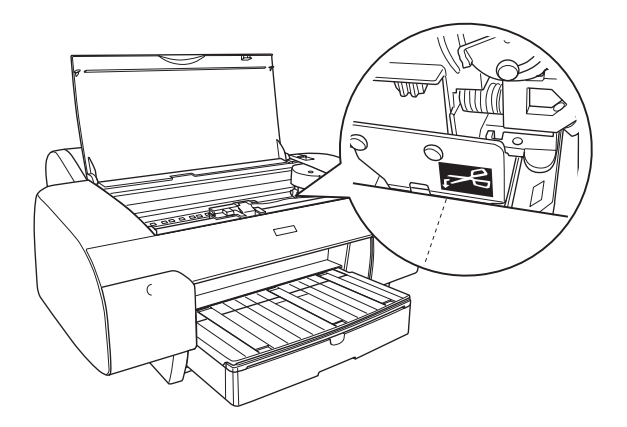

- 2. Apăsați butonul Paper Source (Sursă hârtie)  $\leq$  pentru a selecta Roll Auto Cut On (Rulou cu tăiere automată activată)  $\mathfrak{g}_k$ .
- 3. Apăsați apoi și țineți apăsat butonul Paper Source (Sursă hârtie) timp de 3 secunde. Dispozitivul de tăiere a hârtiei taie rezultatul imprimării la poziția de tăiere.

# <span id="page-56-0"></span>*Efectuarea setării Paper Size (Dimensiune hârtie)*

Aveți posibilitatea să selectați dimensiunea hârtiei pe care doriți să o utilizaţi. Selectaţi o dimensiune corectă a hârtiei din lista Paper Size (Dimensiune hârtie).

De asemenea, aveti posibilitatea să adăugați o dimensiune particularizată a hârtiei, urmând paşii de mai jos.

1. Selectaţi User Defined (Definit de utilizator) din lista Paper Size (Dimensiune hârtie). Apare caseta de dialog User Defined Paper Size (Dimensiune hârtie definită de utilizator).

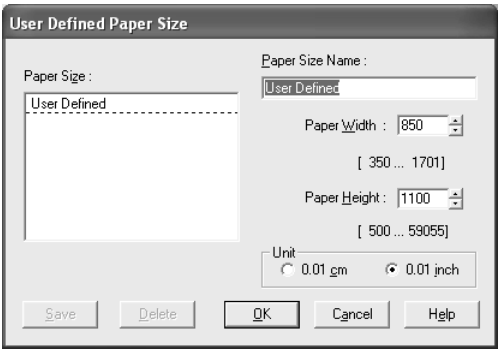

2. Introduceți Paper Size Name (Nume dimensiune hârtie), Paper Width (Lăţime hârtie) şi Paper Height (Înălţime hârtie), apoi selectati Unit (Unitate).

#### *Notă:*

*Dacă utilizaţi Windows Me sau 98, înălţimea maximă a hârtiei este de 44 inch (111.76 cm).*

3. Faceti clic pe OK pentru a salva dimensiunea particularizată a hârtiei.

# *Efectuarea setării Copies (Copii)*

Aveţi posibilitatea să specificaţi numărul de exemplare de imprimat. Introduceți un număr în caseta Copies (Copii) sau faceți clic pe săgeata de lângă casetă. Aveti posibilitatea să introduceti orice număr între 1 şi 9999. Când imprimaţi mai multe exemplare ale documentului, selectati Collate (Colationare) pentru a imprima câte un set complet de documente. Selectaţi Reverse Order (Ordine inversă) pentru a imprima documentele în ordine inversă, începând cu ultima pagină.

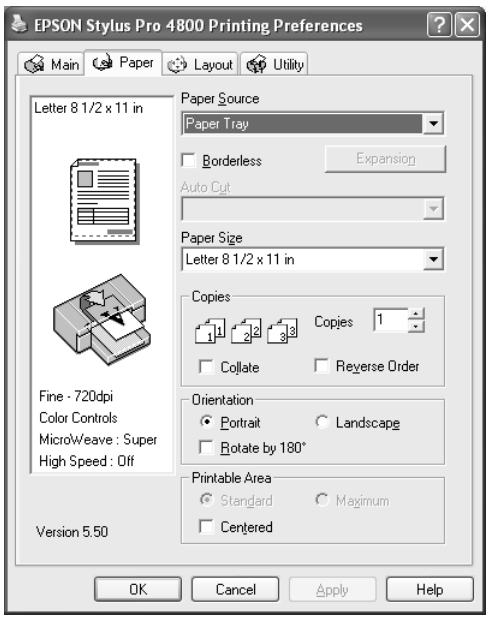

# šu R<sub>O</sub> **Român ă**

# *Efectuarea setărilor Orientation (Orientare)*

Aveţi posibilitatea să specificaţi direcţia de imprimare pe pagină.

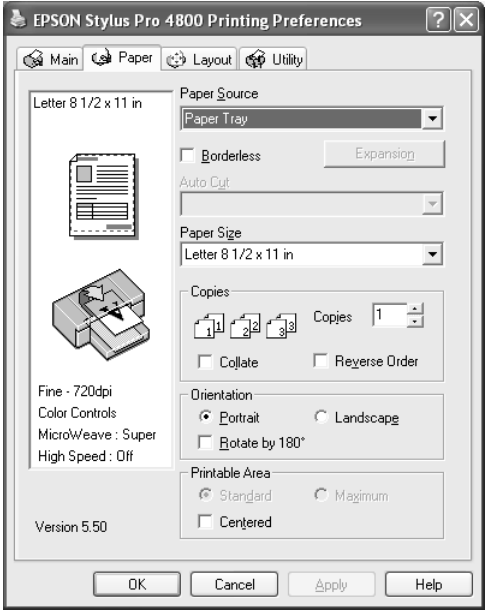

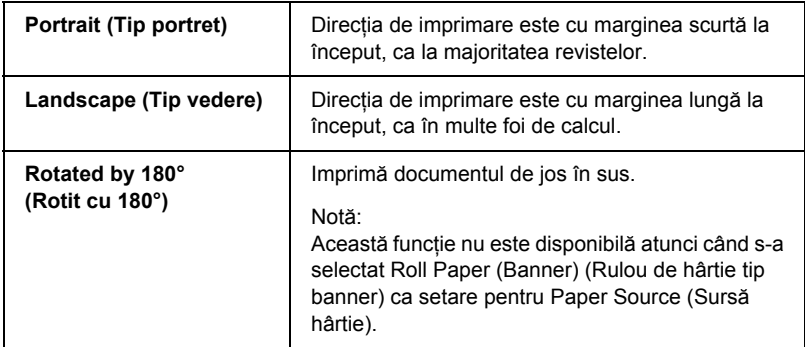

# *Efectuarea setării Printable Area (Zonă imprimabilă)*

Această setare este disponibilă atunci când selectaţi Paper Tray (Tavă pentru hârtie) sau Manual Feed (Alimentare manuală) ca setare pentru Paper Source (Sursă hârtie). Aveți posibilitatea să efectuați următoarele setări.

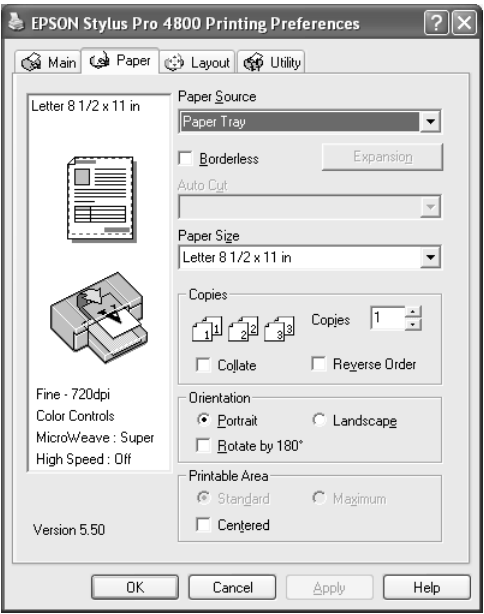

## *Standard*

Selectati această setare pentru a utiliza suprafața imprimabilă standard.

#### *Notă:*

*Această setare este disponibilă numai atunci când s-a selectat ca setare Media Type (Tip suport) Plain Paper (Hârtie simplă), Plain Paper (line drawing) (Hârtie simplă - cu desen liniar) sau Tracing Paper.*

## *Maximum (Maxim)*

Selectati această setare pentru a mări suprafața imprimabilă la marginea de jos.

#### *Notă:*

- ❏ *Această setare este disponibilă numai atunci când s-a selectat ca setare Media Type (Tip suport) Plain Paper (Hârtie simplă), Plain Paper (line drawing) (Hârtie simplă - cu desen liniar) sau Tracing Paper.*
- ❏ *Când este selectată această setare, calitatea imprimării poate să scadă la marginile rezultatelor imprimării. Înaintea imprimării de lucrări mari utilizând această setare, imprimaţi o singură coală pentru verificarea calităţii. Când este selectată această setare, asiguraţi-vă că hârtia încărcată în tava pentru hârtie nu este ondulată.*

# *Centered (Centrat)*

Selectati această setare pentru a centra documentele imprimate.

# *Efectuarea setărilor Roll Paper Option (Opţiune rulou de hârtie)*

Această opţiune este disponibilă atunci când selectaţi Roll Paper (Rulou hârtie) sau Roll Paper (Banner) (Rulou hârtie tip banner) ca setare pentru Paper Source (Sursă hârtie). Aveți posibilitatea să efectuați următoarele setări.

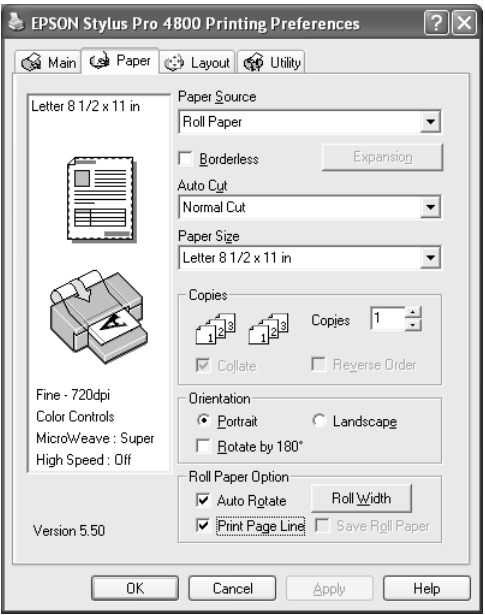

## *Auto Rotate (Rotire automată)*

#### *Notă:*

*Această funcţie este disponibilă numai atunci când s-a selectat* Roll Paper *(Rulou hârtie) ca setare pentru Paper Source (Sursă hârtie).* 

šu R<sub>O</sub> **Român ă**

Această functie este eficientă numai atunci când lungimea datelor imprimate este mai scurtă decât lătimea imprimabilă a ruloului de hârtie. Datele de imprimat vor fi întoarse automat cu 90 de grade pentru a se imprima transversal, economisind hârtia din rulou.

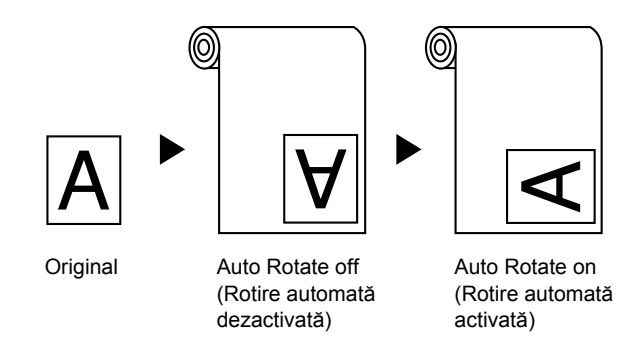

Pentru a activa această funcție, urmați pașii de mai jos.

- 1. Selectati Auto Rotate (Rotire automată). Butonul Roll Width (Lătime rulou) este activat.
- 2. Faceti clic pe Roll Width (Lătime rulou). Apare caseta de dialog Roll Paper Width (Lătime rulou de hârtie).

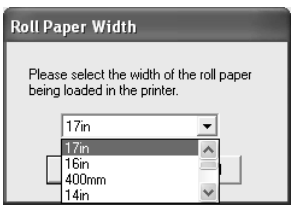

- 3. Selectați dimensiunea ruloului de hârtie instalat din meniul vertical.
- 4. Faceti clic pe OK.

# *Print Page Line (Imprimare linie pagină)*

Această functie vă permite să specificati dacă se imprimă o linie de pagină în partea dreaptă şi, de asemenea, sub document, pentru tăierea manuală. Pentru a activa această funcție, selectați Print Page Line (Imprimare linie pagină).

Operaţia Print Page Line (Imprimare linie pagină) se schimbă în conformitate cu setarea Auto Cut (Tăiere automată). Verificati aceste setări după cum este necesar, consultând modul de funcționare a imprimantei.

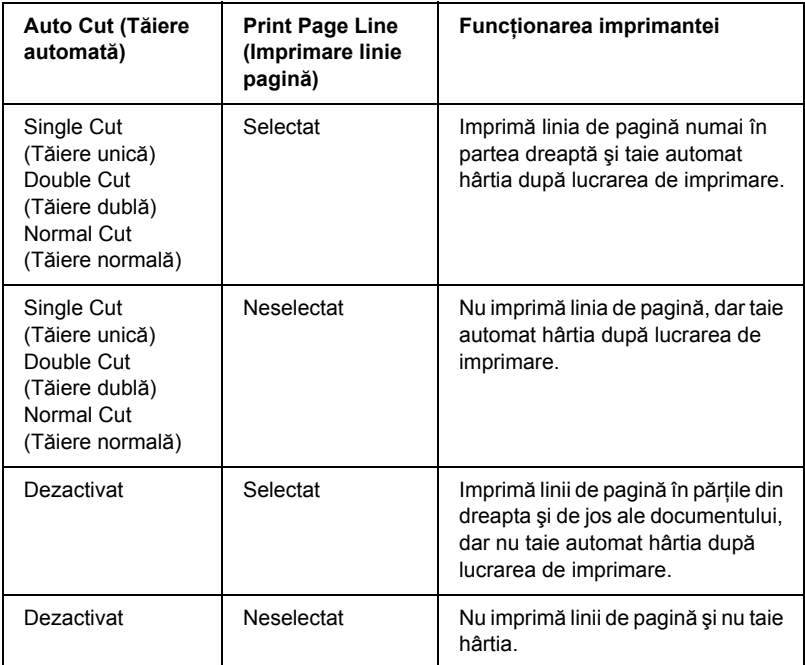

## *Save Roll Paper (Economisire rulou de hârtie)*

#### *Notă:*

*Această funcţie este disponibilă numai atunci când s-a selectat* Roll Paper (Banner) *(Rulou de hârtie tip banner) ca setare pentru Paper Source (Sursă hârtie).* 

Această functie este eficientă dacă doriti să economisiti ruloul de hârtie, deoarece portiunea goală a ultimei pagini nu este trecută prin imprimantă.

Pentru a activa această funcție, selectați Save Roll Paper (Economisire rulou de hârtie).

# *Efectuarea setărilor din meniul Layout (Aspect)*

În acest meniu aveţi posibilitatea să efectuaţi setările Reduce/Enlarge (Reducere/Mărire), Double-sided Printing (Imprimare pe ambele feţe) şi Multi-Page (Pagini multiple).

*Notă:*

❏ *Funcţiile din meniul Layout (Aspect) nu sunt disponibile când s-a selectat* Roll Paper (Banner) *(Rulou de hârtie tip banner) ca setare pentru Paper Source (Sursă hârtie).*

❏ *În funcţie de sursa de hârtie aleasă, unele dintre funcţii nu sunt disponibile.*

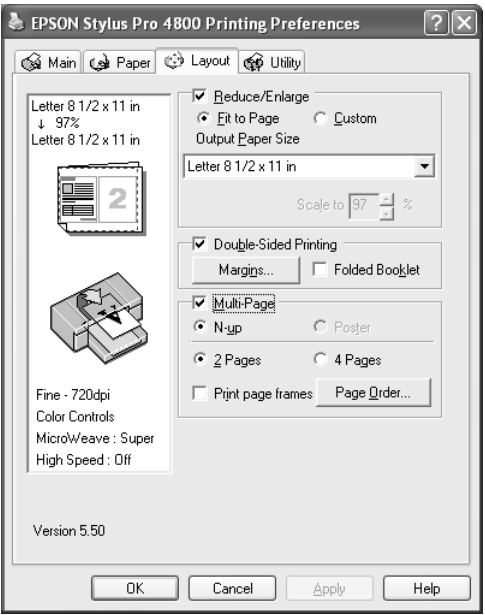

# *Efectuarea setării Reduce/Enlarge (Reducere/ Mărire)*

Aveți posibilitatea să potriviți dimensiunea datelor la dimensiunea hârtiei pe care imprimati. Pentru a activa această functie, selectati Reduce/Enlarge (Reducere/Mărire). Când această funcție este activată, aveți posibilitatea să efectuați următoarele setări.

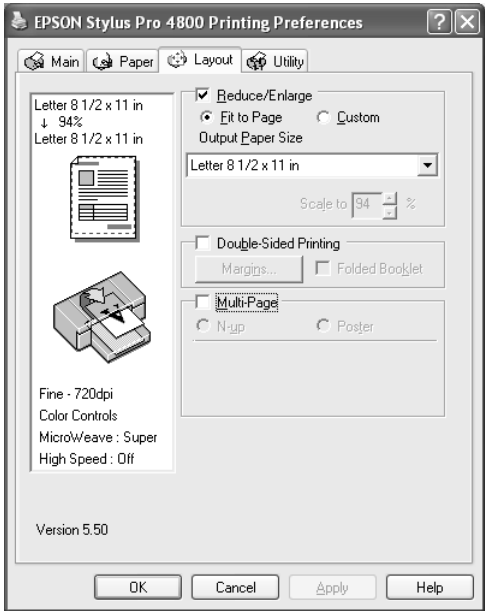

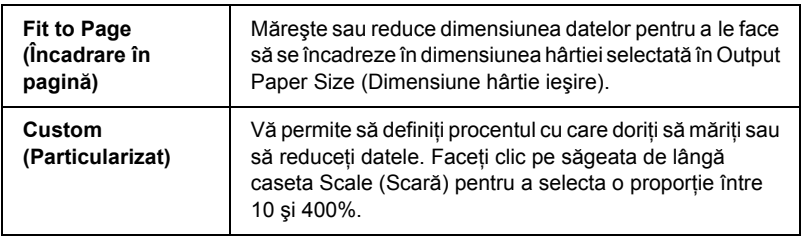

# *Efectuarea setării Double-sided Printing (Imprimare pe ambele feţe)*

Aveti posibilitatea să efectuati imprimare pe ambele fete. Există două tipuri disponibile de imprimare pe ambele fete. Imprimarea standard pe ambele feţe vă permite să imprimaţi mai întâi paginile cu numere impare. Odată ce sunt imprimate aceste pagini, hârtia poate fi reîncărcată pentru imprimarea paginilor cu numere pare pe faţa opusă a hârtiei.

De asemenea, aveți posibilitatea să efectuați imprimare pe ambele fete Folded Booklet (Brosură pliată). Aceasta vă permite să realizati câte o broşură pliată.

#### *Notă:*

- ❏ *Caracteristica de imprimare pe ambele feţe nu este disponibilă când imprimanta este accesată în reţea sau este utilizată ca imprimantă partajată, când Status Monitor 3 (Monitor de stare 3) nu este instalat sau sistemul nu este configurat pentru a accepta comunicaţie bidirecţională.*
- ❏ *Utilizaţi numai tipuri de suporturi care sunt corespunzătoare pentru imprimare pe ambele feţe; în caz contrar, calitatea imprimării se poate deteriora.*
- ❏ *În funcţie de tipul de hârtie şi de cantitatea de cerneală utilizată pentru a imprima text şi imagini, cerneala se poate difuza pe cealaltă faţă a hârtiei.*
- ❏ *Suprafaţa hârtiei poate să se murdărească în timpul imprimării pe ambele feţe.*
- ❏ *Această funcţie este disponibilă numai atunci când s-a selectat*  Paper Tray *(Tavă pentru hârtie) ca setare pentru Paper Source (Sursă hârtie).*

## *Imprimarea standard pe ambele feţe*

Pentru a imprima paginile cu numere impare şi pare pe feţele opuse ale unei coli, urmaţi paşii de mai jos.

1. Selectaţi Double-Sided Printing (Imprimare pe ambele feţe).

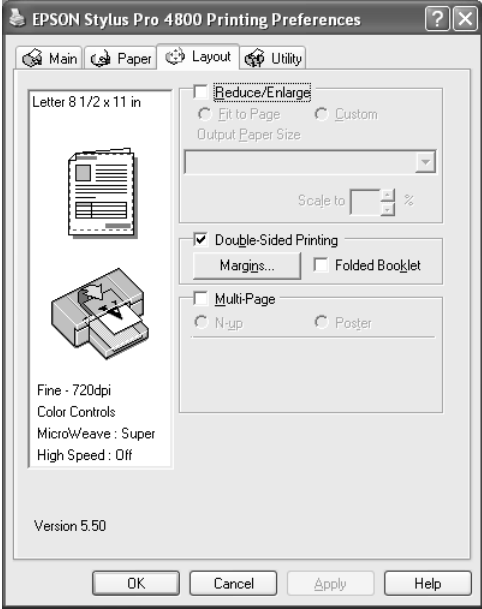

2. Faceţi clic pe Margins (Margini). Apare următoarea casetă de dialog.

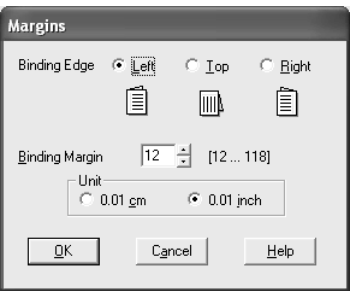

- 3. Specificati marginea hârtiei unde se va face legarea. Aveti posibilitatea să alegeți Left (Stânga), Top (Sus) sau Right (Dreapta).
- 4. Specificati lătimea marginii de legare, utilizând caseta de text Binding Margin (Margine de legare). Aveti posibilitatea să specificați orice lățime între 3 și 30 mm.

#### *Notă:*

*Marginea reală de legare poate să difere în funcţie de setările specificate în aplicaţie. Este recomandat să testaţi calitatea imprimării înainte de a imprima întreaga lucrare.*

- 5. Faceţi clic pe OK pentru a reveni la meniul Layout (Aspect), apoi faceti clic pe OK pentru a salva setările.
- 6. Asiguraţi-vă că este încărcată hârtie, apoi trimiteţi o lucrare de imprimare din aplicaţie. Instrucţiunile pentru generarea paginilor cu numere pare se vor afişa când ies paginile impare.
- 7. Urmati instructiunile de pe ecran și reîncărcati hârtia.

#### *Notă:*

- ❏ *În timpul imprimării hârtia se poate ondula datorită cantităţii de cerneală utilizată. Dacă survine această problemă, curbaţi uşor colile în direcţie opusă înainte de a le reîncărca în imprimantă.*
- ❏ *Aliniaţi teancul de coli bătând marginile acestuia de o suprafaţă dură şi dreaptă înainte de a reîncărca teancul în imprimantă.*
- ❏ *La reîncărcarea rezultatelor imprimării, urmaţi instrucţiunile furnizate. În cazul în care rezultatele imprimării nu sunt reîncărcate corect, pot să survină blocaje ale hârtiei sau margini de legare amplasate incorect.*
- ❏ *În eventualitatea unui blocaj al hârtiei, consultaţi ["Eliminarea](#page-371-0)  [blocajelor de hârtie" la pagina 372](#page-371-0).*

8. Odată ce hârtia este reîncărcată, faceti clic pe Resume (Reluare) pentru a imprima paginile cu numere pare.

## *Imprimarea pe ambele feţe Folded Booklet (Broşură pliată)*

Aveti, de asemenea, posibilitatea să realizati brosuri pliate utilizând caracteristica de imprimare pe ambele feţe. Când creaţi o singură broşură pliată, mai întâi sunt imprimate paginile care apar în exterior (după ce broşura este pliată). Paginile care vor apărea în interiorul broşurii se pot imprima după ce hârtia este reîncărcată în imprimantă.

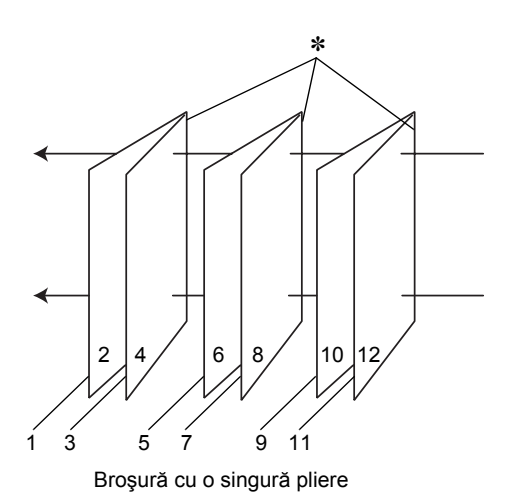

#### ✽ Margine de legare

O broşură poate fi creată prin imprimarea paginilor 1 şi 4 pe prima coală de hârtie, a paginilor 5 şi 8 pe a doua coală de hârtie şi a paginilor 9 şi 12 pe a treia coală de hârtie. După ce aceste trei coli sunt reîncărcate în alimentatorul de coli, aveti posibilitatea să imprimati paginile 2 și 3 pe spatele primei coli de hârtie, a paginilor 6 şi 7 pe spatele celei de a doua coli de hârtie şi a paginilor 10 şi 11 pe spatele celei de a treia coli de hârtie. Paginile rezultate pot fi apoi pliate şi legate împreună într-o broşură.

Pentru a crea broșura, urmați pașii de mai jos.

1. Selectaţi Double-Sided Printing (Imprimare pe ambele feţe), apoi selectaţi Folded Booklet (Broşură pliată).

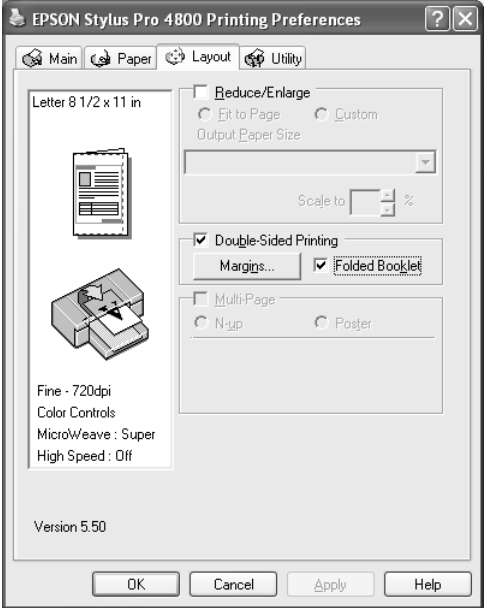

2. Faceţi clic pe Margins (Margini). Apare caseta de dialog Margins (Margini).

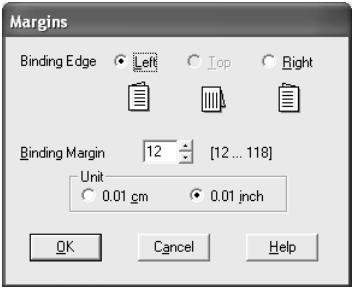
3. Specificati marginea hârtiei unde se va face legarea. Aveti posibilitatea să alegeți Left (Stânga), Top (Sus) sau Right (Dreapta).

#### *Notă:*

*Când pentru setarea Orientation (Orientare) este selectat* Portrait *(Tip portret) ca setare din meniul Paper (Hârtie), sunt disponibile poziţiile de legare Left (Stânga) sau Right (Dreapta). Poziţia de legare Top (Sus) este acceptată când este selectat* Landscape *(Tip vedere) ca setare pentru Orientation (Orientare).*

4. Specificati lătimea marginii de legare, utilizând caseta de text Binding Margin (Margine de legare). Aveți posibilitatea să specificați orice lățime între 3 și 30 mm. Lățimea specificată a marginii se va utiliza pe ambele fete ale paginilor pliate. De exemplu, dacă este specificată o margine de 10 mm, va fi inserată o margine de 20mm. (O margine de 10 mm va fi amplasată de fiecare parte a liniei de pliere.)

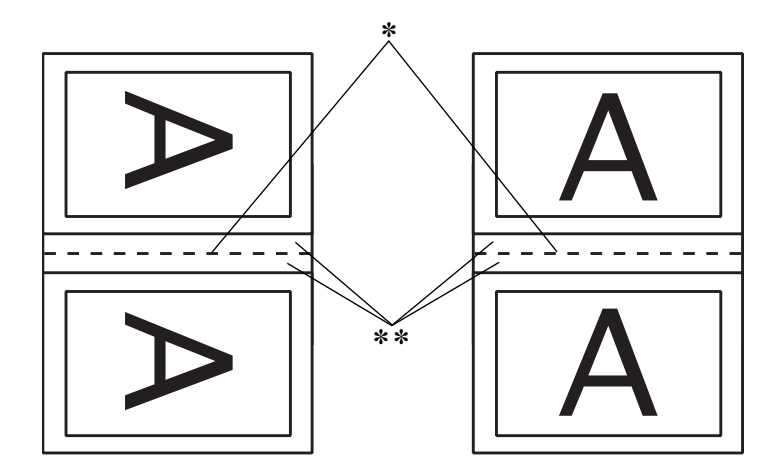

✽ Muchie de pliere

✽✽ Margine

5. Faceţi clic pe OK pentru a reveni la meniul Layout (Aspect), apoi faceti clic pe OK pentru a salva setările.

- 6. Asigurați-vă că este încărcată hârtie, apoi trimiteți o lucrare de imprimare din aplicatie.
- 7. Se vor afişa instrucţiuni pentru imprimarea pe paginile din interior când ies paginile din exterior. Pentru a reîncărca hârtia, urmați instrucțiunile de pe ecran.

### *Notă:*

- ❏ *În timpul imprimării hârtia se poate ondula datorită cantităţii de cerneală utilizată. Dacă survine această problemă, curbaţi uşor colile în direcţie opusă înainte de a le reîncărca în imprimantă.*
- ❏ *Aliniaţi teancul de coli bătând marginile acestuia de o suprafaţă dură şi dreaptă înainte de a reîncărca teancul în imprimantă.*
- ❏ *La reîncărcarea rezultatelor imprimării, urmaţi instrucţiunile furnizate. În cazul în care rezultatele imprimării nu sunt reîncărcate corect, pot să survină blocaje ale hârtiei sau margini de legare amplasate incorect.*
- 8. Odată ce hârtia este reîncărcată, faceţi clic pe Resume (Reluare) pentru a imprima paginile din interior.
- 9. După finalizarea imprimării, pliati colile și prindeți-le împreună utilizând un capsator sau altă metodă de legare.

# *Efectuarea setărilor Multi-Page (Pagini multiple)*

Prin selectarea opțiunii Multi-Page (Pagini multiple) aveți posibilitatea să alegeţi între setările N-up (N imagini) şi Poster.

#### *Notă:*

*Această funcţie este disponibilă numai atunci când s-a selectat* Paper Tray *(Tavă pentru hârtie) ca setare pentru Paper Source (Sursă hârtie).*

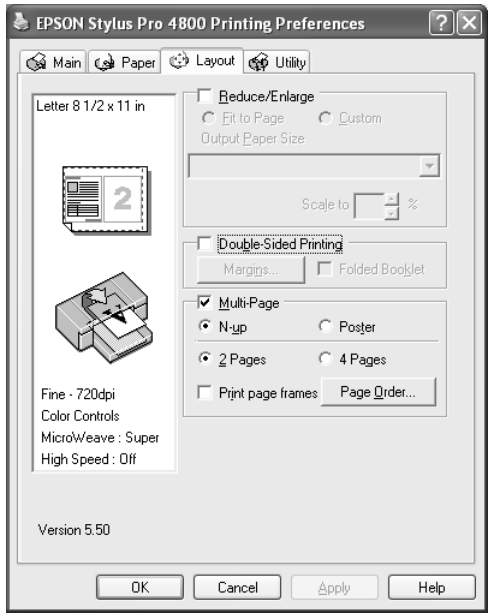

## *Efectuarea setărilor N-up (N imagini)*

Selectaţi N-up (N imagini) ca setare Multi-Page (Pagini multiple) pentru a imprima două sau patru pagini din document pe o coală de hârtie.

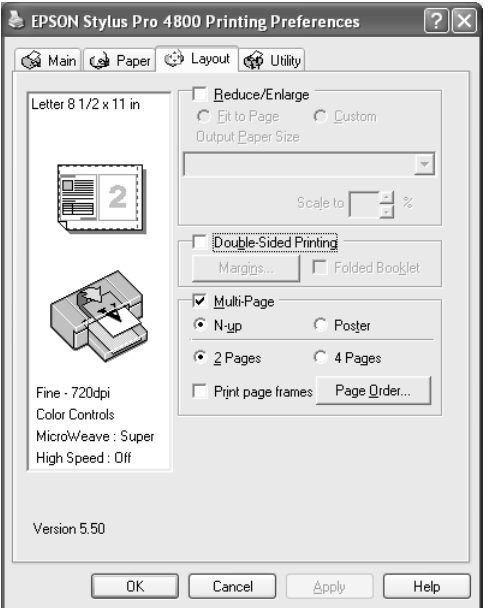

Când s-a selectat N-up (N imagini), aveți posibilitatea să efectuați următoarele setări.

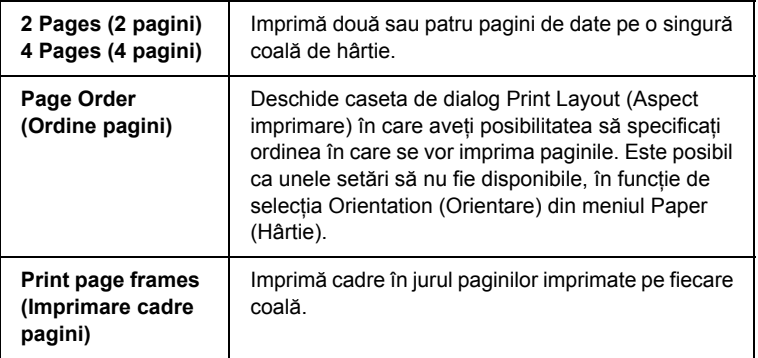

### *Setări Making Poster (Realizare poster)*

O singură pagină poate fi mărită pentru a acoperi 4, 9 sau 16 coli de hârtie imprimate. Selectaţi Poster ca setare Multi-Page (Pagini multiple) pentru a imprima o imagine de dimensiunea unui poster.

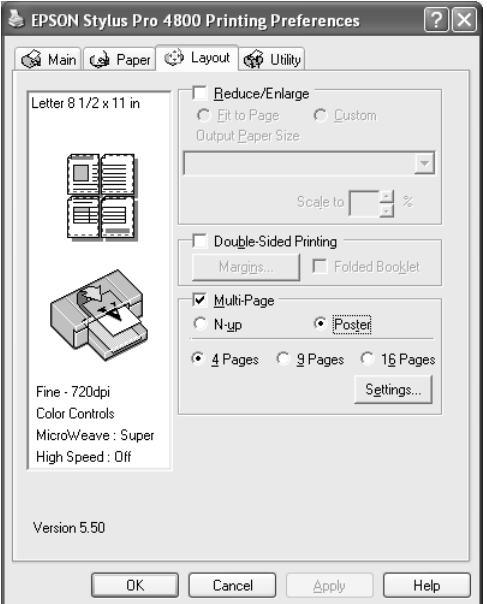

Faceți clic pe Settings (Setări) pentru a ajusta modul în care se va imprima posterul. Se deschide caseta de dialog Poster Settings (Setări poster).

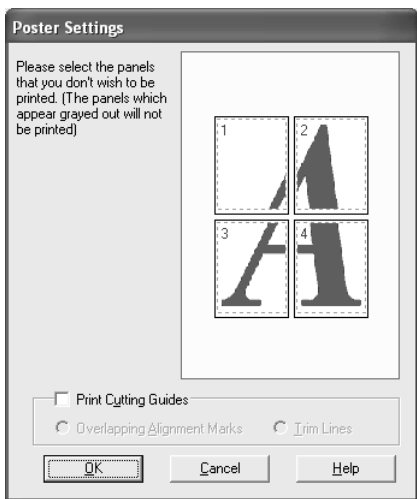

Aveţi posibilitatea să efectuaţi următoarele setări.

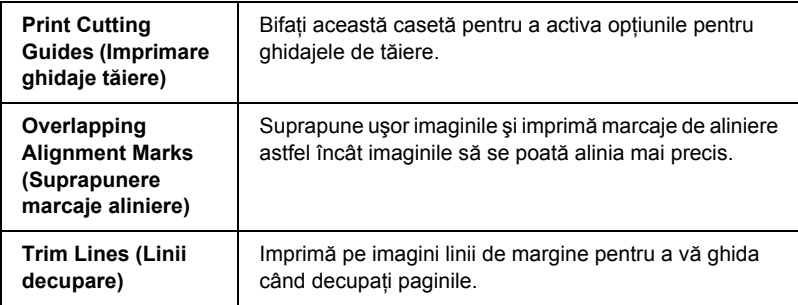

Dacă doriți să imprimați numai câteva fragmente, fără să imprimați tot posterul, faceți clic pe fragmentele pe care doriți să le imprimați, apoi faceţi clic pe OK pentru a închide caseta de dialog Poster Settings (Setări poster).

# *Utilizarea utilitarelor pentru imprimantă* **<sup>ă</sup>**

Utilitarele pentru imprimanta EPSON vă permit să verificati starea curentă a imprimantei și să efectuati întreținerea imprimantei de pe ecran.

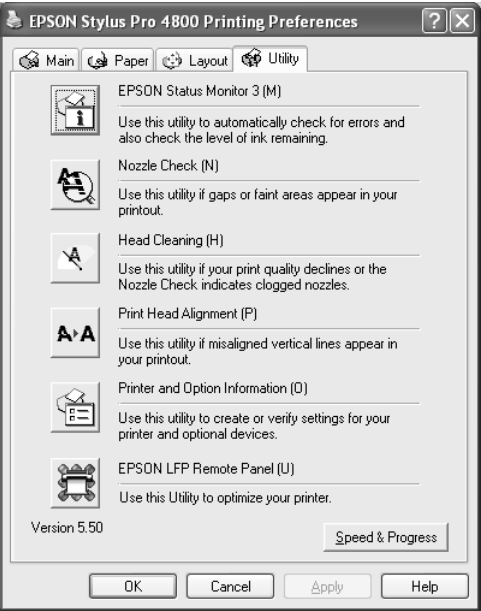

### *Notă:*

- ❏ *Litera din paranteze de după numele utilitarului indică comanda rapidă pentru utilitarul respectiv. De la tastatură, apăsaţi* ALT *şi litera respectivă pentru a deschide utilitarul.*
- ❏ *Dacă imprimanta este conectată la computer printr-o reţea, nu folosiţi utilitarele Nozzle Check (Verificare duze), Head Cleaning (Curăţare cap) sau Print Head Alignment (Aliniere cap de imprimare).*

❏ *Nu folosiţi utilitarele Nozzle Check (Verificare duze), Head Cleaning (Curăţare cap) sau Print Head Alignment (Aliniere cap de imprimare) cât timp imprimarea este în curs; în caz contrar, este posibil să se deterioreze documentul imprimat.*

# *EPSON Status Monitor 3 (Monitor de stare EPSON 3)*

Acest utilitar furnizează informații despre starea imprimantei, precum volumul de cerneală rămasă, spatiul liber din rezervorul de întretinere şi, de asemenea, caută erori ale imprimantei.

#### *Notă:*

*Acest utilitar este disponibil când sistemul este configurat pentru a accepta comunicaţie bidirecţională.*

## *Nozzle Check (Verificare duze)*

Acest utilitar verifică dacă duzele capului de imprimare sunt înfundate. Verificati duzele când observati scăderea calității imprimării și după ce le curătați, pentru a confirma faptul că duzele capului de imprimare au fost curătate. Consultati "Verificarea duzelor capului de imprimare" [la pagina 81.](#page-80-0)

Dacă faceţi clic pe Auto în caseta de dialog Nozzle Check (Verificare duze) sau activati de la panoul de control al imprimantei optiunea AUTO CLEANING (Curătare automată), acest utilitar nu verifică numai dacă sunt înfundate duzele, ci efectuează automat și curătarea capului de imprimare.

# *Head Cleaning (Curăţare cap)*

Acest utilitar curăţă capul de imprimare. Trebuie să curăţaţi capul de imprimare dacă observati scăderea calității imprimării. Utilizați acest utilitar pentru a efectua curățarea capului. Consultați "Curățarea capului [de imprimare" la pagina 83](#page-82-0).

## *Alinierea capului*

Acest utilitar se poate utiliza pentru a îmbunătăți calitatea imprimării datelor. Poate să fie necesară ajustarea alinierii capului de imprimare dacă apar linii verticale în afara alinierii sau dacă în datele imprimate apar benzi parazite albe sau negre. Folositi acest utilitar pentru a realinia capul de imprimare. Consultați "Alinierea capului de imprimare" [la pagina 84](#page-83-0).

## *Printer and Option Information (Informaţii despre imprimantă şi despre componentele opţionale)*

Această funcție activează driverul imprimantei pentru a verifica informatiile despre configuratia imprimantei. Aveti posibilitatea să verificați sau să selectați setul de cerneală neagră al imprimantei. Consultati ...Utilizarea utilitarului Printer and Option Information (Informatii despre imprimantă ș[i despre componentele op](#page-84-0)tionale)" [la pagina 85](#page-84-0).

#### *Notă:*

*Această funcţie este acceptată numai de EPSON Stylus Pro 4800.*

# *EPSON LFP Remote Panel (Panou LFP EPSON la distanţă)*

Acest utilitar vă permite să optimizați imprimanta. Consultați "Pornirea [utilitarului EPSON LFP Remote Panel \(Panou LFP EPSON la distan](#page-85-0)ţă)" [la pagina 86](#page-85-0).

# <span id="page-80-0"></span>*Verificarea duzelor capului de imprimare*

Dacă observaţi că datele imprimate sunt neaşteptat de şterse sau că lipsesc puncte din datele imprimate, aveti posibilitatea să identificați problema folosind utilitarul Nozzle Check (Verificare duze).

Pentru a folosi utilitarul Nozzle Check (Verificare duze), urmati pasii de mai jos.

### *Notă:*

*Nu porniţi utilitarul Nozzle Check (Verificare duze) cât timp imprimarea este în curs; în caz contrar, este posibil să se deterioreze documentul imprimat.*

- 1. Asiguraţi-vă că în imprimantă este încărcată hârtie.
- 2. Faceti clic pe Nozzle Check (Verificare duze).
- 3. Faceți clic pe Print (Imprimare) dacă doriți să verificați vizual dacă există duze ale capului de imprimare înfundate, dacă utilizati suporturi speciale non-Epson sau dacă lăţimea hârtiei pe care o utilizati este mai mică de 210 mm. Faceti clic pe Auto dacă doriti să efectuati o verificare automată a duzelor sau dacă utilitarul de verificare a duzelor indică faptul că acest lucru este necesar.

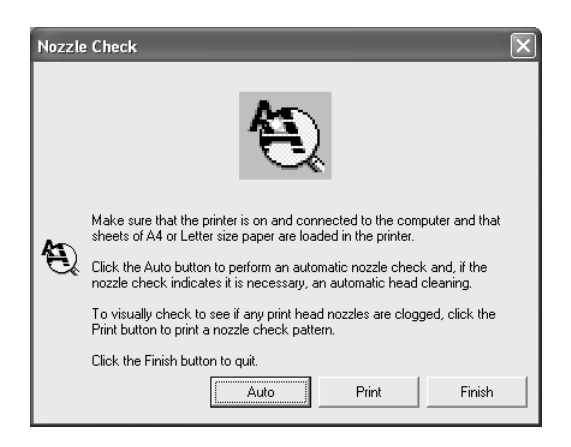

### *Notă:*

*Dacă activaţi de la panoul de control al imprimantei opţiunea*  AUTO CLEANING *(Curăţare automată), chiar dacă a fost deja selectată opţiunea* Print *(Imprimare), utilitarul Nozzle Check (Verificare duze) nu caută doar duzele înfundate, ci efectuează automat şi curăţarea capului de imprimare. Dacă utilizaţi suporturi speciale non-Epson sau dacă lăţimea hârtiei pe care o utilizaţi este mai mică de 210 mm, dezactivaţi de la panoul de control al imprimantei opţiunea* AUTO CLEANING *(Curăţare automată).*

4. Pentru a imprima un model de verificare a duzelor, urmati instructiunile de pe ecran.

Dacă găsiti puncte lipsă, curătați duzele capului de imprimare. Consultati ..Curăt[area capului de imprimare" la pagina 83](#page-82-0).

# <span id="page-82-0"></span>*Curăţarea capului de imprimare*

Dacă observati că datele imprimate sunt neasteptat de sterse sau dacă lipsesc puncte din datele imprimate, este posibil să reușiți să rezolvați aceste probleme prin folosirea utilitarului Head Cleaning (Curătare cap) pentru a curăta capul de imprimare, ceea ce asigură livrarea corectă a cernelei de către duze.

Pentru a folosi utilitarul Head Cleaning (Curătare cap), urmati pașii de mai jos.

#### *Notă:*

- ❏ *Nu porniţi utilitarul Head Cleaning (Curăţare cap) cât timp imprimarea este în curs; în caz contrar, este posibil să se deterioreze documentul imprimat.*
- ❏ *Pentru a economisi cerneală, folosiţi mai întâi utilitarul Nozzle Check (Verificare duze) pentru a confirma faptul că este necesară curăţarea capului de imprimare. Procedaţi astfel deoarece procesul de curăţare consumă o cantitate de cerneală.*
- ❏ *Când un indicator luminos de verificare Ink Out (Fără cerneală) clipeşte sau este aprins, nu se poate curăţa capul de imprimare. Înlocuiţi mai întâi cartuşul de cerneală corespunzător. Consultaţi ["Înlocuirea cartu](#page-315-0)şelor de cerneală" la pagina 316.*
- 1. Asiguraţi-vă că imprimanta este pornită şi că toate indicatoarele luminoase Ink Check (Verificare cerneală) sunt stinse.
- 2. Faceti clic pe Head Cleaning (Curătare cap).
- 3. Urmați instrucțiunile de pe ecran.

4. Faceti clic pe Print Nozzle Check Pattern (Imprimare model de verificare a duzelor) în caseta de dialog Head Cleaning (Curătare cap) pentru a confirma că s-a curătat capul și pentru a reseta ciclul de curătare

Dacă după curățare mai găsiți puncte lipsă, încercați soluțiile următoare.

- $\Box$  Selectati de la panoul de control al imprimantei optiunea PWR CLEANING (Curățare profundă). Consultați "PWR [CLEANING \(Cur](#page-260-0)ățare profundă)" la pagina 261.
- ❏ Repetaţi această procedură de patru sau cinci ori, opriţi imprimanta şi lăsaţi-o peste noapte, apoi încercaţi din nou să curăţaţi capul de imprimare.
- ❏ Înlocuiţi unele dintre cartuşele de imprimare, deoarece pot să fie vechi sau deteriorate.

În cazul în care calitatea imprimării rămâne o problemă şi după ce aţi încercat aceste solutii, contactati distribuitorul. Consultati "Contactarea asistentei pentru client[i" la pagina 381](#page-380-0).

# <span id="page-83-0"></span>*Alinierea capului de imprimare*

Dacă găsiti linii aliniate greșit sau benzi negre sau albe pe datele imprimate, aveti posibilitatea să rezolvati aceste probleme folosind utilitarul Print Head Alignment (Aliniere cap de imprimare) pentru a alinia capul de imprimare.

Pentru a folosi utilitarul Print Head Alignment (Aliniere cap de imprimare), urmati pasii de mai jos.

- 1. Asiguraţi-vă că în imprimantă este încărcată hârtie.
- 2. Faceti clic pe Head Alignment (Aliniere cap).
- 3. Urmati instructiunile de pe ecran.

# <span id="page-84-0"></span>*Utilizarea utilitarului Printer and Option Information (Informaţii despre imprimantă şi despre componentele opţionale)*

Aveti posibilitatea să verificati sau să selectati setul de cerneală neagră al imprimantei.

### *Notă:*

*Această funcţie este acceptată numai de EPSON Stylus Pro 4800.*

- 1. Asigurati-vă că imprimanta este pornită.
- 2. Faceti clic pe Printer and Option Information (Informatii despre imprimantă și despre componentele optionale). Apare următoarea casetă de dialog.

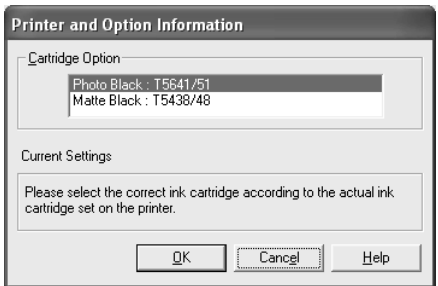

Driverul imprimantei obtine de regulă automat informatiile despre cartuşele de imprimare şi le imprimă în modul de imprimare corect. Dacă acest lucru nu este posibil, în caseta Current Setting (Setări curente) apare un mesaj care vă solicită să selectati un cartus de imprimare. În acest caz, selectați cartușul de imprimare corect, în conformitate cu setul de cartuşe de imprimare existent în imprimantă.

3. Faceţi clic pe OK.

# <span id="page-85-0"></span>*Pornirea utilitarului EPSON LFP Remote Panel (Panou LFP EPSON la distanţă)*

Cu ajutorul acestui utilitar, aveți posibilitatea să optimizați imprimanta. Pentru a porni utilitarul EPSON LFP Remote Panel (Panou LFP EPSON la distanță), urmați pașii de mai jos.

- 1. Asigurati-vă că imprimanta este pornită.
- 2. Faceti clic pe EPSON LFP Remote Panel (Panou LFP EPSON la distanță).
- 3. Urmați instrucțiunile de pe ecran. Pentru detalii, consultați ajutorul interactiv al utilitarului EPSON LFP Remote Panel (Panou LFP EPSON la distanţă).

# <span id="page-86-0"></span>*Efectuarea setărilor Speed & Progress (Viteză şi progres)*

Aveti posibilitatea să efectuati setări referitoare la viteza și evoluția imprimării. Pentru a efectua setările Speed & Progress (Viteză şi progres), faceţi clic pe Speed & Progress (Viteză şi progres) în meniul Utility (Utilitar). Apare caseta de dialog Speed & Progress (Viteză şi progres).

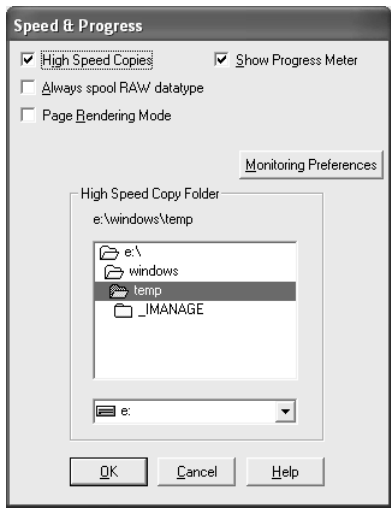

#### *Notă:*

*Caracteristicile specifice disponibile din software-ul imprimantei pot să difere în funcţie de modelul imprimantei şi de versiunea de Windows utilizată.*

# *High Speed Copies (Copii cu viteză ridicată)*

Pentru a imprima mai rapid mai multe copii ale datelor, selectati High Speed Copies (Copii cu viteză ridicată). Astfel, imprimarea se accelerează prin utilizarea spațiului de pe disc ca memorie cache.

## *Show Progress Meter (Afişare indicator progres)*

Pentru a se afişa Progress Meter (Indicator progres) de fiecare dată când imprimati, selectati Show Progress Meter. Aveti apoi posibilitatea să monitorizati evolutia lucrării de imprimare.

## *Always spool RAW datatype (Se comprimă întotdeauna datele în format RAW) (Numai pentru Windows XP şi 2000)*

Pentru a permite ca documentele clienţilor cu platforme NT să fie comprimate utilizând formatul RAW în locul formatului EMF (metafişier), selectaţi caseta Always Spool Raw datatype (Se comprimă întotdeauna datele în format Raw) (aplicaţiile bazate pe Windows NT utilizează implicit formatul EMF).

Încercaţi să utilizaţi această opţiune dacă documentele comprimate în format EMF nu se imprimă corect.

În funcție de datele de imprimat, pentru comprimarea în format RAW sunt necesare mai putine resurse decât pentru EMF, astfel încât unele probleme ("Insufficient Memory/Disk Space to Print" (Memorie insuficientă/Spatiu insuficient pe disc pentru imprimare), ...Slow print speed" (Viteză de imprimare mică) etc.) se pot rezolva prin selectarea acestei optiuni.

#### *Notă:*

*Când comprimaţi datele în format RAW, evoluţia imprimării aşa cum este afişată de Progress Meter (Indicator de progres) poate să difere faţă de evoluţia actuală a imprimării.*

### *Page Rendering Mode (Mod transmitere pagină) (Numai pentru Windows XP şi 2000)*

Utilizati această functie atunci când viteza de imprimare este extrem de mică sau când capul de imprimare se opreşte câteva minute în timpul imprimării. Când este selectată această casetă, viteza de imprimare se poate îmbunătăţi prin transmiterea ca pagină.

Totuşi, pot să survină următoarele probleme.

- ❏ Evoluţia imprimării afişată în fereastra Progress Meter (Indicator de progres) poate să difere față de evoluția actuală a imprimării.
- ❏ Pornirea imprimării poate să dureze mai mult.

### <span id="page-88-0"></span>*Monitoring Preferences (Preferinţe monitorizare)*

Această funcție vă permite să specificați caracteristica de monitorizare din EPSON Status Monitor 3 (Monitor de stare EPSON 3).

Pentru a efectua setările pentru EPSON Status Monitor 3 (Monitor de stare EPSON 3), urmați pașii de mai jos.

1. Faceţi clic pe Monitoring Preference (Preferinţă monitorizare). Apare caseta de dialog Monitoring Preference (Preferinţă monitorizare).

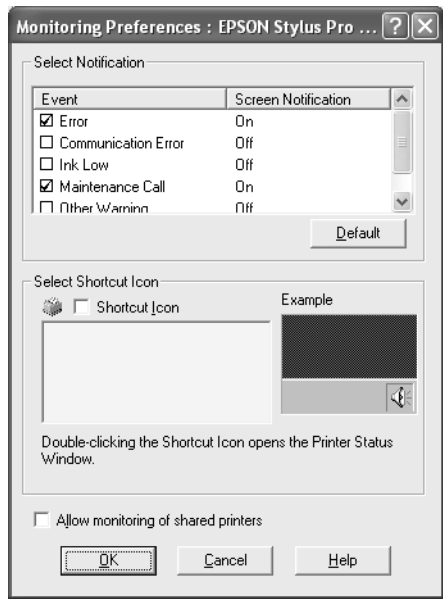

2. Efectuați setările următoare.

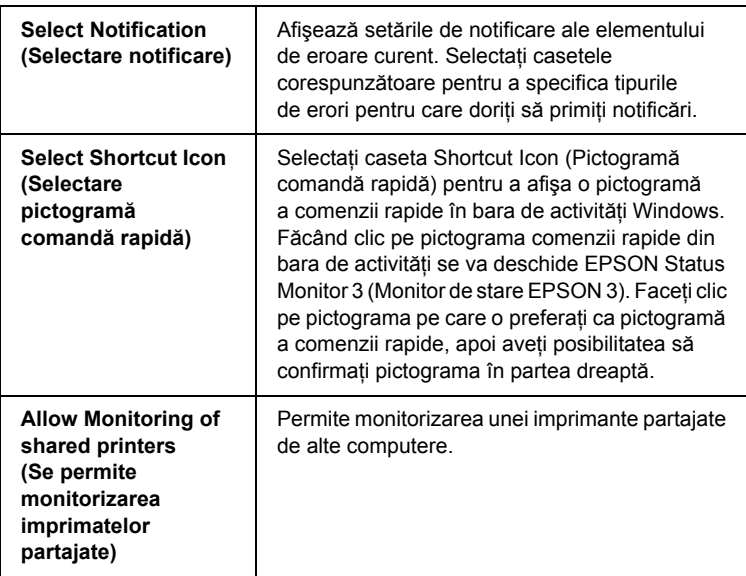

3. Faceti clic pe OK.

# *Obţinerea de informaţii prin Ajutorul interactiv*

Software-ul imprimantei are un ajutor interactiv vast, care furnizează informaţii despre imprimare, despre efectuarea setărilor driverului de imprimantă şi despre folosirea utilitarelor imprimantei.

Pentru a accesa ajutorul dintr-o aplicație, urmați pașii de mai jos.

1. În meniul File (Fişier), faceţi clic pe Print (Imprimare) sau pe Page Setup (Inițializare pagină).

- 2. Faceti clic pe Printer (Imprimantă), Setup (Initializare), Options (Optiuni) sau Properties (Proprietăți). În funcție de aplicație, este posibil să fie necesar să faceti clic pe o combinație a acestor butoane. De asemenea, aveti posibilitatea să accesati software-ul imprimantei.
- 3. Aveti posibilitatea să vizualizați o explicație detaliată, în modalitățile următoare.
	- ❏ Faceţi clic pe butonul (?) din dreapta ferestrei driverului de imprimantă, apoi faceti clic pe element.
	- ❏ Faceţi clic cu butonul din dreapta al mouse-ului pe element, apoi faceti clic pe butonul What's this? (Ce este aceasta?).
	- ❏ Faceţi clic pe Help (Ajutor) în meniurile Main (Principal), Paper (Hârtie), Layout (Aspect) sau Utility (Utilitar) pentru ajutor referitor la elementul din meniul respectiv.

# *Verificarea stării imprimantei şi gestionarea lucrărilor de imprimare*

# *Utilizarea Progress Meter (Indicator de progres)*

Când trimiteţi o lucrare de imprimare către imprimantă, se deschide fereastra Progress Meter (Indicator de progres).

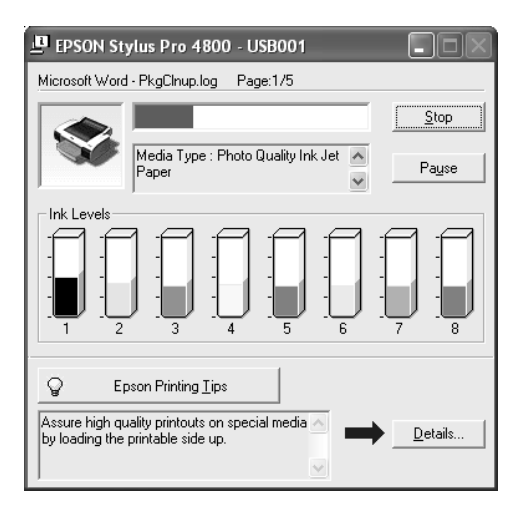

Progress Meter (Indicator progres) indică evoluția activității de imprimare curente și furnizează informații de stare când este stabilită comunicatia bidirectională dintre imprimantă și computer. Acest indicator mai afişează sfaturi utile pentru o imprimare mai bună şi mesaje de eroare.

#### *Notă:*

*Fereastra Progress Meter (Indicator de progres) nu apare când caseta de selectare* Show Progress Meter *(Afişare indicator de progres) este dezactivată în caseta de dialog Speed & Progress (Viteză şi progres). Pentru informaţii suplimentare, consultaţi ["Efectuarea set](#page-86-0)ărilor Speed & Progress (Viteză ş[i progres\)" la pagina 87](#page-86-0).*

## *Sfaturi EPSON pentru imprimare*

În partea inferioară a ferestrei Progress Meter (Indicator de progres) apar sfaturi despre utilizarea la toți parametrii a driverului de imprimantă Epson. La fiecare 30 de secunde apare un sfat nou. Pentru detalii suplimentare despre un sfat afisat, faceti clic pe Details (Detalii).

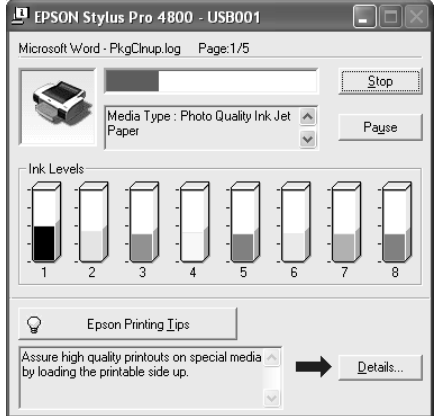

### *Mesaje de eroare*

Dacă în timpul imprimării survine o problemă, în caseta text din partea superioară a ferestrei Progress Meter (Indicator de progres) apare un mesaj de eroare. Verificaţi mesajul şi rezolvaţi problema în conformitate cu acesta.

Când cerneala este putină sau s-a epuizat sau când s-a umplut rezervorul pentru întretinere, în fereastra Progress Meter (Indicator de progres) apare butonul How to (Cum să). Faceti clic pe How to (Cum să), iar EPSON Status Monitor (Monitor de stare EPSON) vă va conduce pas cu pas printr-o procedură de înlocuire a cartuşului sau a rezervorului pentru întreținere.

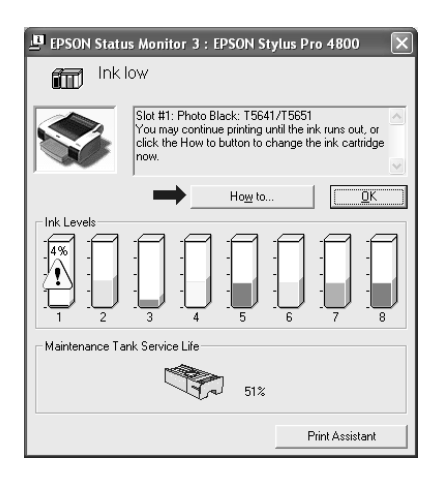

# *Utilizarea EPSON Spool Manager (Manager comprimare EPSON)*

### *Notă:*

*EPSON Spool Manager (Manager comprimare EPSON) nu este disponibil pentru Windows XP şi 2000.*

EPSON Spool Manager (Manager comprimare EPSON) este similar cu Print Manager (Manager imprimare) din Windows. Dacă acesta primeşte simultan două sau mai multe lucrări de imprimare, le pune într-o coadă de imprimare în ordinea în care le-a primit. Când o lucrare de imprimare ajunge în partea superioară a cozii de imprimare, EPSON Spool Manager (Manager comprimare EPSON) trimite lucrarea către imprimantă.

Din Spool Manager (Manager comprimare), aveti posibilitatea să vizualizati informatii despre starea imprimării lucrărilor de imprimare care au fost trimise către imprimantă. De asemenea, aveti posibilitatea să revocați, să opriți temporar sau să reluați lucrările de imprimare selectate.

Pentru a deschide EPSON Spool Manager (Manager comprimare EPSON), urmati pasii de mai jos.

- 1. Trimiteţi o lucrare de imprimare către imprimantă. Pe bara de activități apare o pictogramă de comandă rapidă a imprimantei.
- 2. Faceti clic pe pictograma EPSON Stylus Pro 4400 sau pe pictograma EPSON Stylus Pro 4800. Apare caseta de dialog EPSON Spool Manager (Manager comprimare EPSON).

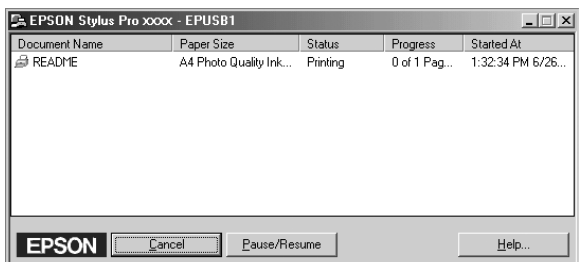

3. Dacă doriți să revocați imprimarea, selectați o lucrare de imprimare si faceti clic pe Cancel (Revocare). Dacă doriti să opriti temporar sau să reluaţi imprimarea, selectaţi o lucrare de imprimare şi faceţi clic pe Pause/Resume (Pauză/Reluare).

# *Utilizarea EPSON Status Monitor 3 (Monitor de stare EPSON 3)*

EPSON Status Monitor 3 (Monitor de stare EPSON 3) afişează informatii detaliate despre starea imprimantei.

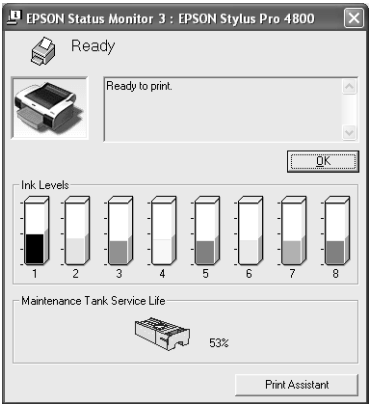

## *Accesarea EPSON Status Monitor 3 (Monitor de stare EPSON 3) de la pictograma comenzii rapide*

Pentru a accesa EPSON Status Monitor 3 (Monitor de stare EPSON 3) de la pictograma comenzii rapide, faceţi dublu clic pe pictograma comenzii rapide, în formă de imprimantă, din bara de activități Windows.

### *Notă:*

*Pentru a adăuga la bara de activităţi o pictogramă de comandă rapidă, consultaţi ["Monitoring Preferences \(Preferin](#page-88-0)ţe monitorizare)" [la pagina 89](#page-88-0).*

### *Accesarea EPSON Status Monitor 3 (Monitor de stare EPSON 3) din driverul imprimantei*

Pentru a accesa EPSON Status Monitor 3 (Monitor de stare EPSON 3) din driverul imprimantei, urmati pasii de mai jos.

- 1. Accesati driverul imprimantei. Consultati "Accesarea software-ului [imprimantei" la pagina 13.](#page-12-0)
- 2. Faceti clic pe fila Utility (Utilitar) pentru a deschide meniul Utility (Utilitar).
- 3. Faceti clic pe EPSON Status Monitor 3 (Monitor de stare EPSON 3).

### *Vizualizarea informaţiilor din EPSON Status Monitor 3 (Monitor de stare EPSON 3)*

EPSON Status Monitor 3 (Monitor de stare EPSON 3) furnizează următoarele informatii.

### *Starea curentă*

EPSON Status Monitor 3 (Monitor de stare EPSON 3) vă oferă informatii detaliate despre starea imprimantei, o afisare grafică și mesaje de stare. Dacă cerneala este putină sau s-a epuizat sau când s-a umplut rezervorul pentru întreținere, în fereastra EPSON Status Monitor 3 (Monitor de stare EPSON 3) apare butonul  $How to (Cum s\check{a})$ . Faceti clic pe How to (Cum să) pentru a afișa instrucțiuni despre modul de înlocuire a cartuşului sau a rezervorului pentru întreţinere.

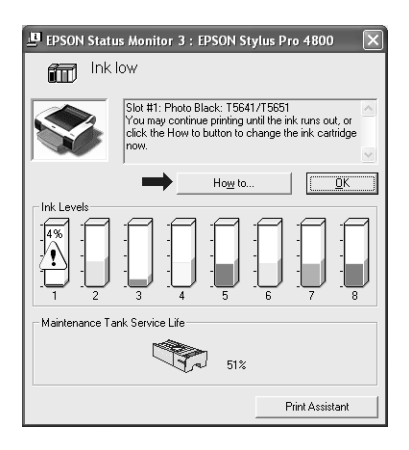

### *Informaţii*

EPSON Status Monitor 3 (Monitor de stare EPSON 3) oferă o afişare grafică a cantității de cerneală rămase și a spațiului liber rămas în rezervorul pentru întreținere.

# *Creşterea vitezei de imprimare*

# *Sfaturi generale*

Imprimarea datelor color utilizând setări de calitate mai ridicată a imprimării durează mai mult decât imprimarea datelor alb-negru utilizând calitatea de imprimare standard, deoarece volumul datelor color de calitate ridicată este mult mai mare. Din acest motiv, este important să fiți selectiv în utilizarea setărilor de culoare și de calitate a imprimării dacă vă este necesară o viteză de imprimare mai mare.

Totuşi, chiar dacă datele necesită cea mai bună calitate a imprimării şi o utilizare intensă a culorilor, încă poate fi posibilă optimizarea vitezei de imprimare prin ajustarea altor conditii de imprimare.

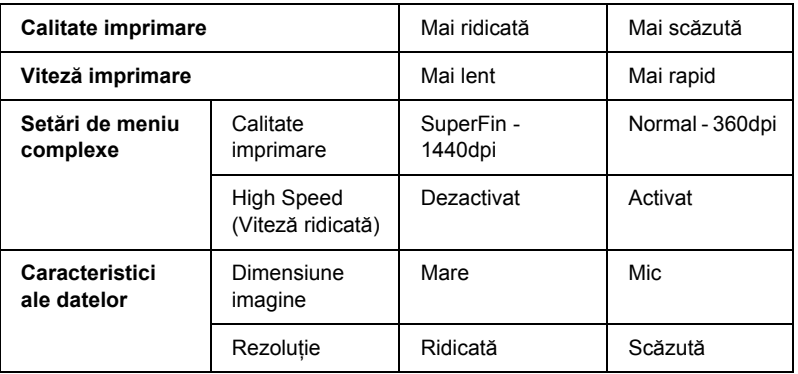

Tabelul următor arată factorii care afectează invers viteza de imprimare şi calitatea imprimării.

Tabelul următor prezintă factorii legati numai de viteza de imprimare.

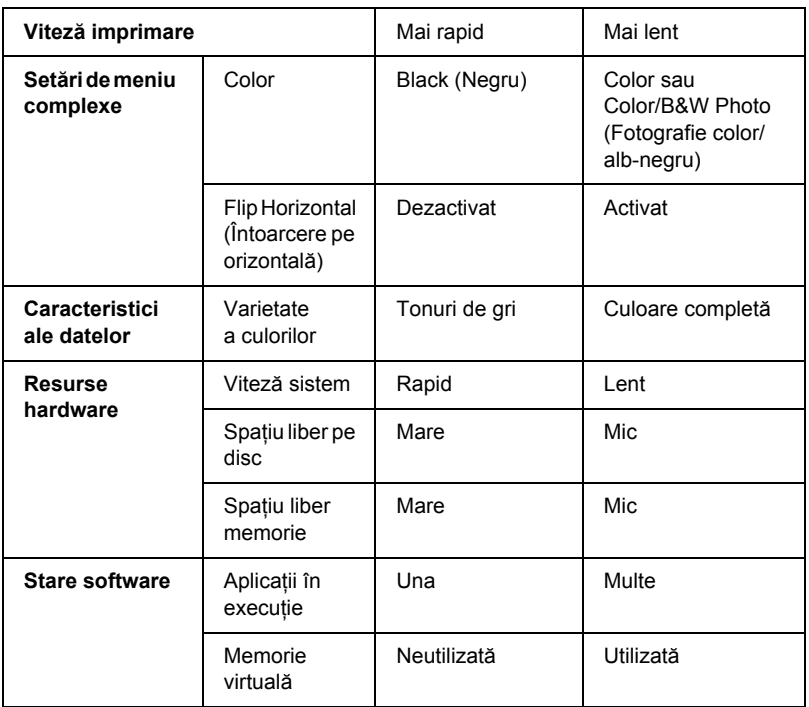

# *Utilizarea Speed & Progress (Viteză şi progres)*

Aveți posibilitatea să efectuați anumite setări ale vitezei de imprimare în caseta de dialog Speed & Progress (Viteză şi progres). Pentru a accesa această casetă de dialog, în meniul Utility (Utilitar) faceţi clic pe Speed & Progress (Viteză și progres). Pentru detalii, consultați "Efectuarea setă[rilor Speed & Progress \(Vitez](#page-86-0)ă şi progres)" la pagina 87.

# *Partajarea imprimantei*

Această sectiune descrie modul de partajare a imprimantei astfel încât să poată fi utilizată și de alte computere dintr-o retea.

Computerele dintr-o rețea pot să partajeze imprimanta care este conectată direct la unul dintre ele. Computerul care este conectat direct la imprimantă este serverul de imprimare, iar celelalte computere sunt clienții pentru care este necesară permisiunea de a partaja imprimanta cu serverul de imprimare. Clientii partajează imprimanta prin serverul de imprimare.

#### *Notă:*

*Pentru a conecta imprimanta direct la o reţea fără să o configuraţi ca imprimantă partajată, luaţi legătura cu administratorul de reţea.*

# *Pentru Windows XP*

### *Configurarea imprimantei ca imprimantă partajată*

Pentru a partaja o imprimantă care este conectată direct la computer cu alte computere dintr-o retea, urmati pasii de mai jos.

1. Faceti clic pe Start, apoi faceti clic pe Printers and Faxes (Imprimante şi faxuri).

2. Faceti clic cu butonul din dreapta al mouse-ului pe pictograma imprimantei şi faceţi clic pe Sharing (Partajare). Dacă apare următorul meniu, faceți clic pe Network Setup Wizard (Expert configurare reţea) sau pe If you understand the security risks but want to share printers without running the wizard, click here (Dacă doriți să partajați imprimantele fără să rulați expertul, deși cunoasteti riscurile privind securitatea, faceti clic aici), apoi urmati instructiunile de pe ecran.

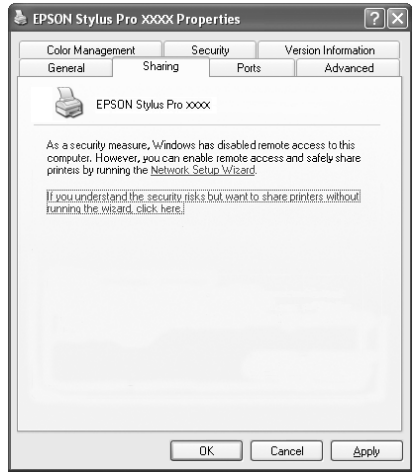

3. Selectati Share this printer (Se partajează această imprimantă), apoi tastați numele în caseta Share name (Nume partajare).

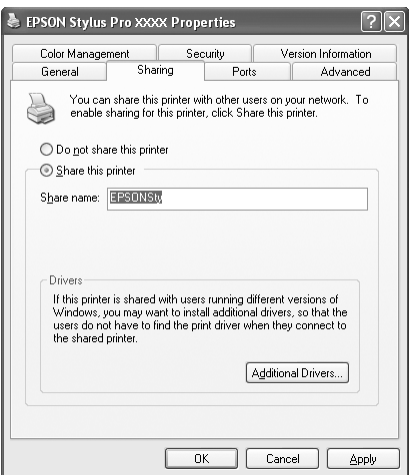

4. Faceţi clic pe OK.

### *Notă:*

*Nu selectaţi nici un driver din lista Additional Drivers (Drivere suplimentare).*

# *Accesarea imprimantei partajate*

Pentru a accesa imprimanta partajată de la alt computer dintr-o reţea, urmati pasii de mai jos.

### *Notă:*

*Înainte de a avea posibilitatea să o accesaţi de la alt computer, imprimanta trebuie să fie configurată ca resursă partajată pe computerul la care este conectată direct.*

1. Instalaţi driverul de imprimantă pe computerul client, de pe CD-ROM-ul cu software.

- 2. Faceti clic pe Start, apoi faceti clic pe Printers and Faxes (Imprimante și faxuri). Faceti clic cu butonul din dreapta al mouse-ului pe pictograma imprimantei, apoi deschideţi Properties (Proprietăți) pentru imprimantă.
- 3. Faceti clic pe fila Ports (Port-uri), apoi faceti clic pe Add Port (Adăugare port).

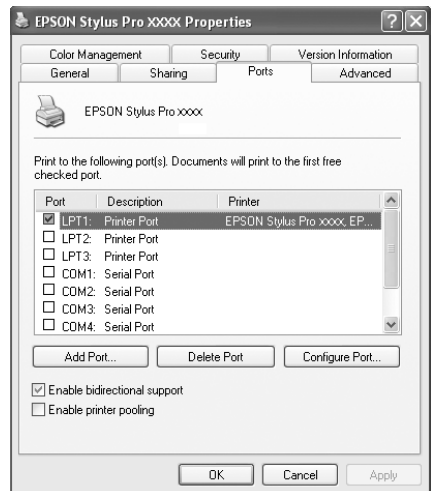

4. Selectaţi Local Port (Port local), apoi faceţi clic pe New Port (Port nou).

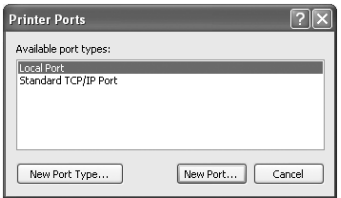

5. În caseta text, introduceti următoarele informatii:

\\numele computerului care este conectat la imprimantă\numele imprimantei partajate

Faceti clic apoi pe OK.

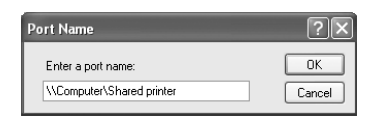

- 6. Închideţi caseta de dialog Printer Ports (Port-uri imprimantă) pentru a reveni la meniul Ports (Port-uri).
- 7. În meniul Ports (Port-uri), asiguraţi-vă că port-ul nou este adăugat şi că este selectată caseta de selectare. Faceţi clic pe OK pentru a închide fereastra Properties (Proprietăţi).

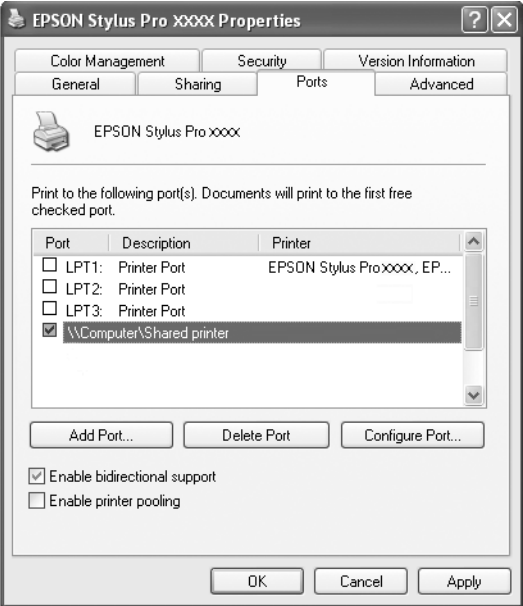

# *Pentru Windows Me şi 98*

## *Configurarea imprimantei ca imprimantă partajată*

Pentru a partaja o imprimantă conectată direct la computer cu alte computere dintr-o reţea, urmaţi paşii de mai jos.

- 1. Faceţi clic pe Start, indicaţi spre Settings (Setări), apoi faceţi clic pe Control Panel (Panou de control).
- 2. Faceţi dublu clic pe Network (Reţea).
- 3. Faceţi clic pe File and Print Sharing (Partajare fişiere şi imprimare).

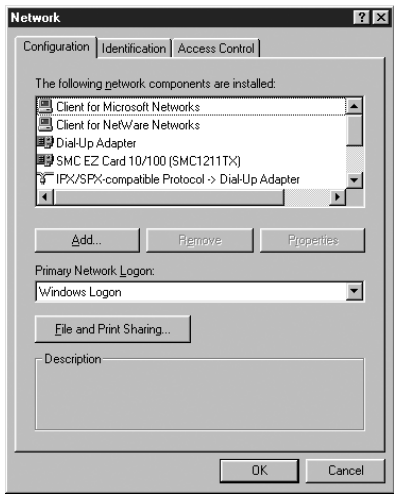

4. Faceti clic pe I want to be able to allow others to print to my printer(s) (Doresc să le pot permite altora să imprime la imprimantele mele), apoi faceți clic pe OK.

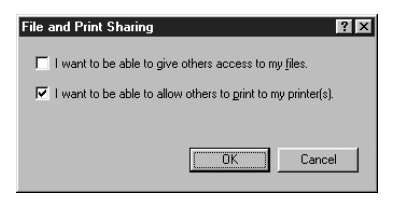

- 5. În fereastra Network (Retea), faceti clic pe OK.
- 6. În Control Panel (Panou de control), faceţi dublu clic pe Printers (Imprimante).

### *Notă:*

- ❏ *Dacă apare o casetă de dialog care solicită CD-ROM-ul Windows Me sau 98, introduceţi CD-ROM-ul în unitatea CD-ROM, apoi urmaţi instrucţiunile de pe ecran.*
- ❏ *Dacă apare o casetă de dialog care vă solicită să reporniţi computerul, faceţi acest lucru. Deschideţi apoi folderul*  Printers *(Imprimante) şi continuaţi de la pasul 7.*
- 7. Selectaţi imprimanta şi selectaţi Sharing (Partajare) din meniul File (Fişier).

8. Selectati Shared As (Partajat ca), introduceti informatiile despre imprimantă după cum este necesar şi faceţi clic pe OK.

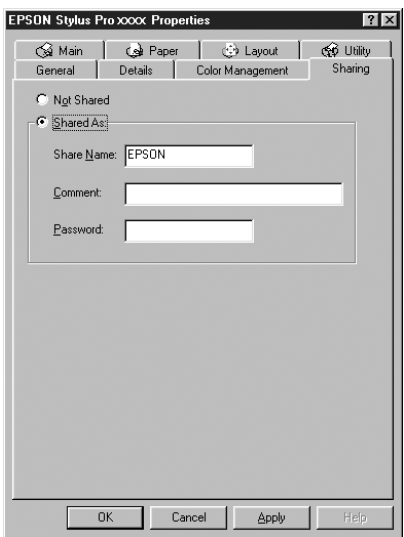

### *Accesarea imprimantei partajate*

Pentru a accesa imprimanta partajată de la alt computer dintr-o retea, urmati pasii de mai jos.

#### *Notă:*

*Înainte de a avea posibilitatea să o accesaţi de la alt computer, imprimanta trebuie să fie configurată ca resursă partajată pe computerul la care este conectată direct.* 

1. Pe computerul de la care doriți să accesați imprimanta, faceți clic pe Start, indicați spre Settings (Setări), apoi faceți clic pe Printers (Imprimante).

2. Faceţi dublu clic pe Add Printer (Adăugare imprimantă). Apare ecranul Add Printer Wizard (Expert adăugare imprimantă).

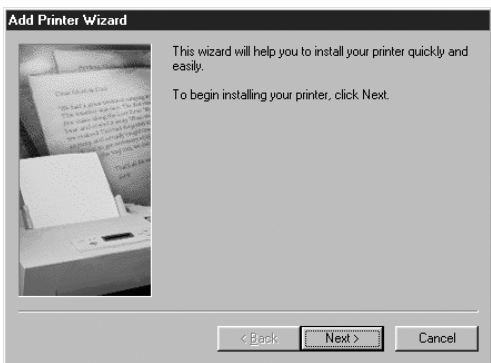

- 3. Faceţi clic pe Next (Următorul).
- 4. Faceţi clic pe Network printer (Imprimantă de reţea), apoi faceţi clic pe Next (Următorul).

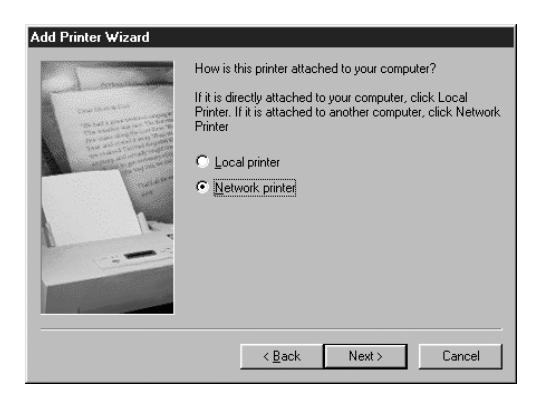
5. Faceți clic pe Browse (Răsfoire).

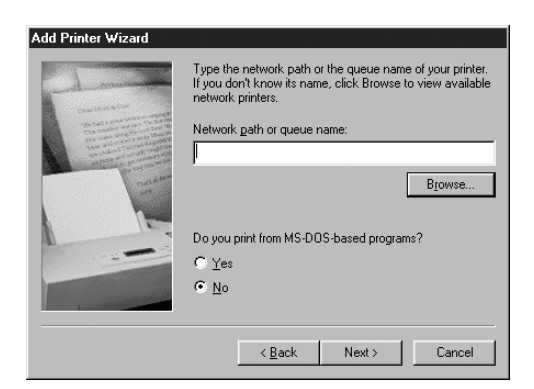

6. Faceţi dublu clic pe pictograma computerului care este conectat direct la imprimantă. Faceți clic apoi pe pictograma imprimantei.

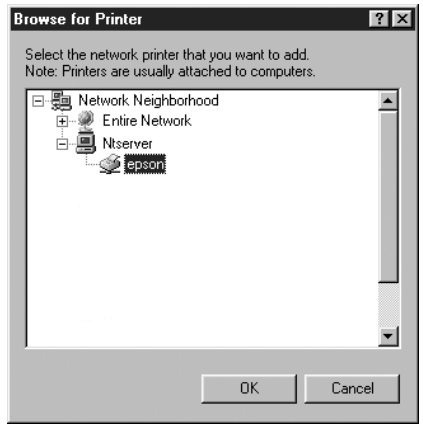

7. Faceţi clic pe OK şi urmaţi instrucţiunile de pe ecran.

# *Pentru Windows 2000*

## *Configurarea imprimantei ca imprimantă partajată*

Pentru a partaja o imprimantă care este conectată direct la computer cu alte computere dintr-o retea, urmati pasii de mai jos.

- 1. Faceti clic pe Start, indicati spre Settings (Setări), apoi faceti clic pe Printers (Imprimante).
- 2. Selectați imprimanta și faceți clic pe Sharing (Partajare) din meniul File (Fişier).
- 3. Selectaţi Shared as (Partajat ca), apoi introduceţi numele în caseta Share Name (Nume partajare).

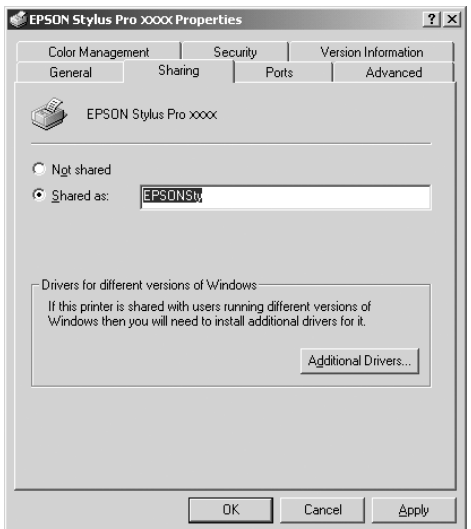

4. Faceţi clic pe OK.

#### *Notă:*

*Nu selectaţi nici un driver din lista Additional Drivers (Drivere suplimentare).*

## *Accesarea imprimantei partajate*

Pentru a accesa imprimanta partajată de la alt computer dintr-o retea. urmaţi paşii de mai jos.

#### *Notă:*

*Înainte de a avea posibilitatea să o accesaţi de la alt computer, imprimanta trebuie să fie configurată ca resursă partajată pe computerul la care este conectată direct.*

- 1. Instalaţi driverul de imprimantă pe computerul client, de pe CD-ROM-ul cu software.
- 2. Deschideţi folderul Printer (Imprimantă) din Control Panel (Panou de control), faceti clic cu butonul din dreapta al mouse-ului pe pictograma imprimantei și deschideți fereastra Properties (Proprietăţi) pentru imprimantă.
- 3. Faceti clic pe fila Ports (Port-uri), apoi faceti clic pe Add Port (Adăugare port).

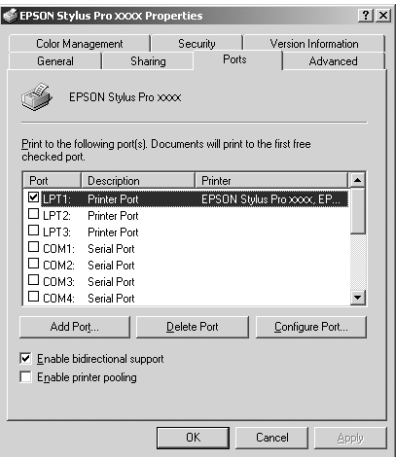

4. Selectati Local Port (Port local), apoi faceti clic pe New Port (Port nou).

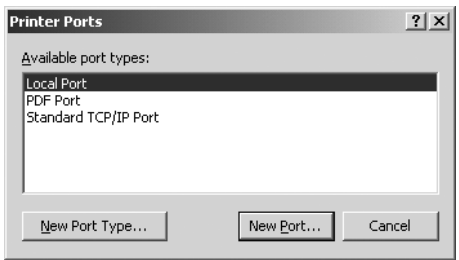

5. În caseta text, introduceți următoarele informații:

\\numele computerului care este conectat la imprimantă\numele imprimantei partajate

Faceti clic apoi pe OK.

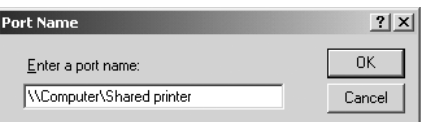

6. Când introduceţi informaţiile, butonul Cancel (Revocare) din caseta de dialog Printer Ports (Port-uri imprimantă) se schimbă în butonul Close (Închidere). Pentru a reveni la meniul Ports (Port-uri), faceţi clic pe Close (Închidere).

7. În meniul Ports (Port-uri), asiguraţi-vă că port-ul nou este adăugat şi că este selectată caseta de selectare. Faceţi clic pe OK pentru a închide driverul imprimantei.

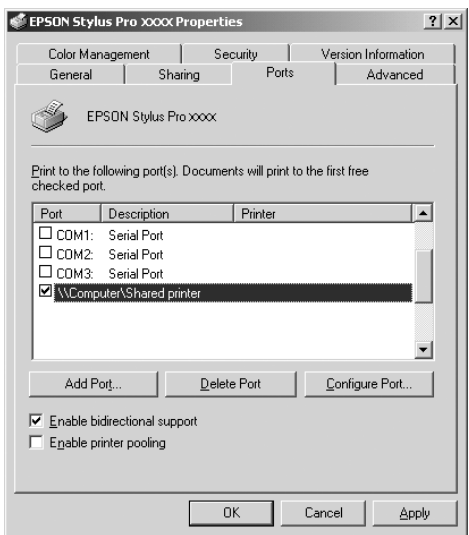

# *Actualizarea şi dezinstalarea software-ului imprimantei*

Această secţiune descrie cum se face upgrade al sistemului de operare Windows, cum se actualizează software-ul imprimantei în Windows XP, Me sau 2000 şi cum se dezinstalează driverul imprimantei de pe computer.

# *Actualizarea driverului în Windows XP şi 2000*

Când actualizati driverul imprimantei în Windows XP și Windows 2000, trebuie să dezinstalați driverul anterior al imprimantei înainte să instalati noul driver. Instalarea peste driverul de imprimantă existent are ca rezultat nereuşita actualizării. Pentru a dezinstala driverul imprimantei, consultati "Dezinstalarea driverului imprimantei" [la pagina 114.](#page-113-0)

# *Actualizarea la Windows Me*

Dacă ati făcut upgrade al sistemului de operare al computerului de la Windows 98 la Windows Me, trebuie să dezinstalați software-ul imprimantei și să îl reinstalați. Pentru a dezinstala driverul imprimantei, consultati ["Dezinstalarea driverului imprimantei" la pagina 114](#page-113-0).

# <span id="page-113-0"></span>*Dezinstalarea driverului imprimantei*

Pentru a dezinstala driverul imprimantei, urmati pasii de mai jos.

## *Windows XP*

- 1. Faceti clic pe Start, faceti clic pe Control Panel (Panou de control), apoi faceti clic pe Add or Remove Programs (Adăugare sau eliminare programe).
- 2. Pentru a dezinstala driverul imprimantei, selectati EPSON Printer Software (Software imprimantă EPSON) din lista de software.
- 3. Faceti clic pe butonul Change/Remove (Modificare/Eliminare).
- 4. Selectaţi pictograma EPSON Stylus Pro 4400 sau pictograma EPSON Stylus Pro 4800.
- 5. Urmaţi instrucţiunile de pe ecran pentru a finaliza dezinstalarea.

## *Windows Me, 98 şi 2000*

- 1. Faceti clic pe Start, indicati spre Settings (Setări), apoi selectati Control Panel (Panou de control).
- 2. Faceti dublu clic pe pictograma Add/Remove Programs (Adăugare/Eliminare programe).
- 3. Pentru a dezinstala driverul imprimantei, selectati EPSON Printer Software (Software imprimantă EPSON) din lista de software.
- 4. Faceti clic pe butonul Add/Remove (Adăugare/Eliminare pentru utilizatorii de Windows Me şi 98) sau pe butonul Change/Remove (Modificare/Eliminare - pentru utilizatorii de Windows 2000).
- 5. Selectați pictograma EPSON Stylus Pro 4400 sau pictograma EPSON Stylus Pro 4800.
- 6. Urmati instructiunile de pe ecran pentru a finaliza dezinstalarea.

#### *Notă:*

*Dacă utilizaţi port-ul USB pentru a conecta imprimanta în Windows Me or 98, trebuie să dezinstalaţi o componentă suplimentară USB. Consultaţi ["Dezinstalarea driverului de dispozitiv gazd](#page-114-0)ă USB" [la pagina 115](#page-114-0).*

# <span id="page-114-0"></span>*Dezinstalarea driverului de dispozitiv gazdă USB*

Pentru a dezinstala driverul de dispozitiv gazdă USB, urmati pașii de mai jos.

#### *Notă:*

❏ *Această funcţie este numai pentru Windows Me şi 98.*

❏ *Această funcţie se activează numai când utilizaţi un cablu de conversie USB.*

- 1. Faceti clic pe Start, indicati spre Settings (Setări), apoi selectați Control Panel (Panou de control).
- 2. Faceti dublu clic pe pictograma Add/Remove Programs (Adăugare/Eliminare programe).
- 3. Selectati EPSON USB Printer Devices (Dispozitive imprimantă USB EPSON).
- 4. Faceţi clic pe butonul Add/Remove (Adăugare/Eliminare).

#### *Notă:*

*Dacă EPSON USB Printer Devices (Dispozitive imprimantă USB EPSON) nu apare în lista Add/Remove Program (Adăugare/ Eliminare program), faceţi dublu clic pe* EPUSBUN.EXE *de pe CD-ROM-ul cu software-ul imprimantei.*

5. Urmati instructiunile de pe ecran.

# *Capitolul 2 Imprimarea cu Mac OS 9.x*

# *Noţiuni introductive despre software-ul imprimantei*

Software-ul imprimantei, livrat împreună cu aceasta, include un driver de imprimantă şi programe utilitare pentru imprimantă. Driver-ul de imprimantă vă permite să alegeti dintr-o diversitate de setări pentru a obține de la imprimantă cele mai bune rezultate. Programele utilitare pentru imprimantă vă ajută să verificati imprimanta și să o mentineți în conditii optime de functionare.

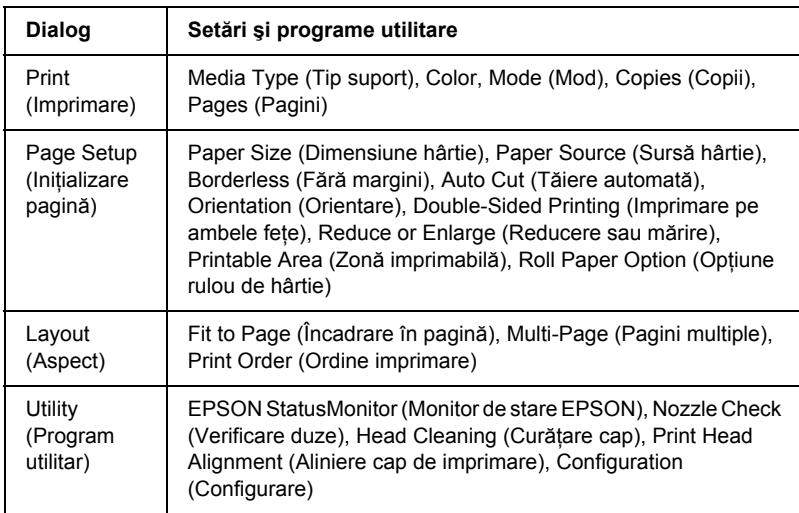

Software-ul imprimantei include următoarele dialoguri.

Pentru informații despre efectuarea setărilor pentru driver-ul de imprimantă, consultati "Efectuarea setărilor din dialogul Print [\(Imprimare\)" la pagina 124](#page-123-0), "Efectuarea setă[rilor din dialogul Page](#page-143-0)  Setup (Initializare pagină[\)" la pagina 144](#page-143-0) și ["Efectuarea set](#page-165-0)ărilor din [dialogul Layout \(Aspect\)" la pagina 166.](#page-165-0)

Pentru informatii despre programele utilitare ale imprimantei, consultati ["Utilizarea programelor utilitare pentru imprimant](#page-170-0)ă" la pagina 171.

Ajutorul interactiv oferă mai multe informaţii despre software-ul imprimantei. Consultati "Obt[inerea de informa](#page-176-0)tii prin Ajutorul [interactiv" la pagina 177.](#page-176-0)

# *Accesarea software-ului imprimantei*

Pentru a accesa software-ul imprimantei instalat pe computer, urmati paşii de mai jos.

# *Accesarea dialogului Print (Imprimare)*

Pentru a accesa dialogul Print (Imprimare), faceti clic pe Print (Imprimare) din meniul File (Fisier) al aplicatiei sau faceti clic pe Options (Optiuni) în dialogul Page Setup (Initializare pagină).

# *Accesarea dialogului Page Setup (Iniţializare pagină)*

Pentru a accesa dialogul Page Setup (Iniţializare pagină), faceţi clic pe Page Setup (Iniţializare pagină) din meniul File (Fişier) al aplicaţiei.

# *Accesarea dialogului Layout (Aspect)*

Pentru a accesa dialogul Layout (Aspect), faceti clic pe butonul pictogramă Layout (Aspect) din dialogul Print (Imprimare).

## *Accesarea dialogului Utility (Program utilitar)*

Pentru a accesa dialogul Utility (Program utilitar), faceți clic pe butonul pictogramă Utility (Program utilitar) din dialogul Print (Imprimare) sau din dialogul Page Setup (Iniţializare pagină).

# *Setări de bază*

## *Efectuarea setărilor driver-ului de imprimantă*

În această sectiune sunt descrise setările de bază ale driver-ului de imprimantă, pentru imprimarea datelor.

Pentru a efectua setările de bază ale driver-ului de imprimantă, urmati paşii de mai jos.

#### *Notă:*

*Deoarece numeroase aplicaţii Macintosh ignoră setările efectuate în driver-ul de imprimantă, iar altele nu, pentru a obţine rezultatul aşteptat trebuie să verificaţi setările.*

1. Faceti clic pe Page Setup (Initializare pagină) din meniul File (Fisier) al aplicatiei. Apare dialogul Page Setup (Initializare pagină).

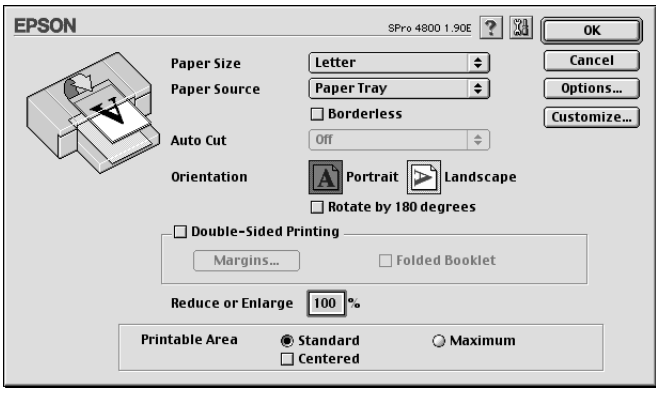

- 2. Din lista Paper Size (Dimensiune hârtie), selectați dimensiunea hârtiei încărcate în imprimantă.
- 3. Selectaţi o sursă de hârtie din lista Paper Source (Sursă hârtie).
- 4. Dacă doriti să imprimati datele fără margini, selectati Borderless (Fără margini). Consultați "Efectuarea setă[rii Borderless \(F](#page-145-0)ără [margini\)" la pagina 146](#page-145-0).
- 5. Efectuati setările pentru Orientation (Orientare), Double-Sided Printing (Imprimare pe ambele fete) și Reduce or Enlarge (Reducere sau mărire), după cum este necesar.
- 6. Când pentru setarea Paper Source (Sursă hârtie) s-a selectat Paper Tray (Tavă pentru hârtie) sau Manual Feed (Alimentare manuală), efectuați setările pentru Printable Area (Zonă imprimabilă), după cum este necesar. Consultați "Efectuarea setărilor Printable Area (Zonă imprimabilă[\)" la pagina 162.](#page-161-0)

Când pentru setarea Paper Source (Sursă hârtie) s-a selectat Roll Paper (Rulou de hârtie) sau Roll Paper (Banner) (Rulou hârtie tip banner), efectuați setările pentru Roll Paper Option (Opțiune rulou de hârtie), după cum este necesar. Consultați ["Efectuarea set](#page-162-0)ărilor Roll Paper Option (Opt[iune rulou de hârtie\)" la pagina 163.](#page-162-0)

- 7. După efectuarea setărilor, faceti clic pe OK pentru a închide dialogul Page Setup (Initializare pagină).
- 8. Faceti clic pe Print (Imprimare) în meniul File (Fisier) al aplicatiei. Apare dialogul Print (Imprimare).

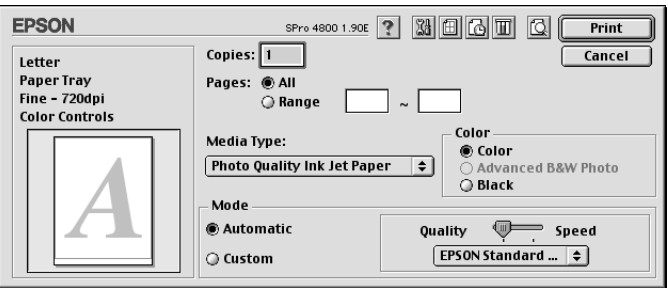

9. Din Media Type (Tip suport), selectați un suport care corespunde cu tipul de hârtie încărcată în imprimantă. Consultați ["Lista de set](#page-124-0)ări [Media Type \(Tip suport\)" la pagina 125.](#page-124-0)

#### *Notă:*

*Verificaţi tipul de suport şi calea acestuia de rulare a hârtiei. Consultaţi "Lista că[ilor de rulare a hârtiei" la pagina 295.](#page-294-0)*

- 10. Efectuaţi setările pentru Copies (Copii) şi pentru Pages (Pagini).
- 11. Efectuati setarea Color. Selectati Color sau Color/B&W Photo (Fotografie color/alb-negru), pentru a imprima fotografii color sau monocrome, sau Black (Negru), pentru a imprima o ciornă sau numai text negru.

Numai pentru EPSON Stylus Pro 4800: Dacă doriti să imprimati fotografii monocrome complexe, selectati Advanced B&W Photo (Fotografie alb-negru complexă).

#### *Notă:*

*Când imprimaţi pe alt suport decât Tracing Paper, se recomandă să selectaţi* Color *sau* Color/B&W Photo *(Fotografie color/alb-negru), chiar dacă datele de imprimat sunt de culoare neagră.*

12. Efectuati setarea Mode (Mod). Verificati dacă este selectat modul Automatic (Automat).

#### *Notă:*

*Când este selectat modul* Automatic *(Automat), driver-ul de imprimantă controlează toate setările detailate pe baza setărilor curente pentru Media Type (Tip suport) şi Color.*

13. Dacă apare un cursor, reglaţi setările Speed (Viteză) şi Quality (Calitate) din caseta Mode (Mod). Glisaţi cursorul spre stânga sau spre dreapta, în functie de care dintre acestea este mai importantă.

Numai pentru EPSON Stylus Pro 4800:

Dacă ati selectat Advanced B&W Photo (Fotografie alb-negru complexă) ca setare Color, selectaţi setarea Color Toning (Nuanţare culoare) din meniul vertical.

#### *Notă:*

*În funcţie de setarea selectată pentru Media Type (Tip suport), este posibil ca în caseta Mode (Mod) să nu apară nici un cursor.*

- 14. Selectati modul de control al culorii din meniul vertical din caseta Mode (Mod). Pentru informatii detailate, consultati "Modul Color [Control \(Control culoare\)" la pagina 128](#page-127-0).
- 15. Pentru a începe imprimarea, faceti clic pe Print (Imprimare).

# *Revocarea imprimării*

Pentru a revoca imprimarea în curs, urmați pașii de mai jos.

c*Atenţie: Dacă opriţi imprimarea în derulare, pentru a obţine rezultate optime, trebuie să porniţi din nou imprimarea; în caz contrar, este posibil ca în pagina imprimată să apară defecte de aliniere sau benzi.*

## *Când este activată imprimarea în fundal*

- 1. Selectați EPSON Monitor IV din meniul Application (Aplicație) din capătul din dreapta al barei de meniuri.
- 2. Opriţi imprimanta.
- 3. Faceti clic pe numele datelor în curs de imprimare de pe ecran, apoi faceti clic pe  $\|\mathbf{u}\|$  Stop pentru a revoca lucrarea de imprimare.

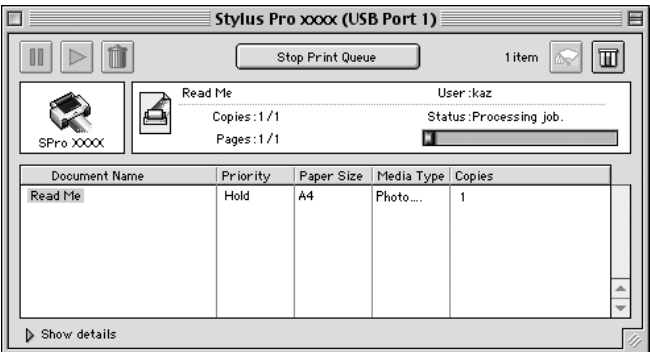

## *Când este dezactivată imprimarea în fundal*

- 1. Opriţi imprimanta.
- 2. Țineți apăsată tasta de comandă  $\mathcal B$  de pe tastatură, apoi apăsați tasta punct [.] pentru a revoca lucrarea de imprimare.

# <span id="page-123-0"></span>*Efectuarea setărilor din dialogul Print (Imprimare)*

Aveti posibilitatea să efectuați setările Media Type (Tip suport), Mode (Mod), Color, Copies (Copii) şi Pages (Pagini) din dialogul Print (Imprimare). Din acest dialog se poate accesa un alt dialog, din care aveţi posibilitatea să setati ora imprimării și să examinați datele înaintea imprimării.

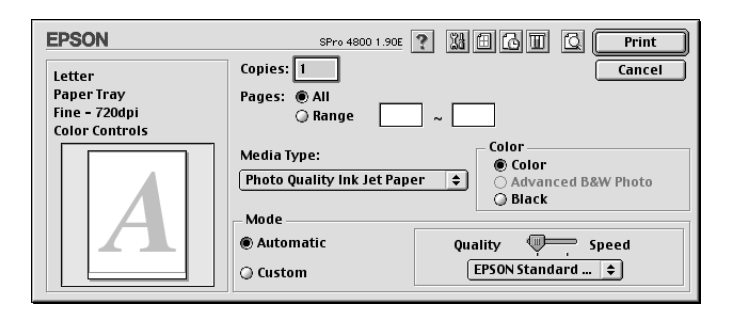

# *Efectuarea setărilor Media Type (Tip suport)*

Setarea Media Type (Tip suport) determină ce alte setări sunt disponibile; de aceea, efectuaţi întotdeauna mai întâi această setare.

Din Media Type (Tip suport), selectati un suport care corespunde cu tipul de hârtie încărcată în imprimantă. Localizaţi hârtia în listă, apoi selectaţi o setare corespunzătoare pentru Media Type (Tip suport). Pentru anumite tipuri de hârtie, sunt disponibile pentru selectare mai multe setări Media Type (Tip suport).

#### *Notă:*

❏ *Disponibilitatea suporturilor speciale diferă de la ţară la ţară.*

❏ *Când utilizaţi altă hârtie decât suporturile speciale Epson, consultaţi ["Note despre suporturile speciale Epson](#page-281-0) şi despre [celelalte suporturi" la pagina 282](#page-281-0).*

❏ *Pentru cele mai recente informaţii despre suporturile disponibile în zona în care vă aflaţi, consultaţi site-ul Web pentru clienţi Epson. Consultaţi ["Contactarea asisten](#page-380-0)ţei pentru clienţi" la pagina 381.*

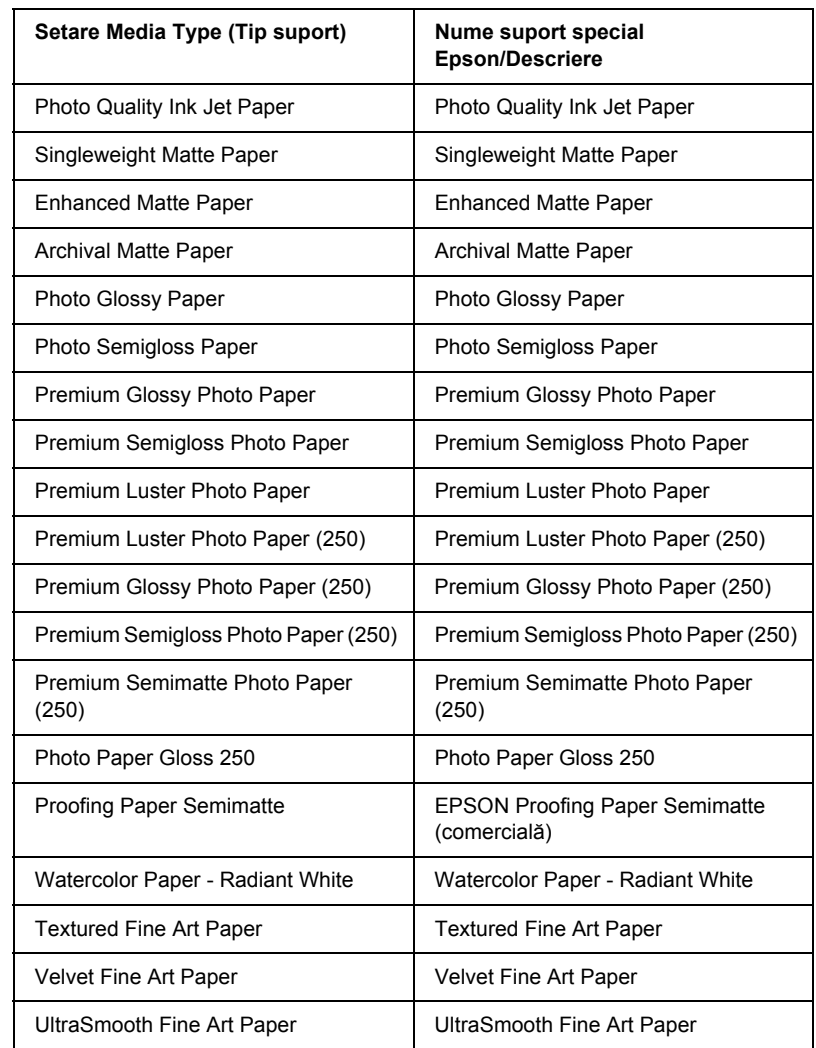

## <span id="page-124-0"></span>*Lista de setări Media Type (Tip suport)*

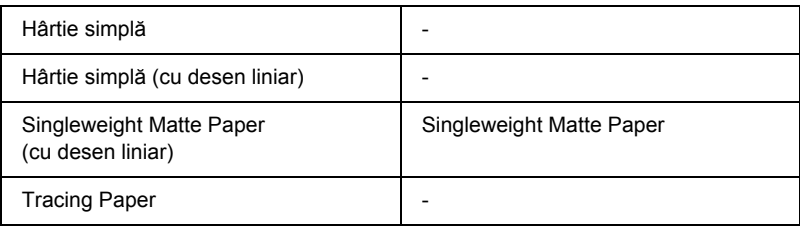

# *Efectuarea setării Color*

## *EPSON Stylus Pro 4400*

Efectuaţi setarea Color. Selectaţi Color/B&W Photo (Fotografie color/alb-negru), pentru a imprima fotografii color sau monocrome, sau Black (Negru), pentru a imprima o ciornă sau numai text negru.

#### *Notă:*

*Când se imprimă pe alt suport decât Tracing Paper, se recomandă să selectaţi* Color/B&W Photo *(Fotografie color/alb-negru), chiar dacă datele de imprimat sunt de culoare neagră.*

#### *EPSON Stylus Pro 4800*

Efectuati setarea Color. Selectati Color, pentru a imprima fotografii color sau monocrome, sau Black (Negru), pentru a imprima o ciornă sau numai text negru. Dacă doriti să imprimati fotografii monocrome complexe, selectati Advanced B&W Photo (Fotografie alb-negru complexă).

#### *Notă:*

*Când imprimaţi pe alt suport decât Tracing Paper, se recomandă să selectaţi* Color*, chiar dacă datele de imprimat sunt de culoare neagră.*

# *Efectuarea setării Mode (Mod)*

Aveti posibilitatea să selectati modul Automatic (Automat) sau modul Custom (Particularizat). Aceste moduri sunt furnizate pentru a vă oferi trei niveluri de control asupra driver-ului de imprimantă.

## *Modul Automatic (Automat)*

Modul Automatic (Automat) este modalitatea cea mai rapidă şi mai simplă de a începe imprimarea. Când este selectat modul Automatic (Automat), driver-ul imprimantei se preocupă de toate setările detailate pe baza setărilor curente pentru Media Type (Tip suport) şi Color.

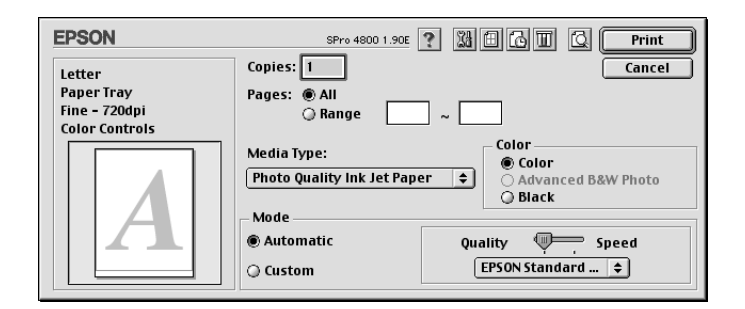

## *Cursorul Quality and Speed (Calitate şi viteză)*

În functie de suportul ales din setarea Media Type (Tip suport) când s-a selectat Color (sau Color/B&W Photo (Fotografie color/alb-negru)) sau Black (Negru) ca setare pentru Color şi Automatic (Automat) ca setare pentru Mode (Mod), în caseta Mode (Mod) apare un cursor Quality or Speed (Calitate sau viteză). Selectați Quality (Calitate) când calitatea imprimării este mai importantă decât viteza de imprimare. Selectați Speed (Viteză) când viteza de imprimare este mai importantă decât calitatea imprimării.

## <span id="page-127-0"></span>*Modul Color Control (Control culoare)*

Când s-a selectat Color (sau Color/B&W Photo (Fotografie color/alb-negru)) ca setare pentru Color şi Automatic (Automat) ca setare pentru Mode (Mod), în caseta Mode (Mod) apare meniul vertical Color Control (Control culoare).

Aveţi posibilitatea să selectaţi dintre următoarele setări.

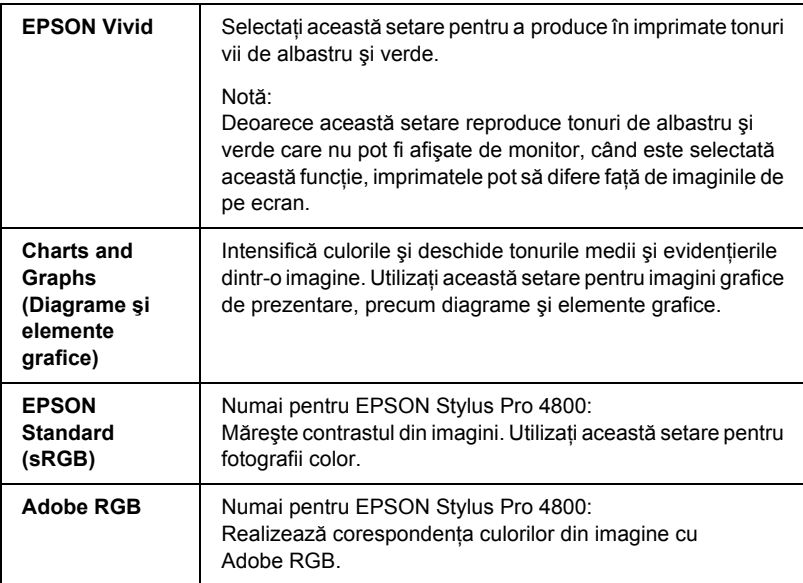

#### *Color Toning (Nuanţare culoare) (numai pentru EPSON Stylus Pro 4800)*

Când selectaţi Advanced B&W Photo (Fotografie alb-negru complexă) ca setare pentru Color, când este selectat modul Automatic (Automat), în caseta Mode (Mod) apare meniul vertical Color Toning (Nuantare culoare).

Aveti posibilitatea să selectați dintre următoarele setări.

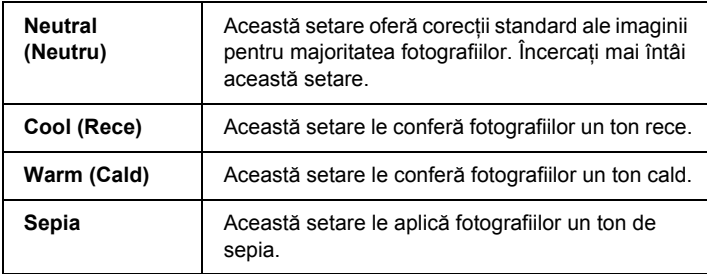

## *Modul Custom (Particularizat)*

Modul Custom (Particularizat) vă permite să realizati o gamă largă de modificări cu un singur clic de mouse. În meniul vertical Custom Settings (Setări particularizate), veți găsi setări prestabilite, oferite de Epson.

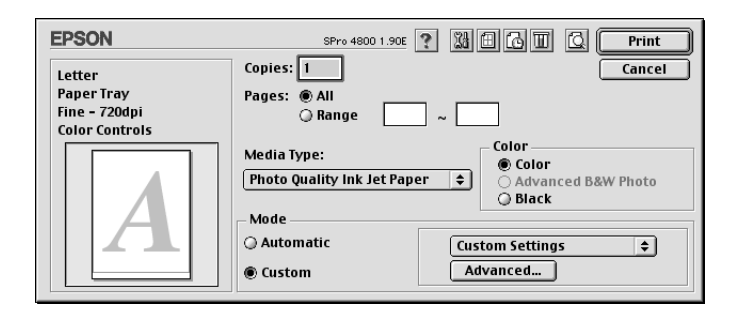

#### *Notă:*

*Este posibil ca aceste setări prestabilite să fie estompate, în funcţie de setările Media Type (Tip suport) şi Color.*

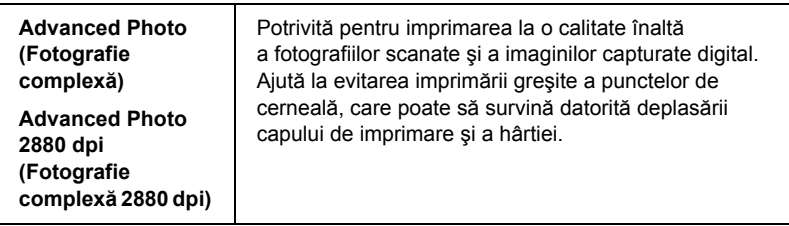

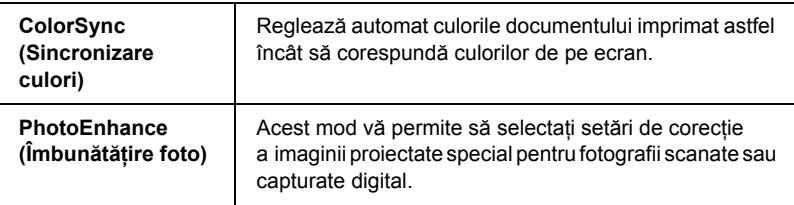

# *Efectuarea setării Advanced (Complex)*

Setarea Advanced (Complex) vă oferă control complet asupra mediului de imprimare. Utilizați aceste setări pentru a experimenta noi idei de imprimare sau pentru reglajul fin al unei game de setări de imprimare, care să corespundă necesităților dvs. Odată ce sunteți multumit cu noile setări, aveți posibilitatea să le dați un nume și să le adăugați în lista Custom Settings (Setări particularizate).

Pentru a efectua setări Advanced (Complex), urmaţi paşii de mai jos.

1. Din dialogul Print (Imprimare), selectati Custom (Particularizat), apoi faceti clic pe Advanced (Complex). Apare dialogul Advanced (Complex).

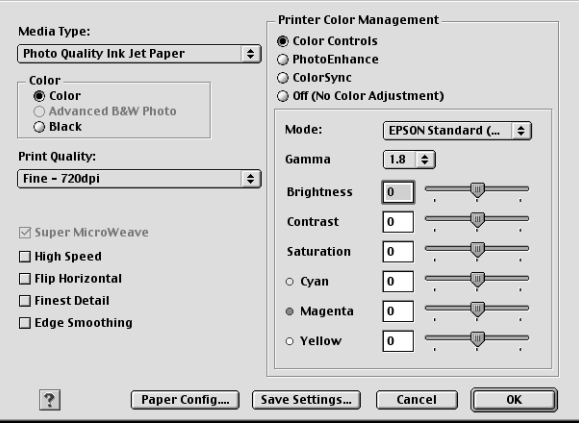

- 2. Asigurati-vă că este selectat un suport care corespunde cu cel încărcat în imprimantă. Consultati "Lista de setări Media Type [\(Tip suport\)" la pagina 125](#page-124-0).
- 3. Efectuati setarea Color. Selectati Color sau Color/B&W Photo (Fotografie color/alb-negru), pentru a imprima fotografii color sau monocrome, sau Black (Negru), pentru a imprima o ciornă sau numai text negru. Dacă doriti să imprimati fotografii monocrome complexe, selectați Advanced B&W Photo (Fotografie alb-negru complexă).

#### *Notă:*

*Când imprimaţi pe alt suport decât Tracing Paper, se recomandă să selectaţi* Color *sau* Color/B&W Photo *(Fotografie color/alb-negru), chiar dacă datele de imprimat sunt de culoare neagră.*

- 4. Selectati o setare Print Quality (Calitate imprimare).
- 5. Dacă utilizati suporturi speciale non-Epson, faceti clic pe Paper Config (Configurare hârtie), apoi efectuați setările după cum este necesar. Pentru detalii, consultați "Paper Configuration [\(Configurare hârtie\)" la pagina 132](#page-131-0).
- 6. Efectuaţi setările Printer Color Management (Gestionare culori imprimantă). Pentru detalii, consultati "Printer Color Management [\(Gestionare culori imprimant](#page-134-0)ă)" la pagina 135.

#### *Notă:*

*Unele setări sunt activate sau dezactivate în funcţiile de setările efectuate pentru Media Type (Tip suport), Color şi Print Quality (Calitate imprimare).*

- 7. Efectuaţi alte setări, după cum este necesar. Pentru detalii, consultaţi ajutorul interactiv.
- 8. Faceti clic pe OK pentru a aplica setările și a reveni la dialogul Print (Imprimare). Pentru a reveni la ecranul anterior fără a aplica setările, faceti clic pe Cancel (Revocare).

## <span id="page-131-0"></span>*Paper Configuration (Configurare hârtie)*

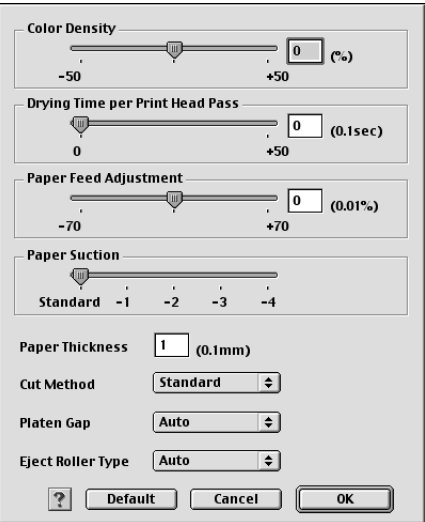

Următoarele setări din Paper Configuration (Configurare hârtie) vă permit să efectuaţi setări detailate pentru hârtie.

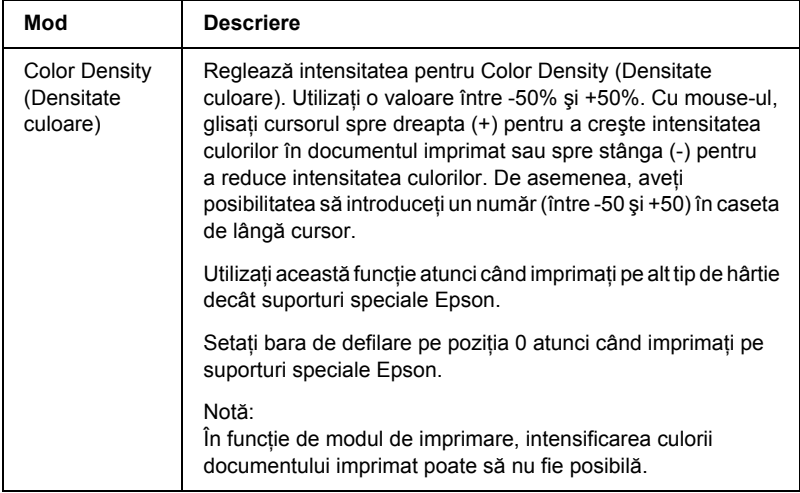

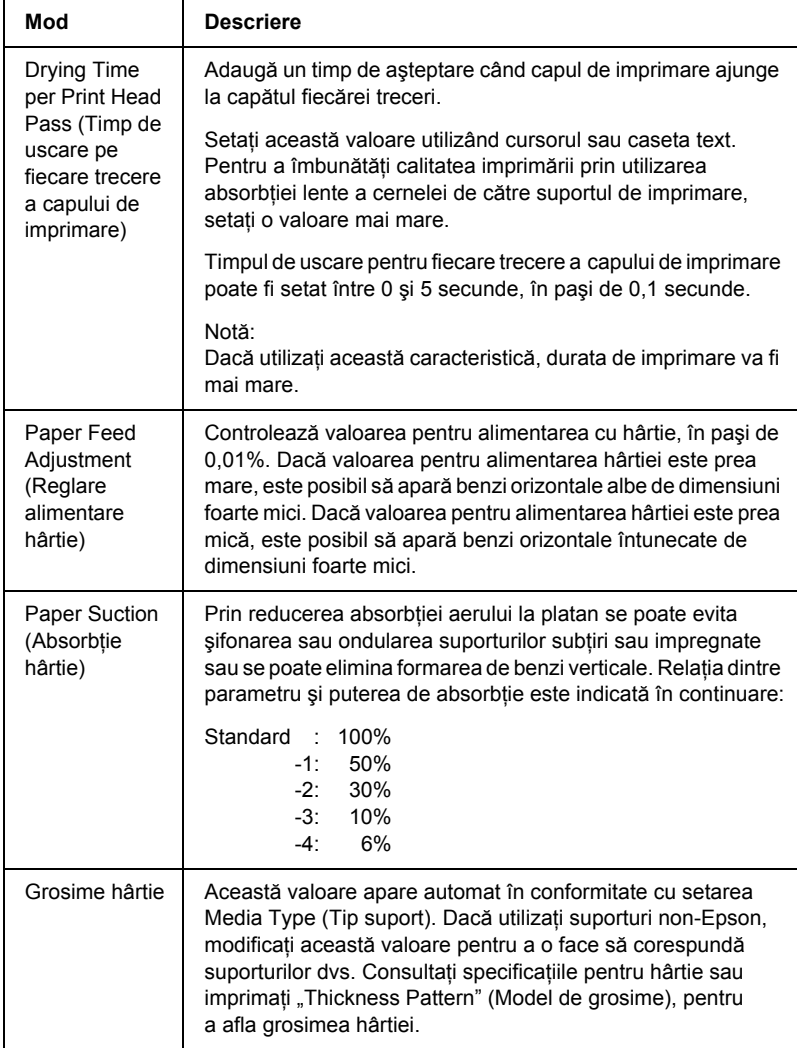

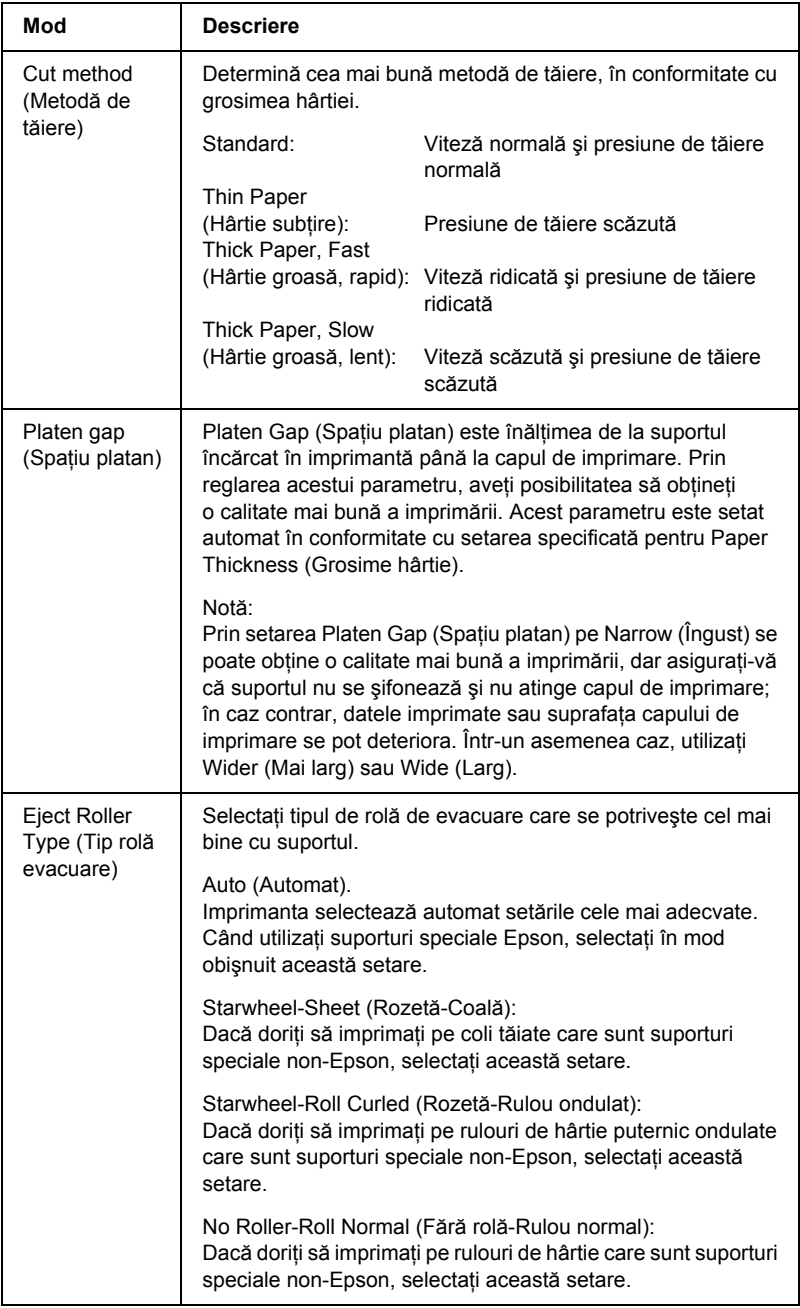

## <span id="page-134-0"></span>*Printer Color Management (Gestionare culori imprimantă)*

## *Color Controls (Controale culoare)*

Această setare furnizează metode de potrivire a culorilor şi de îmbunătătire a imaginii. Când selectati această setare, sub caseta Printer Color Management (Gestionare culori imprimantă) apar setări suplimentare, din care aveți posibilitatea să selectați o setare Mode (Mod) și să reglati cursoarele de îmbunătățire a culorilor. Pentru detalii despre setările suplimentare, consultați ajutorul interactiv.

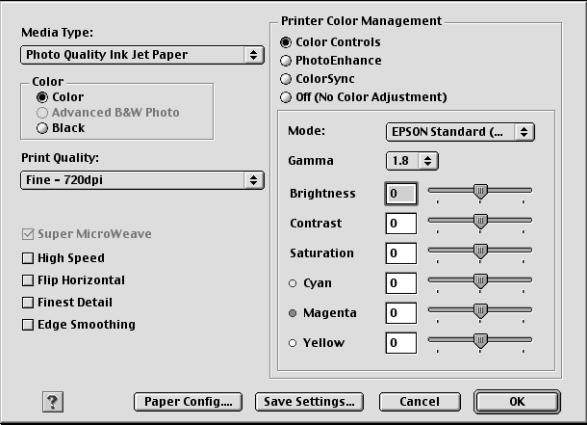

Când s-a selectat Advanced B&W Photo (Fotografie alb-negru complexă) ca setare Color, apare ecranul următor. Aveti apoi posibilitatea să reglati setările complexe de monocromie. Pentru detalii despre setările suplimentare, consultați ajutorul interactiv.

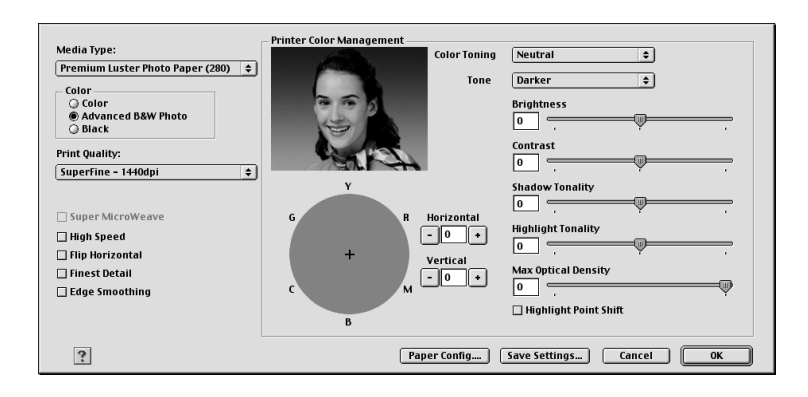

## *PhotoEnhance (Îmbunătăţire foto)*

Această setare furnizează o varietate de setări pentru corecția imaginii, pe care aveti posibilitatea să le aplicati imaginilor fotografice înainte de a le imprima. Setarea PhotoEnhance (Îmbunătățire foto) nu afectează datele originale. Când selectați această setare, va fi necesar să efectuați setările Tone (Ton) și Digital Camera Correction (Corectie cameră digitală).

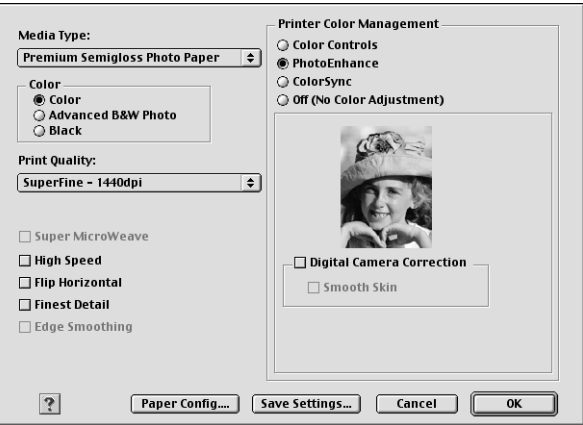

#### *Notă:*

- ❏ *Acest mod este disponibil numai cu date color pe 16, 24 sau 32 de biţi.*
- ❏ *Acest mod este disponibil pentru Macintosh numai când este selectată setarea color pe 32 de biţi pentru afişajul monitorului.*
- ❏ *Când se imprimă cu setarea PhotoEnhance (Îmbunătăţire foto), durata necesară pentru imprimare poate să crească, în funcţie de sistemul computerului şi de volumul de date al lucrării.*
- ❏ *Setarea Tone (Ton) apare numai pentru EPSON Stylus Pro 4400.*

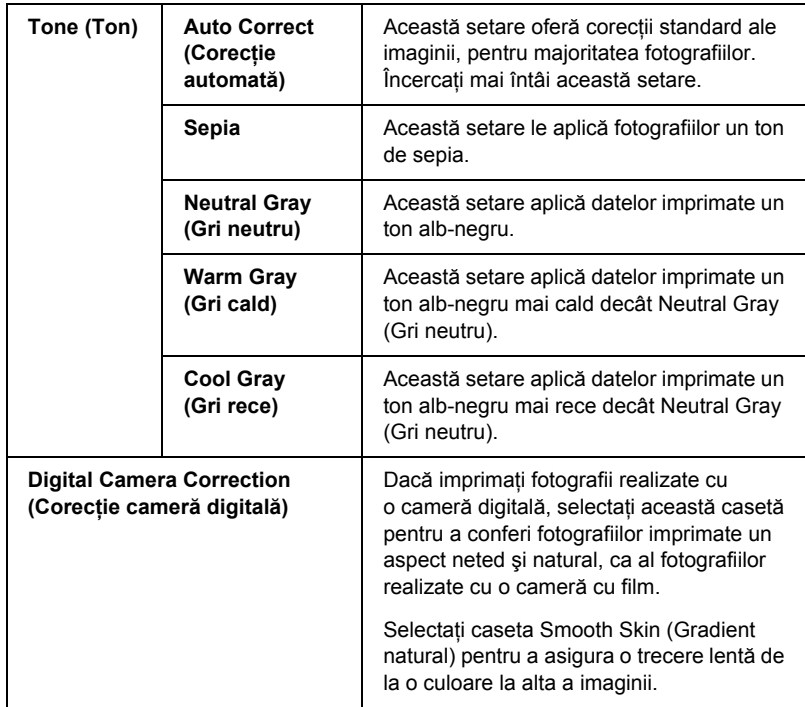

## *ColorSync (Sincronizare culori)*

Această setare reglează automat culorile documentului imprimat astfel încât să corespundă culorilor de pe ecran. Selectaţi această setare atunci când imprimaţi fotografii scanate sau elemente grafice de pe computer.

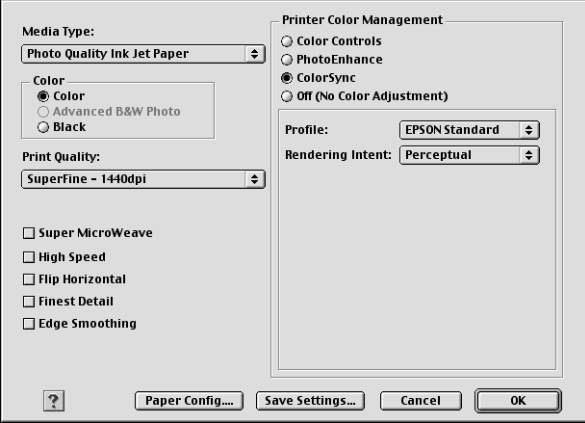

#### *Notă:*

*Acordaţi atenţie faptului că lumina ambientală şi vechimea, calitatea şi setările monitorului pot să afecteze calitatea potrivirii culorilor.*

## *Off (No Color Adjustment) (Dezactivat - fără reglare a culorilor)*

În general această setare nu este recomandată, deoarece nu permite driver-ului de imprimantă să îmbunătătească sau să regleze în nici un fel culoarea. Utilizaţi această setare numai atunci când creaţi un nou profil color sau dacă celelalte setări Mode (Mod) nu produc rezultate multumitoare.

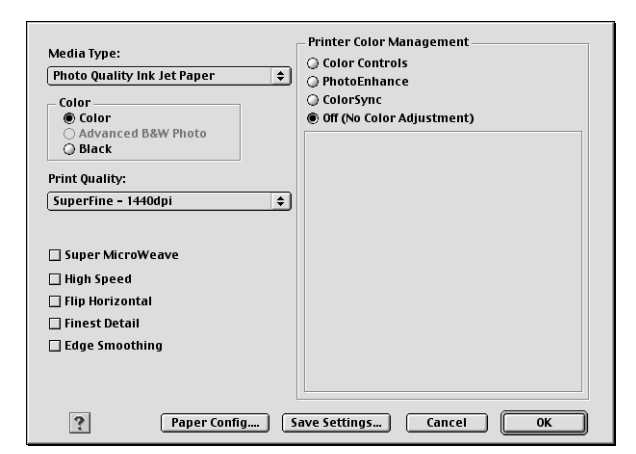

## *Salvarea setărilor Advanced (Complex)*

Pentru a salva setările Advanced (Complex), urmati pașii de mai jos.

1. Faceţi clic pe Save Settings (Salvare setări) din dialogul Advanced (Complex). Apare dialogul Custom Settings (Setări particularizate).

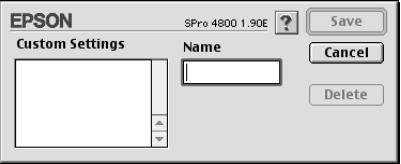

2. Tastaţi un nume unic pentru setări, de până la 16 de caractere, în caseta de dialog Name (Nume).

3. Faceti clic pe Save (Salvare). Setările se vor adăuga în meniul vertical Custom Settings (Setări particularizate).

Aveti posibilitatea să salvati până la 100 de grupuri de setări. Aveti posibilitatea să selectati grupul de setări salvat din meniul vertical Custom Settings (Setări particularizate), din dialogul Print (Imprimare).

Când selectati setările salvate din Custom Settings (Setări particularizate), aveți în vedere că efectuarea de setări noi, de exemplu setările Media Type (Tip suport) şi Color, poate să modifice setările particularizate. Acest lucru poate să provoace rezultate neaşteptate în documentele imprimate. Dacă se întâmplă astfel, selectați din nou setările salvate și încercați din nou să imprimați.

### *Notă:*

*Numele setărilor prestabilite furnizate de Epson nu se pot utiliza pentru setările personale.*

## *Ştergerea setărilor Advanced (Complex)*

Pentru a sterge setările Advanced (Complex), urmați pașii de mai jos.

### *Notă:*

*Nu aveţi posibilitatea să ştergeţi setările prestabilite din lista Custom Settings (Setări particularizate).*

1. Deschideti dialogul Custom Settings (Setări particularizate).

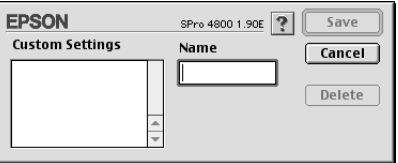

- 2. Selectați numele setărilor pe care doriți să le ștergeți.
- 3. Faceti clic pe Delete (Stergere). Setarea va fi ștearsă din lista Custom Settings (Setări particularizate).

# *Efectuarea setării Copies (Copii)*

Aveţi posibilitatea să specificaţi numărul de exemplare. Introduceţi numărul dorit în caseta Copies (Copii) sau faceți clic pe săgețile de lângă casetă. Aveti posibilitatea să introduceti orice număr între 1 și 9999.

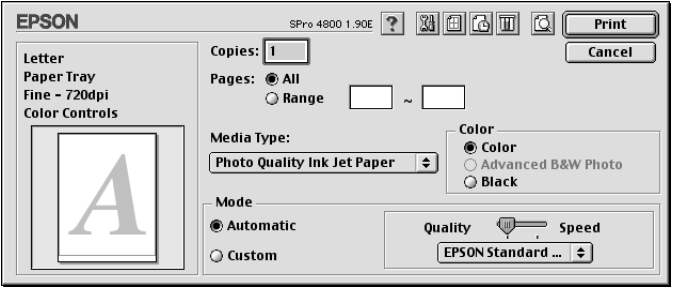

# *Efectuarea setării Pages (Pagini)*

Aveţi posibilitatea să specificaţi intervalul de pagini sau paginile care se imprimă. Selectați All (Toate) sau Range (Interval). Dacă selectați Range (Interval), introduceţi intervalul corespunzător de pagini în caseta text Range (Interval).

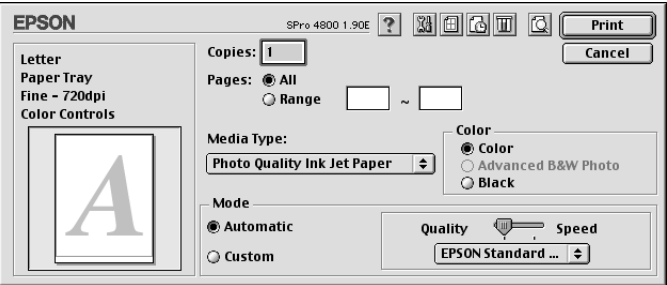

# *Setarea orei imprimării*

Aveți posibilitatea să specificați ora la care doriți ca imprimanta să înceapă imprimarea datelor.

Pentru a seta ora imprimării, urmati pașii de mai jos.

- 1. Dacă este necesar, faceți clic pe **B** Background Printing (Imprimare în fundal).
- 2. Dacă este necesar, selectați On (Activat) pentru Background Printing (Imprimare în fundal).

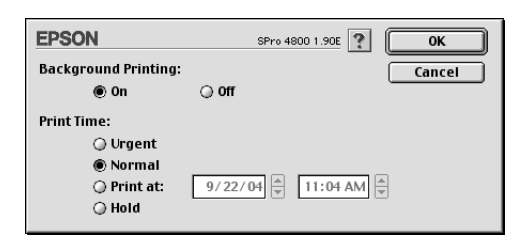

3. Selectați Urgent, Normal, Print at (Imprimare la) sau Hold (Retinere), ca setare Print Time (Ora imprimării). Dacă selectati Print at (Imprimare la), utilizati săgețile de lângă casetele cu data și ora, pentru a specifica data şi ora la care doriţi să se imprime datele.

#### *Notă:*

*Asiguraţi-vă că, la data şi ora specificate, computerul şi imprimanta sunt pornite.*

- 4. Faceţi clic pe OK.
- 5. În dialogul Print (Imprimare), asigurați-vă că setările de imprimare sunt așa cum le doriți, apoi faceți clic pe Print (Imprimare).

# *Examinarea documentului de imprimat*

Aveți posibilitatea să vizualizați cum vor arăta datele înainte de a le imprima. Pentru a examina datele, urmați pașii de mai jos.

1. Efectuaţi setările driver-ului de imprimantă.

- 2. Faceti clic pe **Q** Preview (Examinare). Butonul Print (Imprimare) se schimbă în butonul Preview (Examinare).
- 3. Faceti clic pe Preview (Examinare). Apare dialogul Preview (Examinare) şi se afişează o examinare a datelor.

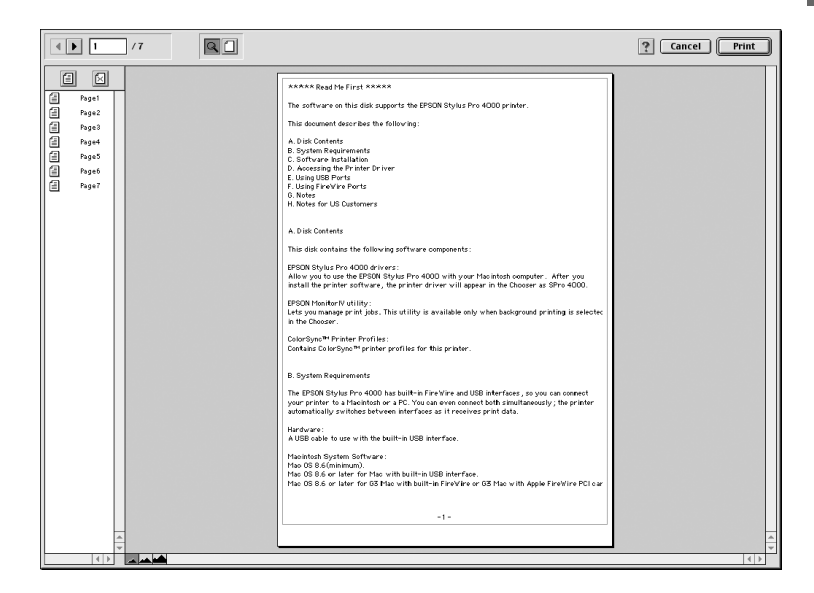

Dialogul Preview (Examinare) contine câteva butoane pictogramă, care pot fi utilizate pentru a efectua următoarele funcţii.

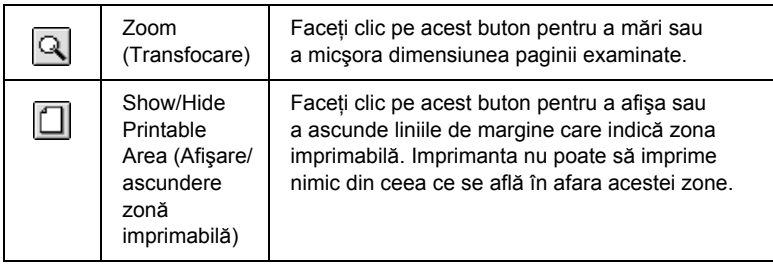

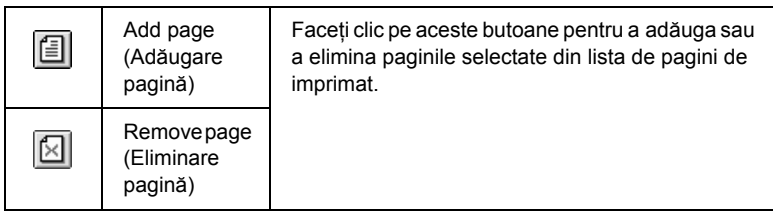

4. Dacă sunteti multumit cu datele examinate, faceti clic pe Print (Imprimare). Dacă nu sunteti multumit de aspectul datelor, faceti clic pe Cancel (Revocare). Dialogurile Preview (Examinare) şi Print (Imprimare) se închid cu păstrarea setărilor de imprimare curente. Deschideti din nou dialogul Print (Imprimare) pentru a face modificări suplimentare ale setărilor de imprimare.

# <span id="page-143-0"></span>*Efectuarea setărilor din dialogul Page Setup (Iniţializare pagină)*

Din acest dialog aveti posibilitatea să efectuați setările Paper Size (Dimensiune hârtie), Paper Source (Sursă hârtie), Borderless (Fără margini), Auto Cut (Tăiere automată), Orientation (Orientare), Reduce or Enlarge (Reducere sau mărire), Printable Area (Zonă imprimabilă) şi Roll Paper Option (Opţiune rulou hârtie)

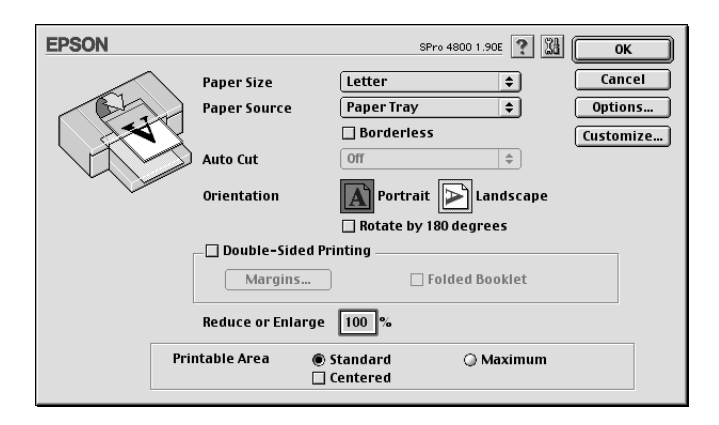
# <span id="page-144-0"></span>*Efectuarea setării Paper Sizes (Dimensiuni hârtie)*

Aveti posibilitatea să selectati dimensiunea hârtiei pe care doriti să o utilizati. Selectati dimensiunea hârtiei din meniul vertical Paper Size (Dimensiune hârtie).

De asemenea, aveti posibilitatea să adăugați o dimensiune particularizată a hârtiei. Pentru a efectua acest lucru, urmati pașii de mai jos.

1. Faceti clic pe Customize (Particularizare). Apare dialogul următor.

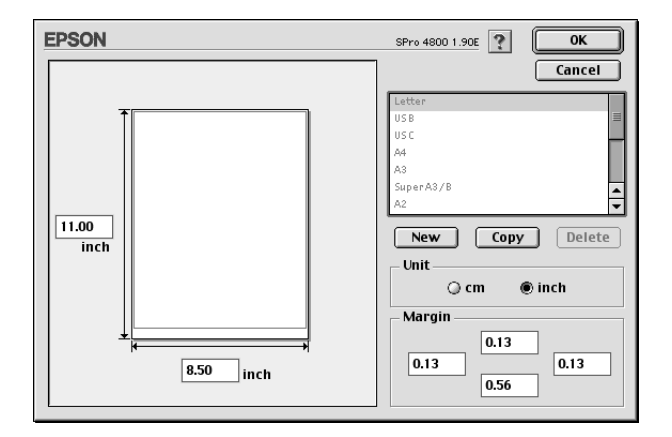

- 2. Pentru a defini o dimensiune nouă a hârtiei, faceți clic pe New (Nou).
- 3. Introduceţi un nume unic pentru dimensiunea hârtiei în lista cu dimensiuni ale hârtiei.
- 4. Specificaţi unitatea de măsură ca cm sau inch.
- 5. Introduceti lătimea și înăltimea hârtiei tastând textul în casetele text corespunzătoare.

#### *Notă: Înălţimea maximă a hârtiei este de 44 inch (111.76 cm).*

- 6. Specificati marginile tastând în casetele text Margin (Margine) sau prin manipularea imaginii examinate.
- 7. Faceti clic pe OK pentru a reveni la dialogul Page Setup (Initializare pagină).

# *Efectuarea setării Paper Source (Sursă hârtie)*

Din meniul vertical Paper Source (Sursă hârtie), aveti posibilitatea să selectați Paper Tray (Tavă pentru hârtie), Roll Paper (Rulou de hârtie), Roll Paper (Banner) (Rulou de hârtie tip banner) sau Manual Feed (Alimentare manuală). Selectati setarea care corespunde hârtiei încărcate în imprimantă.

# *Efectuarea setării Borderless (Fără margini)*

Aveti posibilitatea să imprimati datele fără margini pe hârtie.

Pentru acest mod de imprimare, Epson recomandă următoarele condiții pentru suport.

Adaptati lătimea suportului:

- ❏ 8 inch, 203,2 mm
- $\Box$  210 mm (A4)
- $\Box$  Letter (8,5 inch), 215,9 mm
- ❏ 10 inch, 254 mm
- ❏ 257 mm
- $\Box$  297 mm (A3)
- ❏ 300 mm
- ❏ 12 inch, 304,8 mm
- $\Box$  329 mm (Super A3/B)
- ❏ 13 inch, 330,2 mm
- ❏ 14 inch, 355,6 mm
- ❏ 400 mm
- ❏ 16 inch, 406,4 mm
- $\Box$  420 mm (A2)
- ❏ 17 inch, 431,8 mm

#### *Notă:*

- ❏ *Nu aveţi posibilitatea să efectuaţi imprimare fără margini pe suporturi din coli tăiate cu o lăţime de 420 mm (A2).*
- ❏ *Când imprimaţi pe rulou de hârtie cu lăţimea de 8 inch (203,2 mm) sau 420 mm (A2), ataşaţi distanţierul la tambur. Consultaţi "Ataşarea distanţ[ierului la tambur" la pagina 285](#page-284-0).*
- ❏ *Dacă aplicaţia are setări pentru margine, înaintea imprimării asiguraţi-vă că sunt setate pe zero.*
- ❏ *Când se imprimă pe suporturi din coli tăiate, numai marginile din stânga şi din dreapta sunt setate pe zero.*
- ❏ *Cerneala poate să murdărească platanul imprimantei. În acest caz, ştergeţi cerneala cu o cârpă.*
- ❏ *Imprimarea cu această caracteristică durează mai mult decât imprimarea normală.*
- ❏ *Marginea inferioară de 3 mm se poate seta numai pentru Hârtie simplă şi Hârtie simplă (cu desen liniar). Când se imprimă pe alte suporturi, marginea de jos este întotdeauna de 14 mm.*
- ❏ *Când la imprimare se utilizează un rulou de hârtie Premium Glossy Photo Paper (250) sau Premium Semigloss Photo Paper (250), marginea superioară are întotdeauna 20 mm.*
- ❏ *Murdărirea poate să survină în zonele superioară şi inferioară, în funcţie de suport.*

Pentru a imprima datele cu această caracteristică, urmați pașii de mai jos.

1. Selectați Borderless (Fără margini).

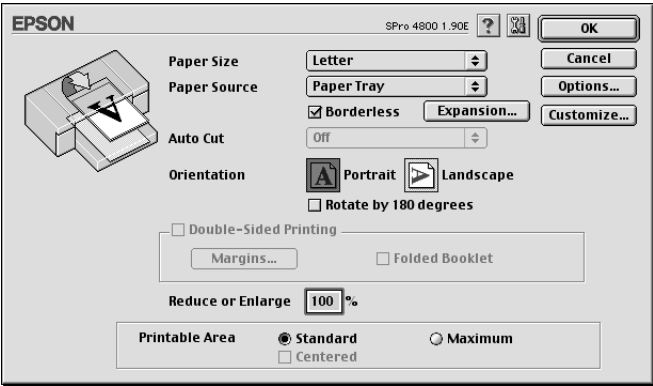

2. Faceţi clic pe butonul Expansion (Extindere). Apare dialogul următor.

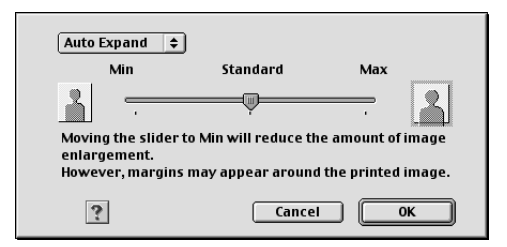

3. Din meniul vertical, alegeţi Auto Expand (Extindere automată) sau Retain Size (Păstrare dimensiune).

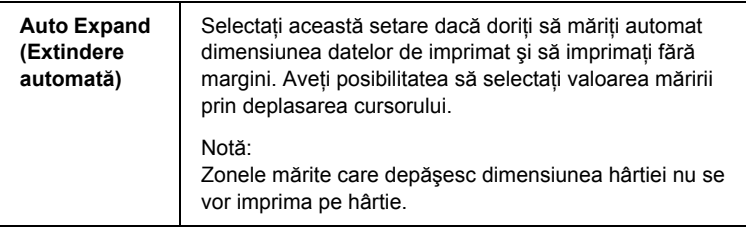

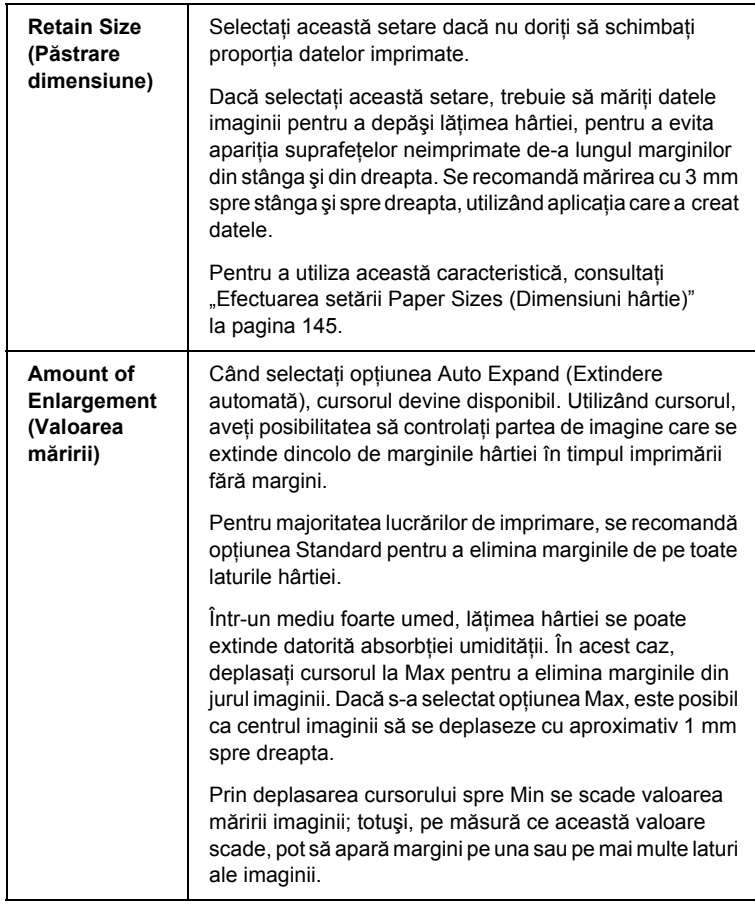

- 4. Efectuaţi setarea Auto Cut (Tăiere automată). Consultaţi "Efectuarea setării Auto Cut (Tăiere automată[\)" la pagina 150.](#page-149-0)
- 5. Faceţi clic pe OK.
- 6. Începeţi să imprimaţi datele din cadrul aplicaţiei.

# <span id="page-149-0"></span>*Efectuarea setării Auto Cut (Tăiere automată)*

Această setare este disponibilă numai atunci când s-a selectat Roll Paper (Rulou de hârtie) sau Roll Paper (Banner) (Rulou de hârtie tip banner) ca setare pentru Paper Source (Sursă hârtie). Aveti posibilitatea să selectați modul de tăiere a hârtiei după imprimare.

### *Single Cut (Tăiere unică)*

Selectați această setare dacă doriți să economisiți hârtie.

Dacă selectati această setare, este tăiată limita unei imagini sau limita unei pagini. Totuşi, poziţia de tăiere poate să se deplaseze uşor.

#### *Notă:*

- ❏ *Când imprimaţi pe rulou de hârtie Premium Glossy Photo Paper (250) sau pe rulou de hârtie Premium Semigloss Photo Paper (250), nu selectaţi această setare; în caz contrar, calitatea imprimării poate să se reducă.*
- ❏ *Această setare apare numai când este selectată caseta* Borderless *(Fără margini).*

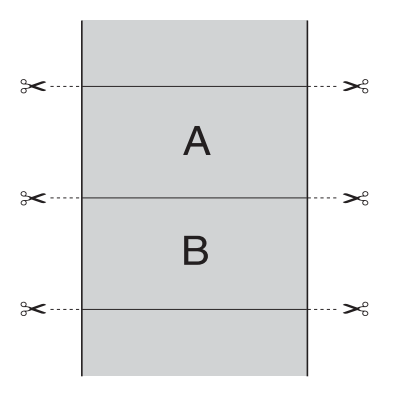

## *Double Cut (Tăiere dublă)*

Selectati această setare pentru a evita micul decalaj care survine datorită setării Single Cut (Tăiere unică). Între imagini se creează o margine, iar de-a lungul interiorului fiecărei imagini este tăiat 1 mm.

#### *Notă:*

*Această setare apare numai când este selectată caseta* Borderless *(Fără margini).*

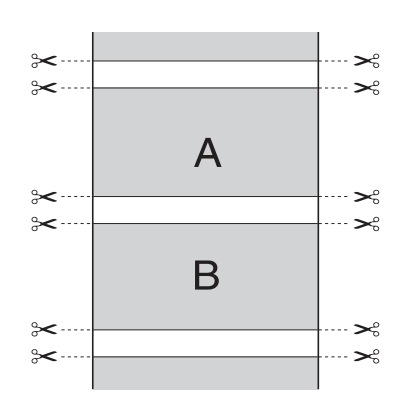

## *Normal Cut (Tăiere normală)*

Selectati această setare pentru a păstra marginile din partea superioară şi din partea inferioară a datelor imprimate.

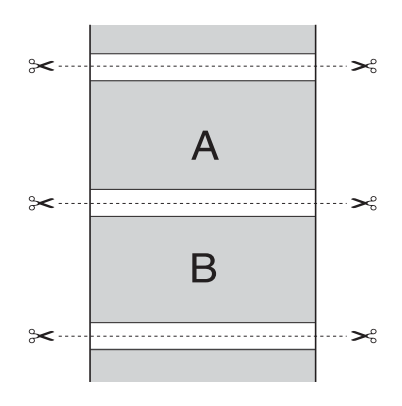

### *Dezactivat*

Selectati această setare pentru a tăia manual documentele imprimate. Pentru a tăia manual documentele imprimate, urmați pașii de mai jos.

1. Apăsați butonul Paper Feed  $\vee$  (Alimentare hârtie) sau butonul Paper Feed  $\land$  (Alimentare hârtie), apoi potriviți poziția de tăiere cu marcajul foarfecă din partea stângă a capului de imprimare.

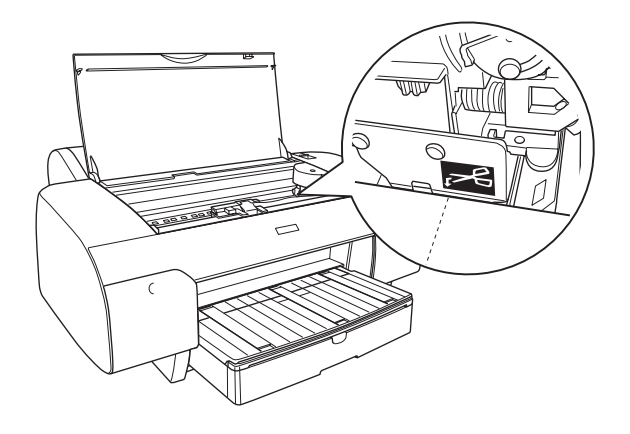

- 2. Apăsati butonul Paper Source  $\leq$  (Sursă hârtie) pentru a selecta Auto Cut On  $\mathfrak{g}_k$  (Tăiere automată activată).
- 3. Apăsați apoi și țineți apăsat butonul Paper Source  $\leq$  (Sursă hârtie) timp de 3 secunde. Dispozitivul de tăiere a hârtiei taie suportul imprimării în poziția de tăiere.

# *Efectuarea setării Orientation (Orientare)*

Aveţi posibilitatea să specificaţi direcţia de imprimare pe pagină.

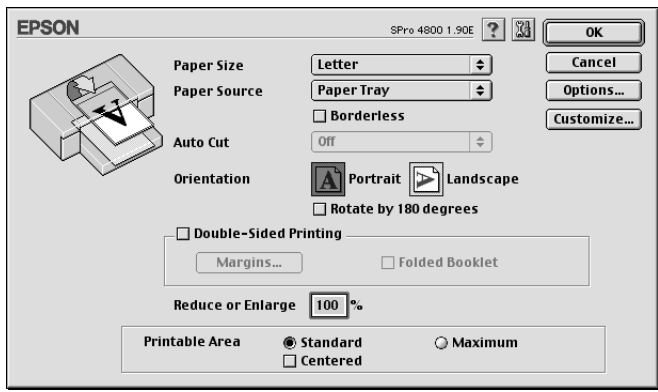

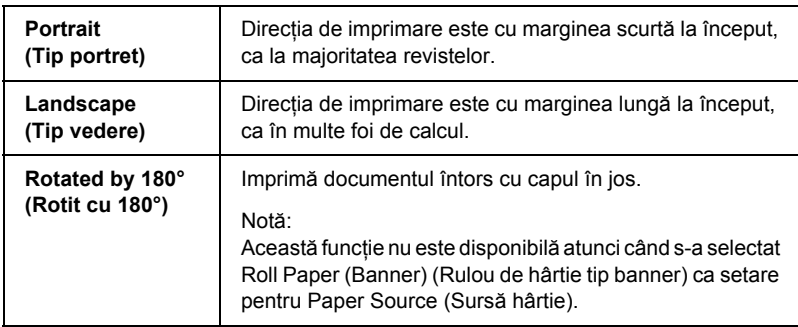

# *Efectuarea setării Double-sided Printing (Imprimare faţă-verso)*

Aveti posibilitatea să efectuați imprimare față-verso. Există două tipuri disponibile de imprimare pe ambele fete. Imprimarea standard fată-verso vă permite să imprimaţi mai întâi paginile cu numere impare. Odată ce sunt imprimate aceste pagini, hârtia poate fi reîncărcată pentru imprimarea paginilor cu numere pare pe fata opusă a hârtiei.

De asemenea, aveți posibilitatea să efectuați imprimare față verso de tip Folded Booklet (Brosură pliată). Aceasta vă permite să realizati broșuri cu o singură pliere.

#### *Notă:*

- ❏ *Caracteristica de imprimare faţă-verso nu este disponibilă când imprimanta este accesată prin reţea sau este utilizată ca imprimantă partajată.*
- ❏ *În timpul imprimării faţă-verso, în funcţie de tipul de suport, în alimentatorul de coli se pot încărca teancuri de până la 30 de coli.*
- ❏ *Utilizaţi numai tipuri de suporturi potrivite imprimării faţă-verso; în caz contrar, calitatea imprimării se poate deteriora.*
- ❏ *În funcţie de tipul de hârtie şi de cantitatea de cerneală utilizată pentru a imprima text şi imagini, cerneala se poate întinde pe cealaltă faţă a hârtiei.*
- ❏ *Suprafaţa hârtiei poate să se murdărească în timpul imprimării faţă-verso.*

### *Imprimarea standard faţă-verso*

Pentru a imprima paginile cu numere impare si pare pe fetele opuse ale unei coli, urmati pasii de mai jos.

1. Selectati Double-Sided Printing (Imprimare fată-verso).

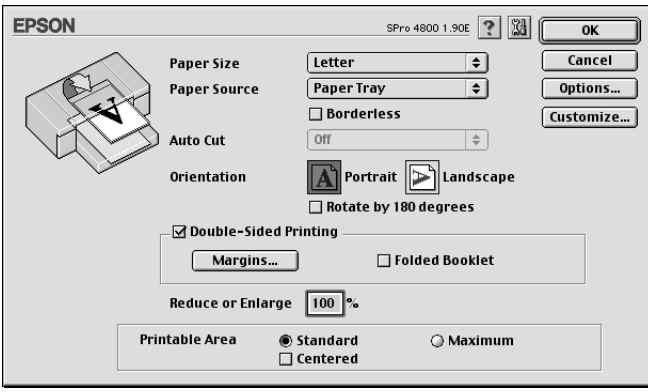

2. Faceţi clic pe Margins (Margini). Apare dialogul următor.

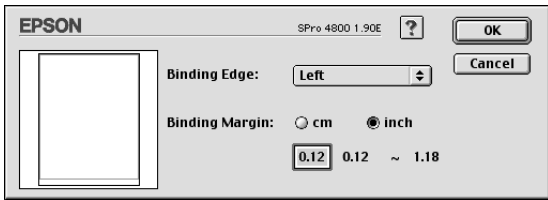

- 3. Specificați marginea hârtiei în care se va face legarea. Aveți posibilitatea să alegeți Left (Stânga), Top (Sus) sau Right (Dreapta).
- 4. Specificaţi lăţimea marginii de legare, utilizând caseta text Binding Margin (Margine de legare). Aveţi posibilitatea să specificaţi orice lătime între 3 și 30 mm.

#### *Notă:*

*Marginea reală de legare poate să difere în funcţie de setările specificate în aplicaţie. Se recomandă să testaţi calitatea imprimării înainte de a imprima întreaga lucrare.*

5. Faceţi clic pe OK pentru a reveni la dialogul Page Setup (Iniţializare pagină), apoi faceţi clic pe OK pentru a salva setările.

- 6. Asigurați-vă că este încărcată hârtie, apoi trimiteți o lucrare de imprimare din aplicatie. Instructiunile pentru generarea paginilor cu numere pare se vor afişa în timp ce ies paginile impare.
- 7. Urmati instructiunile de pe ecran și reîncărcați hârtia.

#### *Notă:*

- ❏ *În timpul imprimării hârtia se poate ondula datorită cantităţii de cerneală utilizate. Dacă survine această problemă, curbaţi uşor colile în direcţie opusă, înainte de a le reîncărca în imprimantă.*
- ❏ *Aliniaţi teancul de coli bătând marginile acestuia de o suprafaţă dură şi dreaptă, înainte de a reîncărca teancul în imprimantă.*
- ❏ *În eventualitatea unui blocaj al hârtiei, consultaţi ["Eliminarea](#page-371-0)  [blocajelor de hârtie" la pagina 372](#page-371-0).*
- ❏ *La reîncărcarea suporturilor imprimate, urmaţi instrucţiunile furnizate. În cazul în care suporturile imprimate nu sunt reîncărcate corect, pot să survină blocaje ale hârtiei sau margini de legare amplasate incorect.*
- 8. Odată ce hârtia este reîncărcată, faceți clic pe Resume (Reluare) pentru a imprima paginile cu numere pare.

## *Imprimarea faţă-verso de tip Folded Booklet (Broşură pliată)*

Aveti posibilitatea, de asemenea, să realizați broșuri cu o singură pliere utilizând caracteristica de imprimare față-verso. Când creați o broșură cu o singură pliere, sunt imprimate mai întâi paginile care apar în exterior (după ce broşura este pliată). Paginile care vor apărea în interiorul broşurii se pot imprima după ce hârtia este reîncărcată în imprimantă.

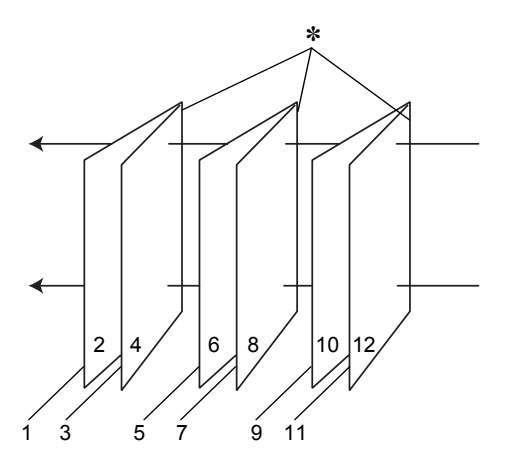

Broşură cu o singură pliere

✽ Margine de legare

O broşură poate fi creată prin imprimarea paginilor 1 şi 4 pe prima coală de hârtie, a paginilor 5 şi 8 pe a doua coală de hârtie şi a paginilor 9 şi 12 pe a treia coală de hârtie. După ce aceste trei coli sunt reîncărcate în alimentatorul de coli, aveţi posibilitatea să imprimaţi paginile 2 şi 3 pe spatele primei coli de hârtie, a paginilor 6 şi 7 pe spatele celei de a doua coli de hârtie şi a paginilor 10 şi 11 pe spatele celei de a treia coli de hârtie. Paginile rezultate pot fi apoi pliate şi legate împreună într-o broşură.

Pentru a crea brosura, urmati pasii de mai jos.

1. Selectaţi Double-Sided Printing (Imprimare faţă-verso), apoi selectati Folded Booklet (Brosură pliată).

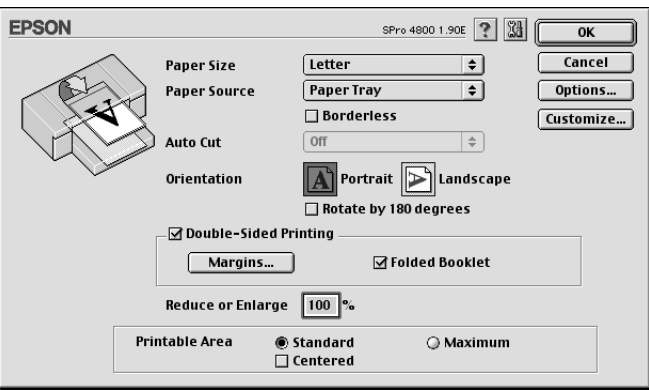

- 2. Faceti clic pe Margins (Margini). Apare dialogul Margins (Margini).
- 3. Specificati marginea hârtiei în care se va face legarea. Aveti posibilitatea să alegeţi Left (Stânga), Top (Sus) sau Right (Dreapta).

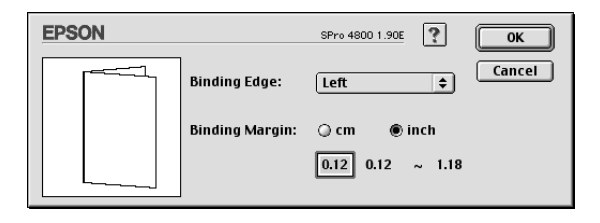

#### *Notă:*

*Când pentru setarea Orientation este selectat* Portrait *(Tip portret), ca setare în driver-ul imprimantei, sunt disponibile poziţiile de legare Left (Stânga) sau Right (Dreapta). Poziţia de legare Top (Sus) este acceptată când este selectat* Landscape *(Tip vedere), ca setare pentru Orientation (Orientare).*

4. Specificati lătimea marginii de legare, utilizând caseta text Binding Margin (Margine de legare). Aveti posibilitatea să specificati orice lățime între 3 și 30 mm. Lățimea specificată a marginii se va utiliza pe ambele fete ale paginilor pliate. De exemplu, dacă este specificată o margine de10 mm, se va insera o margine de 20 mm (o margine de 10 mm se va amplasa de fiecare parte a muchiei de pliere).

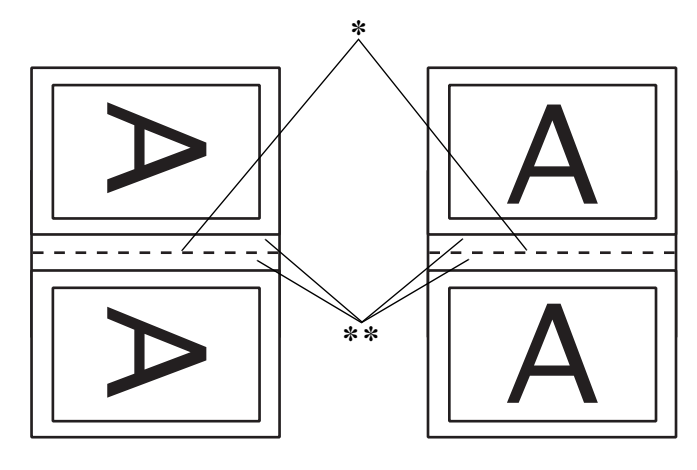

Portrait (Tip portret) Landscape (Tip vedere)

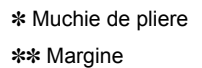

- 5. Faceti clic pe OK pentru a reveni la dialogul Page Setup (Initializare pagină), apoi faceti clic pe OK pentru a salva setările.
- 6. Asiguraţi-vă că este încărcată hârtie, apoi trimiteţi o lucrare de imprimare din aplicatie.
- 7. Se vor afişa instrucţiuni pentru imprimarea paginilor din interior în timp ce ies paginile din exterior. Pentru a reîncărca hârtia, urmați instrucțiunile de pe ecran.

### *Notă:*

- ❏ *În timpul imprimării hârtia se poate ondula datorită cantităţii de cerneală utilizate. Dacă survine această problemă, curbaţi uşor colile în direcţie opusă, înainte de a le reîncărca în imprimantă.*
- ❏ *Aliniaţi teancul de coli bătând marginile acestuia de o suprafaţă dură şi dreaptă, înainte de a reîncărca teancul în imprimantă.*
- ❏ *La reîncărcarea suporturilor imprimate, urmaţi instrucţiunile furnizate. În cazul în care suporturile imprimate nu sunt reîncărcate corect, pot să survină blocaje ale hârtiei sau margini de legare amplasate incorect.*
- 8. Odată ce hârtia este reîncărcată, faceţi clic pe Resume (Reluare), pentru a imprima paginile din interior.
- 9. După finalizarea imprimării, pliați colile și prindeți-le împreună utilizând un capsator sau o altă metodă de legare.

# *Efectuarea setării Reduce or Enlarge (Reducere sau mărire)*

Aveți posibilitatea să măriți sau să reduceți dimensiunea datelor, păstrând proporţiile. În caseta Reduce or Enlarge (Reducere sau mărire), aveţi posibilitatea să introduceţi orice număr între 25 şi 400.

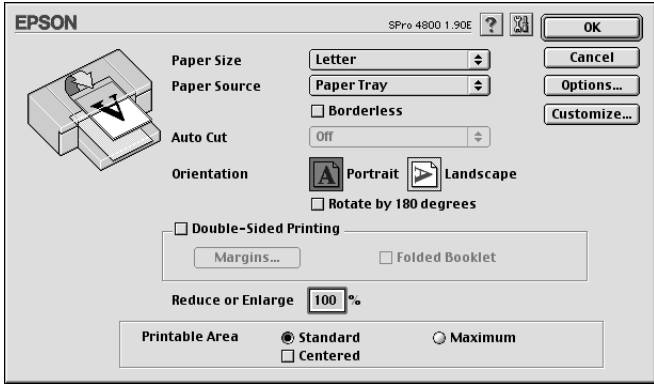

# *Efectuarea setărilor Printable Area (Zonă imprimabilă)*

Această setare este disponibilă atunci când selectați Paper Tray (Tavă pentru hârtie) sau Manual Feed (Alimentare manuală), ca setare pentru Paper Source (Sursă hârtie). Aveți posibilitatea să efectuați următoarele setări.

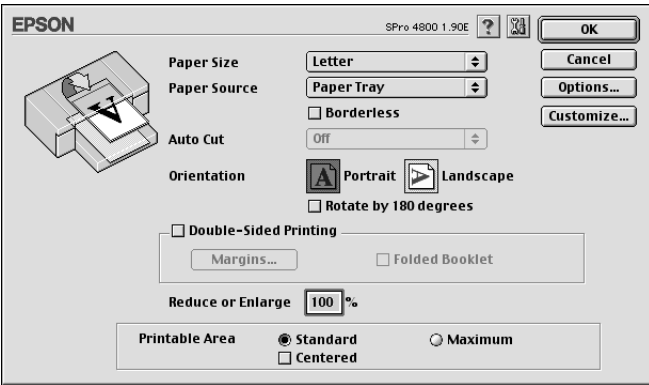

### *Standard*

Selectati această setare pentru a utiliza zona imprimabilă standard.

### *Maximum (Maxim)*

Selectati această setare pentru a mări zona imprimabilă la marginea de jos.

#### *Notă:*

❏ *Această setare este disponibilă numai atunci când s-a selectat pentru Media Type (Tip suport) una dintre setările Plain Paper (Hârtie simplă), Plain Paper (line drawing) (Hârtie simplă - cu desen liniar) sau Tracing Paper.*

❏ *Când este selectată această setare, calitatea imprimării poate să scadă la marginile suporturilor imprimate. Înaintea imprimării de lucrări mari utilizând această setare, imprimaţi o singură coală, pentru verificarea calităţii. Când este selectată această setare, asiguraţi-vă că hârtia încărcată în tava pentru hârtie nu este ondulată.*

## *Centered (Centrat)*

Selectați această setare pentru a centra documentele imprimate.

## *Efectuarea setărilor Roll Paper Option (Opţiune rulou de hârtie)*

Această opțiune este disponibilă atunci când selectați Roll Paper (Rulou de hârtie) sau Roll Paper (Banner) (Rulou de hârtie tip banner), ca setare pentru Paper Source (Sursă hârtie). Aveti posibilitatea să efectuați următoarele setări.

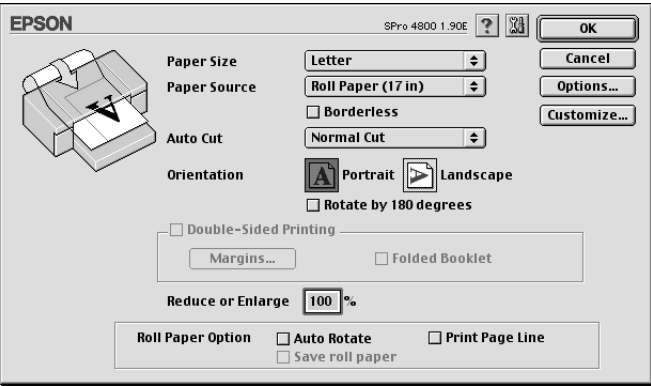

## *Auto Rotate (Rotire automată)*

#### *Notă:*

*Această funcţie este disponibilă numai atunci când s-a selectat* Roll Paper *(Rulou hârtie) ca setare pentru Paper Source (Sursă hârtie).*

Această functie este eficientă numai atunci când lungimea datelor imprimate este mai scurtă decât lătimea imprimabilă a ruloului de hârtie. Datele de imprimat vor fi rotite automat cu 90 de grade pentru a se imprima transversal, economisind hârtia din rulou.

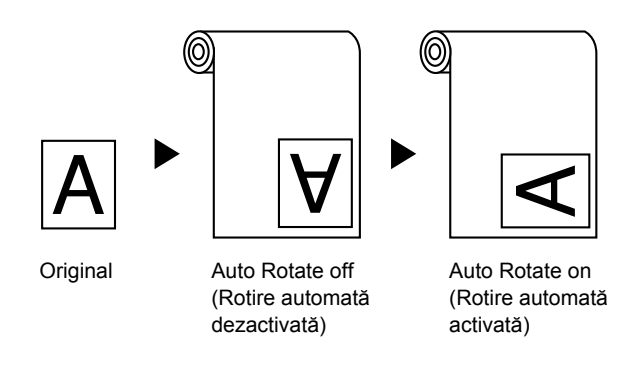

Pentru a activa această funcție, selectați Auto Rotate (Rotire automată).

### *Print Page Line (Imprimare linie pagină)*

Această funcţie vă permite să specificaţi dacă se imprimă o linie de pagină în partea dreaptă şi, de asemenea, sub datele imprimate, pentru tăierea manuală. Pentru a activa această funcție, selectați Print Page Line (Imprimare linie pagină).

Funcționarea caracteristicii Print Page Line (Imprimare linie pagină) se schimbă în conformitate cu setarea Auto Cut (Tăiere automată). Verificati aceste setări după cum este necesar, consultând modul de functionare a imprimantei.

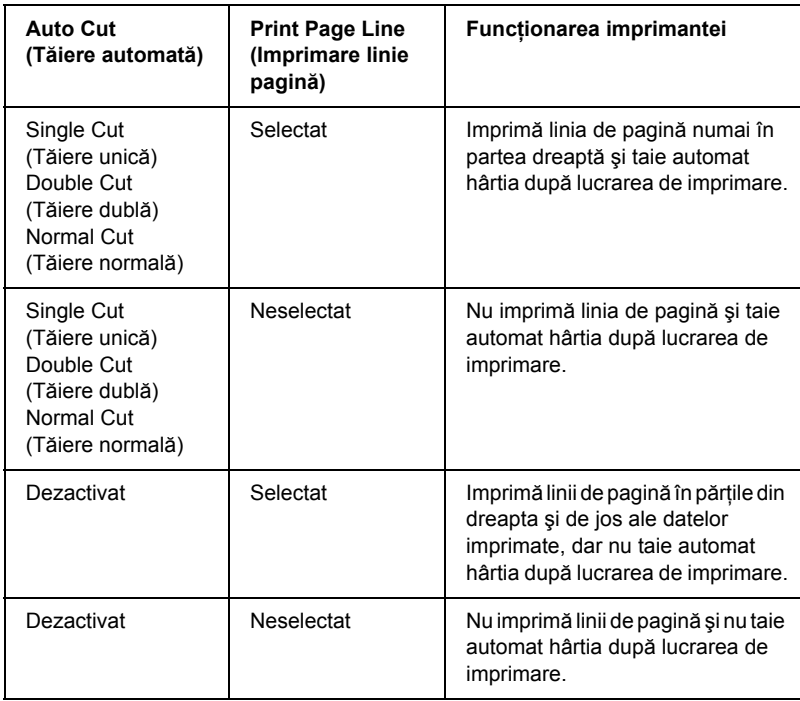

### *Save Roll Paper (Economisire rulou de hârtie)*

#### *Notă:*

*Această funcţie este disponibilă numai atunci când s-a selectat* Roll Paper (Banner) *(Rulou de hârtie tip banner) ca setare pentru Paper Source (Sursă hârtie).*

Această funcție este eficientă dacă doriți să economisiți ruloul de hârtie, deoarece porţiunea neimprimată a ultimei pagini de date imprimate nu este trecută prin imprimantă. Pentru a activa această funcție, selectați Save Roll Paper (Economisire rulou de hârtie).

# *Efectuarea setărilor din dialogul Layout (Aspect)*

Din acest dialog, aveti posibilitatea să efectuați setările Fit to Page (Încadrare în pagină), Multi-Page (Pagini multiple) şi Print Order (Ordine imprimare).

#### *Notă:*

- ❏ *Funcţiile din meniul Layout (Aspect) nu sunt disponibile când s-a selectat* Roll Paper (Banner) *(Rulou de hârtie tip banner) ca setare pentru Paper Source (Sursă hârtie).*
- ❏ *În funcţie de sursa de hârtie aleasă, unele dintre funcţii nu sunt disponibile.*

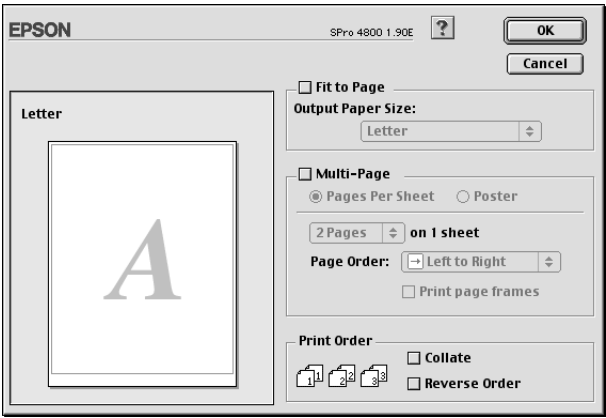

# *Efectuarea setării Fit to Page (Încadrare în pagină)*

Aveti posibilitatea să măriti sau să reduceti proportional dimensiunea datelor pentru a le face să se încadreze în dimensiunea paginii pe care aţi selectat-o din meniul vertical Paper Size (Dimensiune pagină). Pentru a utiliza această funcție, selectați Fit to Page (Încadrare în pagină) și selectati dimensiunea paginii încărcate în imprimantă din meniul vertical Output Paper Size (Dimensiune hârtie ieşire).

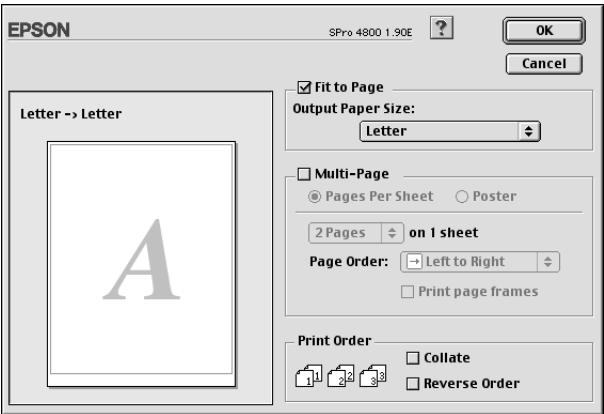

# *Efectuarea setărilor Multi-Page (Pagini multiple)*

Prin selectarea optiunii Multi-Page (Pagini multiple) aveti posibilitatea să alegeţi între setările Pages Per Sheet (Pagini pe coală) şi Poster.

## *Efectuarea setării Pages Per Sheet (Pagini pe coală)*

Selectaţi Pages Per Sheet (Pagini pe coală) ca setare Multi-Page (Pagini multiple) pentru a imprima două sau patru pagini din document pe o coală de hârtie.

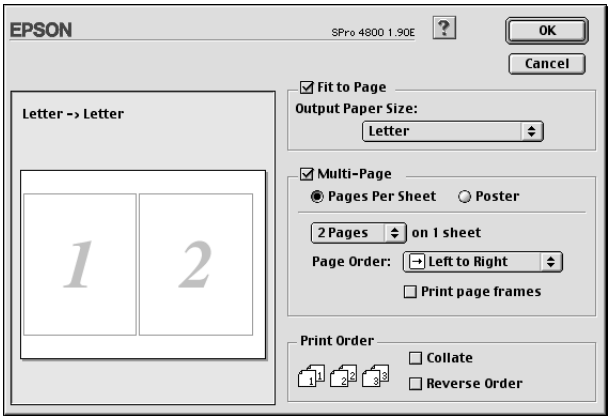

Când este selectat Pages Per Sheet (Pagini pe coală), aveţi posibilitatea să efectuaţi setările următoare.

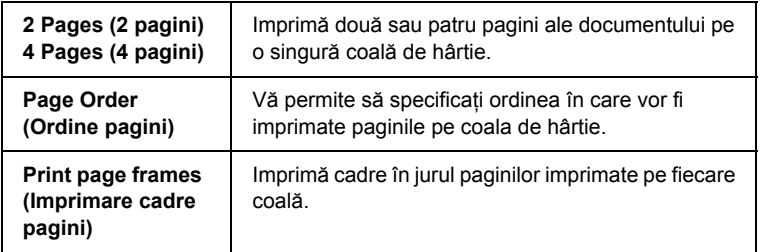

### *Realizarea setărilor Poster*

O singură pagină de document poate fi mărită pentru a acoperi 4, 9 sau 16 coli de hârtie imprimate. Selectaţi Poster ca setare Multi-Page (Pagini multiple), pentru a imprima o imagine de dimensiunea unui poster.

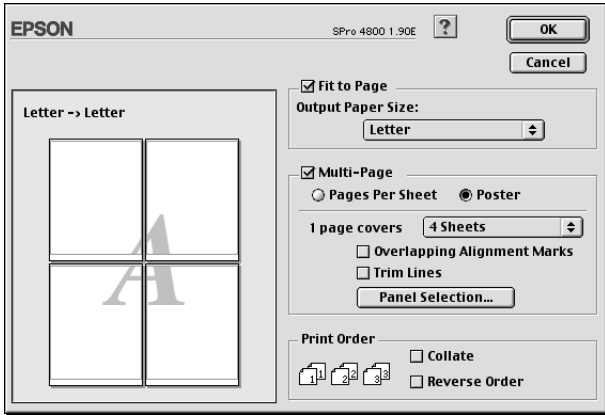

Aveţi posibilitatea să efectuaţi următoarele setări.

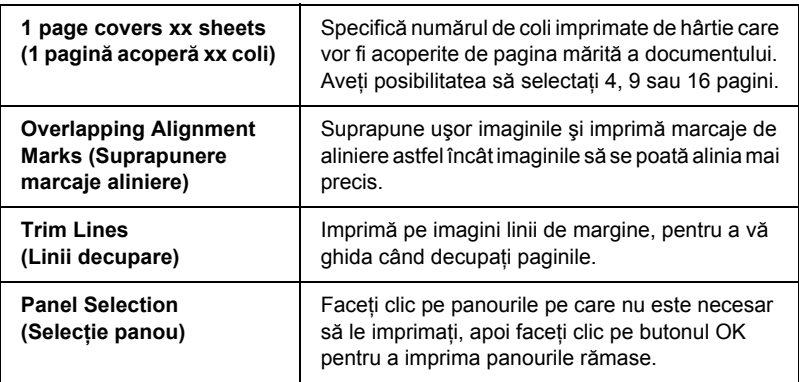

Dacă doriţi numai să imprimaţi câteva dintre panouri fără să imprimaţi în întregime posterul, faceţi clic pe Panel Selection (Selecţie panouri), apoi faceţi clic pe panourile pe care nu doriţi să le imprimaţi şi faceţi clic pe OK. Se vor imprima numai panourile pe care nu aţi făcut clic.

# *Efectuarea setărilor Print Order (Ordine imprimare)*

Aveți posibilitatea să specificați ordinea imprimării pentru lucrarea de imprimare. Când imprimați mai multe exemplare ale documentului, selectați Collate (Asamblare), pentru a imprima câte un set complet de documente. Selectați Reverse Order (Ordine inversă), pentru a imprima documentele în ordine inversă, începând cu ultima pagină.

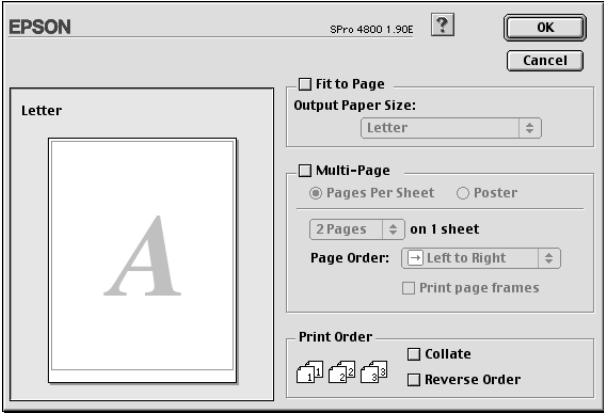

# *Utilizarea programelor utilitare pentru* **ă***imprimantă*

Programele utilitare pentru imprimantă EPSON vă permit să verificati starea curentă a imprimantei și să efectuati întreținerea imprimantei de pe ecran.

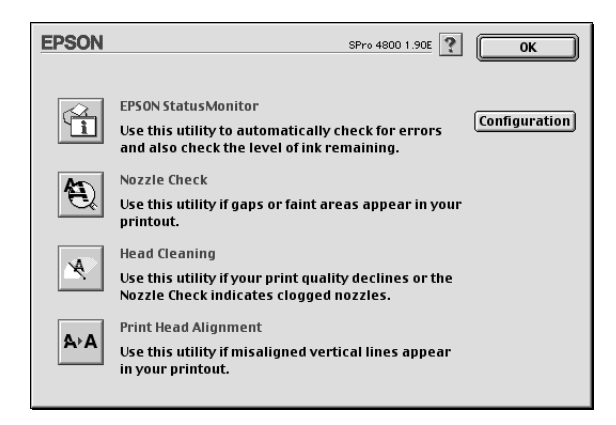

#### *Notă:*

- ❏ *Dacă imprimanta este conectată la computer printr-o reţea, nu folosiţi programele utilitare Nozzle Check (Verificare duze), Head Cleaning (Curăţare cap) sau Print Head Alignment (Aliniere cap de imprimare).*
- ❏ *Nu folosiţi programele utilitare Nozzle Check (Verificare duze), Head Cleaning (Curăţare cap) sau Print Head Alignment (Aliniere cap de imprimare) cât timp imprimarea este în curs; în caz contrar, este posibil să se deterioreze documentul imprimat.*

## *EPSON StatusMonitor (Monitor de stare EPSON)*

Acest program utilitar furnizează informații despre starea imprimantei, precum cantitatea de cerneală rămasă.

## *Nozzle Check (Verificare duze)*

Acest program utilitar verifică dacă duzele capului de imprimare sunt înfundate. După ce curătați duzele când observați scăderea calității imprimării, verificați-le încă o dată, pentru a confirma faptul că duzele capului de imprimare au fost curățate. Consultați "Verificarea duzelor [capului de imprimare" la pagina 173.](#page-172-0)

Dacă faceti clic pe Auto (Automat) în dialogul Nozzle Check (Verificare duze) sau dacă activați de la panoul de control al imprimantei opțiunea AUTO CLEANING (Curătare automată), acest program utilitar nu verifică numai dacă sunt înfundate duzele, ci efectuează automat și curătarea capului de imprimare.

## *Head Cleaning (Curăţare cap)*

Acest program utilitar curăță capul de imprimare. Trebuie să curățați capul de imprimare dacă observati scăderea calității imprimării. Utilizați acest program utilitar pentru a efectua curătarea capului. Consultati "Curăt[area capului de imprimare" la pagina 175](#page-174-0).

## *Print Head Alignment (Aliniere cap de imprimare)*

Acest program utilitar se poate utiliza pentru a îmbunătăți calitatea imprimării datelor. Poate să fie necesară reglarea alinierii capului de imprimare, dacă apar linii verticale în afara alinierii sau dacă în datele imprimate apar benzi parazite albe sau negre. Folositi acest program utilitar pentru a realinia capul de imprimare. Consultati ..Alinierea [capului de imprimare" la pagina 176.](#page-175-0)

## *Configuration (Configurare)*

Când faceţi clic pe acest buton se deschide dialogul Configuration Settings (Setări configurare), în care aveti posibilitatea să schimbati modul în care programul utilitar EPSON Status Monitor 3 (Monitor de stare EPSON 3) vă notifică schimbarea stării imprimantei. Consultati "Efectuarea setă[rilor Configuration \(Configurare\)" la pagina 179.](#page-178-0)

# <span id="page-172-0"></span>*Verificarea duzelor capului de imprimare*

Dacă observati că datele imprimate sunt neasteptat de sterse sau că lipsesc puncte din datele imprimate, aveți posibilitatea să identificați problema prin verificarea duzelor capului de imprimare folosind programul utilitar Nozzle Check (Verificare duze).

Pentru a folosi programul utilitar Nozzle Check (Verificare duze), urmaţi paşii de mai jos.

#### *Notă:*

*Nu porniţi programul utilitar Nozzle Check (Verificare duze) cât timp imprimarea este în curs; în caz contrar, este posibil să se deterioreze documentul imprimat.*

- 1. Asiguraţi-vă că în imprimantă este încărcată hârtie.
- 2. Faceti clic pe Nozzle Check (Verificare duze).

3. Faceti clic pe Print (Imprimare), dacă doriti să verificați vizual dacă există duze ale capului de imprimare înfundate, dacă utilizati suporturi speciale non-Epson sau dacă lătimea hârtiei pe care o utilizați este mai mică de 210 mm. Faceti clic pe Auto (Automat) dacă doriti să efectuați o verificare automată a duzelor sau dacă programul utilitar de verificare a duzelor indică faptul că acest lucru este necesar.

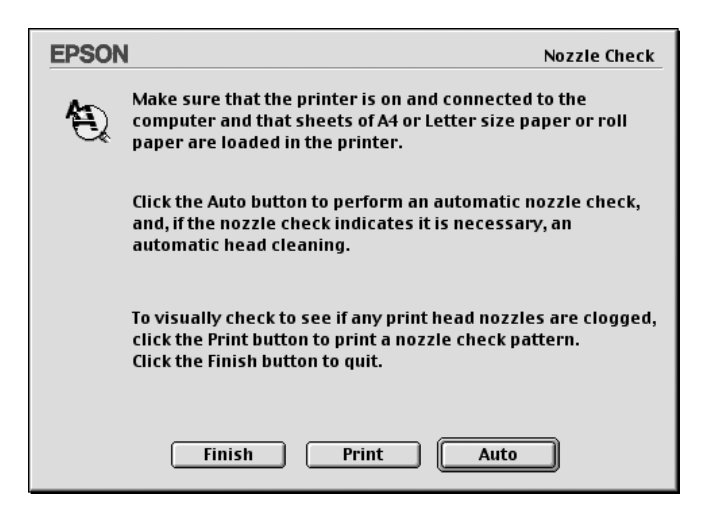

#### *Notă:*

*Dacă activaţi de la panoul de control al imprimantei opţiunea*  AUTO CLEANING *(Curăţare automată), chiar dacă a fost deja selectată opţiunea Print (Imprimare), programul utilitar Nozzle Check (Verificare duze) nu verifică doar duzele înfundate, ci efectuează automat şi curăţarea capului de imprimare. Dacă utilizaţi suporturi speciale non-Epson sau dacă lăţimea hârtiei pe care o utilizaţi este mai mică de 210 mm, dezactivaţi de la panoul de control al imprimantei opţiunea* AUTO CLEANING *(Curăţare automată).*

4. Pentru a imprima un model de verificare a duzelor, urmați instructiunile de pe ecran.

5. Dacă găsiți puncte lipsă, curătați duzele capului de imprimare consultând "Curăt[area capului de imprimare" la pagina 175.](#page-174-0)

## <span id="page-174-0"></span>*Curăţarea capului de imprimare*

Dacă observati că datele imprimate sunt neasteptat de sterse sau dacă lipsesc puncte din datele imprimate, este posibil să reusiti să rezolvați aceste probleme prin folosirea programul utilitar Head Cleaning (Curătare cap) pentru a curăta capul de imprimare, ceea ce asigură livrarea corectă a cernelii de către duze.

Pentru a folosi programul utilitar Head Cleaning (Curătare cap), urmați paşii de mai jos.

#### *Notă:*

- ❏ *Nu porniţi programul utilitar Head Cleaning (Curăţare cap) în timp ce imprimarea este în curs; în caz contrar, este posibil să se deterioreze documentul imprimat.*
- ❏ *Pentru a economisi cerneală, folosiţi mai întâi programul utilitar Nozzle Check (Verificare duze), pentru a confirma faptul că este necesară curăţarea capului de imprimare. Procedaţi astfel deoarece procesul de curăţare consumă o cantitate de cerneală.*
- ❏ *Când un indicator luminos de verificare Ink Out (Fără cerneală) clipeşte sau este aprins, nu se poate curăţa capul de imprimare. Înlocuiţi mai întâi cartuşul de cerneală corespunzător. Consultaţi ["Înlocuirea cartu](#page-315-0)şelor de cerneală" la pagina 316.*
- 1. Asiguraţi-vă că imprimanta este pornită şi că toate indicatoarele luminoase Ink Check (Verificare cerneală) sunt stinse.
- 2. Faceti clic pe Head Cleaning (Curătare cap).
- 3. Urmați instrucțiunile de pe ecran.

4. Faceti clic pe Print Nozzle Check Pattern (Imprimare model de verificare a duzelor) din dialogul Head Cleaning (Curătare cap), pentru a confirma că s-a curătat capul și pentru a reseta ciclul de curătare

Dacă după curățare mai găsiți puncte lipsă, încercați aceste soluții.

- $\Box$  Selectati de la panoul de control al imprimantei optiunea PWR CLEANING (Curățare profundă). Consultați "PWR [CLEANING \(Cur](#page-260-0)ățare profundă)" la pagina 261.
- ❏ Repetaţi această procedură de patru sau cinci ori, opriţi imprimanta şi lăsaţi-o peste noapte, apoi încercaţi din nou să curăţaţi capul de imprimare.
- $\Box$  Înlocuiti unele dintre cartusele de imprimare, deoarece pot să fie vechi sau deteriorate.

În cazul în care calitatea imprimării rămâne o problemă chiar şi după ce ati încercat aceste solutii, contactati distribuitorul. Consultati ["Contactarea asisten](#page-380-0)tei pentru clienti" la pagina 381.

# <span id="page-175-0"></span>*Alinierea capului de imprimare*

Dacă găsiti linii aliniate greșit sau benzi negre sau albe pe datele imprimate, aveti posibilitatea să rezolvati aceste probleme folosind programul utilitar Print Head Alignment (Aliniere cap de imprimare), pentru a alinia capul de imprimare.

Pentru a folosi programul utilitar Print Head Alignment (Aliniere cap de imprimare), urmati pasii de mai jos.

- 1. Asiguraţi-vă că în imprimantă este încărcată hârtie.
- 2. Faceţi clic pe Print Head Alignment (Aliniere cap de imprimare).
- 3. Urmati instructiunile de pe ecran.

# *Obţinerea de informaţii prin Ajutorul interactiv* **<sup>ă</sup>**

Software-ul imprimantei are un ajutor interactiv vast, care furnizează informatii despre imprimare, despre efectuarea setărilor driver-ului de imprimantă şi despre folosirea programelor utilitare ale imprimantei.

Pentru a accesa ajutorul interactiv, faceti clic pe Print (Imprimare) sau pe Page Setup (Iniţializare pagină) din meniul File (Fişier) al aplicaţiei  $\sigma$ si faceti clic pe  $\Omega$  Help (Ajutor).

# *Verificarea stării imprimantei şi gestionarea lucrărilor de imprimare*

# *Utilizarea EPSON StatusMonitor (Monitor de stare EPSON)*

EPSON StatusMonitor (Monitor de stare EPSON) monitorizează cu regularitate starea imprimantei. Dacă este detectată o eroare de imprimare, veți fi informat cu un mesaj de eroare. De asemenea, aveți posibilitatea să folositi acest program utilitar pentru a verifica nivelurile de cerneală înainte de imprimare.

## *Accesarea EPSON StatusMonitor (Monitor de stare EPSON)*

Pentru a accesa EPSON StatusMonitor (Monitor de stare EPSON), urmati pasii de mai jos.

1. În meniul File (Fişier) al aplicaţiei, faceţi clic pe Print (Imprimare) sau pe Page Setup (Iniţializare pagină).

2. Faceti clic pe **Remaining Ink Level** (Nivel cerneală rămasă) sau faceti clic pe **M** Utility (Program utilitar). Dacă faceti clic pe **M** Utility (Program utilitar), faceti clic pe EPSON StatusMonitor (Monitor de stare EPSON) din dialogul Utility (Program utilitar). Apare dialogul EPSON StatusMonitor (Monitor de stare EPSON).

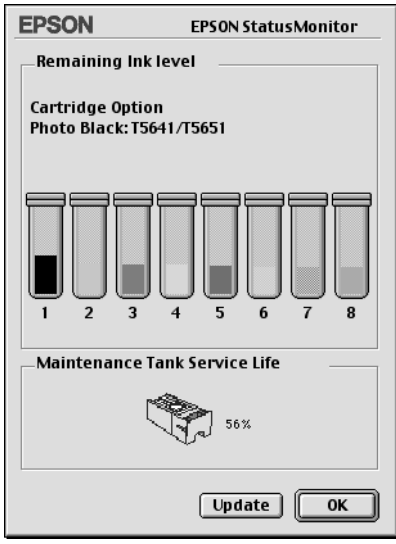

EPSON StatusMonitor (Monitor de stare EPSON) vă informează despre cantitatea de cerneală rămasă și despre spațiul liber al rezervorului pentru întretinere din momentul în care a fost deschis StatusMonitor (Monitor) de stare). Pentru a actualiza informațiile, faceți clic pe Update (Actualizare).

# <span id="page-178-0"></span>*Efectuarea setărilor Configuration (Configurare)*

Aveţi posibilitatea să selectaţi modul în care EPSON StatusMonitor (Monitor de stare EPSON) monitorizează imprimanta şi modul în care vi se vor notifica informatiile. Pentru a efectua setările Configuration (Configurare), faceţi clic pe Configuration (Configurare) din dialogul Utility (Program utilitar). Apare dialogul Configuration Settings (Setări configurare).

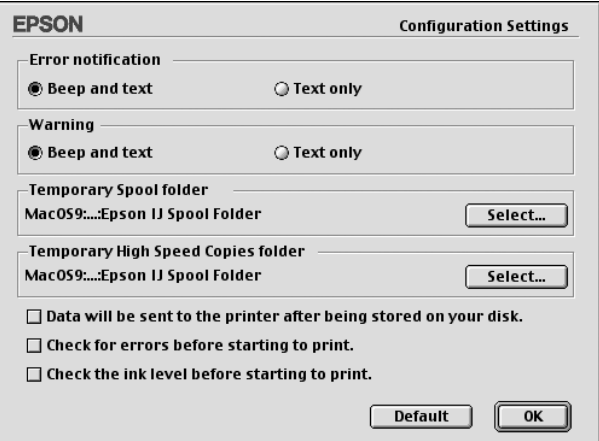

Din acest dialog aveti posibilitatea să efectuați următoarele setări.

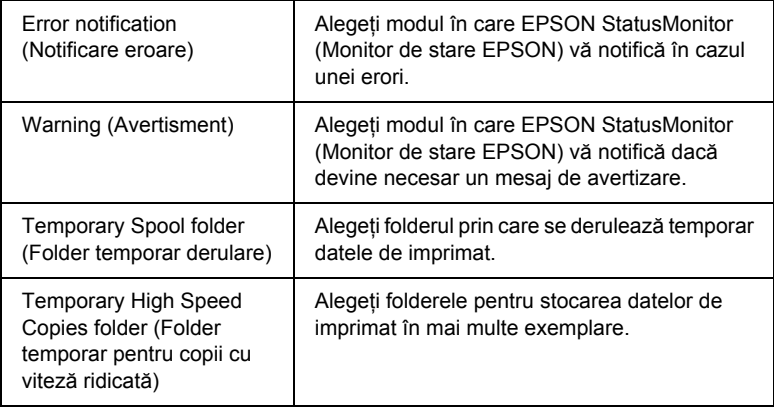

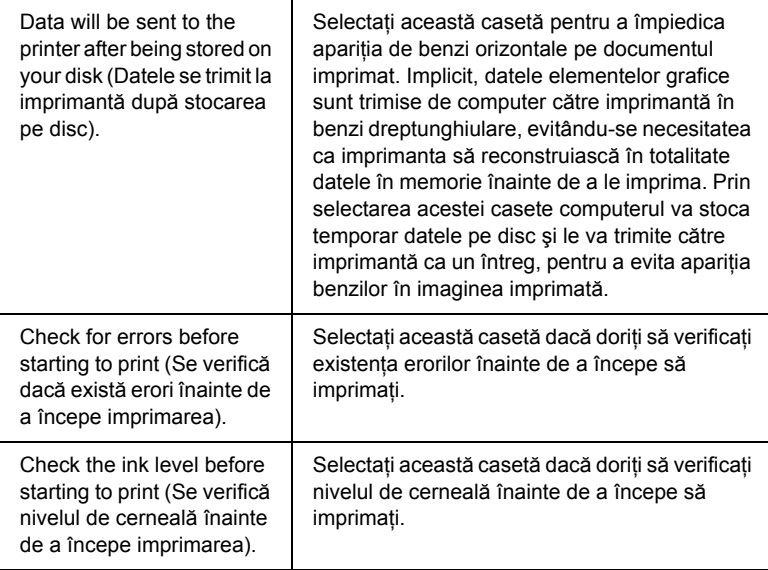

# *Utilizarea EPSON Monitor IV*

După ce trimiteţi către imprimantă o lucrare de imprimat, aveţi posibilitatea să folosiţi programul utilitar EPSON Monitor IV pentru a verifica, a revoca sau a schimba prioritatea lucrărilor de imprimare aflate în coada de imprimare. Acest program utilitar arată şi starea lucrării de imprimare în curs.

# *Accesarea EPSON Monitor IV*

Pentru a accesa EPSON Monitor IV, urmați pașii de mai jos.
1. Selectati On (Activat) ca setare Background Printing (Imprimare în fundal) din Chooser (Selector) sau din dialogul Background Printing (Imprimare în fundal).

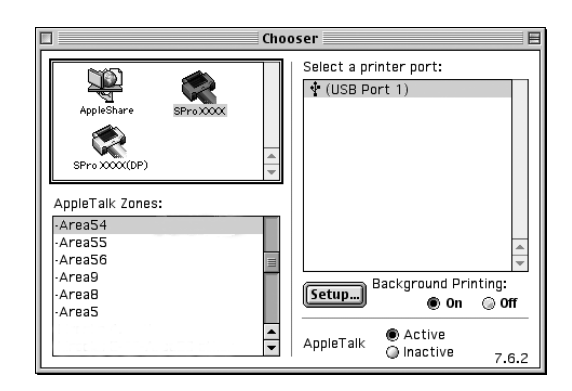

- 2. Trimiteţi o lucrare de imprimare către imprimantă.
- 3. Selectati EPSON Monitor IV din meniul Application (Aplicatie), din capătul din dreapta al barei de meniuri. Apare dialogul EPSON Monitor IV

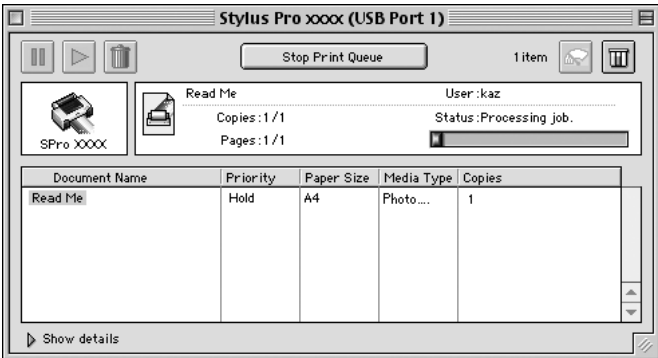

#### *Notă:*

*Aveţi posibilitatea, de asemenea, să deschideţi dialogul EPSON Monitor IV făcând dublu clic pe pictograma* EPSON Monitor IV *din folderul Extensions (Extinderi).*

## *Gestionarea lucrărilor de imprimare utilizând EPSON Monitor IV*

Aveti posibilitatea să gestionați lucrările de imprimare în modurile următoare.

❏ Utilizaţi butoanele următoare pentru reţinerea, reluarea şi ştergerea lucrărilor de imprimare. Selectati lucrarea de imprimare pe care doriți să o gestionați și faceți clic pe butonul corespunzător.

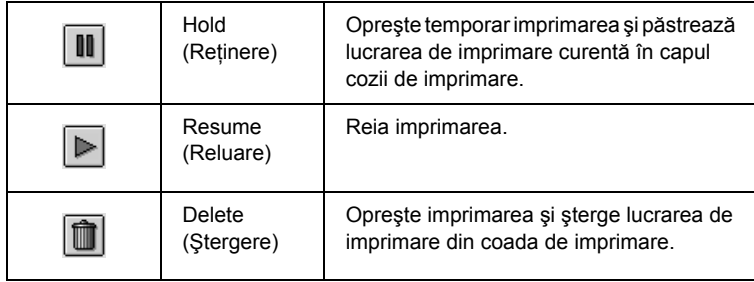

- ❏ Pentru a opri imprimarea, faceţi clic pe Stop Print Queue (Oprire coadă imprimare). După ce s-a apăsat acest buton, numele butonului se schimbă în Start Print Queue (Pornire coadă imprimare). Pentru a relua imprimarea, faceţi clic pe Start Print Queue (Pornire coadă imprimare).
- ❏ Pentru a porni programele utilitare ale imprimantei, utilizaţi butoanele următoare.

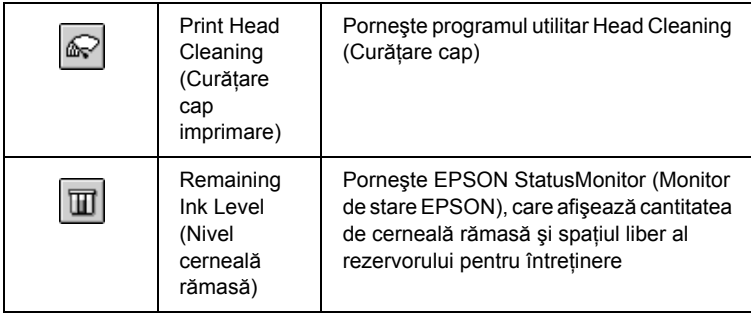

❏ Faceţi dublu clic pe un fişier din listă, pentru a-l examina.

#### *Notă:*

*Când imprimaţi fişierul de comenzi ESC/P, această funcţie este dezactivată.*

- ❏ Faceţi dublu clic pe Copies (Copii), pentru a schimba numărul de exemplare de imprimat.
- ❏ Faceţi clic pe săgeata Show details (Afişare detalii), pentru a deschide o extensie în partea de jos a dialogului EPSON Monitor IV. Extensia afişează informaţii detailate despre setările din software-ul imprimantei pentru datele selectate.

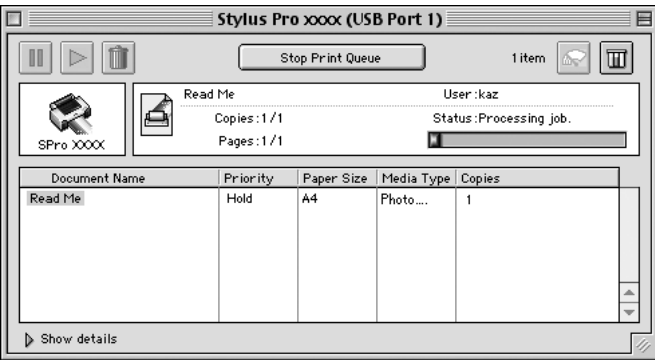

### *Schimbarea priorităţii unei lucrări de imprimare*

Pentru a schimba prioritatea unei lucrări de imprimare dintr-o coadă de imprimare, urmati pasii de mai jos.

#### *Notă:*

*Aveţi, de asemenea, posibilitatea să schimbaţi prioritatea lucrărilor de imprimare care aveau ore de imprimare setate anterior în dialogul Background Printing (Imprimare în fundal).*

1. Din Document Name (Nume document), selectați lucrarea de imprimare căreia doriți să-i schimbați prioritatea.

2. Faceti clic pe săgeata Show details (Afisare detalii), pentru a deschide o extensie în partea de jos a dialogului EPSON Monitor IV.

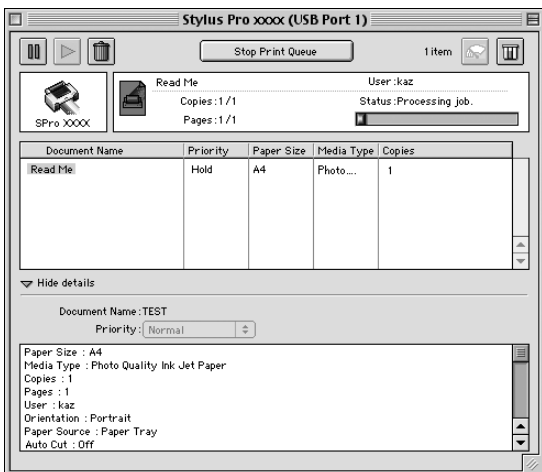

3. Selectaţi Urgent, Normal, Hold (Reţinere) sau Print Time (Ora imprimării) din meniul vertical Priority (Prioritate).

## *Partajarea imprimantei*

Această sectiune descrie modul de partajare a imprimantei, astfel încât să poată fi utilizată și de alte computere dintr-o retea.

Computerele dintr-o reţea pot să partajeze imprimanta care este conectată direct la unul dintre ele. Computerul care este conectat direct la imprimantă este serverul de imprimare, iar celelalte computere sunt clienţii pentru care este necesară permisiunea de a partaja imprimanta cu serverul de imprimare. Clientii partajează imprimanta prin serverul de imprimare.

*Notă:*

*Pentru a conecta imprimanta direct la o reţea, fără să o configuraţi ca imprimantă partajată, luaţi legătura cu administratorul de reţea.*

## *Configurarea imprimantei ca imprimantă partajată*

Pentru a partaja o imprimantă conectată direct la computer cu alte computere dintr-o retea AppleTalk, urmati pasii de mai jos.

- 1. Porniți imprimanta.
- 2. Selectați Chooser (Selector) din meniul Apple și faceți clic pe pictograma imprimantei. Selectaţi port-ul la care este conectată imprimanta.

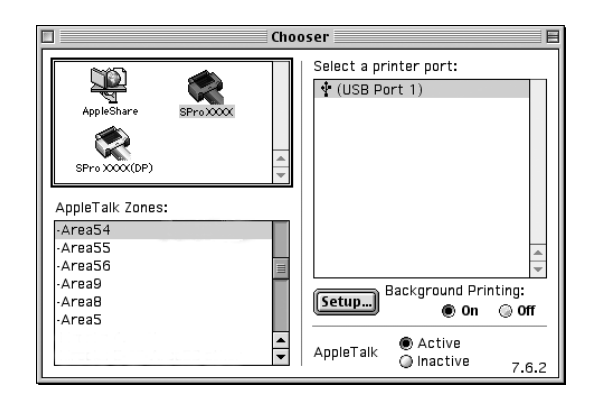

3. Faceti clic pe Setup (Configurare). Apare dialogul Printer Sharing Setup (Configurare partajare imprimantă).

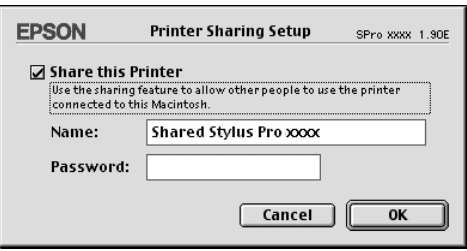

- 4. Selectati Share this Printer (Se partajează această imprimantă) și introduceţi informaţiile cu numele imprimantei şi parola, după cum este necesar.
- 5. Faceti clic pe OK. Numele imprimantei partajate apare în lista de port-uri din Chooser (Selector).
- 6. Închideţi Chooser (Selector).

## *Accesarea imprimantei partajate*

Pentru a accesa imprimanta partajată de la un alt computer din reţea, urmaţi paşii de mai jos.

1. Porniti imprimanta.

2. Pe fiecare computer de la care doriti să accesati imprimanta, selectați Chooser (Selector) din meniul Apple. Faceti clic pe pictograma imprimantei și selectați port-ul pe care doriți să-l utilizați cu imprimanta, din caseta Select a printer port (Selectati un port pentru imprimantă) din dreapta. Aveti posibilitatea să selectați numai dintre imprimantele conectate la zona AppleTalk curentă.

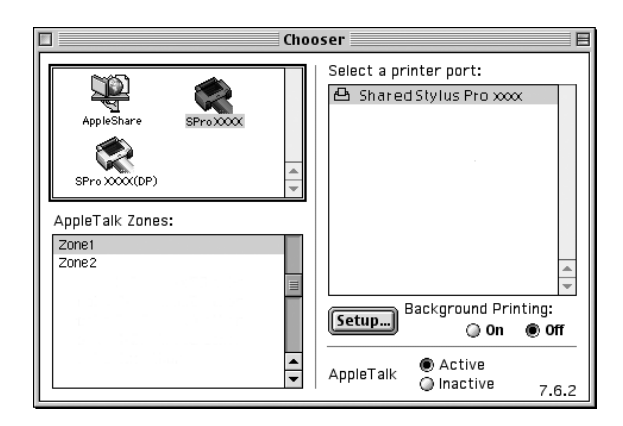

3. Dacă apare următorul dialog, introduceți parola pentru imprimantă, apoi faceţi clic pe OK.

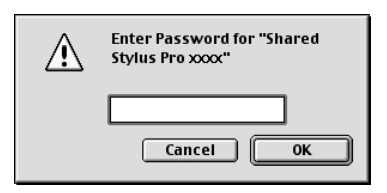

- 4. Selectati butonul corespunzător al optiunii Background Printing (Imprimare în fundal), pentru a activa sau pentru a dezactiva imprimarea în fundal.
- 5. Închideţi Chooser (Selector).

## *Dezinstalarea software-ului imprimantei*

Pentru a dezinstala driver-ul imprimantei, urmati pasii de mai jos.

- 1. Porniţi computerul şi introduceţi CD-ROM-ul cu software-ul imprimantei în unitatea CD-ROM. Discul cu software-ul imprimantei Epson se deschide automat.
- 2. Căutați folderul English (Engleză) și faceți dublu clic pe el.
- 3. Faceţi dublu clic pe folderul Printer Driver (Driver imprimantă).
- 4. Faceti dublu clic pe folderul EPSON STYLUS PRO 4400 sau pe folderul EPSON STYLUS PRO 4800 şi pe folderul Disk 1 (Disc 1) din acesta.
- 5. Faceti dublu clic pe pictograma Installer (Program de instalare) si urmați instrucțiunile de pe ecran, pentru a deschide dialogul Installer (Program de instalare).
- 6. Din meniul vertical din stânga-sus, selectaţi Uninstall (Dezinstalare) și faceti clic pe butonul Uninstall (Dezinstalare) din dreapta-jos.

# *Capitolul 3 Imprimarea cu Mac OS X*

## *Noţiuni introductive despre software-ul imprimantei*

Software-ul imprimantei, care este livrat împreună cu imprimanta, include un driver de imprimantă şi utilitare pentru imprimantă. Driverul de imprimantă vă permite să alegeți dintr-o diversitate de setări pentru a obține de la imprimantă cele mai bune rezultate. Utilitarele pentru imprimantă vă ajută să verificați imprimanta și să o mentineți în condiții optime de funcţionare.

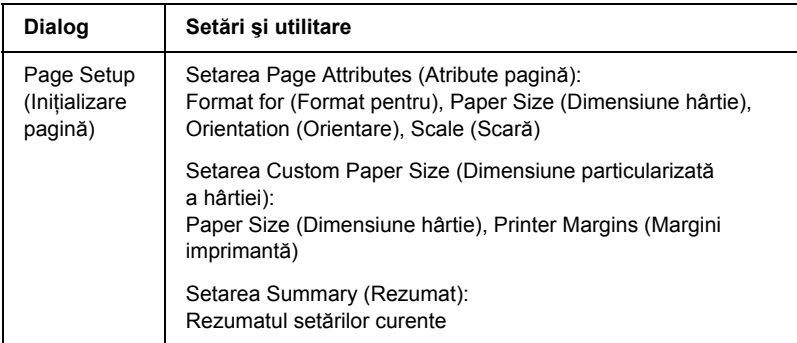

Software-ul imprimantei include următoarele dialoguri.

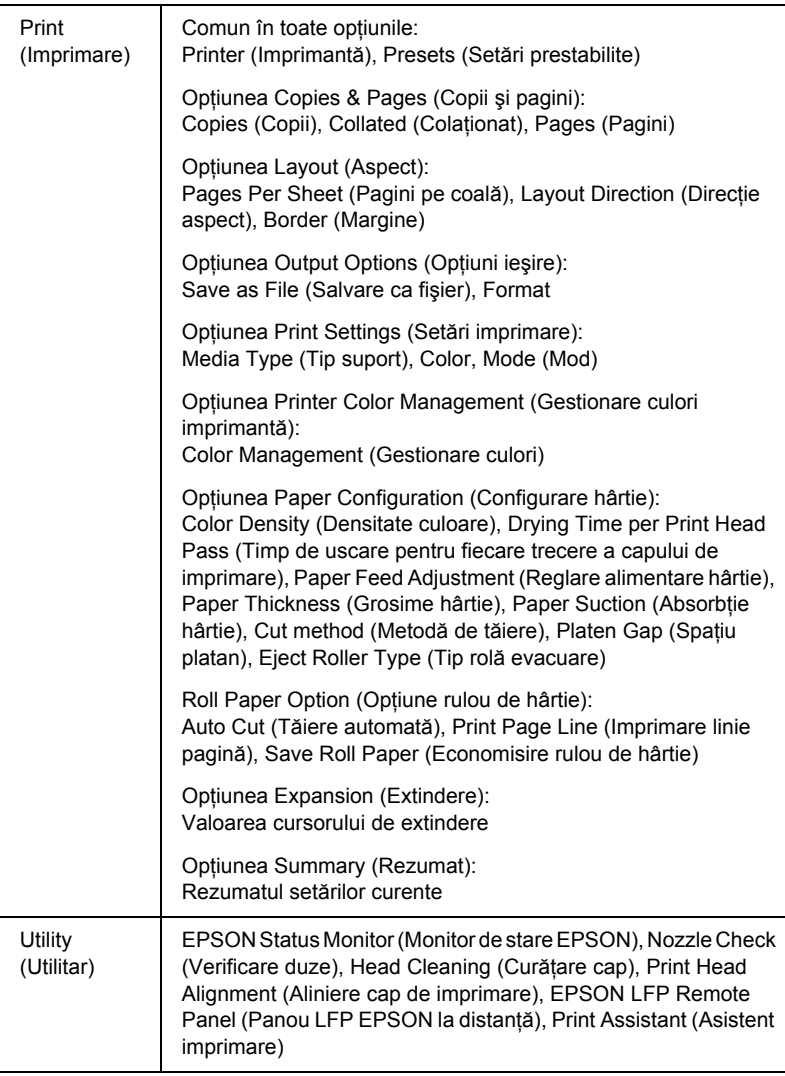

# *Accesarea software-ului imprimantei*

Pentru a accesa software-ul imprimantei instalat pe computer, urmaţi paşii de mai jos.

## *Accesarea dialogului Page Setup (Iniţializare pagină)*

Pentru a accesa dialogul Page Setup (Initializare pagină), faceti clic pe Page Setup (Initializare pagină) din meniul File (Fisier) al aplicatiei.

## *Accesarea dialogului Print (Imprimare)*

Pentru a accesa dialogul Print (Imprimare), faceti clic pe Print (Imprimare) din meniul File (Fisier) al aplicației.

## *Accesarea dialogului Utility (Utilitar)*

Pentru a accesa dialogul Utility (Utilitar), faceti dublu clic pe pictograma EPSON Printer Utility (Utilitar imprimantă EPSON) din folderul Applications (Aplicaţii) din Macintosh HD (setare implicită).

## *Setările dialogului Page Setup (Iniţializare pagină)*

Aveti posibilitatea să efectuati setările Settings (Setări), Format for (Format pentru), Paper Size (Dimensiune hârtie), Orientation (Orientare) şi Scale (Scară) corespunzătoare pentru imprimare.

*Notă:*

*Dialogul Page Setup (Iniţializare pagină) este o caracteristică standard pentru Mac OS X. Pentru detalii, consultaţi documentaţia sistemului de operare.*

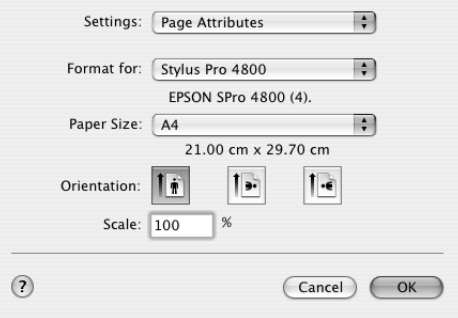

## *Settings (Setări)*

Aveti posibilitatea să selectati Page Attributes (Atribute pagină), Custom Paper Size (Dimensiune particularizată a hârtiei) sau Summary (Rezumat).

### *Page Attributes (Atribute pagină)*

Afişează setările de iniţializare a paginii.

## *Custom Paper Size (Dimensiune particularizată a hârtiei)*

Afişează setările pentru dimensiunea hârtiei.

## *Summary (Rezumat)*

Afişează lista elementelor de setare curente.

## *Format for (Format pentru)*

Selectați imprimanta dorită.

#### *Notă:*

*Potriviţi întotdeauna setarea Format for (Format pentru) din dialogul Page Setup (Iniţializare pagină) cu setarea Printer (Imprimantă) din dialogul Print (Imprimare); în caz contrar, este posibil ca datele să nu se imprime corect.*

## *Paper Size (Dimensiune hârtie)*

Selectați o dimensiune a hârtiei și o zonă de imprimat pe care să le utilizati.

Pentru utilizatorii de Mac OS X 10.2.0 până la 10.2.3, zona de imprimare este listată după Paper Size (Dimensiune hârtie) în lista Paper Size (Dimensiune hârtie).

Pentru utilizatorii de Mac OS X 10.2.4 sau de versiuni ulterioare, zona de imprimare este listată când faceti clic pe marcajul săgeată de lângă setarea Paper Size (Dimensiune hârtie) selectată.

Când selectaţi o dimensiune a hârtiei care acceptă o zonă de imprimare diferită de Standard, aveti posibilitatea să selectati zona de imprimare. Dacă nu aveți posibilitatea să selectați zona de imprimare, aceasta este setată pe Standard.

În următorul tabel sunt listate zonele de imprimare pe care aveţi posibilitatea să le selectaţi.

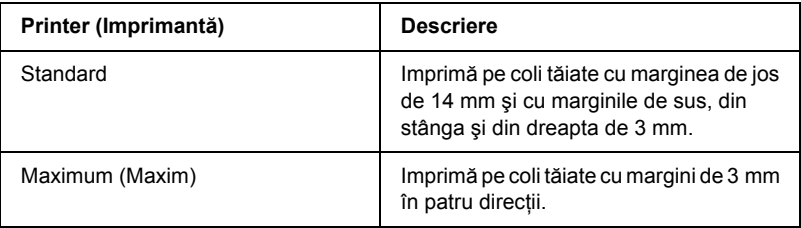

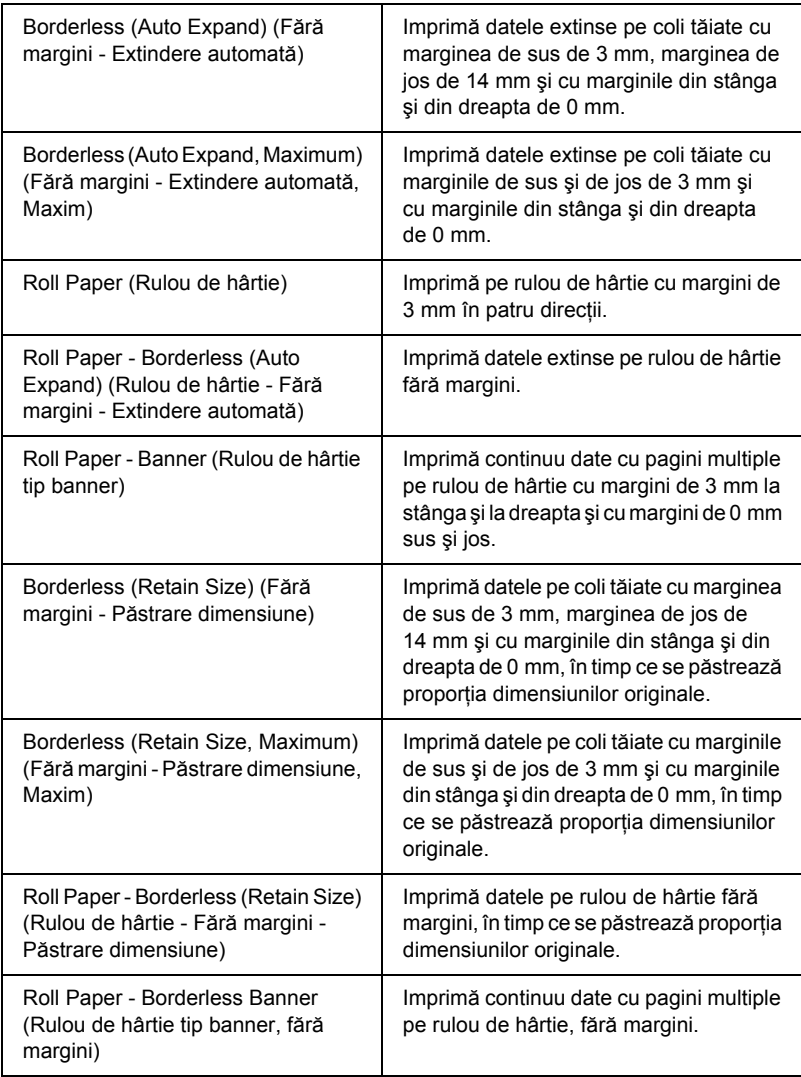

## *Orientation (Orientare)*

Selectaţi o orientare a imprimării.

## *Scale (Scară)*

Introduceți o scară pentru a reduce sau a mări dimensiunea datelor.

## *Setări din dialogul Print (Imprimare)*

Aveţi posibilitatea să efectuaţi setările Printer (Imprimantă) şi Presets (Setări prestabilite), corespunzătoare pentru imprimare.

#### *Notă:*

*Dialogul Print (Imprimare) este o caracteristică standard pentru Mac OS X. Pentru detalii, consultaţi documentaţia sistemului de operare.*

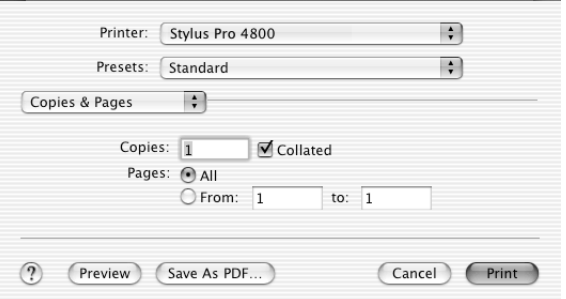

## *Printer (Imprimantă)*

Selectati o imprimantă pe care doriti s-o utilizati.

#### *Notă:*

*Potriviţi întotdeauna setarea Format for (Format pentru) din dialogul Page Setup (Iniţializare pagină) cu setarea Printer (Imprimantă) din dialogul Print (Imprimare); în caz contrar, este posibil ca datele să nu se imprime corect.*

## *Presets (Setări prestabilite)*

Aveţi posibilitatea să selectaţi Standard sau Save As (Salvare ca).

### *Standard*

Imprimă cu setările curente.

## *Save as (Salvare ca)*

Imprimă cu setările particularizate salvate.

## *Copies & Pages (Copii şi pagini)*

Aveți posibilitatea să efectuați setările corespunzătoare pentru Copies (Copii), Collated (Colaţionat), Pages (Pagini) pe care doriţi să le utilizaţi pentru imprimare.

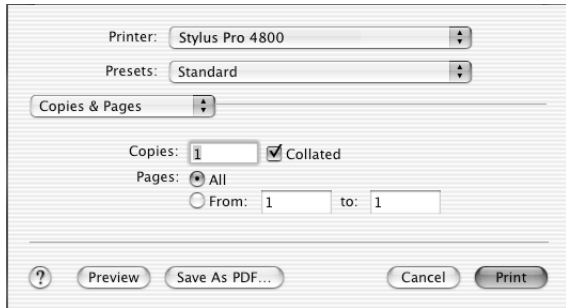

## *Copies (Copii)*

Pentru a efectua setarea Copies (Copii), imprimați numărul de exemplare de imprimat în caseta text Copies (Copii).

### *Collated (Colaţionat)*

Pentru a efectua setarea de ordine a imprimării, selectati Collated (Colaţionat) pentru a imprima un set complet de documente, când imprimați mai multe exemplare.

### *Pages (Pagini)*

Pentru a efectua setarea Pages (Pagini), selectati All (Toate) sau From (De la) și to (până la). Dacă selectațiFrom (De la) și to (până la), introduceţi prima pagină a intervalului de pagini în caseta text From (De la), şi ultima pagină în caseta text to (până la).

## *Layout (Aspect)*

Aveţi posibilitatea să efectuaţi setările corespunzătoare pentru Pages per Sheet (Pagini pe coală), Layout Direction (Directie aspect) și Border (Margine) pe care doriti să le utilizati pentru imprimare.

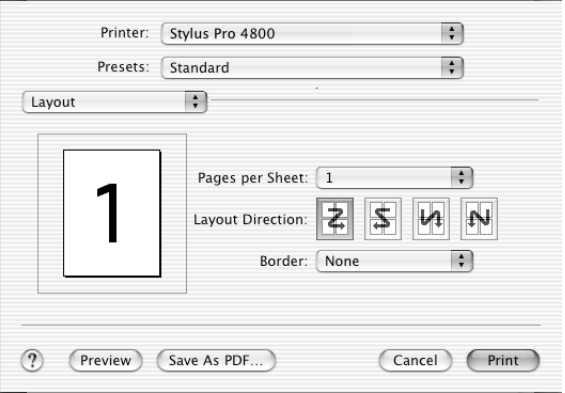

#### *Notă:*

*Layout (Aspect) este o caracteristică standard pentru Mac OS X. Pentru detalii, consultaţi documentaţia sistemului de operare.*

### *Pages per Sheet (Pagini pe coală)*

Aveti posibilitatea să imprimati mai multe pagini de date pe o singură coală de hârtie. Aveţi posibilitatea să selectaţi dintre 1, 2, 4, 6, 9 sau 16.

### *Layout Direction (Direcţie aspect)*

Aveti posibilitatea să specificati ordinea în care vor fi imprimate paginile pe coala de hârtie.

### *Border (Margine)*

Aveti posibilitatea să imprimați o margine în jurul paginilor imprimate pe fiecare coală. Aveti posibilitatea să selectati dintre None (Fără), Single hairline (O linie foarte subtire), Single thin line (O linie subtire), Double hairline (Două linii foarte subtiri) sau Double thin line (Două linii subtiri).

## *Output Options (Opţiuni ieşire)*

Aveti posibilitatea să imprimati datele ca fisier, dacă faceti clic pe caseta de selectare Save as File (Salvare ca fisier) și îi selectati formatul din meniul vertical Format.

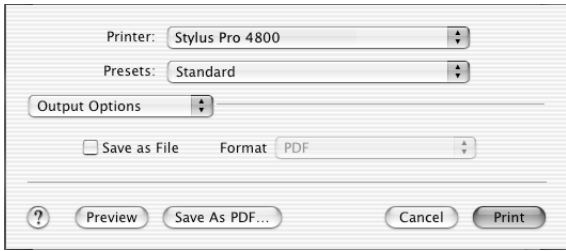

Dacă doriți să imprimați datele pe hârtie, deselectați caseta Save as File (Salvare ca fişier).

šu R<sub>O</sub> **Român ă**

*Notă:*

*Output Options (Opţiuni ieşire) este o caracteristică standard pentru Mac OS X. Pentru detalii, consultaţi documentaţia sistemului de operare.*

## *Print Settings (Setări imprimare)*

Aveţi posibilitatea să efectuaţi setările Media Type (Tip suport), Color şi Mode (Mod).

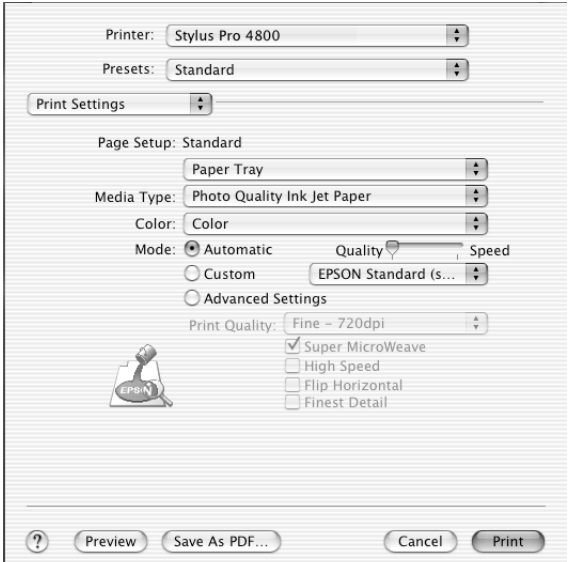

### *Page Setup (Iniţializare pagină)*

Arată zona de imprimare care a fost aleasă din lista Paper Size (Dimensiune hârtie) din dialogul Page Setup (Initializare pagină). Selectați zona de imprimare aleasă din lista Paper Size (Dimensiune hârtie) din dialogul Page Setup (Inițializare pagină).

La imprimarea pe coli tăiate, selectați Paper Tray (Tavă pentru hârtie) dacă utilizati tava pentru hârtie sau selectați Manual Feed (Alimentare manuală) dacă utilizati slotul frontal sau dorsal pentru alimentare manuală.

### *Media Type (Tip suport)*

Setarea Media Type (Tip suport) determină ce alte setări sunt disponibile; de aceea, efectuati întotdeauna mai întâi această setare.

Din Media Type (Tip suport), selectati un suport care corespunde cu tipul de hârtie încărcată în imprimantă. Găsiti hârtia în listă, apoi selectati o setare corespunzătoare pentru Media Type (Tip suport). Pentru anumite tipuri de hârtie, sunt disponibile pentru selectare mai multe setări Media Type (Tip suport).

#### *Notă:*

- ❏ *Disponibilitatea suporturilor speciale diferă de la ţară la ţară.*
- ❏ *Când utilizaţi altă hârtie decât suporturile speciale Epson, consultaţi ["Note despre suporturile speciale Epson](#page-281-0) şi despre [celelalte suporturi" la pagina 282](#page-281-0).*
- ❏ *Pentru cele mai recente informaţii despre suporturile disponibile în zona în care vă aflaţi, consultaţi situl Web pentru clienţi Epson. Consultaţi ["Contactarea asisten](#page-380-0)ţei pentru clienţi" la pagina 381.*

### *Lista de setări Media Type (Tip suport)*

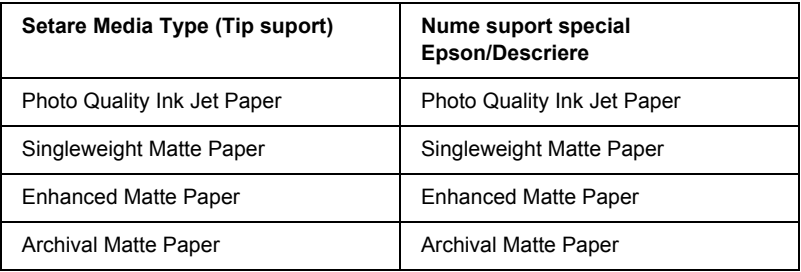

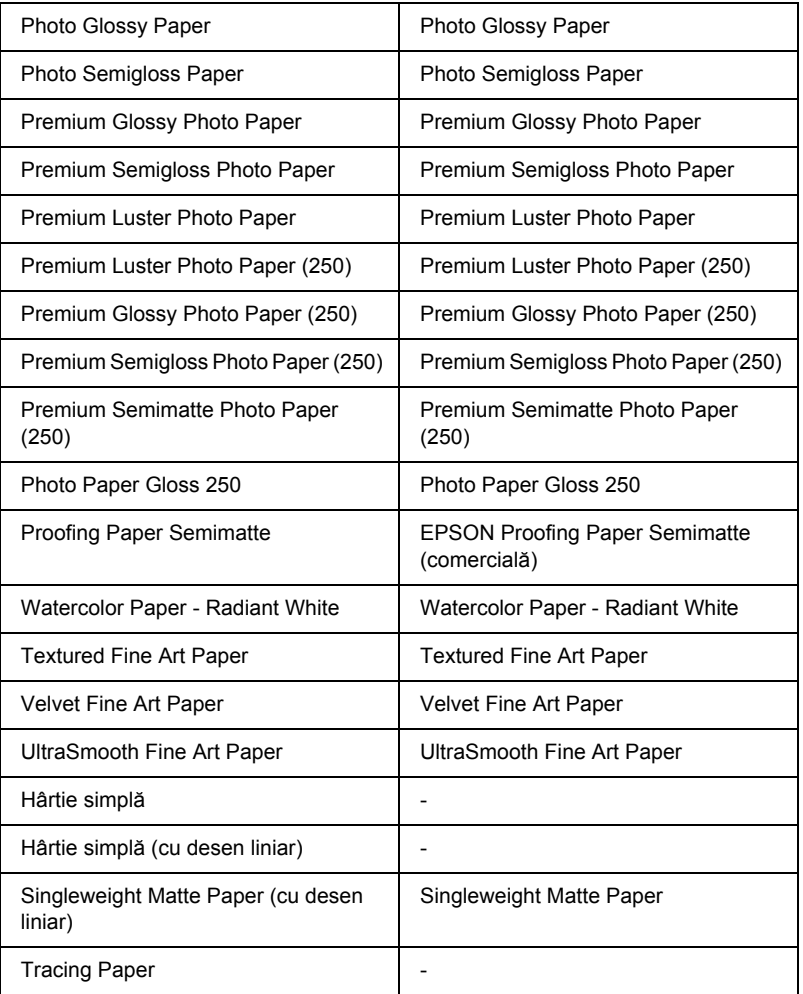

### *Color*

### *EPSON Stylus Pro 4400*

Efectuati setarea Color. Selectati Color/B&W Photo (Fotografie color/alb-negru) pentru a imprima fotografii color sau monocrome sau Black (Negru) pentru a imprima o ciornă sau numai text negru.

#### *Notă:*

*Când se imprimă pe alt suport decât hârtie de calc, se recomandă să selectaţi* Color/B&W Photo *(Fotografie color/alb-negru), chiar dacă datele de imprimat sunt de culoare neagră.*

### *EPSON Stylus Pro 4800*

Efectuați setarea Color. Selectați Color pentru a imprima fotografii color sau monocrome sau Black (Negru) pentru a imprima o ciornă sau numai text negru. Dacă doriti să imprimati fotografii monocrome complexe, selectati Advanced B&W Photo (Fotografie alb-negru complexă).

#### *Notă:*

*Când se imprimă pe alt suport decât hârtie de calc, se recomandă să selectaţi* Color*, chiar dacă datele de imprimat sunt de culoare neagră.*

### *Mode (Mod)*

Aveţi posibilitatea să selectaţi modul Automatic (Automat), modul Custom (Particularizat) sau modul Advanced (Complex).

#### *Automatic (Automat)*

Automatic (Automat) este modalitatea cea mai rapidă şi mai simplă de a începe imprimarea. Când este selectat modul Automatic (Automat), driverul imprimantei se preocupă de toate setările detailate pe baza setărilor curente pentru Media Type (Tip suport) şi Color.

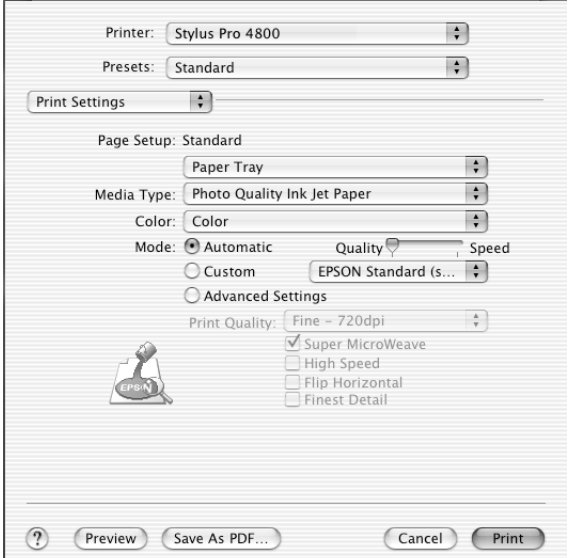

### **Cursorul Quality and Speed (Calitate şi viteză)**

În funcţie de suportul ales din setarea Media Type (Tip suport), când s-a selectat Color (sau Color/B&W Photo (Fotografie color/alb-negru)) sau Black (Negru) ca setare pentru Color şi Automatic (Automat) ca setare pentru Mode (Mod), în caseta Mode (Mod) apare un cursor Quality or Speed (Calitate sau viteză). Selectați Quality (Calitate) când calitatea imprimării este mai importantă decât viteza de imprimare. Selectati Speed (Viteză) când viteza de imprimare este mai importantă decât calitatea imprimării.

### **Modul Color Control (Control culoare)**

Când s-a selectat Color (sau Color/B&W Photo (Fotografie color/alb-negru)) ca setare pentru Color şi Automatic (Automat) ca setare pentru Mode (Mod), apare meniul vertical Color Control (Control culoare).

Aveţi posibilitatea să selectaţi din următoarele setări.

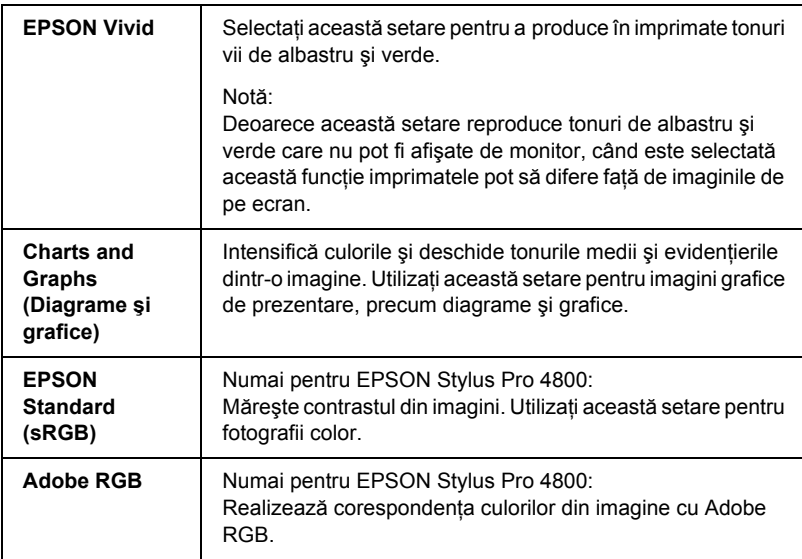

### *Custom (Particularizat)*

Custom (Particularizat) vă permite să realizați o gamă largă de modificări cu un singur clic de mouse. În meniul vertical Custom Settings (Setări particularizate), veți găsi setări prestabilite, oferite de Epson.

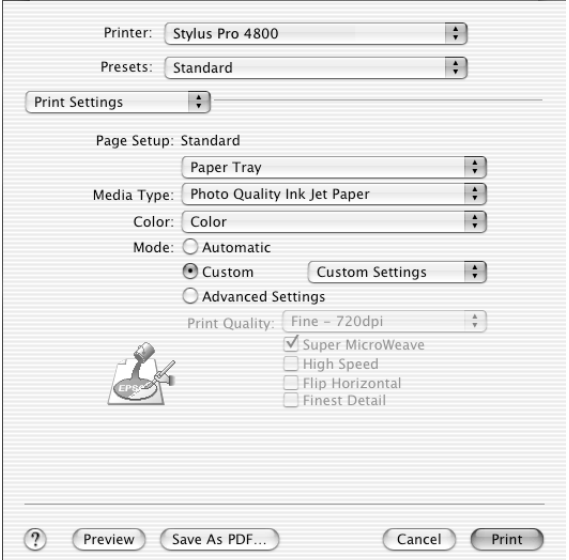

Meniul vertical Custom Settings (Setări particularizate) include următoarele setări prestabilite.

#### *Notă:*

*Este posibil ca aceste setări prestabilite să fie estompate, în funcţie de setările Media Type (Tip suport) şi Color.*

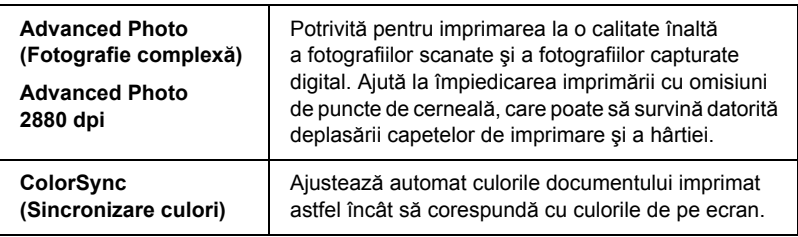

### *Setări Advanced (Complex)*

Setarea Advanced (Complex) vă oferă control complet asupra mediului de imprimare. Utilizati aceste setări pentru a experimenta noi idei de imprimare sau pentru acordarea fină a unui interval de setări de imprimare care să corespundă cu cerintele individuale. Odată ce sunteți mulţumit cu noile setări, aveţi posibilitatea să le daţi un nume şi să le adăugaţi la lista Custom Settings (Setări particularizate).

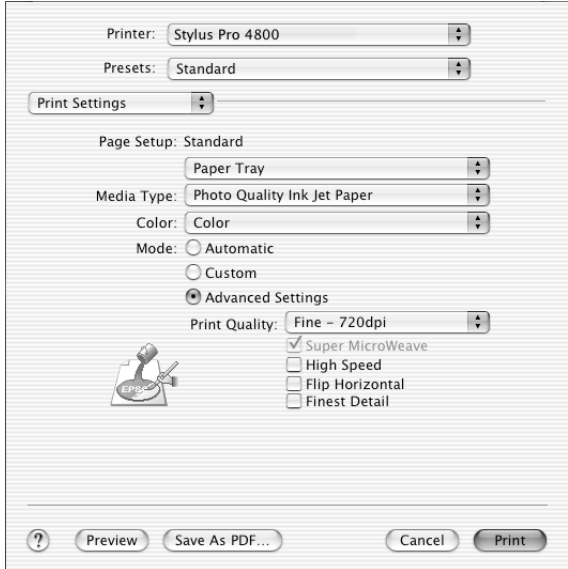

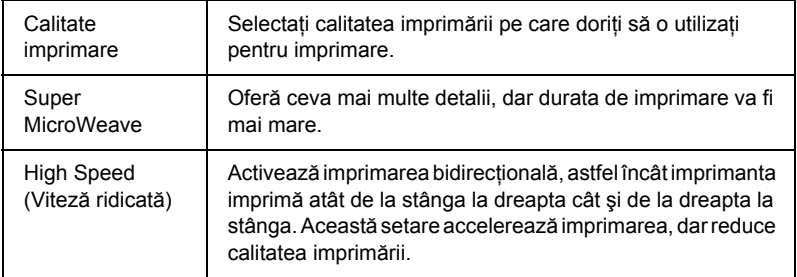

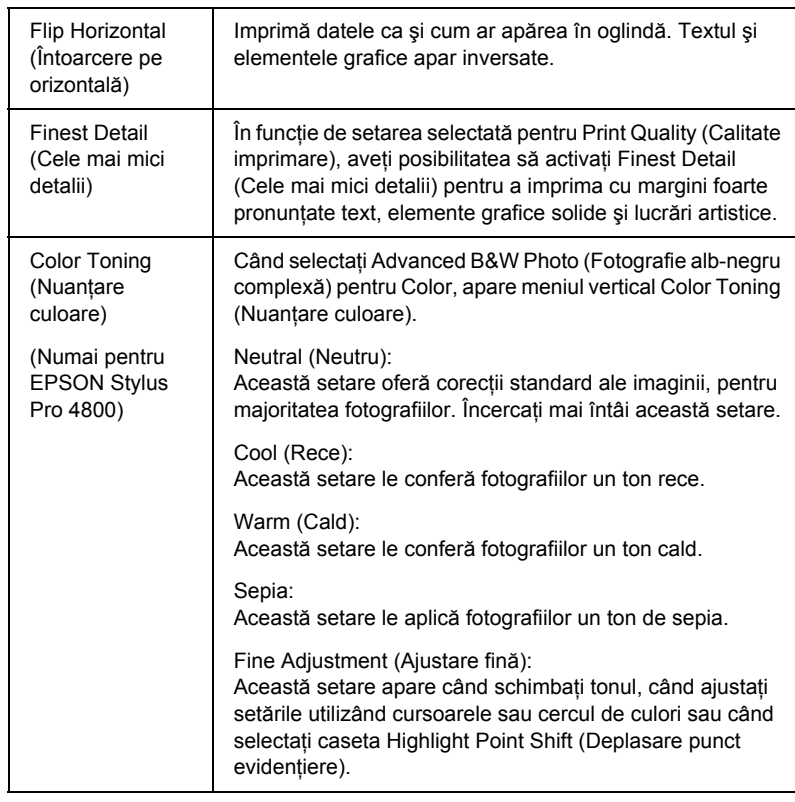

## *Printer Color Management (Gestionare culori imprimantă)*

Această opțiune vă oferă control asupra metodelor de potrivire și ajustare a culorilor furnizate de driverul de imprimantă.

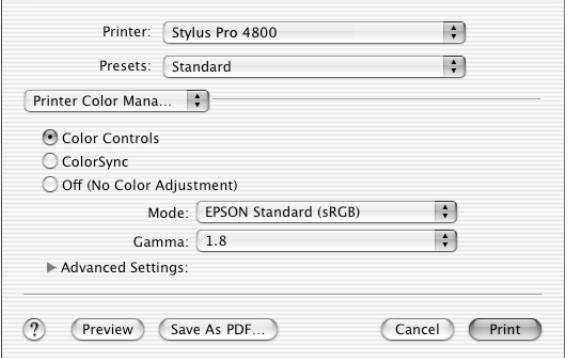

Utilizati aceste setări pentru a experimenta noi idei de imprimare sau pentru acordarea fină a unui interval de setări ale imprimantei care să corespundă cu cerințele individuale. Odată ce sunteți mulțumit de noile setări, aveți posibilitatea să le adăugați la lista Custom Setting (Setări particularizate) din dialogul Print (Imprimare).

### *Color Controls (Controale culoare)*

Selectați această setare pentru a utiliza metodele de potrivire și ajustare a culorilor, furnizate cu imprimanta. Pentru a vedea detalii, faceţi clic pe triunghiul de lângă setările Advanced (Complex).

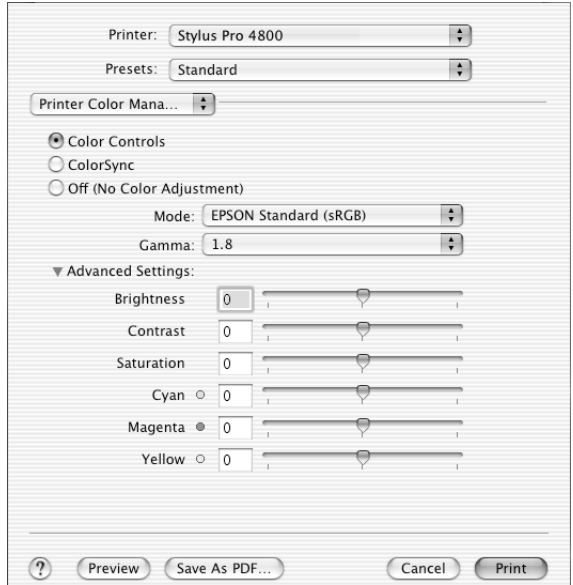

### *Mod*

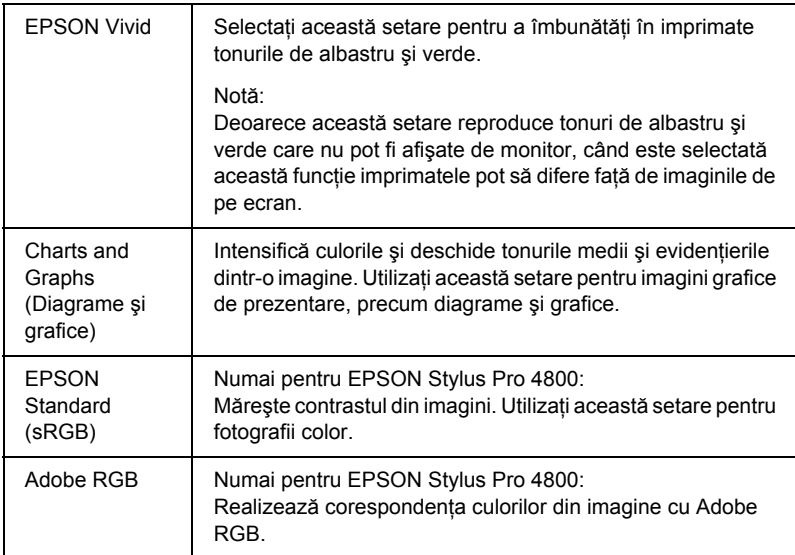

#### *Gamma*

Controlează contrastul imaginii prin modificarea tonurilor medii şi a nivelurilor medii de gri.

### *Setări Advanced (Complex)*

Cursoarele de îmbunătăţire a culorii ajustează opţiunile indicate într-un interval de -25% până la +25%.

Pentru a ajusta setările, glisaţi cursorul cu mouse-ul spre stânga sau spre dreapta. De asemenea, aveți posibilitatea să introduceți valori între -25% şi +25% în casetele de lângă cursoare.

### *Color Controls (Controale culoare) (pentru Advanced B&W Photo - Fotografie alb-negru complexă)*

Când s-a selectat Advanced B&W Photo (Fotografie alb-negru complexă) pentru Color, apare ecranul următor. Aveți posibilitatea să reglati setările complexe de monocromie. Pentru detalii despre setările suplimentare, consultați ajutorul interactiv.

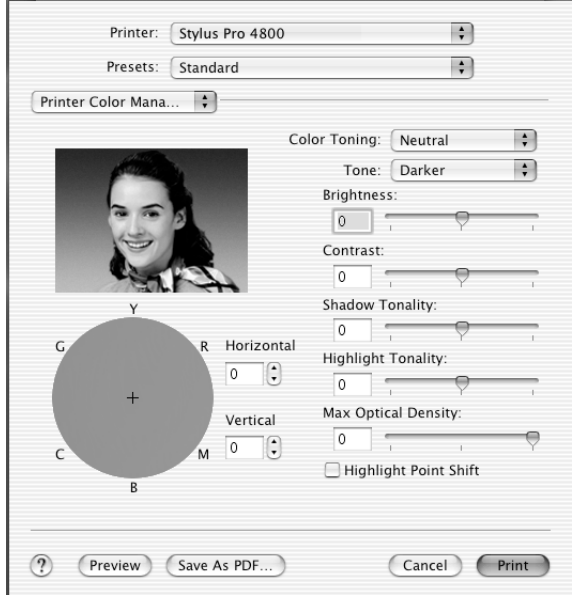

### *ColorSync (Sincronizare culori)*

Această setare ajustează automat culorile documentului imprimat astfel încât să corespundă cu culorile de pe ecran. Selectaţi această setare atunci când imprimaţi fotografii scanate sau elemente grafice de pe computer.

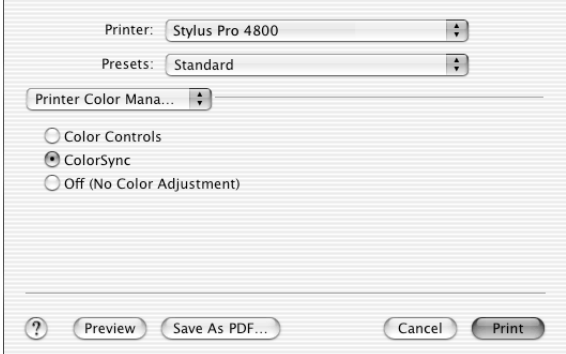

#### *Notă:*

*Acordaţi atenţie faptului că lumina ambientală şi vârsta, calitatea şi setările monitorului pot să afecteze calitatea potrivirii culorilor.*

### *Off (No Color Adjustment) (Dezactivat - fără ajustare a culorilor)*

În general această setare nu este recomandată, deoarece nu permite driverului de imprimantă să îmbunătăţească sau să ajusteze în nici un fel culoarea. Utilizati această setare numai atunci când creati un nou profil color sau dacă cealaltă setare Mode (Mod) nu generează rezultate multumitoare.

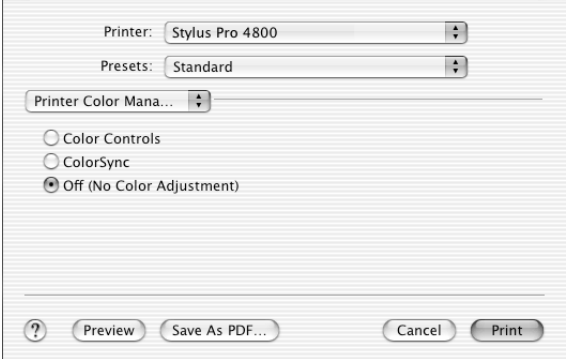

## *Paper Configuration (Configurare hârtie)*

Următoarele setări din Paper Configuration (Configurare hârtie) vă permit să efectuați setări detaliate pentru hârtie. Dacă utilizați suporturi speciale non-Epson, efectuați aceste setări după cum este necesar.

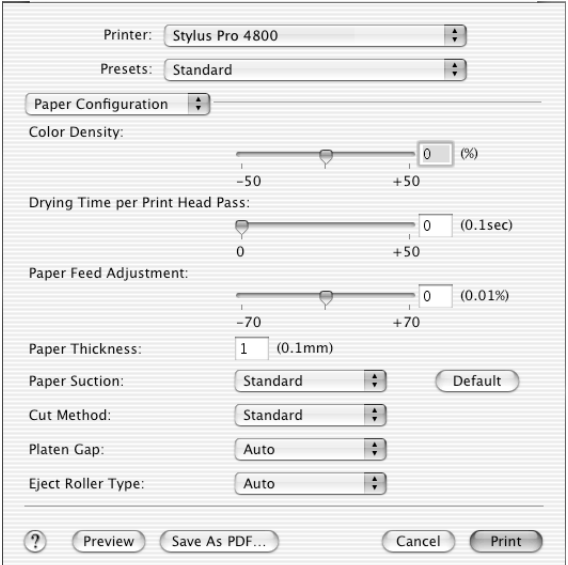

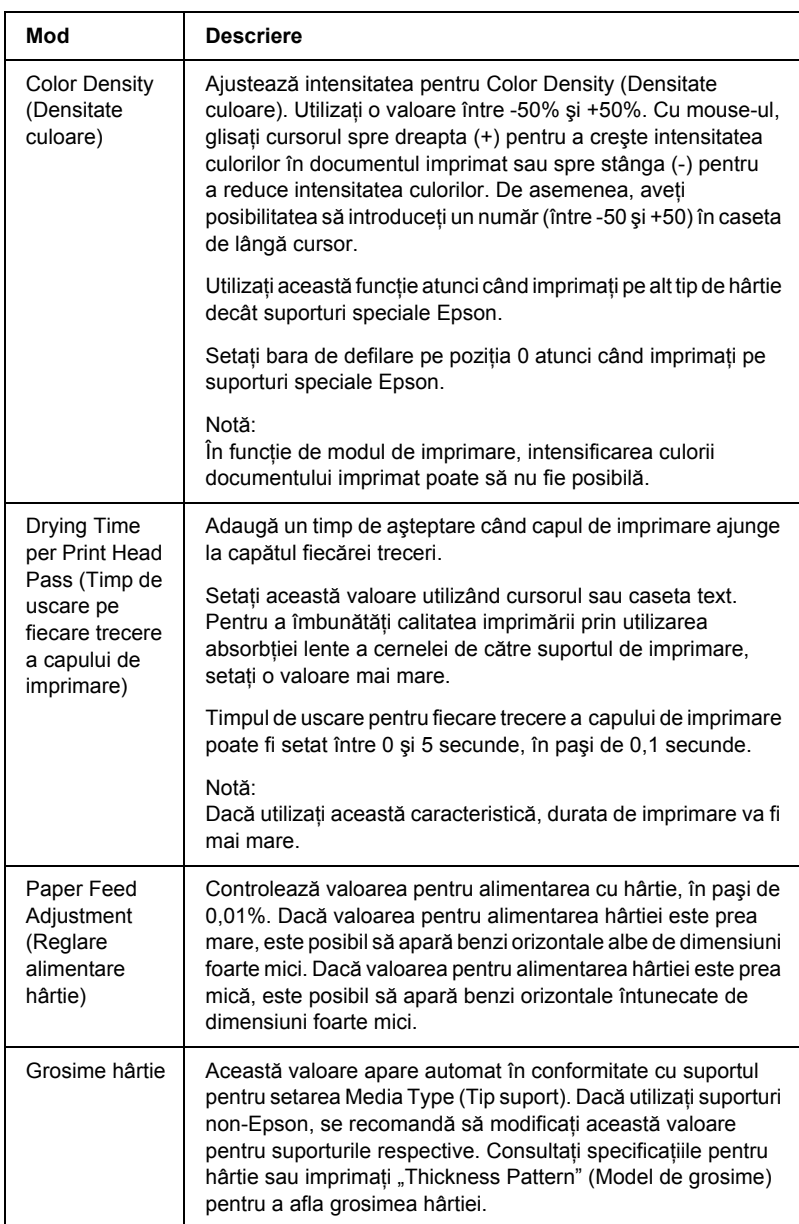

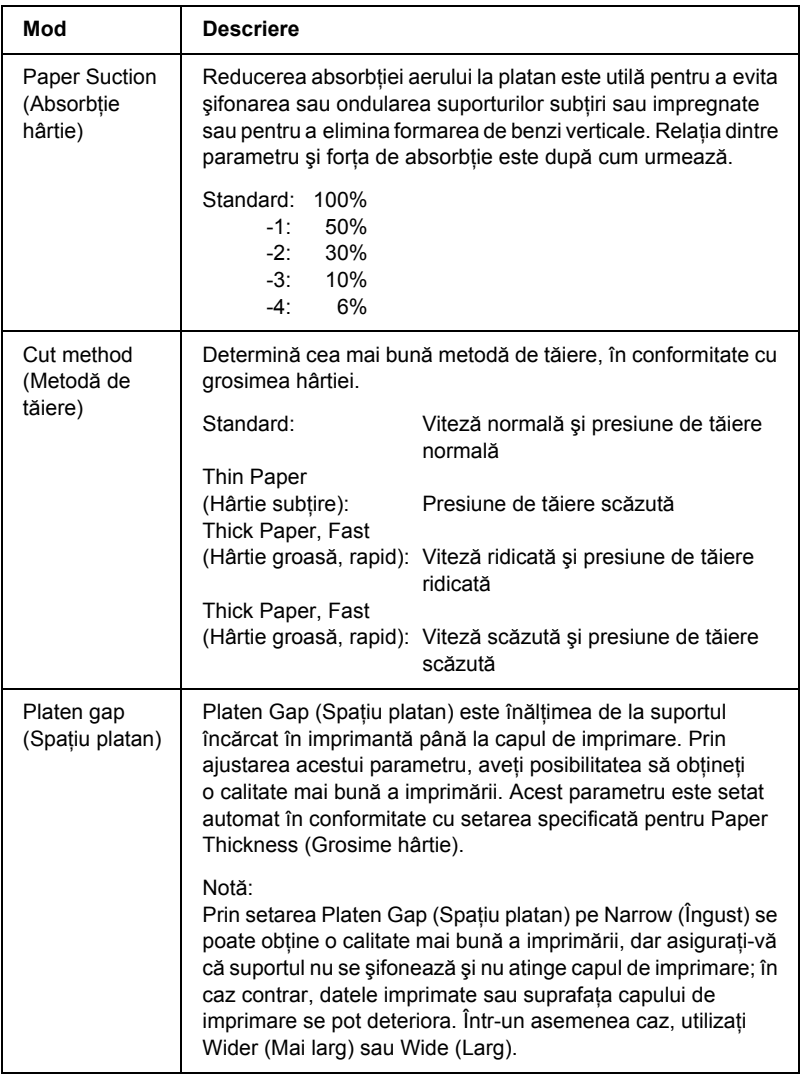
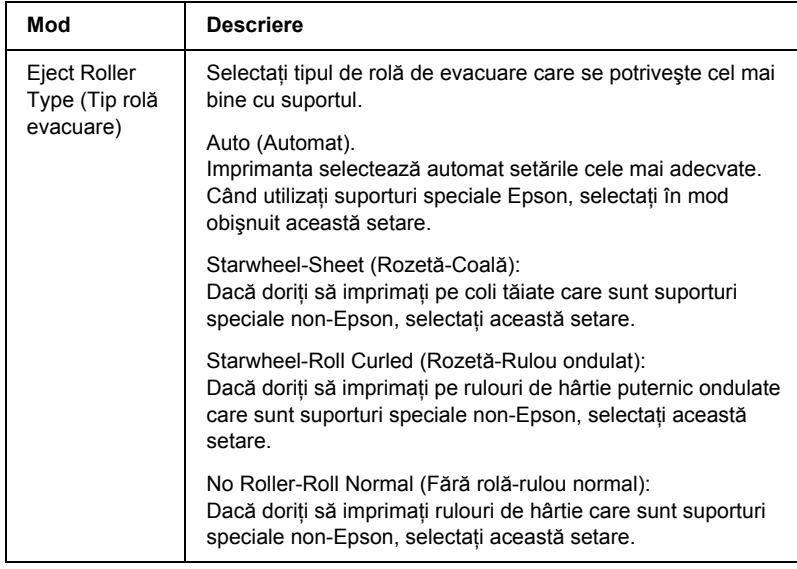

# *Roll Paper Option (Opţiune rulou de hârtie)*

Aveţi posibilitatea să efectuaţi setările Auto Cut (Tăiere automată), Print Page Line (Imprimare linie pagină) şi Save Roll Paper (Economisire rulou de hârtie).

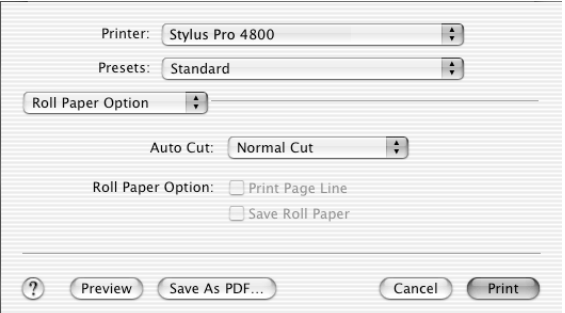

### <span id="page-217-0"></span>*Auto Cut (Tăiere automată)*

Aveti posibilitatea să selectati următoarele metode de tăiere.

### *Single Cut (Tăiere unică)*

Selectați această setare dacă doriți să economisiți hârtie.

Dacă selectati această setare, este tăiată limita unei imagini sau limita unei pagini. Totuşi, poziţia de tăiere poate să se deplaseze uşor.

#### *Notă:*

*Când imprimaţi pe rulou de hârtie Premium Glossy Photo Paper (250) sau pe rulou de hârtie Premium Semigloss Photo Paper (250), nu selectaţi această setare; în caz contrar, calitatea imprimării se poate reduce.*

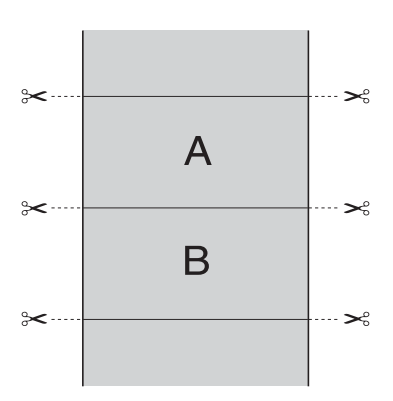

### *Double Cut (Tăiere dublă)*

Selectați această setare pentru a evita micul decalaj care survine datorită setării Single Cut (Tăiere unică). Între imagini se creează o margine, iar de-a lungul interiorului fiecărei imagini este tăiat 1 mm.

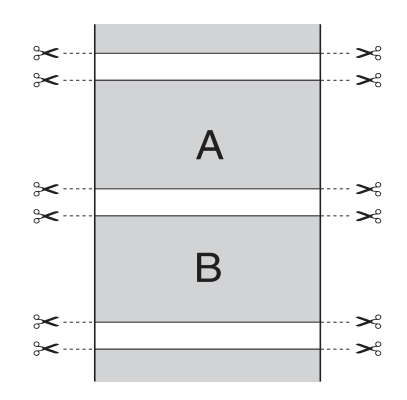

### *Normal Cut (Tăiere normală)*

Selectați această setare pentru a păstra marginile din partea superioară şi din partea inferioară a datelor imprimate.

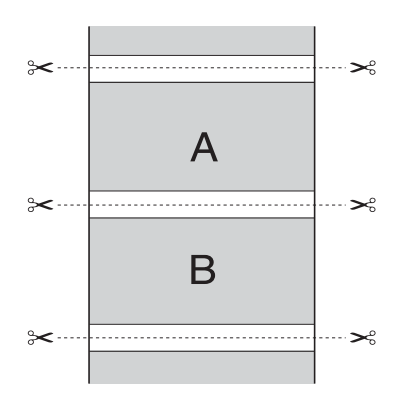

### *Dezactivat*

Selectati această setare pentru a tăia manual documentele imprimate. Pentru a tăia manual documentele imprimate, urmati pașii de mai jos.

1. Apăsați butonul Paper Feed  $\vee$  (Alimentare hârtie) sau butonul Paper Feed  $\land$  (Alimentare hârtie) și potriviti pozitia de tăiere cu marcajul foarfecă din partea stângă a capului de imprimare.

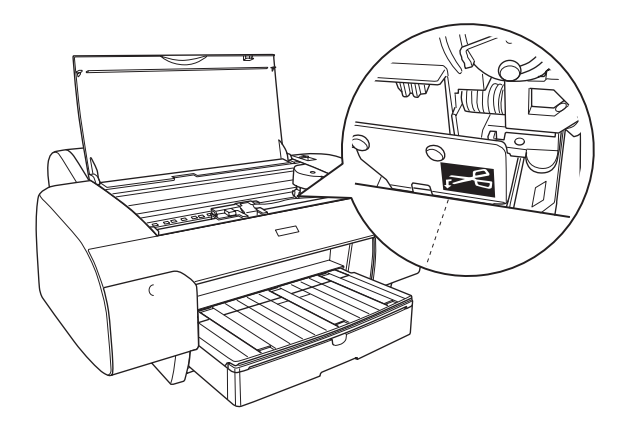

- 2. Apăsați butonul Paper Source (Sursă hârtie) < pentru a selecta Auto Cut On  $\mathfrak{g}_k$  (Tăiere automată activată).
- 3. Apăsați apoi și țineți apăsat butonul Paper Source (Sursă hârtie) < timp de 3 secunde. Dispozitivul de tăiere a hârtiei taie rezultatul imprimării la poziția de tăiere.

### *Print Page Line (Imprimare linie pagină)*

Aveți posibilitatea să specificați dacă se imprimă o linie de pagină în partea dreaptă şi, de asemenea, sub datele imprimate, pentru tăierea manuală.

Operaţia Print Page Line (Imprimare linie pagină) se schimbă în conformitate cu setarea Auto Cut (Tăiere automată). Verificaţi aceste setări după cum este necesar, consultând modul de funcționare a imprimantei.

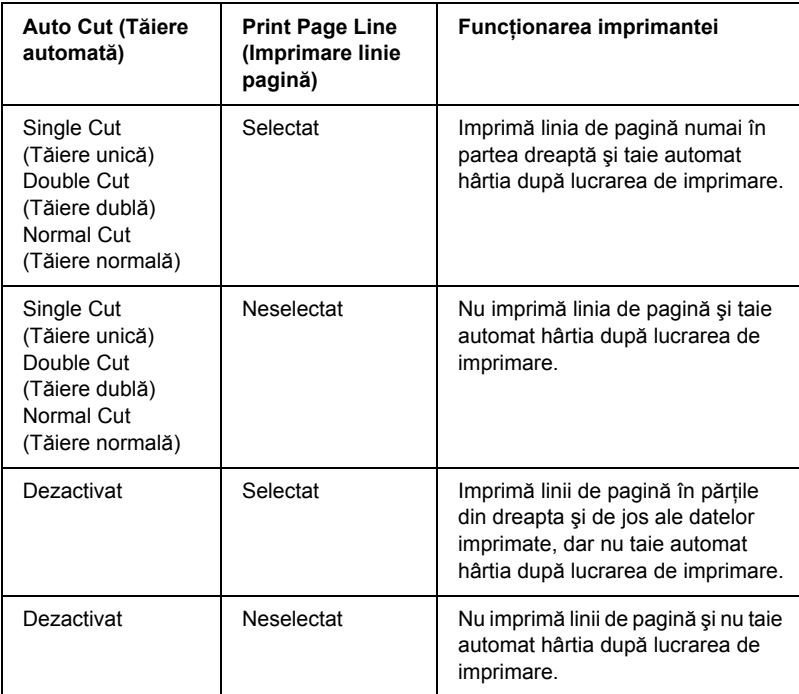

### *Save Roll Paper (Economisire rulou de hârtie)*

Această funcție este eficientă dacă doriți să economisiți ruloul de hârtie, deoarece porţiunea neimprimată a ultimei pagini de date imprimate nu este trecută prin imprimantă.

# *Expansion (Extindere)*

Aveţi posibilitatea să imprimaţi datele fără margini pe hârtie. Acest meniu apare când selectați dimensiunea hârtiei cu Borderless (Auto Expand) (Fără margini - Extindere automată), Borderless (Auto Expand, Maximum) (Fără margini - Extindere automată - Maxim) sau Roll Paper - Borderless (Auto Expand) (Rulou de hârtie - Fără margini - Extindere automată) pentru Paper Size (Dimensiune hârtie) din dialogul Page Setup (Iniţializare pagină).

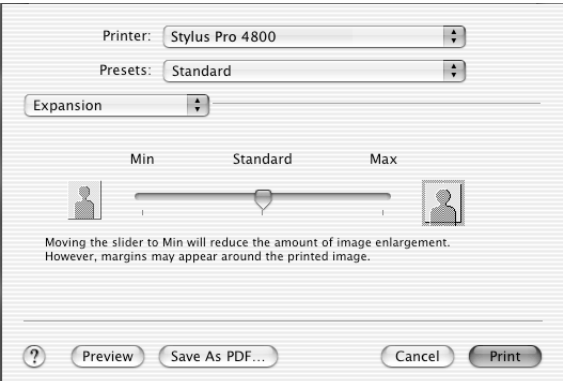

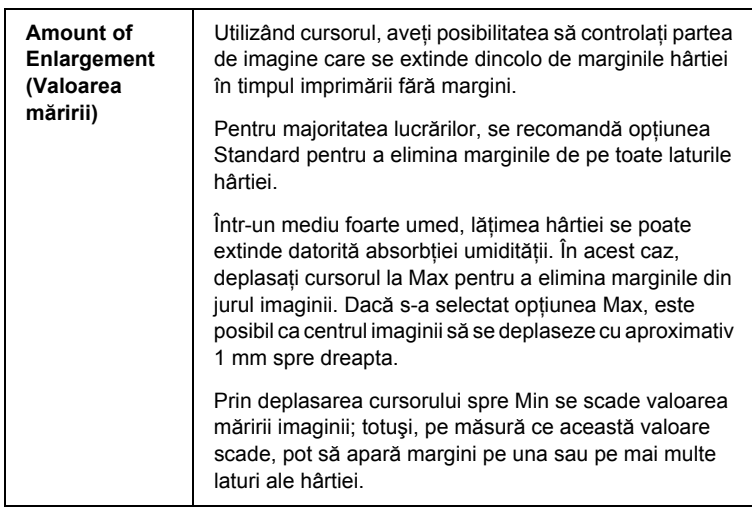

# *Summary (Rezumat)*

Aveţi posibilitatea să confirmaţi setările curente din dialogul Print (Imprimare).

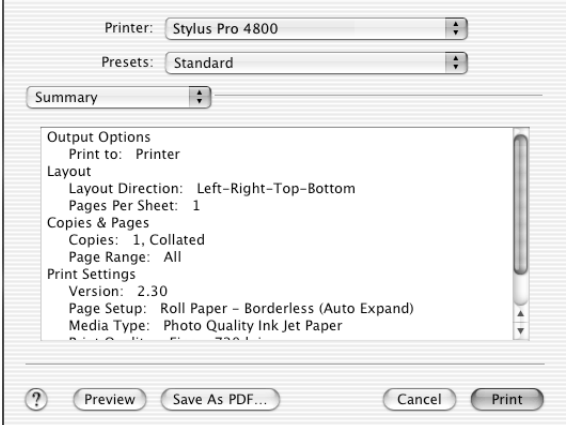

*Notă:*

*Opţiunea Summary (Rezumat) este o caracteristică standard pentru Mac OS X.*

# *Salvarea setărilor din dialogul Print (Imprimare)*

Pentru a salva setările din dialogul Print (Imprimare), urmați pașii de mai jos.

- 1. Selectaţi Save as (Salvare ca) din Presets (Setări prestabilite).
- 2. Introduceti numele setării particularizate în Save Preset As (Salvare setare prestabilită ca).

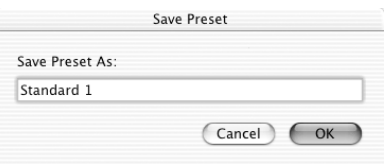

3. Asigurati-vă că numele pe care l-ati introdus la pasul 2 este salvat în meniul vertical Presets (Setări prestabilite).

# *Utilizarea setărilor salvate din dialogul Print (Imprimare)*

Pentru a utiliza setările salvate, selectați numele setării particularizate din meniul vertical Presets (Setări prestabilite).

Dacă schimbaţi setările Media Type (Tip suport) sau Color în timp ce setarea particularizată este selectată din lista Saved Settings (Setări salvate), setarea salvată nu este afectată de schimbare. Pentru a reveni la setarea salvată, selectaţi-o încă o dată din listă.

# *Preview (Examinare)*

Aveți posibilitatea să vedeți cum vor arăta datele înainte de a le imprima.

*Notă:*

*Preview (Examinare) este o caracteristică standard pentru Mac OS X.*

Pentru a examina datele, urmati pasii de mai jos.

- 1. Efectuaţi setările driverului de imprimantă.
- 2. Faceti clic pe Preview (Examinare) din dialogul Print (Imprimare). Apare dialogul Preview (Examinare) şi se afişează o examinare a datelor.

# *Efectuarea imprimării fără margini*

Când selectati dimensiunea paginii cu Borderless (Auto Expand) (Fără margini - Extindere automată), Borderless (Auto Expand, Maximum) (Fără margini - Extindere automată, Maxim), Borderless (Retain Size) (Fără margini - Păstrare dimensiune), Borderless (Retain Size, Maximum) (Fără margini - Păstrare dimensiune, Maxim), Roll Paper - Borderless (Auto Expand) (Rulou de hârtie - Fără margini - Extindere automată), Roll Paper - Borderless (Retain Size) (Rulou de hârtie - Fără margini - Păstrare dimensiune) sau Roll Paper - Borderless Banner (Rulou de hârtie - Banner fără margini) pentru Paper Size (Dimensiune hârtie) din dialogul Page Setup (Iniţializare pagină), Epson recomandă următoarele conditii pentru suport.

Adaptaţi lăţimea suportului:

- ❏ 8 inch, 203,2 mm
- $\Box$  210 mm (A4)
- $\Box$  Letter (8,5 inch), 215,9 mm
- ❏ 10 inch, 254 mm
- ❏ 257 mm
- $\Box$  297 mm (A3)
- $\Box$  300 mm
- ❏ 12 inch, 304.8 mm
- $\Box$  329 mm (Super A3/B)
- ❏ 13 inch, 330.2 mm
- ❏ 14 inch, 355.6 mm
- $\Box$  400 mm
- ❏ 16 inch, 406.4 mm
- $\Box$  420 mm (A2)
- ❏ 17 inch, 431.8 mm

#### *Notă:*

- ❏ *Nu aveţi posibilitatea să efectuaţi imprimare fără margini pe suporturi din coli tăiate cu o lăţime de 420 mm (A2).*
- ❏ *Când imprimaţi pe rulou de hârtie cu lăţimea de 8 inch (203,2 inch) sau 420 mm (A2), ataşaţi distanţierul la tambur. Consultaţi "Ataşarea distanţ[ierului la tambur" la pagina 285.](#page-284-0)*
- ❏ *Dacă aplicaţia are setări pentru margine, înaintea imprimării asiguraţi-vă că sunt setate pe zero.*
- ❏ *Când se imprimă pe suporturi din coli tăiate, numai marginile din stânga şi din dreapta sunt setate pe zero.*
- ❏ *Cerneala poate să murdărească platanul imprimantei. În acest caz, ştergeţi cerneala cu o cârpă.*
- ❏ *Imprimarea cu această caracteristică durează mai mult decât imprimarea normală.*
- ❏ *Marginea inferioară de 3 mm se poate seta numai pentru Hârtie simplă şi Hârtie simplă (cu desen liniar). Când se imprimă pe alte suporturi, marginea de jos este întotdeauna de 14 mm.*
- ❏ *Când la imprimare se utilizează un rulou de hârtie Premium Glossy Photo Paper (250) sau Premium Semigloss Photo Paper (250), marginea superioară are întotdeauna 20 mm.*
- ❏ *Murdărirea poate să survină în zonele superioară şi inferioară, în funcţie de suport.*

Pentru a efectua imprimarea fără margini, urmati pașii de mai jos.

#### *Notă:*

*Potriviţi întotdeauna setarea Format for (Format pentru) din dialogul Page Setup (Iniţializare pagină) cu setarea Printer (Imprimantă) din dialogul Print (Imprimare); în caz contrar, este posibil ca datele să nu se imprime corect.*

- 1. Selectați dimensiunea paginii cu Borderless (Auto Expand) (Fără margini - Extindere automată), Borderless (Auto Expand, Maximum) (Fără margini - Extindere automată, Maxim), Borderless (Retain Size) (Fără margini - Păstrare dimensiune), Borderless (Retain Size, Maximum) (Fără margini - Păstrare dimensiune, Maxim), Roll Paper - Borderless (Auto Expand) (Rulou de hârtie - Fără margini - Extindere automată), Roll Paper - Borderless (Retain Size) (Rulou de hârtie - Fără margini - Păstrare dimensiune) sau Roll Paper - Borderless Banner (Rulou de hârtie - Banner fără margini) pentru Paper Size (Dimensiune hârtie) din dialogul Page Setup (Inițializare pagină).
- 2. Efectuati setarea Auto Cut (Tăiere automată). Consultati "Auto Cut (Tăiere automată[\)" la pagina 218.](#page-217-0)
- 3. Faceti clic pe OK.
- 4. Începeti să imprimati datele din cadrul aplicatiei.

# *Revocarea imprimării*

Pentru a revoca imprimarea, urmați pașii de mai jos.

- 1. Deschideţi Print Center (Centru imprimare).
- 2. Opriti imprimanta.

3. În lista Document Name (Nume document), selectati datele care se imprimă și faceți clic pe butonul Delete (Stergere) pentru a revoca imprimarea.

# *Dialogul Printer Utility (Utilitar imprimantă)*

## *Accesarea EPSON Printer Utility (Utilitar imprimantă EPSON)*

Pentru a accesa EPSON Printer Utility (Utilitar imprimantă EPSON), urmati pasii de mai jos.

- 1. Faceţi dublu clic pe Macintosh HD (setare implicită).
- 2. Faceti dublu clic pe folderul Applications (Aplicatii).
- 3. Faceti dublu clic pe pictograma EPSON Printer Utility (Utilitar imprimantă EPSON).

Utilizatorii de Mac OS X 10.2 sau versiuni ulterioare pot, de asemenea, să acceseze dialogul EPSON Printer Utility (Utilitar imprimantă EPSON) în modul următor.

- 1. Faceti dublu clic pe Macintosh HD (setare implicită).
- 2. Faceţi dublu clic pe folderul Applications (Aplicaţii).
- 3. Faceti dublu clic pe folderul Utilities (Utilitare).
- 4. Faceti dublu clic pe pictograma Print Center (Centru imprimare pentru Mac OS X 10.2.X) sau Printer Setup Utility (Utilitar configurare imprimantă - pentru Mac OS X 10.3).
- 5. Selectați imprimanta pe care doriți să o utilizați pentru a-i accesa EPSON Printer Utility (Utilitar imprimantă EPSON).

6. Faceti clic pe butonul Configure (Configurare - pentru Mac OS X 10.2.x) sau pe butonul Utility (Utilitar - pentru Mac OS X 10.3.x) din dialogul Printer List (Listă imprimante).

## *Utilizarea utilitarelor pentru imprimantă*

Utilitarele pentru imprimanta EPSON vă permit să verificați starea curentă a imprimantei și să efectuați întreținerea imprimantei de la computer. De asemenea, aveti posibilitatea să accesati *Ghidul de referință*, informațiile despre hârtie și situl Web de asistență tehnică făcând clic pe butonul Print Assistant (Asistent imprimare).

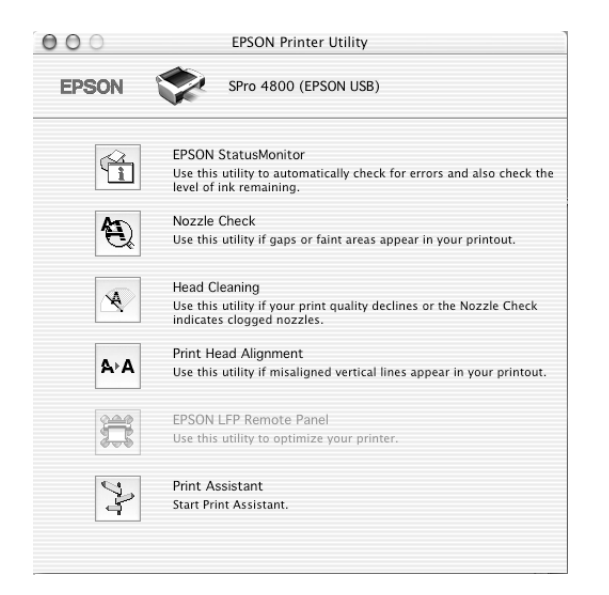

#### *Notă:*

❏ *Dacă imprimanta este conectată la computer printr-o reţea, nu folosiţi utilitarele Nozzle Check (Verificare duze), Head Cleaning (Curăţare cap) sau Print Head Alignment (Aliniere cap de imprimare).*

❏ *Nu folosiţi utilitarele Nozzle Check (Verificare duze), Head Cleaning (Curăţare cap) sau Print Head Alignment (Aliniere cap de imprimare) cât timp imprimarea este în curs; în caz contrar, este posibil să se deterioreze documentul imprimat.*

## *EPSON StatusMonitor (Monitor de stare EPSON)*

Acest utilitar furnizează informații despre starea imprimantei, precum cantitatea de cerneală rămasă.

## *Nozzle Check (Verificare duze)*

Acest utilitar verifică dacă duzele capului de imprimare sunt înfundate. Verificați duzele când observați scăderea calității imprimării și după ce le curățați, pentru a confirma faptul că duzele capului de imprimare au fost curățate. Consultați "Verificarea duzelor capului de imprimare" [la pagina 231.](#page-230-0)

Dacă faceti clic pe Auto din dialogul Nozzle Check (Verificare duze) sau activati de la panoul de control al imprimantei optiunea AUTO CLEANING (Curătare automată), acest utilitar nu verifică numai dacă sunt înfundate duzele, ci efectuează automat și curătarea capului de imprimare.

## *Head Cleaning (Curăţare cap)*

Acest utilitar curăță capul de imprimare. Trebuie să curătați capul de imprimare dacă observați scăderea calității imprimării. Utilizați acest utilitar pentru a efectua curătarea capului. Consultați "Curătarea capului [de imprimare" la pagina 233](#page-232-0).

## *Print Head Alignment (Aliniere cap de imprimare)*

Acest utilitar se poate utiliza pentru a îmbunătăți calitatea imprimării datelor. Poate să fie necesară ajustarea alinierii capului de imprimare dacă apar linii verticale în afara alinierii sau dacă în datele imprimate apar benzi parazite albe sau negre. Folositi acest utilitar pentru a realinia capul de imprimare. Consultați "Alinierea capului de imprimare" [la pagina 234.](#page-233-0)

### *EPSON LFP Remote Panel (Panou LFP EPSON la distanţă)*

Acest utilitar vă permite să optimizați imprimanta. Consultați "Pornirea [utilitarului EPSON LFP Remote Panel \(Panou LFP EPSON la distan](#page-234-0)tă)" [la pagina 235.](#page-234-0)

### *Print Assistant (Asistent imprimare)*

De asemenea, aveti posibilitatea să accesați *Ghidul de referință*, informatiile despre suport și situl Web de asistență tehnică făcând clic pe butonul Print Assistant (Asistent imprimare). Consultați "Utilizarea funcț[iei Print Assistant \(Asistent imprimare\)" la pagina 235](#page-234-1).

## <span id="page-230-0"></span>*Verificarea duzelor capului de imprimare*

Dacă observati că datele imprimate sunt neasteptat de sterse sau că lipsesc puncte din datele imprimate, aveti posibilitatea să identificati problema prin verificarea duzelor capului de imprimare folosind utilitarul Nozzle Check (Verificare duze).

Pentru a folosi utilitarul Nozzle Check (Verificare duze), urmati pasii de mai jos.

#### *Notă:*

*Nu porniţi utilitarul Nozzle Check (Verificare duze) cât timp imprimarea este în curs; în caz contrar, este posibil să se deterioreze documentul imprimat.*

- 1. Asiguraţi-vă că în imprimantă este încărcată hârtie.
- 2. Faceti clic pe Nozzle Check (Verificare duze).

3. Faceti clic pe Print (Imprimare) dacă doriti să faceti o verificare vizuală pentru a afla dacă există duze ale capului de imprimare înfundate, dacă utilizati suporturi speciale non-Epson sau dacă lătimea hârtiei pe care o utilizați este mai mică de 210 mm. Faceți clic pe Auto dacă doriti să efectuați o verificare automată a duzelor sau dacă utilitarul de verificare a duzelor indică faptul că acest lucru este necesar.

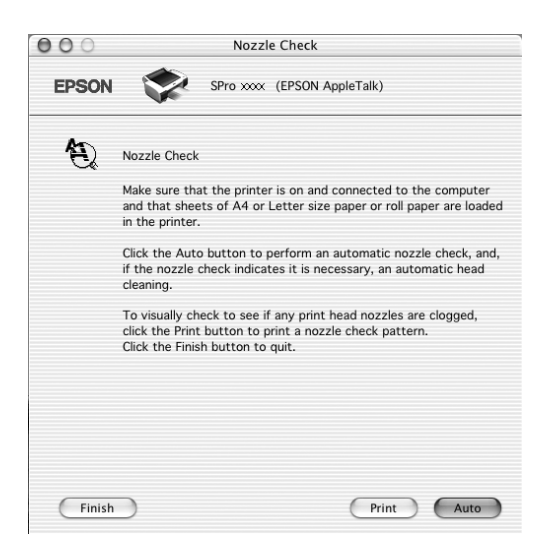

### *Notă:*

*Dacă activaţi de la panoul de control al imprimantei opţiunea*  AUTO CLEANING *(Curăţare automată), chiar dacă a fost deja selectată opţiunea* Print *(Imprimare), utilitarul Nozzle Check (Verificare duze) nu caută doar duzele înfundate, ci efectuează automat şi curăţarea capului de imprimare. Dacă utilizaţi suporturi speciale non-Epson sau dacă lăţimea hârtiei pe care o utilizaţi este mai mică de 210 mm, dezactivaţi de la panoul de control al imprimantei opţiunea* AUTO CLEANING *(Curăţare automată).*

4. Pentru a imprima un model de verificare a duzelor, urmati instrucțiunile de pe ecran.

5. Dacă găsiți puncte lipsă, curătați duzele capului de imprimare consultând "Curăt[area capului de imprimare" la pagina 233.](#page-232-0)

## <span id="page-232-0"></span>*Curăţarea capului de imprimare*

Dacă observati că datele imprimate sunt neasteptat de sterse sau dacă lipsesc puncte din datele imprimate, este posibil să reusiti să rezolvați aceste probleme prin folosirea utilitarului Head Cleaning (Curătare cap) pentru a curăta capul de imprimare, ceea ce asigură livrarea corectă a cernelei de către duze.

Pentru a folosi utilitarul Head Cleaning (Curătare cap), urmati pașii de mai jos.

#### *Notă:*

- ❏ *Nu porniţi utilitarul Head Cleaning (Curăţare cap) cât timp imprimarea este în curs; în caz contrar, este posibil să se deterioreze documentul imprimat.*
- ❏ *Pentru a economisi cerneală, folosiţi mai întâi utilitarul Nozzle Check (Verificare duze) pentru a confirma faptul că este necesară curăţarea capului de imprimare. Procedaţi astfel deoarece procesul de curăţare consumă o cantitate de cerneală.*
- ❏ *Când un indicator luminos de verificare Ink Out (Fără cerneală) clipeşte sau este aprins, nu se poate curăţa capul de imprimare. Înlocuiţi mai întâi cartuşul de cerneală corespunzător. Consultaţi ["Înlocuirea cartu](#page-315-0)şelor de cerneală" la pagina 316.*
- 1. Asiguraţi-vă că imprimanta este pornită şi că toate indicatoarele luminoase Ink Check (Verificare cerneală) sunt stinse.
- 2. Faceti clic pe Head Cleaning (Curătare cap).
- 3. Urmați instrucțiunile de pe ecran.

4. Faceti clic pe Print Nozzle Check Pattern (Imprimare model de verificare a duzelor) din dialogul Head Cleaning (Curătare cap) pentru a confirma că s-a curătat capul și pentru a reseta ciclul de curătare

Dacă după curățare mai găsiți puncte lipsă, încercați aceste soluții.

- $\Box$  Selectati de la panoul de control al imprimantei optiunea PWR CLEANING (Curățare profundă). Consultați "PWR [CLEANING \(Cur](#page-260-0)ățare profundă)" la pagina 261.
- ❏ Repetaţi această procedură de patru sau cinci ori, opriţi imprimanta şi lăsaţi-o peste noapte, apoi încercaţi din nou să curăţaţi capul de imprimare.
- ❏ Înlocuiţi unele dintre cartuşele de imprimare, deoarece pot să fie vechi sau deteriorate.

În cazul în care calitatea imprimării rămâne o problemă şi după ce aţi încercat aceste solutii, contactati distribuitorul. Consultati "Contactarea asistentei pentru client[i" la pagina 381](#page-380-0).

# <span id="page-233-0"></span>*Alinierea capului de imprimare*

Dacă găsiti linii aliniate greșit sau benzi negre sau albe pe datele imprimate, aveti posibilitatea să rezolvati aceste probleme folosind utilitarul Print Head Alignment (Aliniere cap de imprimare) pentru a alinia capul de imprimare.

Pentru a folosi utilitarul Print Head Alignment (Aliniere cap de imprimare), urmati pasii de mai jos.

- 1. Asiguraţi-vă că în imprimantă este încărcată hârtie.
- 2. Faceţi clic pe Print Head Alignment (Aliniere cap de imprimare).
- 3. Urmati instructiunile de pe ecran.

# <span id="page-234-0"></span>*Pornirea utilitarului EPSON LFP Remote Panel (Panou LFP EPSON la distanţă)*

Prin utilizarea acestui utilitar, aveti posibilitatea să optimizați imprimanta. Pentru a porni utilitarul EPSON LFP Remote Panel (Panou LFP EPSON la distanţă), urmaţi paşii de mai jos.

- 1. Asigurati-vă că imprimanta este pornită.
- 2. Faceti clic pe EPSON LFP Remote Panel (Panou LFP EPSON la distanță).
- 3. Pentru detalii, consultați ajutorul interactiv al utilitarului EPSON LFP Remote Panel (Panou LFP EPSON la distantă).

# <span id="page-234-1"></span>*Utilizarea funcţiei Print Assistant (Asistent imprimare)*

Făcând clic pe butonul Print Assistant (Asistent imprimare), aveti posibilitatea să accesaţi informaţiile următoare:

- ❏ Ghidul de referinţă (pagina de depanare)
- $\Box$  Informatii despre hârtia cea mai potrivită pentru imprimare
- ❏ Situl Web de asistenţă tehnică

# *Obţinerea de informaţii prin Ajutorul interactiv*

Software-ul imprimantei are un ajutor interactiv vast, care vă furnizează informaţii despre imprimare, despre efectuarea setărilor driverului de imprimantă şi despre folosirea utilitarelor imprimantei.

Pentru a accesa ajutorul interactiv, urmaţi paşii de mai jos.

- 1. Faceti clic pe Print (Imprimare) în meniul File (Fisier) al aplicatiei.
- 2. Selectati optiunea Print Settings (Setări imprimare) sau Printer Color Management (Gestionare culori imprimantă).
- 3. Faceti clic pe butonul Help (Ajutor).

# *Dezinstalarea software-ului imprimantei*

Pentru a dezinstala driverul imprimantei, urmați pașii de mai jos.

- 1. Porniti computerul și introduceti CD-ROM-ul cu software-ul imprimantei în unitatea CD-ROM. Discul cu software-ul imprimantei Epson se deschide automat.
- 2. Deschideti folderul Mac OS X Software (Software Mac OS X).
- 3. Faceti dublu clic pe folderul Printer Driver (Driver imprimantă).
- 4. Faceti dublu clic pe pictograma SPro4400 xxx sau SPro4800\_xxx.
- 5. Dacă apare dialogul Authenticate (Autentificare), introduceţi parola sau fraza, apoi faceti clic pe OK.
- 6. Faceţi clic pe Continue (Continuare).
- 7. Din meniul vertical din stânga-sus, selectaţi Uninstall (Dezinstalare) şi faceţi clic pe butonul Uninstall (Dezinstalare) din dreapta-jos.

# *Capitolul 4 Panoul de control*

# *Butoane, indicatoare luminoase şi mesaje*

Panoul de control al imprimantei are 6 butoane, 3 indicatoare luminoase şi un afişaj cu cristale lichide (LCD) cu 32 de caractere.

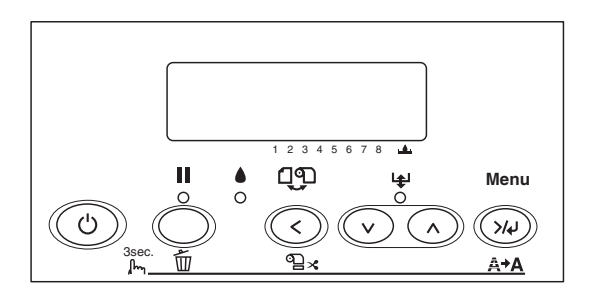

## *Butoanele*

Această secţiune descrie funcţiile butoanelor de pe panoul de control.

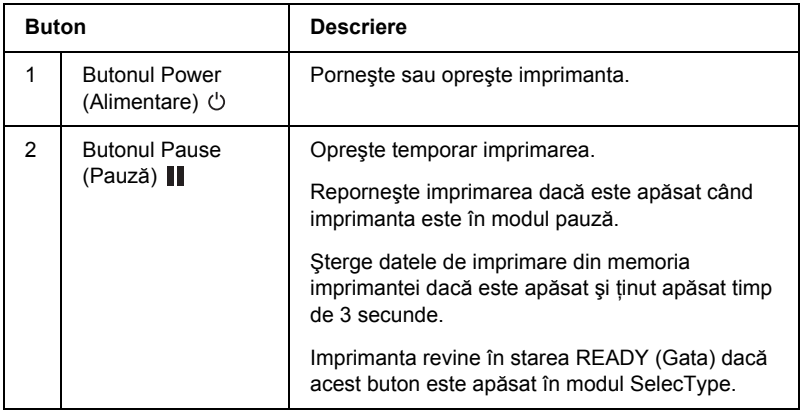

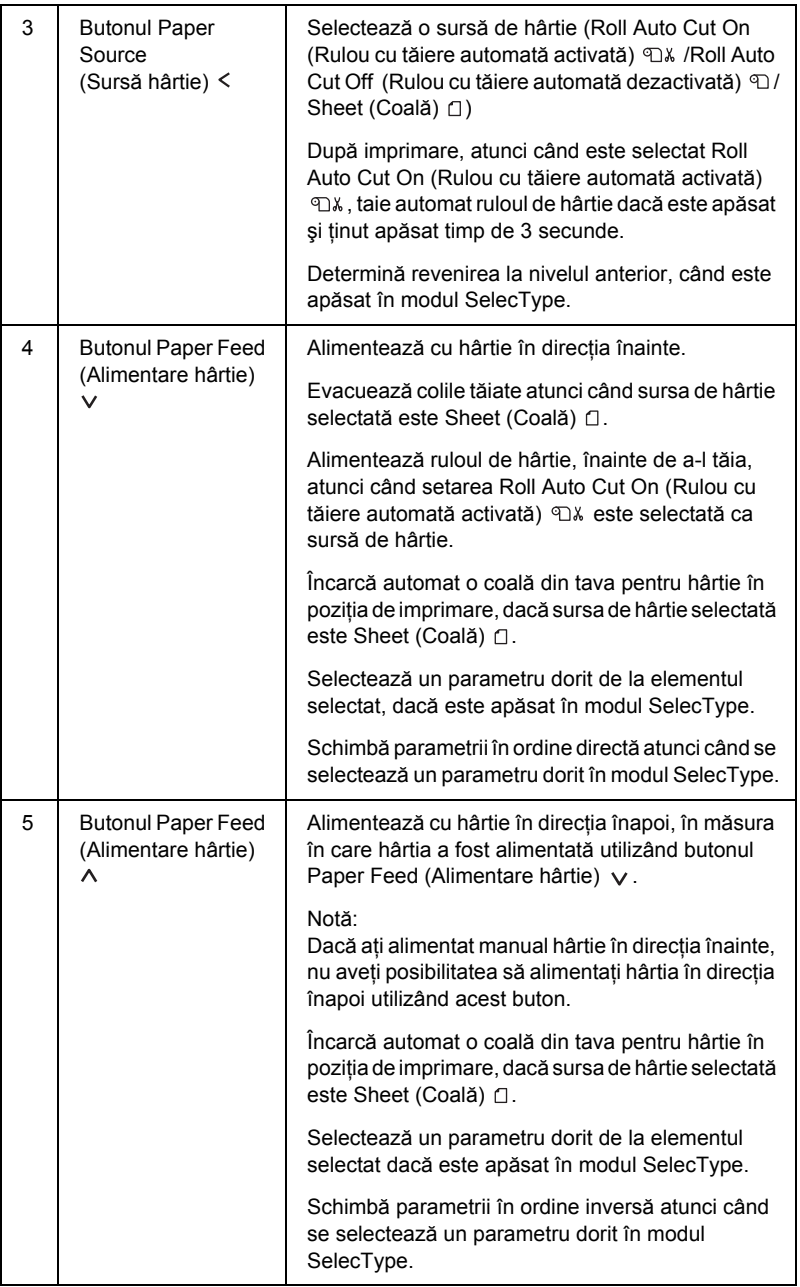

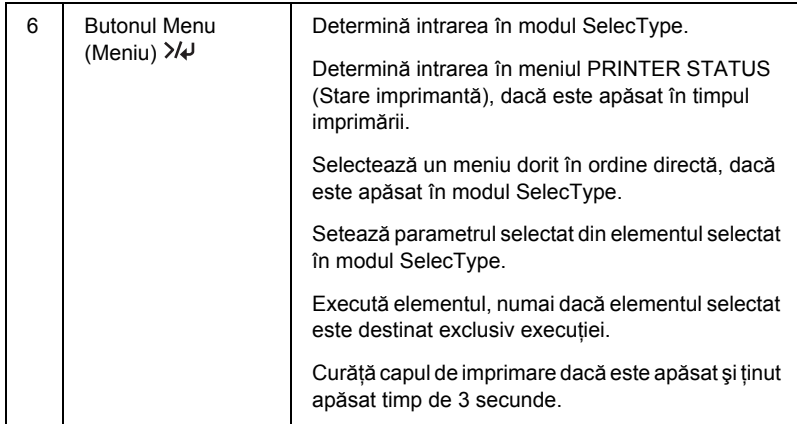

# *Indicatoarele luminoase*

Această secţiune descrie funcţiile indicatoarelor luminoase de pe panoul de control.

Indicatoarele luminoase vă permit să aflaţi starea imprimantei şi tipul erorii, când survine o eroare.

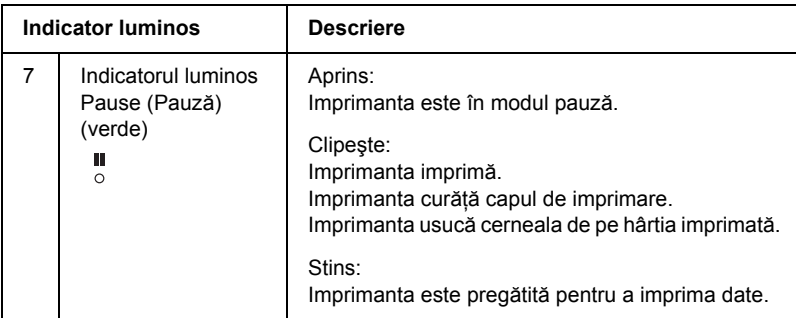

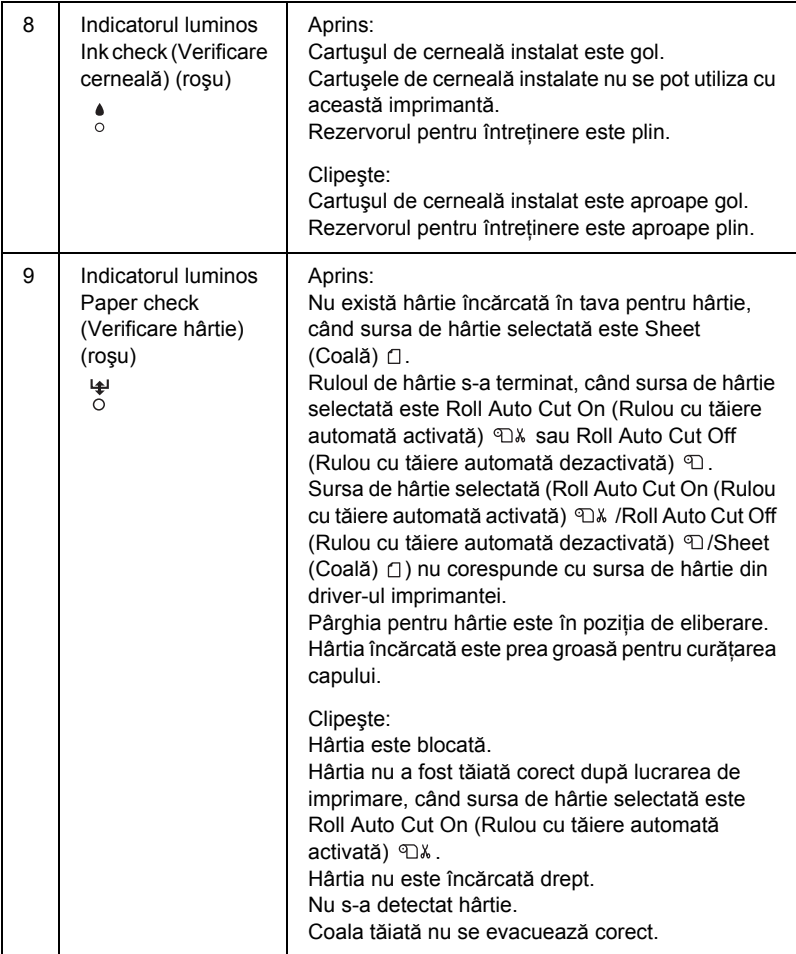

## *Combinarea butoanelor*

Această secţiune descrie funcţiile disponibile atunci când se apasă simultan mai multe butoane.

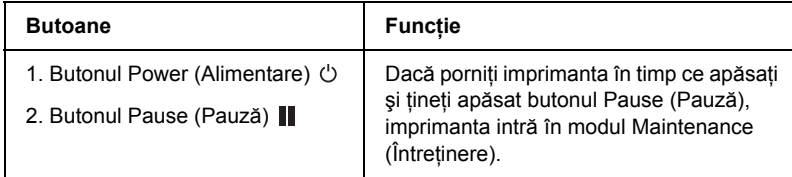

## *Mesaje*

Această secţiune descrie semnificaţia mesajelor afişate pe LCD.

Mesajele sunt fie mesaje de stare, fie mesaje de eroare. Pentru mesaje de eroare, consultati ["A survenit o eroare" la pagina 342.](#page-341-0)

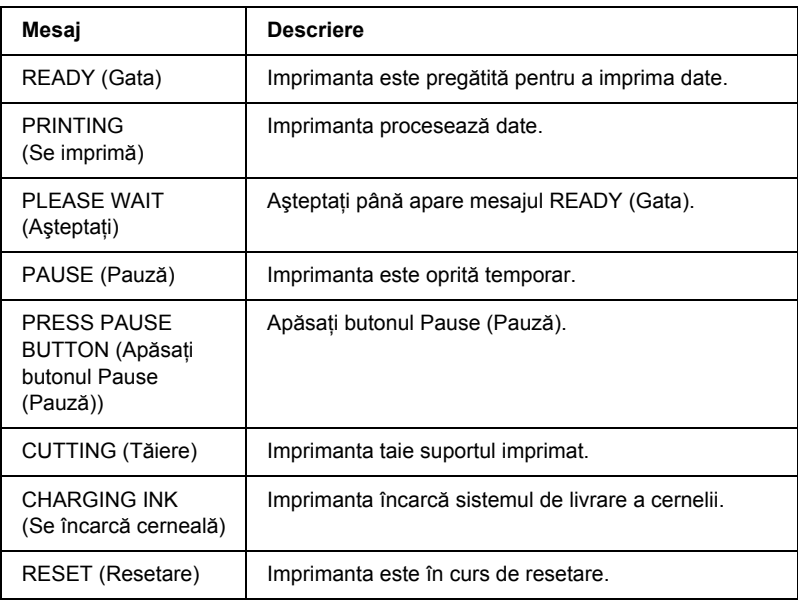

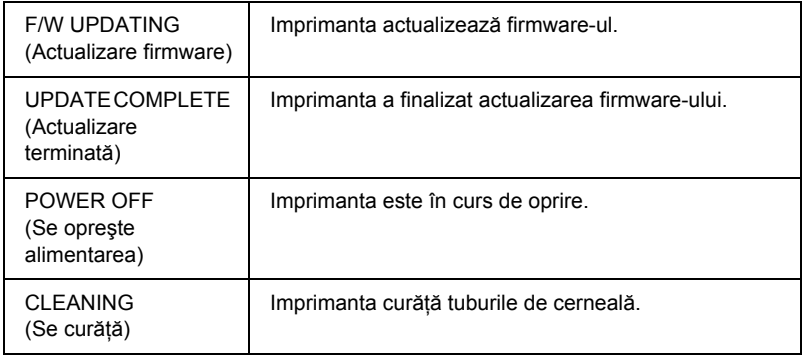

# *Setările SelecType*

# *Când se utilizează SelecType*

Modul SelecType vă permite să stabiliti setările imprimantei într-un mod similar cu cel din driver sau din software, precum şi câteva setări suplimentare – direct prin panoul de control.

#### *Notă:*

- ❏ *Unele aplicaţii pot să trimită comenzi către imprimantă care ignoră setările SelecType. Dacă nu obţineţi rezultatele aşteptate, verificaţi setările aplicaţiei.*
- ❏ *Pentru a vedea setările SelecType curente, imprimaţi o foaie de stare.*

# *Lista opţiunilor din meniul SelecType*

### *Notă:*

*Dacă utilizaţi EPSON Stylus Pro 4400, PRINTABLE PG (Pagini imprimabile) şi INK LEFT (Cerneală rămasă) arată numai 4 cartuşe de cerneală.*

šu R<sub>O</sub> **Român ă**

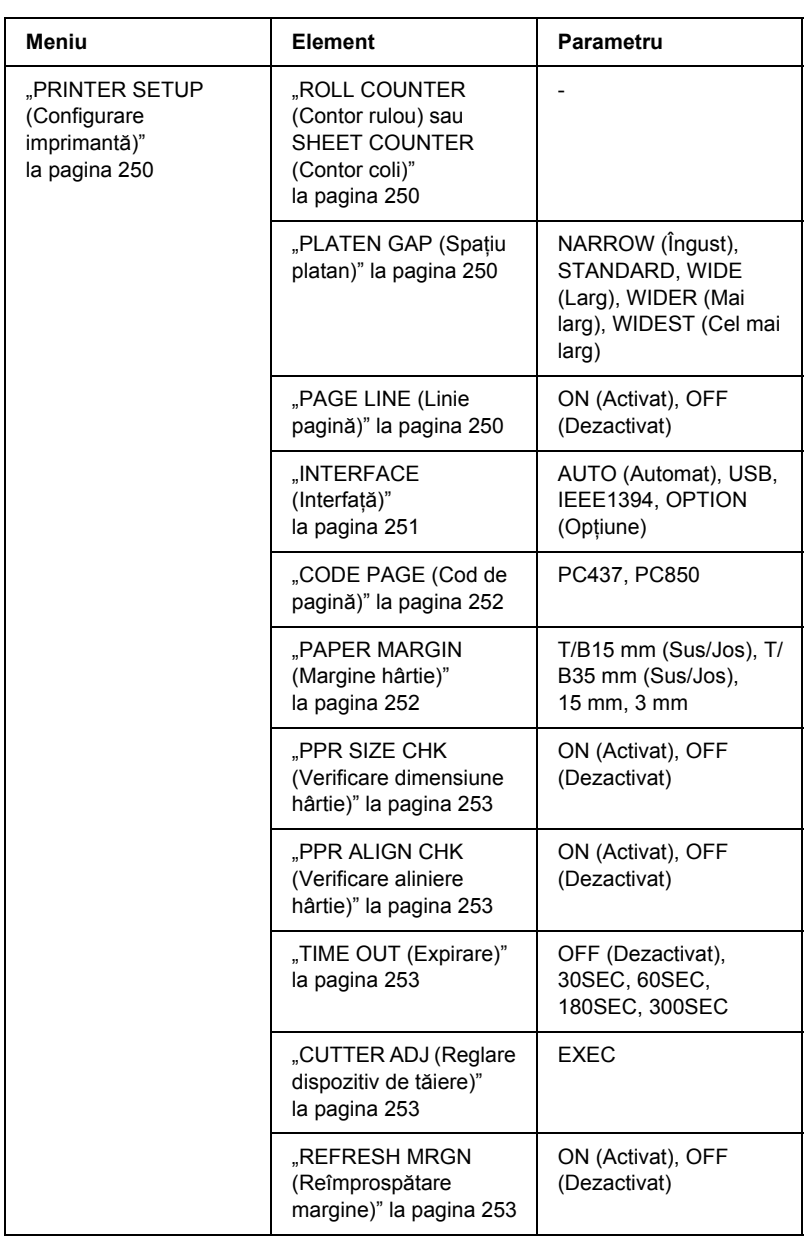

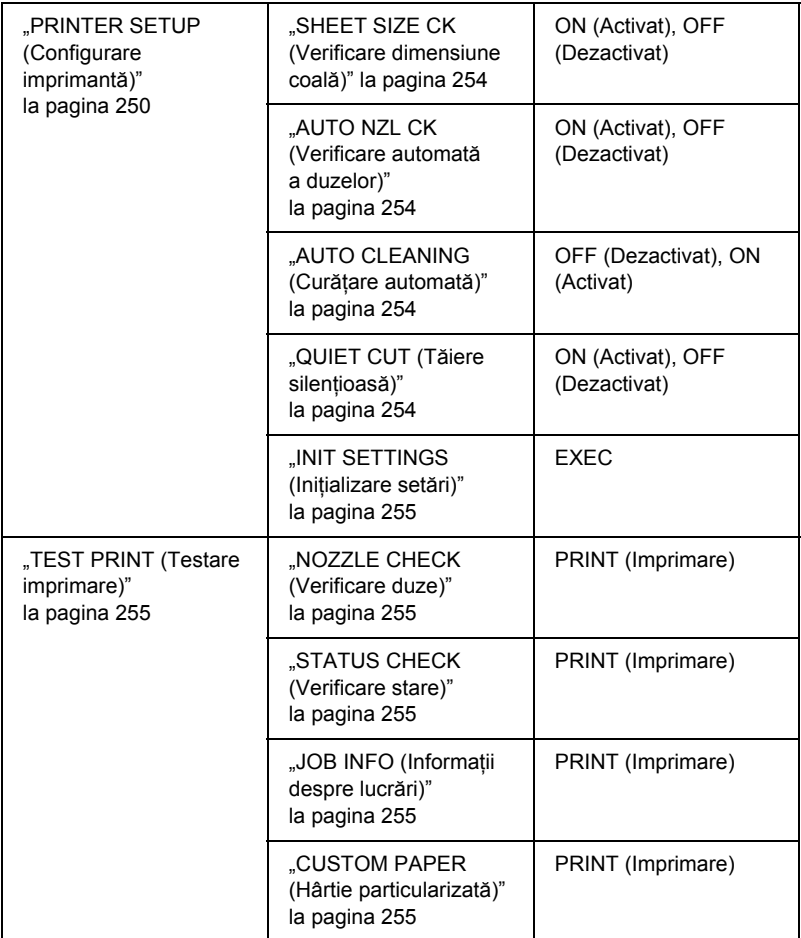

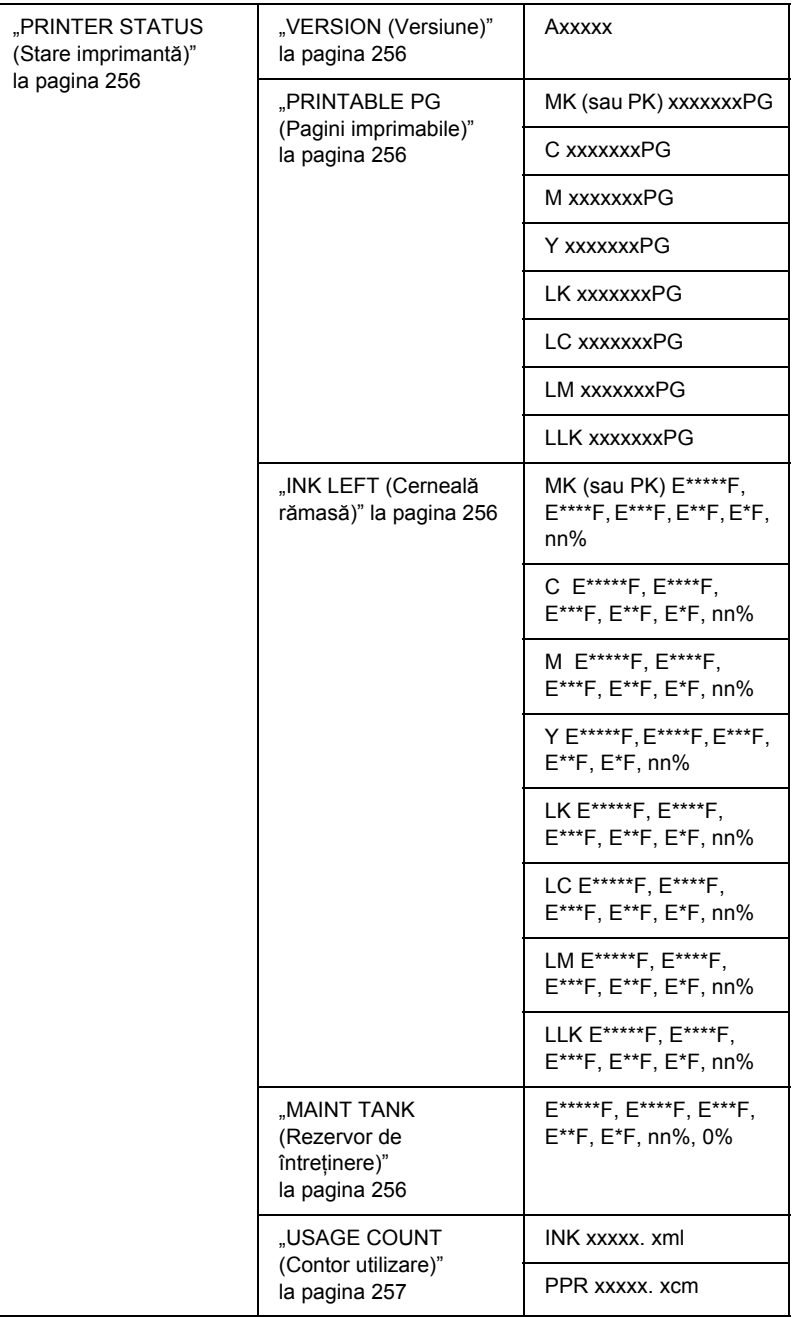

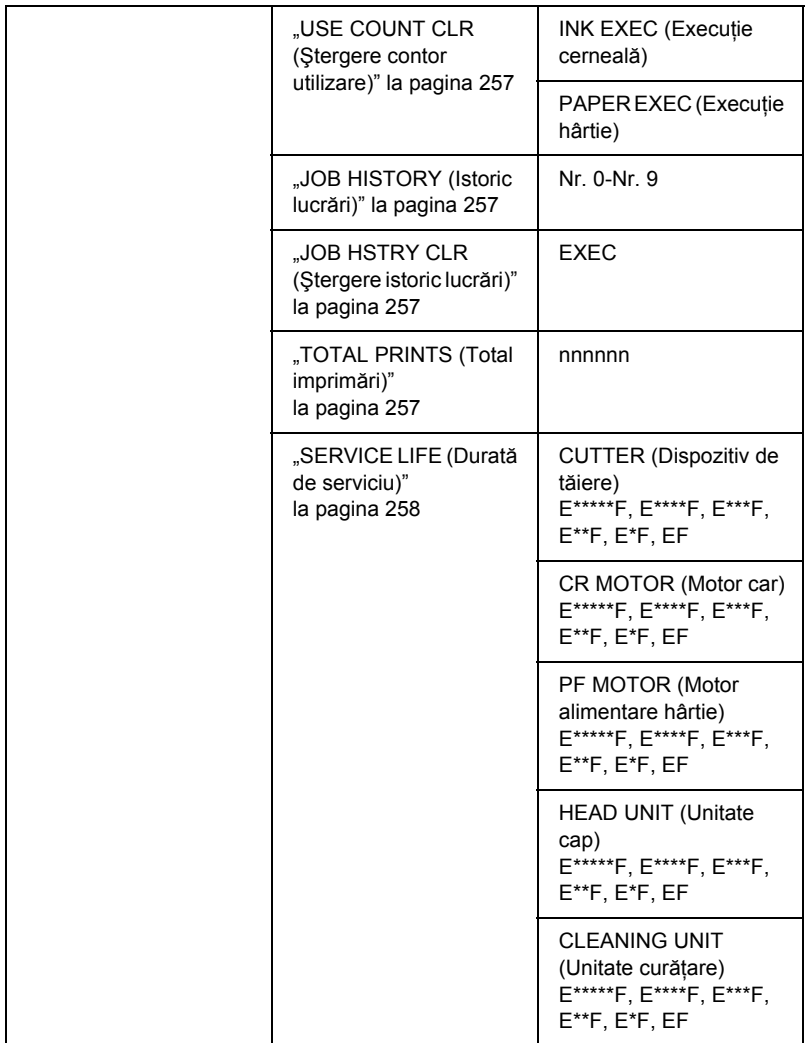

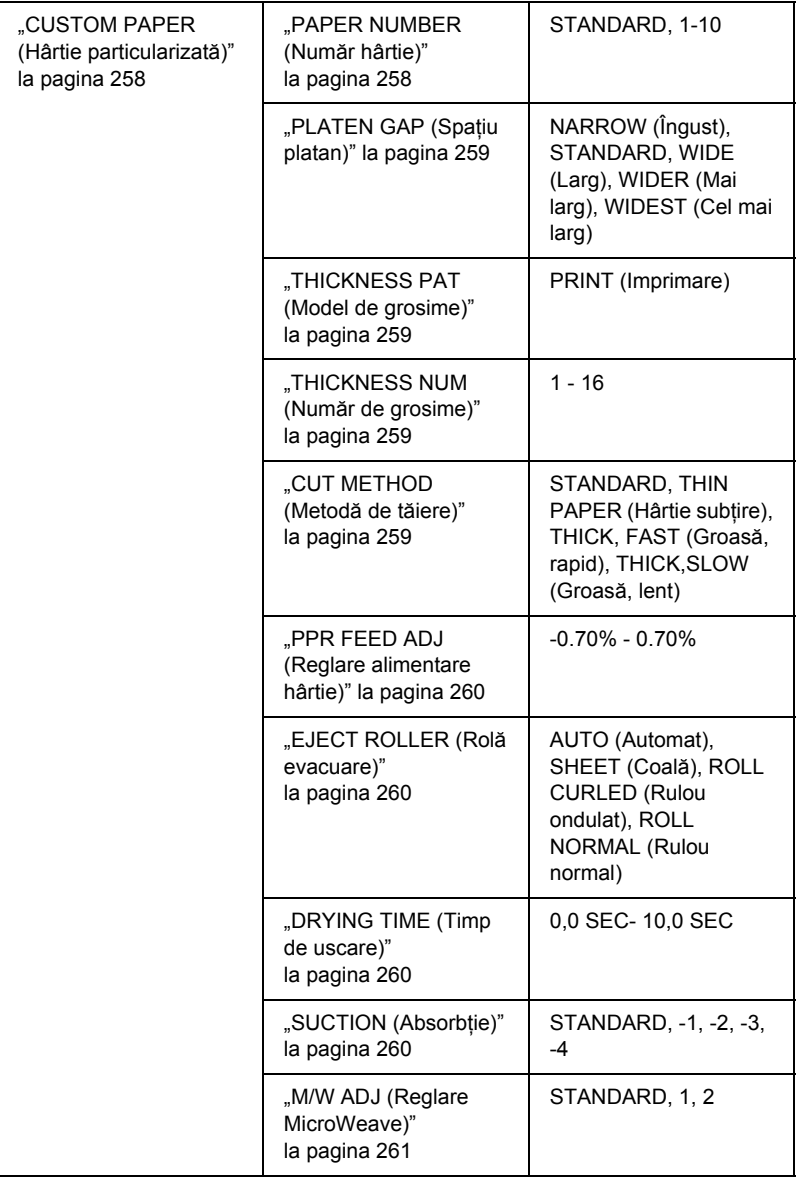

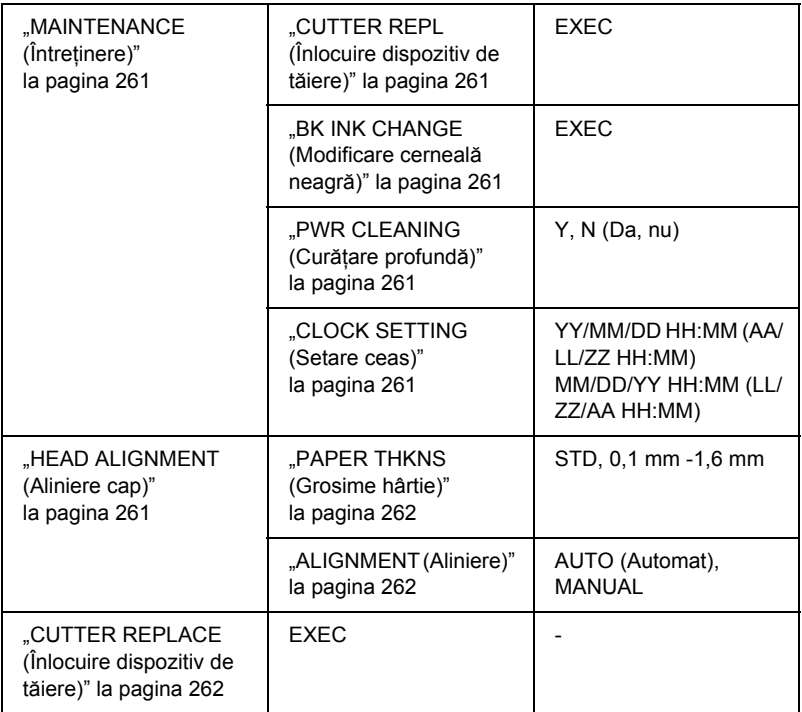

# *Procedura de bază pentru setarea SelecType*

Această secţiune descrie modalităţile de intrare în modul SelecType şi de efectuare a setărilor cu ajutorul butoanelor panoului de control.

#### *Notă:*

- ❏ *Apăsaţi butonul* Pause *(Pauză) de fiecare dată când doriţi să ieşiţi din modul SelecType şi să reveniţi la starea* READY *(Gata).*
- ❏ *Pentru a reveni la pasul anterior, apăsaţi butonul* Paper Source *(Sursă hârtie).*

### 1. **Intraţi în modul SelecType.**

Asigurați-vă că pe afișajul LCD apare mesajul READY (Gata), apoi apăsati butonul Menu (Meniu)  $\lambda \psi$ . Pe afisajul LCD apare primul meniu.

#### 2. **Selectaţi un meniu.**

Pentru a selecta meniul dorit, apăsati butonul Paper Feed  $\vee$ (Alimentare hârtie) sau butonul Paper Feed  $\land$  (Alimentare hârtie).

#### 3. **Setaţi meniul.**

Pentru a seta meniul selectat, apăsați butonul Menu (Meniu)  $\lambda\lambda$ . Pe afişajul LCD apare primul element.

#### 4. **Selectaţi un element.**

Pentru a selecta elementul dorit, apăsați butonul Paper Feed v (Alimentare hârtie) sau butonul Paper Feed  $\wedge$  (Alimentare hârtie).

#### 5. **Setaţi elementul.**

Pentru a intra în elementul selectat, apăsați butonul Menu (Meniu)  $\lambda \psi$ . Pe afișajul LCD apare primul parametru.

#### 6. **Selectaţi un parametru.**

Pentru a selecta un parametru pentru element, apăsati butonul Paper Feed  $\vee$  (Alimentare hârtie) sau butonul Paper Feed  $\wedge$ (Alimentare hârtie).

#### 7. **Setaţi parametrul.**

Pentru a memora parametrul selectat, apăsați butonul Menu (Meniu)  $\lambda \psi$ . Dacă parametrul este numai pentru executie, apăsați butonul Menu (Meniu)  $\lambda\psi$  pentru a executa funcția asociată elementului.

După execuție, imprimanta iese din modul SelecType și revine în starea READY (Gata).

#### 8. **Ieşiţi din modul SelecType.**

Apăsați butonul Pause (Pauză) ||. Imprimanta revine la starea READY (Gata).

# *Detalii pentru SelecType*

## <span id="page-249-0"></span>*PRINTER SETUP (Configurare imprimantă)*

Acest meniu contine elementele care urmează.

### <span id="page-249-1"></span>*ROLL COUNTER (Contor rulou) sau SHEET COUNTER (Contor coli)*

Setând alerta pentru rulou sau pentru coli, aveți posibilitatea să obțineți un mesaj când nu mai rămâne suficientă hârtie.

Când utilizaţi un rulou de hârtie, introduceţi lungimea ruloului de hârtie montat în imprimantă şi valoarea de alertă.

Când utilizaţi coli tăiate, introduceţi numărul de coli tăiate puse în imprimantă şi valoarea de alertă.

#### *Notă:*

*Această setare este disponibilă numai atunci când selectaţi* Roll Paper *(Rulou de hârtie) sau* Cut Sheet *(Coli tăiate) pentru PAPER COUNTER (Contor hârtie) în modul Maintenance (Întreţinere).*

### <span id="page-249-2"></span>*PLATEN GAP (Spaţiu platan)*

Aveti posibilitatea să reglati distanta dintre capul de imprimare și hârtie. În mod normal, lăsati această optiune setată pe STANDARD. În cazul în care constatati că imaginile imprimate sunt pătate, selectați WIDE (Larg) sau WIDER (Mai larg). Selectati NARROW (Îngust) pentru imprimarea pe hârtie subtire sau WIDEST (Cel mai larg) pentru imprimarea pe hârtie groasă.

### <span id="page-249-3"></span>*PAGE LINE (Linie pagină)*

Aveţi posibilitatea să selectaţi dacă se imprimă linia de pagină (linia de-a lungul căreia se taie) pe ruloul de hârtie. Selectați ON (Activat) dacă doriti să se imprime linia de pagină sau OFF (Dezactivat) în caz contrar.

Această functionare se modifică în functie de setările Auto Cut (Tăiere automată).

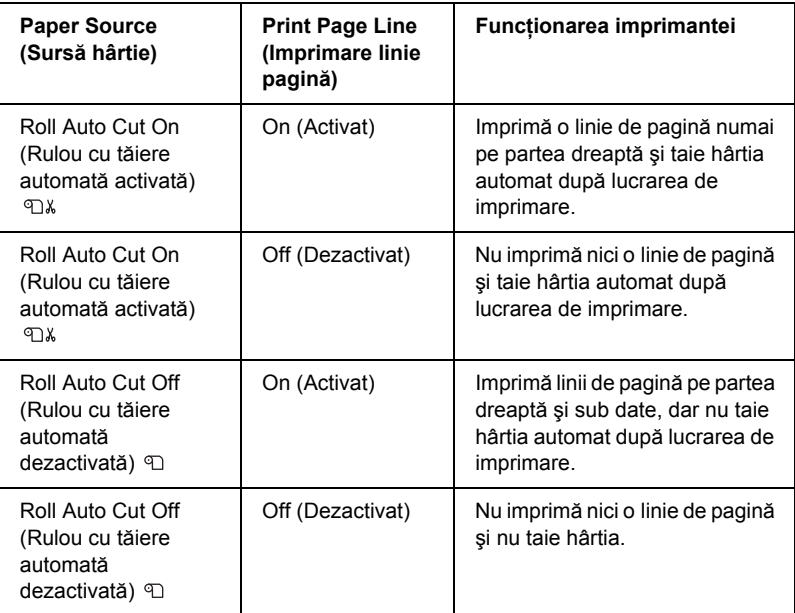

#### *Notă:*

*Când s-a selectat Sheet (Coală) ca sursă de hârtie, această setare nu este disponibilă.*

### <span id="page-250-0"></span>*INTERFACE (Interfaţă)*

Aveţi posibilitatea să selectaţi o interfaţă pentru primirea datelor de imprimat. Când selectați AUTO (Automat), imprimanta comută automat de la o interfaţă la alta, în funcţie de cea care primeşte date prima dată. Când selectati USB, IEEE1394 sau OPTION (Optiune), numai interfata selectată primeşte datele de imprimat. Dacă nu mai primeşte nici o lucrare de imprimat, imprimanta revine într-o stare de aşteptare după 10 secunde sau mai mult.

### <span id="page-251-0"></span>*CODE PAGE (Cod de pagină)*

Aveți posibilitatea să selectați un cod de pagină: PC437 (grafic extins) sau PC850 (multilingv).

### <span id="page-251-1"></span>*PAPER MARGIN (Margine hârtie)*

Aveţi posibilitatea să selectaţi marginile utilizate pentru rulou de hârtie: T/B 15 mm, T/B 35 mm, 15 mm sau 3 mm.

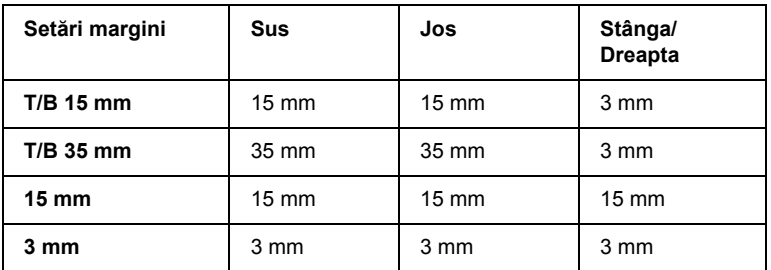

Când aceleaşi date se imprimă cu o margine de 3 mm şi cu o margine de 15 mm şi se compară, veţi observa că partea din dreapta a imaginii cu margine de 15 mm nu se imprimă.

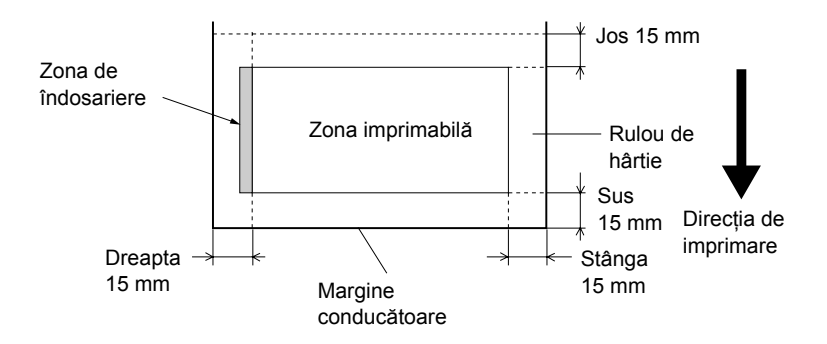
#### *PPR SIZE CHK (Verificare dimensiune hârtie)*

Dacă selectati ON (Activat), imprimanta nu mai imprimă dacă lătimea hârtiei încărcate în imprimantă nu corespunde cu lătimea datelor. Când selectați OFF (Dezactivat), imprimanta continuă să imprime chiar dacă lătimea hârtiei nu corespunde cu datele și imprimanta poate să imprime în afara hârtiei.

#### *Notă:*

*Când încărcaţi hârtie utilizând slot-ul pentru alimentare manuală, selectaţi* ON *(Activat).*

# *PPR ALIGN CHK (Verificare aliniere hârtie)*

Când selectaţi ON (Activat), dacă hârtia nu este dreaptă, pe afişajul LCD apare mesajul PAPER NOT STRAIGHT (Hârtia nu este dreaptă) şi imprimanta nu mai imprimă. Când selectaţi OFF (Dezactivat), nu survine o eroare de aliniere a hârtiei, chiar dacă datele imprimate ies din zona hârtiei, iar imprimanta continuă să imprime.

# *TIME OUT (Expirare)*

Intervalul de setare este între 30 şi 300 de secunde. Dacă se deconectează cablul imprimantei sau dacă imprimarea se întrerupe mai mult decât intervalul de timp setat, lucrarea de imprimare se anulează şi imprimanta începe să alimenteze hârtie.

# *CUTTER ADJ (Reglare dispozitiv de tăiere)*

Aveţi posibilitatea să reglaţi poziţia de tăiere a hârtiei atunci când imprimaţi cu margini de sus şi de jos de dimensiune zero. Această funcţie imprimă modele de reglare a dispozitivului de tăiere, având posibilitatea să selectaţi poziţia potrivită cu ajutorul acestora.

# *REFRESH MRGN (Reîmprospătare margine)*

Când selectați <sup>ON</sup> (Activat), imprimanta taie o zonă de imprimare suplimentară, după ce se utilizează automat imprimarea fără margini.

# *SHEET SIZE CK (Verificare dimensiune coală)*

Când selectați <sup>ON</sup> (Activat), dacă dimensiunea colilor tăiate din imprimantă nu corespunde cu dimensiunea datelor, imprimanta nu mai imprimă şi pe panoul de control al imprimantei apare WRONG PAPER SIZE (Dimensiune greşită hârtie). Când este selectat OFF (Dezactivat), imprimanta continuă să imprime chiar dacă dimensiunea colilor tăiate nu corespunde cu datele şi imprimanta poate să imprime în afara hârtiei.

## *AUTO NZL CK (Verificare automată a duzelor)*

Când selectați <sup>ON</sup> (Activat), imprimanta efectuează o verificare a duzelor înainte să imprime, pentru fiecare lucrare de imprimare.

#### *Notă:*

- ❏ *Nu selectaţi* ON *(Activat) când utilizaţi suporturi speciale non-Epson sau când lăţimea hârtiei utilizate este mai mică de 210 mm.*
- ❏ *Această setare este disponibilă numai când selectaţi* ON *(Activat) pentru AUTO CLEANING (Curăţare automată).*

# *AUTO CLEANING (Curăţare automată)*

Când selectati <sup>(M</sup> (Activat) și efectuati o verificare a duzelor din driver-ul imprimantei sau de la panoul de control, imprimanta verifică nu numai duzele înfundate, ci efectuează şi curăţarea automată a capului.

#### *Notă:*

*Nu selectaţi* ON *(Activat) când utilizaţi suporturi speciale non-Epson sau când lăţimea hârtiei utilizate este mai mică de 210 mm.*

# *QUIET CUT (Tăiere silenţioasă)*

Când selectați <sup>(IN</sup> (Activat), imprimanta taie lent suportul imprimat, pentru a reduce zgomotul de tăiere şi particulele de hârtie.

## *INIT SETTINGS (Iniţializare setări)*

Aveti posibilitatea să readuceți valorile tuturor setărilor pe care le-ați făcut în PRINTER SETUP (Configurare imprimantă) la valorile setate din fabrică.

## *TEST PRINT (Testare imprimare)*

Acest meniu contine elementele care urmează.

## *NOZZLE CHECK (Verificare duze)*

Aveti posibilitatea să imprimati câte un model de verificare a duzelor capului de imprimare pentru fiecare cartuş de cerneală. Analizând rezultatele imprimării, aveți posibilitatea să verificați dacă duzele furnizează cerneală corect. Pentru detalii, consultați "Verificarea duzelor [capului de imprimare" la pagina 262.](#page-261-0)

#### *Notă:*

*Aveţi posibilitatea să imprimaţi un model de verificare a duzelor şi din meniul Utility (Utilitar) din software-ul imprimantei. Pentru Windows, consultaţi ["Verificarea duzelor capului de imprimare" la pagina 81](#page-80-0). Pentru Mac OS 9.x, consultaţi ["Verificarea duzelor capului de](#page-172-0)  [imprimare" la pagina 173](#page-172-0). Pentru Mac OS X, consultați "Verificarea [duzelor capului de imprimare" la pagina 231.](#page-230-0)*

# *STATUS CHECK (Verificare stare)*

Aveti posibilitatea să imprimati starea curentă SelecType. Pentru detalii, consultati . Imprimarea unei foi de stare" la pagina 274.

## *JOB INFO (Informaţii despre lucrări)*

Aveți posibilitatea să imprimați informații despre lucrările salvate în imprimantă (până la 10 lucrări).

## *CUSTOM PAPER (Hârtie particularizată)*

Aveti posibilitatea să imprimați informațiile pe care le-ați înregistrat.

# *PRINTER STATUS (Stare imprimantă)*

Acest meniu contine elementele care urmează.

# *VERSION (Versiune)*

Aveţi posibilitatea să vizualizaţi versiunea de firmware.

# *PRINTABLE PG (Pagini imprimabile)*

Aveţi posibilitatea să vizualizaţi numărul de pagini imprimabile pentru fiecare cartuş de cerneală.

# *INK LEFT (Cerneală rămasă)*

Aveţi posibilitatea să vizualizaţi cantitatea de cerneală rămasă în fiecare cartuş de cerneală.

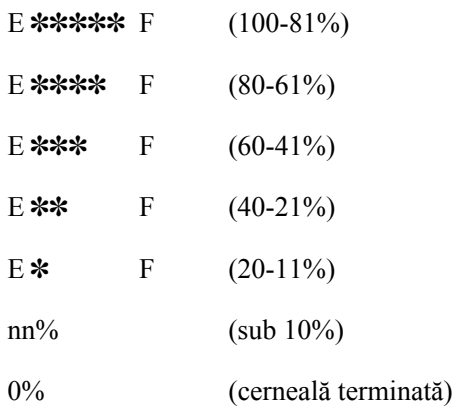

# *MAINT TANK (Rezervor de întreţinere)*

Aveţi posibilitatea să vizualizaţi volumul disponibil în rezervorul de întreţinere.

 $E$  \*\*\*\*\* F (100-81%)

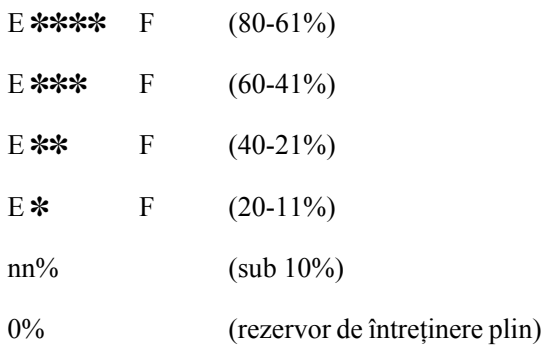

# *USAGE COUNT (Contor utilizare)*

Aveți posibilitatea să vizualizați consumul de cerneală în mililitri și consumul de hârtie în centimetri.

#### *Notă:*

*Valorile afişate în* USAGE COUNT *(Contor utilizare) sunt indicaţii brute.*

## *USE COUNT CLR (Ştergere contor utilizare)*

Aveti posibilitatea să stergeți valorile setate în USAGE COUNT (Contor utilizare).

# *JOB HISTORY (Istoric lucrări)*

Pentru fiecare lucrare de imprimare salvată în imprimantă, aveti posibilitatea să vizualizați consumul de cerneală (INK (Cerneală)) în mililitri, consumul de hârtie (PAPER (Hârtie)) în cm<sup>2</sup> și durata necesară pentru o lucrare de imprimare (PRINT TIME (Durată imprimare)) în secunde. Cea mai recentă lucrare este salvată ca Nr. 0.

# *JOB HSTRY CLR (Ştergere istoric lucrări)*

Aveți posibilitatea să ștergeți istoricul lucrărilor din imprimantă.

## *TOTAL PRINTS (Total imprimări)*

Aveţi posibilitatea să vizualizaţi volumul total de pagini imprimate.

# *SERVICE LIFE (Durată de serviciu)*

Aveti posibilitatea să vizualizați durata de serviciu pentru fiecare componentă consumabilă.

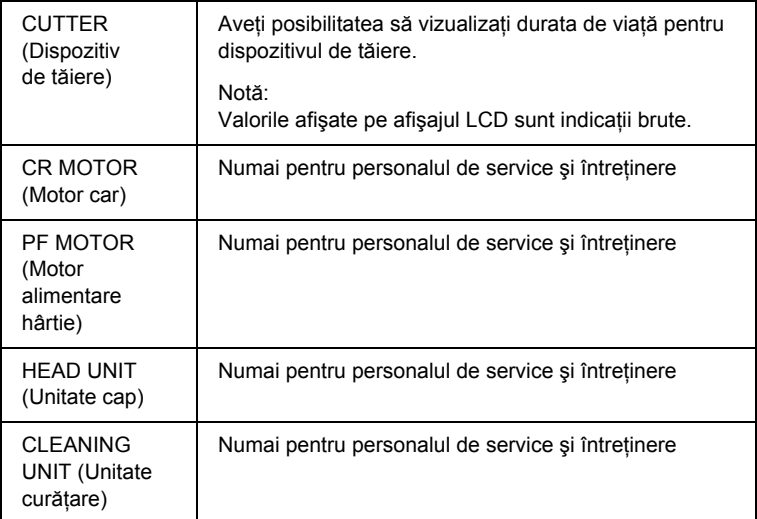

# *CUSTOM PAPER (Hârtie particularizată)*

Acest meniu contine elementele care urmează. Pentru a seta hârtia, consultati "Efectuarea setă[rilor pentru hârtie" la pagina 270](#page-269-0).

## *PAPER NUMBER (Număr hârtie)*

Când selectaţi STANDARD, imprimanta determină automat grosimea hârtiei. Aveți, de asemenea, posibilitatea să selectați No. X (X poate fi orice număr între 1 şi 10), pentru a înregistra următoarele setări sau pentru a apela următoarele setări efectuate:

- $\Box$  Platen gap (Spatiu platan)
- ❏ Thickness pattern (Model de grosime)
- ❏ Thickness number (Număr de grosime)
- ❏ Cut method (Metodă de tăiere)
- ❏ Paper feed adjustment (Reglare alimentare hârtie)
- ❏ Eject roller type (Tip rolă evacuare)
- ❏ Drying time (Timp de uscare)
- $\Box$  Suction (Absorbtie)
- ❏ MicroWeave adjustment (Reglare MicroWeave)

#### *Notă:*

*Dacă selectaţi* STANDARD*, imprimanta imprimă datele conform setărilor driver-ului. Dacă selectaţi* No. X*, setările de la panoul de control ignoră setările driver-ului, dacă nu selectaţi* AUTO *(Automat) în* THICKNESS NUM *(Număr de grosime).*

# *PLATEN GAP (Spaţiu platan)*

Aveti posibilitatea să reglați distanța dintre capul de imprimare și hârtie. În mod normal, lăsaţi această opţiune setată pe STANDARD. În cazul în care constataţi că imaginile imprimate sunt pătate, selectaţi WIDE (Larg) sau WIDER (Mai larg). Selectati NARROW (Îngust) pentru imprimarea pe hârtie subțire sau WIDEST (Cel mai larg) pentru imprimarea pe hârtie groasă.

## *THICKNESS PAT (Model de grosime)*

Aveti posibilitatea să imprimati modelul de detectare a grosimii hârtiei. Dacă selectati STANDARD în PAPER NUMBER (Număr hârtie), modelul nu se imprimă.

# *THICKNESS NUM (Număr de grosime)*

Dacă utilizati suporturi speciale Epson, selectati în mod normal AUTO (Automat). Dacă utilizati suporturi speciale non-Epson, verificati modelul de detectare a grosimii hârtiei, apoi introduceți numărul modelului de imprimare cu cel mai mic spatiu.

# *CUT METHOD (Metodă de tăiere)*

Aveți posibilitatea să specificați o metodă de tăiere: STANDARD, THIN PAPER (Hârtie subţire), THICK, FAST (Groasă, rapid) sau THICK, SLOW (Groasă, lent).

# *PPR FEED ADJ (Reglare alimentare hârtie)*

Aveti posibilitatea să setați cantitatea de hârtie de alimentat. Intervalul este între -0,70 şi 0,70%.

# *EJECT ROLLER (Rolă evacuare)*

Aveţi posibilitatea să selectaţi AUTO (Automat), SHEET (Coală), ROLL CURLED (Rulou ondulat) sau ROLL NORMAL (Rulou normal).

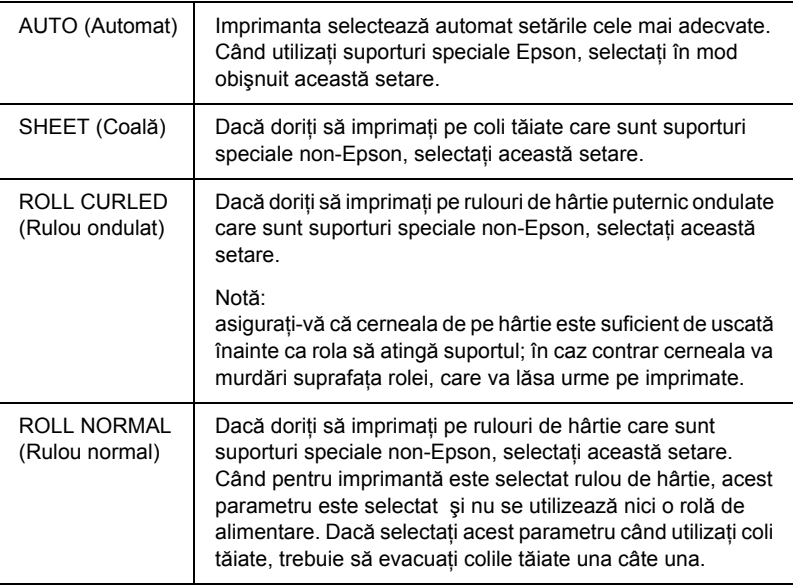

# *DRYING TIME (Timp de uscare)*

Aveţi posibilitatea să setaţi timpul de uscare a cernelii pentru fiecare trecere a capului de imprimare. Intervalul este între 0 şi 10 secunde.

# *SUCTION (Absorbţie)*

Aveţi posibilitatea să setaţi presiunea de absorbţie utilizată la alimentarea hârtiei imprimate. Selectaţi STANDARD, -1, -2, -3 sau -4.

## *M/W ADJ (Reglare MicroWeave)*

Aveti posibilitatea să reglati modul MicroWeave. Gama de setări este STANDARD, 1 și 2. Măriti valoarea pentru a da prioritate vitezei de imprimare sau micșorați-o pentru a da prioritate calității imprimării.

# *MAINTENANCE (Întreţinere)*

Acest meniu contine elementele care urmează.

# *CUTTER REPL (Înlocuire dispozitiv de tăiere)*

Aveţi posibilitatea să vizualizaţi procedura utilizată pentru a înlocui dispozitivul de tăiere a hârtiei. Urmati instructiunile de pe afisajul LCD.

# *BK INK CHANGE (Modificare cerneală neagră)*

Aveti posibilitatea să modificati cerneala neagră în functie de scopul avut. Alegeţi între Matte Black (Negru mat) şi Photo Black (Negru foto). Pentru detalii, consultati ["Conversia cartu](#page-320-0)selor de cerneală neagră" [la pagina 321.](#page-320-0)

# *PWR CLEANING (Curăţare profundă)*

Aveți posibilitatea să utilizați această funcție pentru a curăța capul de imprimare mai eficient decât curătarea normală.

# *CLOCK SETTING (Setare ceas)*

Aveti posibilitatea să setati anul, luna, ziua, ora și minutul.

# *HEAD ALIGNMENT (Aliniere cap)*

Acest meniu contine elementele care urmează.

# *PAPER THKNS (Grosime hârtie)*

Aveti posibilitatea să reglati grosimea hârtiei care se utilizează. Dacă utilizati suporturi speciale Epson cu grosimea de 0,2 mm sau 1,2 mm, selectați STD. Dacă utilizați suporturi speciale non-Epson, introduceți grosimea hârtiei, în intervalul 0,1 – 1,6 mm.

## *ALIGNMENT (Aliniere)*

Aveti posibilitatea să corectati orice aliniere gresită a capului, pentru a obține rezultate optime la imprimare. Pentru detalii, consultați ["Alinierea capului de imprimare" la pagina 264](#page-263-0).

# *CUTTER REPLACE (Înlocuire dispozitiv de tăiere)*

Aveti posibilitatea să vizualizați procedura utilizată pentru a înlocui dispozitivul de tăiere a hârtiei. Urmati instrucțiunile de pe afisajul LCD.

# <span id="page-261-0"></span>*Verificarea duzelor capului de imprimare*

Pentru a afla dacă duzele furnizează cerneală corect, aveti posibilitatea să imprimati un model de verificare a duzelor. Dacă duzele nu furnizează cerneală corect, pe modelul imprimat se observă clar puncte lipsă. Pentru a imprima un model de verificare a duzelor, urmati pasii de mai jos.

#### *Notă:*

- ❏ *Dacă doriţi să se efectueze o verificare automată a duzelor înainte de imprimarea fiecărei lucrări, selectaţi* ON *(Activat) pentru AUTO CLEANING (Curăţare automată), apoi selectaţi* ON *(Activat) pentru AUTO NZL CK (Verificare automată a duzelor).*
- ❏ *Înainte să începeţi imprimarea datelor, asiguraţi-vă că s-a finalizat imprimarea modelului de verificare a duzelor; în caz contrar, calitatea imprimării poate să scadă.*
- 1. Asiguraţi-vă că este încărcată hârtie în imprimantă.
- 2. Apăsati butonul Menu (Meniu)  $\lambda \psi$  pentru a intra în modul SelecType.
- 3. Apăsați butonul Paper Feed  $\vee$  (Alimentare hârtie) sau butonul Paper Feed  $\land$  (Alimentare hârtie) pentru a afisa TEST PRINT (Testare imprimare), apoi apăsaţi butonul Menu (Meniu).
- 4. Apăsati butonul Paper Feed  $\vee$  (Alimentare hârtie) or Paper Feed (Alimentare hârtie) pentru a afişa NOZZLE CHECK (Verificare duze).
- 5. Apăsați butonul Menu (Meniu)  $\lambda \psi$  pentru a afișa PRINT (Imprimare).
- 6. Apăsați încă o dată butonul Menu (Meniu)  $\lambda \psi$  pentru a începe imprimarea unui model de verificare a duzelor.

După imprimarea modelului de verificare a duzelor, imprimanta iese din modul SelecType şi revine la starea READY (Gata).

Exemple de modele de verificare a duzelor:

bun

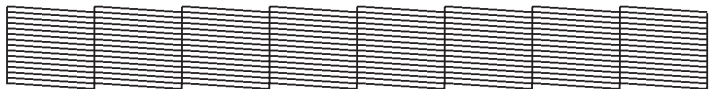

este necesară curăţarea capului

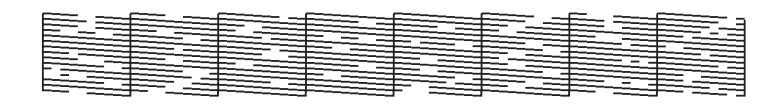

Dacă observati că lipsesc puncte din liniile de test din model, trebuie să curătati capetele de imprimare. Apăsați butonul Menu (Meniu)  $\lambda\psi$  mai mult de 3 secunde sau accesati software-ul utilitar Head Cleaning (Curătare cap). Pentru Windows, consultati "Curătarea capului de [imprimare" la pagina 83](#page-82-0). Pentru Mac OS 9.x, consultați ["Cur](#page-174-0)ățarea [capului de imprimare" la pagina 175.](#page-174-0) Pentru Mac OS X, consultaţi "Curăț[area capului de imprimare" la pagina 233.](#page-232-0)

# <span id="page-263-0"></span>*Alinierea capului de imprimare*

Pentru a preveni deteriorarea calității imprimării datorită alinierii greșite a capului de imprimare, aliniati capul de imprimare înainte să începeti imprimarea datelor. Aveti posibilitatea să aliniati capul de imprimare manual sau automat. Încercaţi mai întâi alinierea automată a capului de imprimare. În cazul în care capul de imprimare continuă să fie aliniat greșit, încercati să efectuati manual alinierea capului de imprimare.

## *Alinierea automată a capului de imprimare*

1. Asigurati-vă că este încărcată hârtie în imprimantă.

#### *Notă:*

*Pentru rezultate optime la imprimarea modelului de aliniere a capului, utilizaţi acelaşi suport pe care îl utilizaţi în mod normal pentru a imprima datele dvs.*

- 2. Apăsati butonul Menu (Meniu)  $\lambda \psi$  pentru a intra în modul SelecType.
- 3. Apăsați butonul Paper Feed  $\vee$  (Alimentare hârtie) sau butonul Paper Feed  $\land$  (Alimentare hârtie) pentru a afișa HEAD ALIGNMENT (Aliniere cap), apoi apăsați butonul Menu  $\lambda \psi$  (Meniu).
- 4. Când apare optiunea PAPER THKNS (Grosime hârtie), apăsați butonul Menu (Meniu)  $\lambda\mu$ .
- 5. Apăsați butonul Paper Feed  $\vee$  (Alimentare hârtie) sau butonul **Paper Feed**  $\land$  **(Alimentare hârtie) pentru a selecta STD sau** o valoare pentru grosimea hârtiei între 0,1 mm şi 1,6 mm. Când grosimea hârtiei este de 0,2 mm sau 1,2 mm, selectați STD. Altfel, selectaţi valoarea reală pentru grosimea hârtiei.
- 6. Apăsați butonul Menu (Meniu)  $\lambda \psi$  pentru a înregistra valoarea.
- 7. Apăsați butonul Paper Source (Sursă hârtie) <, apoi apăsați butonul Paper Feed  $\vee$  (Alimentare hârtie).
- 8. Când pe rândul de jos al afisajului LCD apare mesajul ALIGNMENT (Aliniere), apăsați butonul Menu (Meniu)  $\lambda \psi$ .
- 9. Apăsați butonul Menu (Meniu)  $\lambda \psi$  pentru a selecta AUTO (Automat) si apăsati butonul Paper Feed  $\vee$  (Alimentare hârtie) sau butonul Paper Feed  $\land$  (Alimentare hârtie) pentru a selecta BI-D 2-COLOR (Bi-directional 2 culori).
- 10. Apăsați butonul Menu (Meniu)  $\lambda \psi$  și imprimanta începe imprimarea. După finalizarea imprimării, alinierea capului de imprimare porneşte automat.

Dacă nu sunteți multumit de rezultatul alinierii BI-D-2-COLOR (Bi-directional 2 culori), apăsați butonul Paper Source  $\leq$  (Sursă hârtie), pentru a reveni la nivelul anterior, apoi selectați BI-D ALL (Bi-directional toate).

Dacă nu sunteti multumit de rezultatul alinierii BI-D ALL (Bi-direcţional toate), încercaţi UNI-D (Uni-direcţional).

Aveti posibilitatea să aliniați separat capul de imprimare prin selectarea #1, #2 sau #3. Selectati o dimensiune de punct de cerneală între  $#1$  si  $#3$ , în functie de suportul utilizat și de modul de imprimare pe care doriti să îl încercați. În tabelul următor se arată care parametru este disponibil pentru tipul de suport şi calitatea imprimării. Pentru Print Quality (Calitate imprimare), consultati driver-ul imprimantei.

#### EPSON Stylus Pro 4400:

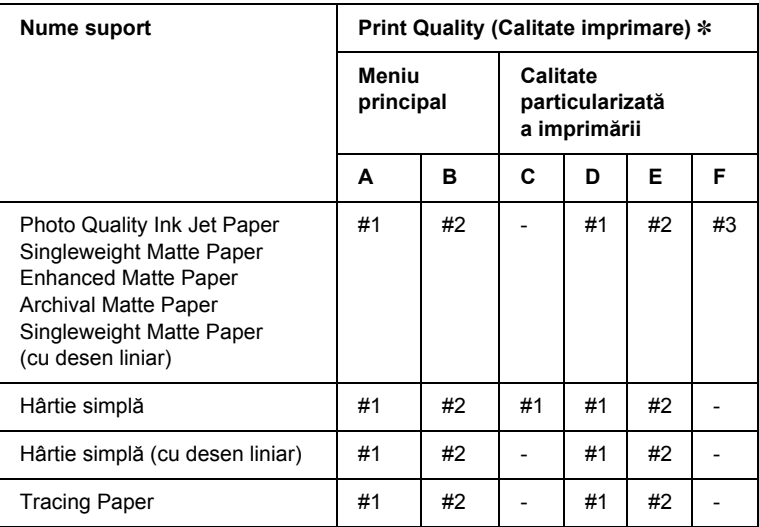

✽ Print Quality (Calitate imprimare) A: Speed (Viteză), B: Quality (Calitate), C: Draft (Ciornă), D: Normal (Normală)-360dpi, E: Fine (Fină)-720dpi, F: Super Fine (Super-fină)-1440dpi

#### EPSON Stylus Pro 4800:

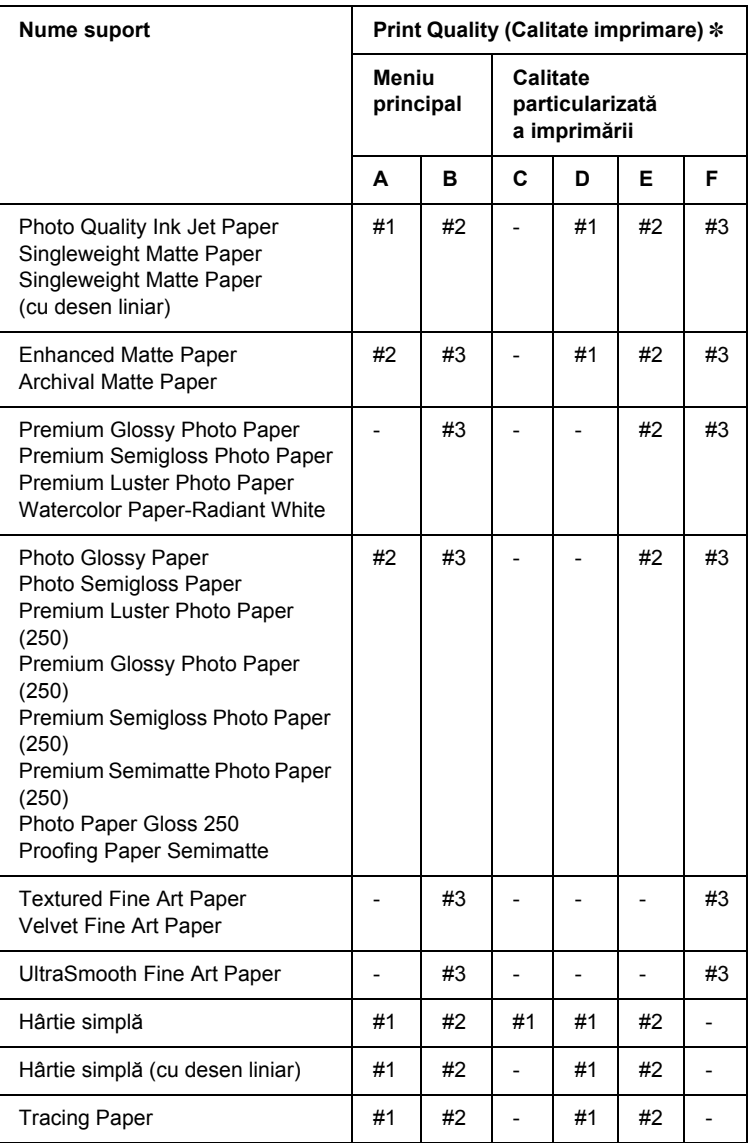

✽ Print Quality (Calitate imprimare) A: Speed (Viteză), B: Quality (Calitate), C: Draft (Ciornă), D: Normal (Normală)-360dpi, E: Fine (Fină)-720dpi, F: Super Fine (Super-fină)-1440dpi, Super Photo (Super-foto)-2880dpi

11. Apăsati butonul Pause (Pauză) II pentru a reveni la starea READY (Gata).

# *Alinierea manuală a capului de imprimare*

Dacă nu sunteti multumit de rezultatul alinierii automate a capului de imprimare, efectuați alinierea manual. Pentru a efectua alinierea manuală a capului de imprimare, urmați pașii de mai jos.

- 1. Apăsați butonul Menu (Meniu)  $\lambda \psi$  pentru a intra în modul SelecType.
- 2. Apăsați butonul Paper Feed  $\vee$  (Alimentare hârtie) sau butonul Paper Feed  $\land$  (Alimentare hârtie) pentru a afișa HEAD ALIGNMENT (Aliniere cap), apoi apăsați butonul Menu (Meniu)  $\lambda \psi$ .
- 3. Când apare opțiunea PAPER THKNS (Grosime hârtie), apăsați butonul Menu (Meniu)  $\lambda\mu$ .
- 4. Apăsați butonul Paper Feed  $\vee$  (Alimentare hârtie) sau butonul Paper Feed  $\land$  (Alimentare hârtie) pentru a selecta STD sau o valoare pentru grosimea hârtiei între 0,1 mm şi 1,6 mm. Când valoarea pentru grosimea hârtiei este 0,2 mm sau 1,2 mm, selectați STD. Altfel, selectaţi valoarea reală pentru grosimea hârtiei.
- 5. Apăsați butonul Menu (Meniu)  $\lambda \psi$  pentru a înregistra valoarea.
- 6. Apăsați butonul Paper Source (Sursă hârtie) <, apoi apăsați butonul Paper Feed  $\vee$  (Alimentare hârtie).
- 7. Când pe rândul de jos al afişajului LCD apare mesajul ALIGNMENT (Aliniere), apăsați butonul Menu (Meniu)  $\lambda\mu$ .
- 8. Apăsati butonul Menu (Meniu)  $\frac{1}{4}$  pentru a selecta MANUAL și apăsați butonul Paper Feed  $\vee$  (Alimentare hârtie) sau butonul **Paper Feed**  $\land$  **(Alimentare hârtie) pentru a selecta BI-D 2-COLOR** (Bi-directional 2 culori).

9. Apăsați butonul Menu (Meniu)  $\lambda \psi$  și imprimanta începe imprimarea.

Exemple de modele de aliniere a capului de imprimare:

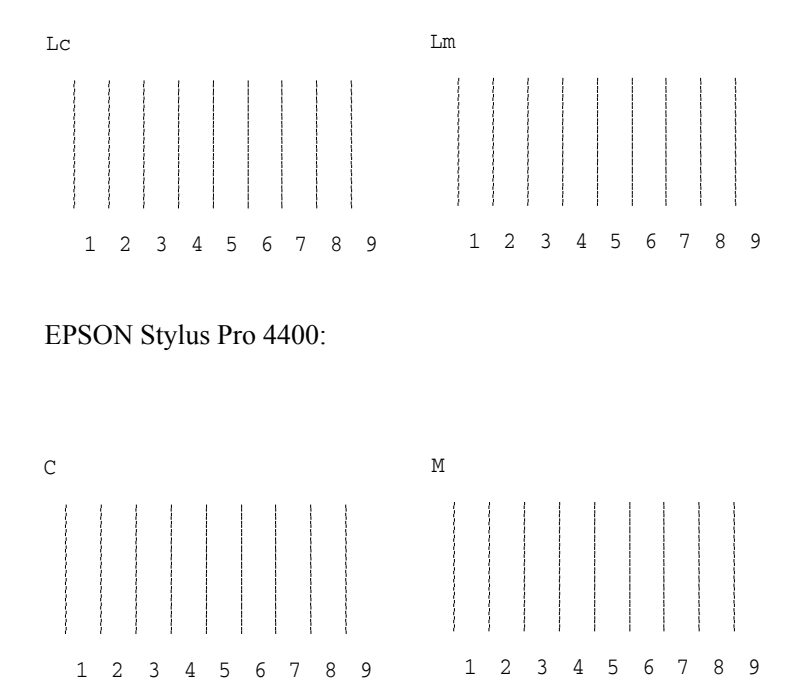

EPSON Stylus Pro 4800:

- 10. După finalizarea imprimării, se afişează numărul de model şi numărul de set curent. Selectați setul care are cele mai mici spații, apoi apăsați butonul Paper Feed  $\vee$  (Alimentare hârtie) sau butonul Paper Feed  $\land$  (Alimentare hârtie) pentru a afișa numărul setului respectiv.
- 11. Apăsați butonul Menu (Meniu)  $\frac{1}{4}$  pentru a înregistra numărul de set. Apare numărul de model următor. Repetați apoi pasul 10.

Dacă nu sunteti multumit de rezultatul acestei alinieri, apăsați butonul Paper Source < (Sursă hârtie) pentru a reveni la nivelul anterior, apoi selectati BI-D  $AL$  (Bi-directional toate).

Dacă nu sunteți multumit de rezultatul alinierii BI-D ALL (Bi-direcţional toate), încercaţi UNI-D (Uni-direcţional).

12. După setarea modelelor, apăsați butonul Pause (Pauză) ∎ pentru a reveni la starea READY (Gata).

# <span id="page-269-0"></span>*Efectuarea setărilor pentru hârtie*

Aveţi posibilitatea să înregistraţi şi să apelaţi propriile setări pentru hârtie, conforme cu un suport oarecare.

Setările pentru hârtie care se pot efectua sunt:

- $\Box$  Platen gap (Spatiu platan)
- ❏ Thickness pattern (Model de grosime)
- ❏ Thickness number (Număr de grosime)
- ❏ Cut method (Metodă de tăiere)
- ❏ Paper feed adjustment (Reglare alimentare hârtie)
- ❏ Eject roller type (Tip rolă evacuare)
- ❏ Drying time (Timp de uscare)
- ❏ Suction (Absorbţie)
- ❏ MicroWeave adjustment (Reglare MicroWeave)

# *Înregistrarea setărilor*

Pentru a înregistra setările pentru hârtie, urmați pașii de mai jos.

- 1. Încărcați hârtia pe care doriti să o verificați.
- 2. Apăsați butonul Menu (Meniu)  $\lambda \psi$  pentru a intra în modul SelecType.
- 3. Apăsați butonul Paper Feed  $\vee$  (Alimentare hârtie) sau Paper Feed (Alimentare hârtie) pentru a afişa CUSTOM PAPER (Hârtie particularizată).
- 4. Apăsați butonul Menu (Meniu)  $\lambda\psi$  pentru a afisa PAPER NUMBER (Număr hârtie).
- 5. Apăsați butonul Menu (Meniu)  $\frac{\lambda}{\lambda}$ , apoi apăsați butonul Paper Feed  $\vee$  (Alimentare hârtie) sau butonul Paper Feed  $\wedge$ (Alimentare hârtie) pentru a selecta STANDARD sau numărul  $(No. 1 - No. 10)$  pe care doriti să îl înregistrati ca setare.

Dacă utilizati un suport special Epson, selectați STANDARD, apoi treceți la pasul 9. Nu este necesar să efectuați setarea grosimii hârtiei, deoarece opțiunea STANDARD determină automat grosimea hârtiei.

- 6. Apăsați butonul Menu (Meniu)  $\lambda\psi$  pentru a afisa PLATEN GAP (Spatiu platan), apoi apăsați butonul Paper Feed  $\vee$  (Alimentare hârtie)sau Paper Feed  $\land$  (Alimentare hârtie) pentru a selecta NARROW (Îngust), STANDARD, WIDER (Mai larg), WIDE (Larg) sau WIDEST (Cel mai larg).
- 7. Apăsați butonul Menu (Meniu)  $\lambda \psi$  pentru a salva spațiul platan selectat și pe afișajul LCD apare THICKNESS PAT (Model de grosime).
- 8. Apăsați din nou butonul Menu (Meniu)  $\lambda\psi$  pentru a imprima modelul imprimat de testare a grosimii hârtiei.

Exemplu de model de testare a grosimii hârtiei:

1 2 3 4 5 6 7 8 9 10 11 12 13 14 15 16 spaţiul cel mai mic

- 9. Examinati modelul imprimat pentru a determina care set de linii este aliniat (care prezintă spatiul cel mai mic), apoi notați numărul corespunzător.
- 10. După imprimarea modelului, apare optiunea THICKNESS NUM (Număr de grosime). Pentru a selecta numărul notat la pasul 9, apăsati butonul Paper Feed  $\vee$  (Alimentare hârtie) sau butonul Paper Feed  $\wedge$  (Alimentare hârtie).
- 11. Apăsați butonul Menu (Meniu)  $\lambda\psi$  pentru a salva valoarea selectată.
- 12. Apare CUT METHOD (Metodă de tăiere). Apăsați butonul Paper Feed  $\vee$  (Alimentare hârtie) sau butonul Paper Feed  $\wedge$ (Alimentare hârtie) pentru a selecta STANDARD, THICK, SLOW (Groasă, lent), THICK, FAST (Groasă, rapid) sau THIN PAPER (Hârtie subtire), apoi apăsați butonul Menu (Meniu)  $\lambda \psi$ .
- 13. Apare PPR FEED ADJ (Reglare alimentare hârtie). Apăsati butonul Paper Feed  $\vee$  (Alimentare hârtie) sau butonul Paper Feed  $\wedge$ (Alimentare hârtie) pentru a seta cantitatea de hârtie de alimentat, apoi apăsați butonul Menu (Meniu)  $\frac{1}{4}$ .
- 14. Apare EJECT ROLLER (Rolă evacuare). Selectați AUTO (Automat), SHEET (Coală), ROLL CURLED (Rulou ondulat) sau ROLL NORMAL (Rulou normal), apoi apăsați butonul Menu (Meniu)  $\lambda \psi$ .
- 15. Apare DRYING TIME (Timp de uscare). Apăsați butonul Paper Feed  $\vee$  (Alimentare hârtie) sau butonul Paper Feed  $\wedge$ (Alimentare hârtie) pentru a selecta durata în secunde, apoi apăsați butonul Menu (Meniu)  $\lambda\mu$ .
- 16. Apare SUCTION (Absorbție). Apăsați butonul Paper Feed v (Alimentare hârtie) sau butonul Paper Feed  $\wedge$  (Alimentare hârtie) pentru a selecta STANDARD, -1, -2, -3 sau -4.
- 17. Apare M/W ADJ (Reglare MicroWeave). Apăsați butonul Paper Feed  $\vee$  (Alimentare hârtie) sau butonul Paper Feed  $\wedge$ (Alimentare hârtie) pentru a regla MicroWeave. Măriți valoarea pentru a da prioritate vitezei de imprimare sau micsorati-o pentru a da prioritate calității imprimării.
- 18. Apăsați butonul Menu (Meniu)  $\lambda\psi$  pentru a salva valoarea selectată.

#### *Selectarea setărilor înregistrate*

Pentru a selecta setările înregistrate, urmați pașii de mai jos.

- 1. Apăsați butonul Menu (Meniu)  $\lambda \psi$  pentru a intra în modul SelecType.
- 2. Apăsați butonul Paper Feed  $\vee$  (Alimentare hârtie) sau butonul Paper Feed  $\land$  (Alimentare hârtie) pentru a afișa CUSTOM PAPER (Hârtie particularizată), apoi apăsați butonul Menu (Meniu)  $\lambda \psi$ .
- 3. Apăsați butonul Paper Feed  $\vee$  (Alimentare hârtie) sau butonul Paper Feed  $\land$  (Alimentare hârtie) pentru a afisa PAPER NUMBER (Număr hârtie), apoi apăsați butonul Menu (Meniu)  $\lambda \psi$ .
- 4. Apăsati butonul Paper Feed  $\vee$  (Alimentare hârtie) sau butonul Paper Feed (Alimentare hârtie) pentru a selecta numărul înregistrat pe care doriti să îl utilizați. Dacă selectați STANDARD, imprimanta imprimă datele conform setărilor driver-ului. Dacă selectați No.  $\mathbb{X}$  (Nr. X), setările panoului de control ignoră setările driver-ului.
- 5. Apăsati butonul Menu (Meniu)  $\lambda\mu$ . Dacă selectati No. X (Nr. X), numărul selectat apare pe afişajul LCD.
- 6. Apăsați butonul Pause (Pauză) II pentru a ieși din modul SelecType.

# <span id="page-273-0"></span>*Imprimarea unei foi de stare*

În timp ce vă aflaţi în modul SelecType, aveţi posibilitatea să imprimaţi o foaie de stare pentru a vizualiza valorile SelecType curente. Pentru a imprima o foaie de stare, urmati pasii de mai jos.

- 1. Asiguraţi-vă că este încărcată hârtie în imprimantă.
- 2. Apăsați butonul Menu (Meniu)  $\lambda \psi$  pentru a intra în modul SelecType.
- 3. Apăsați butonul Paper Feed  $\vee$  (Alimentare hârtie) sau butonul Paper Feed  $\land$  (Alimentare hârtie) pentru a afișa TEST PRINT (Testare imprimare), apoi apăsați butonul Menu (Meniu)  $\lambda \psi$ .
- 4. Apăsați butonul Paper Feed  $\vee$  (Alimentare hârtie) sau butonul Paper Feed  $\land$  (Alimentare hârtie) pentru a afisa STATUS CHECK (Verificare stare), apoi apăsați butonul Menu (Meniu)  $\lambda\mu$ .
- 5. Apăsați încă o dată butonul Menu (Meniu)  $\lambda \psi$  pentru a începe imprimarea unei foi de stare.

După terminarea imprimării, imprimanta iese din modul SelecType şi revine în starea READY (Gata).

# *Setarea valorii de alertă pentru hârtie*

Aveti posibilitatea să obtineti un mesaj atunci când nu mai există suficientă hârtie, prin setarea valorii de alertă urmând paşii de mai jos.

#### *Notă:*

*Această setare este disponibilă numai atunci când selectaţi* Roll Paper *(Rulou de hârtie) sau* Cut Sheet *(Coli tăiate) pentru PAPER COUNTER (Contor hârtie) în modul Maintenance (Întreţinere).*

1. Apăsați butonul Menu (Meniu)  $\lambda \psi$  pentru a intra în modul SelecType.

- 2. Apăsați butonul Paper Feed  $\vee$  (Alimentare hârtie) sau butonul Paper Feed  $\land$  (Alimentare hârtie) pentru a afisa PRINTER SETUP (Configurare imprimantă), apoi apăsați butonul Menu (Meniu)  $\lambda \psi$ .
- 3. Apăsati butonul Paper Feed  $\vee$  (Alimentare hârtie) sau butonul Paper Feed  $\land$  (Alimentare hârtie) pentru a afișa ROLL COUNTER (Contor rulou) sau SHEET COUNTER (Contor coli), apoi apăsați butonul Menu (Meniu)  $\lambda\mu$ .
- 4. Apăsați butonul Paper Feed  $\vee$  (Alimentare hârtie) sau butonul Paper Feed  $\land$  (Alimentare hârtie) pentru a selecta lungimea ruloului de hârtie (între 5 şi 99,5 m sau între 15 şi 300 picioare) sau numărul de coli tăiate (între 10 şi 250) puse în imprimantă, apoi apăsati butonul Menu (Meniu)  $\lambda\lambda$ .
- 5. Ecranul se schimbă astfel încât să fie posibilă selectarea valorii de alertă. Pentru a selecta valoarea de alertă, apăsați butonul Paper Feed  $\vee$  (Alimentare hârtie) sau butonul Paper Feed  $\wedge$ (Alimentare hârtie). Pentru rulou de hârtie, selectaţi o valoare între 1 și 15 m sau între 3 și 50 picioare. Pentru coli tăiate, selectați o valoare între 5 şi 50.
- 6. Apăsați butonul Menu (Meniu)  $\forall \psi$  pentru a seta valoarea de alertă.
- 7. După setarea valorii de alertă, apăsați butonul Pause (Pauză)  $\blacksquare$ pentru a reveni la starea READY (Gata).

# *Capitolul 5 Modul Întreţinere*

# *Modul Întreţinere*

# *Procedura de setare a modului Întreţinere*

Această secțiune descrie modalitățile de intrare în modul Întretinere si modul de efectuare a setărilor cu ajutorul butoanelor panoului de control.

Pentru a efectua setările modului Întreținere, urmați pașii de mai jos.

#### *Notă:*

*Pentru a reveni la pasul anterior apăsaţi butonul* Paper Source *(Sursă hârtie).*

#### 1. **Intraţi în modul Întreţinere**

Confirmati mai întâi că imprimanta este oprită. În timp ce tineti apăsat butonul Pause (Pauză) II, apăsati butonul Power  $(Alimentare)$   $\circlearrowright$  pentru a porni imprimanta.

#### 2. **Selectaţi un element**

Pentru a selecta elementul dorit, apăsați butonul Paper Feed  $\land$ (Alimentare hârtie) sau butonul Paper Feed  $\vee$  (Alimentare hârtie).

#### 3. **Setaţi elementul**

Pentru a intra în elementul selectat, apăsați butonul Menu (Meniu)  $\lambda \psi$ . Pe afisajul LCD se afisează primul parametru.

#### 4. **Selectaţi un parametru**

Pentru a selecta un parametru pentru element, apăsați butonul Paper Feed  $\vee$  (Alimentare hârtie) sau butonul Paper Feed  $\wedge$ (Alimentare hârtie).

#### 5. **Setaţi parametrul**

Pentru a memora parametrul selectat, apăsați butonul Menu (Meniu)  $\lambda \mu$ .

Dacă parametrul este numai pentru execuție, apăsați butonul Menu (Meniu)  $\forall \psi$  pentru a executa functia asociată elementului.

#### *Notă:*

*Dacă pe afişajul LCD se afişează încă un parametru, repetaţi paşii 4 şi 5 pentru a selecta şi a seta al doilea parametru.*

### 6. **Ieşiţi din modul Întreţinere**

Apăsați butonul Power (Alimentare)  $\circ$  pentru a opri imprimanta și reporniți-o.

# *Lista modului Întreţinere*

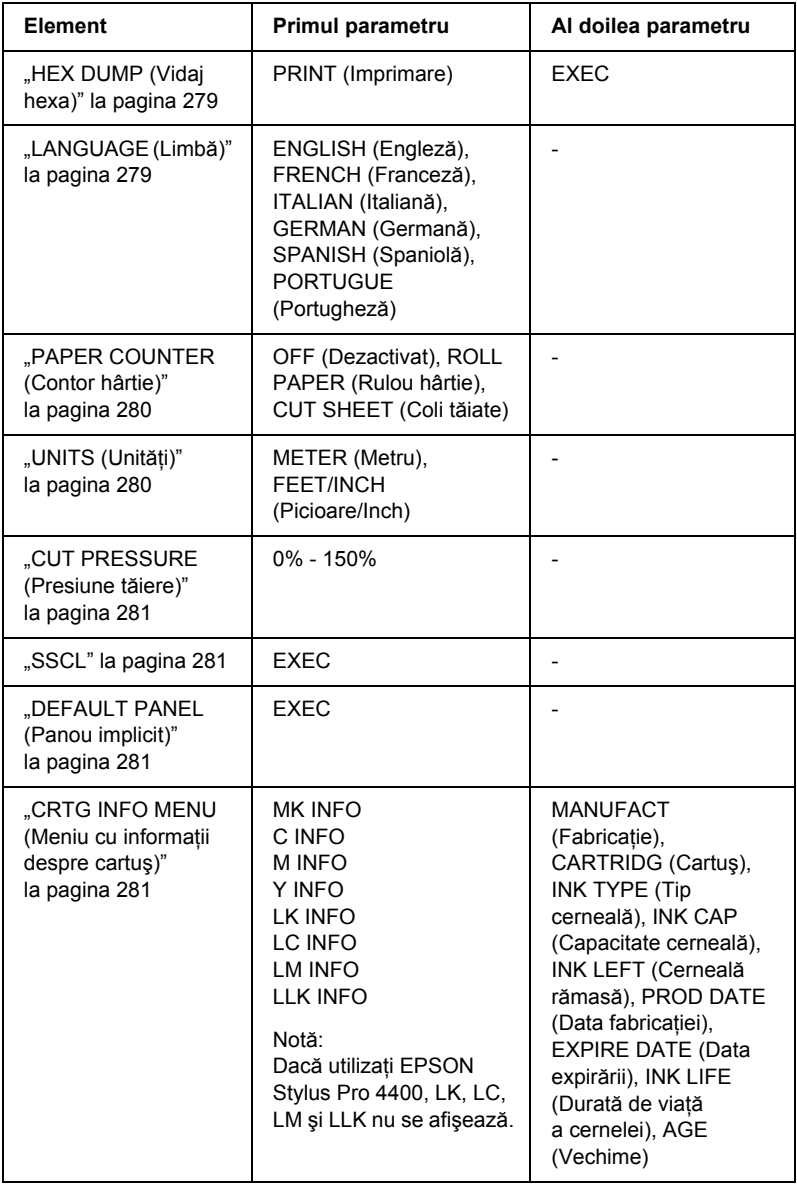

# *Elementele modului Întreţinere în detaliu*

# <span id="page-278-0"></span>*HEX DUMP (Vidaj hexa)*

Datele primite de la computerul gazdă se pot imprima ca numere hexazecimale.

Pentru a imprima, urmati pasii de mai jos.

- 1. Asiguraţi-vă că este încărcată hârtie în imprimantă.
- 2. În modul Întreținere, apăsați butonul Paper Feed  $\wedge$  (Alimentare hârtie) sau butonul Paper Feed  $\vee$  (Alimentare hârtie) pentru a afişa HEX DUMP (Vidaj hexa)
- 3. Apăsați butonul Menu (Meniu)  $\lambda\psi$  pentru a afișa PRINT (Imprimare). Apăsați încă o dată butonul Menu (Meniu)  $\lambda \psi$  pentru a începe imprimarea.

Datele de imprimat din buffer-ul de imprimare se imprimă cu date hexazecimale pe 16 octeti în coloana din stânga și cu caracterele ASCII corespunzătoare în coloana din dreapta.

#### *Notă:*

*Dacă ultimele date au mai puţin de 16 octeţi, ele nu se imprimă decât dacă apăsaţi butonul* Pause *(Pauză) .*

# <span id="page-278-1"></span>*LANGUAGE (Limbă)*

Aveti posibilitatea să afișați limba pentru afișajul LCD.

Pentru a selecta o limbă convenabilă, urmați pașii de mai jos.

- 1. În modul Întreținere, apăsați butonul Paper Feed  $\wedge$  (Alimentare hârtie) sau butonul Paper Feed  $\vee$  (Alimentare hârtie) pentru a afisa LANGUAGE (Limbă) și apăsați butonul Menu (Meniu)  $\lambda\mu$ .
- 2. Pentru a selecta o limbă convenabilă, apăsați Paper Feed  $\wedge$ (Alimentare hârtie) sau Paper Feed  $\vee$  (Alimentare hârtie).

3. Apăsați butonul Menu (Meniu)  $\frac{1}{4}$  pentru a seta limba. Confirmați că pe afişajul LCD apare cuvântul READY (Gata) (sau cuvântul similar din limba selectată).

#### *Notă:*

*Durează un pic până când apare cuvântul* READY *(Gata) sau cuvântul similar din limba selectată.*

# <span id="page-279-0"></span>*PAPER COUNTER (Contor hârtie)*

Aveti posibilitatea să selectati o functie de contorizare a hârtiei rămase. Când această funcție este activată, în meniul PRINTER SETUP (Configurare imprimantă) apare ROLL COUNTER (Contor rulou) sau SHEET COUNTER (Contor coli).

- 1. În modul Întretinere, apăsați butonul Paper Feed  $\wedge$  (Alimentare hârtie) sau butonul Paper Feed  $\vee$  (Alimentare hârtie) pentru a afisa PAPER COUTNER (Contor hârtie) și apăsati butonul Menu  $(Meniu)$   $\mathcal{W}$ .
- 2. Pentru a selecta o functie convenabilă, apăsați butonul Paper Feed  $\land$  (Alimentare hârtie) sau butonul Paper Feed  $\lor$ (Alimentare hârtie).
- 3. Apăsați butonul Menu (Meniu)  $\lambda\lambda$ .

# <span id="page-279-1"></span>*UNITS (Unităţi)*

Aveti posibilitatea să selectati unitățile pentru lungimea de afisare. Pentru a selecta unitățile, urmați pașii de mai jos.

#### *Notă:*

*Acest element este disponibil numai atunci când alegeţi* ENGLISH *(Engleză) în* LANGUAGE *(Limbă).*

1. În modul Întretinere, apăsati butonul Paper Feed  $\wedge$  (Alimentare hârtie) sau butonul Paper Feed  $\vee$  (Alimentare hârtie) pentru a afișa UNITS (Unități) și apăsați butonul Menu (Meniu)  $\lambda\lambda$ .

- 2. Pentru a selecta o unitate convenabilă, apăsați butonul Paper Feed  $\land$  (Alimentare hârtie) sau butonul Paper Feed  $\lor$ (Alimentare hârtie).
- 3. Apăsati butonul Menu (Meniu)  $\lambda\psi$  pentru a seta unitățile.

## <span id="page-280-0"></span>*CUT PRESSURE (Presiune tăiere)*

Aveţi posibilitatea să selectaţi presiunea de tăiere.

## <span id="page-280-1"></span>*SSCL*

Aveți posibilitatea să efectuați o curățare cu ultrasunete a capului de imprimare.

# <span id="page-280-2"></span>*DEFAULT PANEL (Panou implicit)*

Aveti posibilitatea să setati toate valorile setărilor făcute în modul SelecType, la valorile stabilite din fabrică.

# <span id="page-280-3"></span>*CRTG INFO MENU (Meniu cu informaţii despre cartuş)*

Numai pentru personalul de la serviciul de întreţinere.

# *Capitolul 6 Manipularea hârtiei*

# *Note despre suporturile speciale Epson şi despre celelalte suporturi*

Deşi majoritatea tipurilor de hârtie stratificată furnizează rezultate bune la imprimare, calitatea imprimării diferă în funcție de calitatea hârtiei și de producător. Înainte de a achizitiona o cantitate mare de hârtie, testați calitatea imprimării.

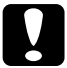

c*Atenţie Nu atingeţi cu degetele suprafaţa imprimabilă a suporturilor, deoarece amprentele pot reduce calitatea imprimării. Oricând este posibil, utilizaţi mănuşi pentru a manipula suporturile.*

# *Utilizarea suporturilor speciale Epson*

Epson furnizează suporturi speciale care pot să îmbunătătească utilizarea şi puterea expresivă a rezultatelor imprimării. Când utilizaţi suporturi speciale Epson, asigurați-vă că s-au efectuat setările corespunzătoare în driverul imprimantei. Pentru informatii despre suporturile speciale Epson, consultați ["Suporturi speciale Epson" la pagina 405.](#page-404-0)

#### *Notă:*

- ❏ *Pentru rezultate optime, utilizaţi suporturile speciale Epson într-un mediu normal pentru o încăpere (temperatură şi umiditate).*
- ❏ *Când utilizaţi suporturi speciale Epson, citiţi mai întâi foile cu instrucţiuni incluse.*

# *Depozitarea suporturilor speciale Epson*

Pentru a mentine calitatea suporturilor speciale Epson:

- $\Box$  Depozitati suporturile neutilizate în punga de plastic și în ambalajul exterior originale, pentru a evita problemele legate de umezeală.
- $\Box$  Evitati să depozitati suporturile în locuri expuse la temperaturi înalte, umiditate sau lumină directă a soarelui.

# *Utilizarea altor tipuri de hârtie decât suporturile speciale Epson*

Când utilizaţi un alt tip de hârtie decât suporturile speciale Epson sau când imprimati utilizând RIP (Raster Images Processor - Procesor pentru imagini raster), consultati instructiunile livrate împreună cu hârtia sau cu sistemul RIP sau contactati distribuitorul pentru informații suplimentare.

# *Utilizarea rulourilor de hârtie*

# *Ataşarea ruloului de hârtie pe tambur*

Când instalați ruloul de hârtie pe tambur, urmați pașii de mai jos.

1. Glisati flansa mobilă neagră de pe capătul tamburului.

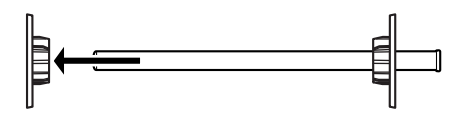

2. Când ataşaţi un rulou de hârtie cu miez de 2 inch, scoateţi prelungitoarele gri.

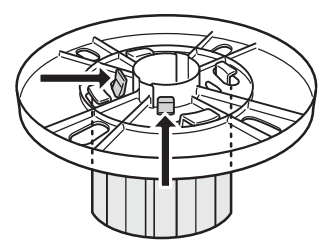

### *Notă:*

*Păstraţi prelungitoarele gri într-un loc sigur pentru utilizări ulterioare.*

Când ataşaţi un rulou de hârtie cu miez de 3 inch, glisaţi prelungitoarele gri pe flanşele albă şi neagră, potrivind cele patru săgeţi.

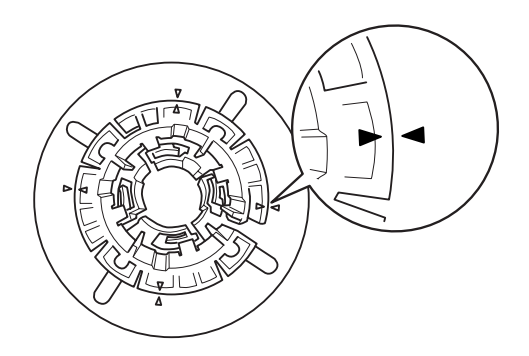

3. Asezati ruloul de hârtie pe o suprafață plană, astfel încât să nu se desfăsoare. Glisati ruloul de hârtie pe tambur și pe flanșa albă, până când se fixează pe poziție.

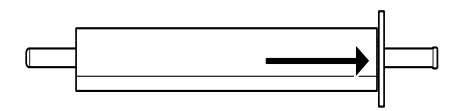

#### *Notă: Nu ridicaţi tamburul când ataşaţi ruloul de hârtie. Hârtia se poate alimenta strâmb.*

4. Glisati flansa mobilă neagră (scoasă la pasul 1) pe tambur și în capătul ruloului de hârtie, până când se fixează pe pozitie.

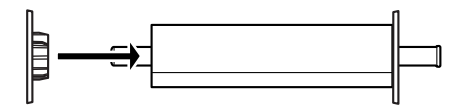

# *Ataşarea distanţierului la tambur*

Când efectuati imprimare fără margini pe rulou de hârtie cu lătimea de 8 inch sau 420 mm (A2), trebuie ca la tambur să atașați un distanțier.

Pentru a atasa distantierul la tambur, urmati pasii de mai jos.

#### *Notă:*

*Nu aveţi posibilitatea să ataşaţi distanţierul la tambur atunci când la tambur sunt ataşate prelungitoarele gri pentru rulouri de hârtie cu miezul de 3 inch.*

1. Glisaţi flanşa mobilă neagră de pe capătul tamburului.

2. Glisati distantierul pe flansa albă.

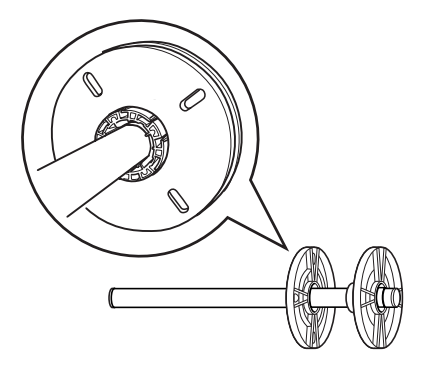

- 3. Glisati ruloul de hârtie până când se fixează pe pozitie.
- 4. Glisaţi flanşa mobilă neagră pe tambur, în capătul ruloului de hârtie, până când se fixează pe poziție.

# *Scoaterea ruloului de hârtie de pe tambur*

Pentru a scoate ruloul de hârtie de pe tambur, urmați pașii de mai jos.

- 1. Aşezaţi tamburul încărcat cu hârtie pe o suprafaţă plană.
- 2. Glisati flansa mobilă neagră de pe capătul tamburului, bătând cu mâna acelaşi capăt al tamburului pentru a o slăbi. Flanşa este scoasă.

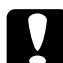

c*Atenţie: Pentru a scoate flanşa mobilă neagră de pe tambur, nu ţineţi tamburul vertical şi nu bateţi de podea capătul lui; pot surveni defecţiuni.*

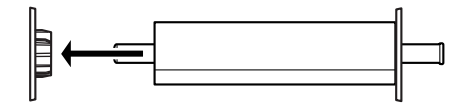

3. Scoateti ruloul de hârtie de pe tambur.

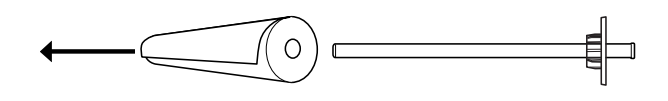

*Notă:*

*Depozitaţi ruloul de hârtie neutilizat în ambalajul său original. Puneţi ruloul de hârtie în punga de plastic şi în ambalajul exterior, pentru a evita problemele legate de umezeală.*

# *Încărcarea ruloului de hârtie*

Pentru a încărca un rulou de hârtie, urmați pașii de mai jos.

1. Deschideți capacul ruloului de hârtie.

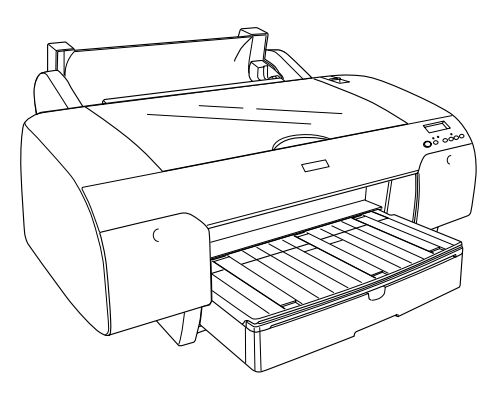

2. Asiguraţi-vă că flanşa mobilă neagră este fixată corect în capătul ruloului de hârtie.

3. Ţineţi tamburul cu rulou de hârtie astfel încât flanşa mobilă neagră să fie în partea stângă.

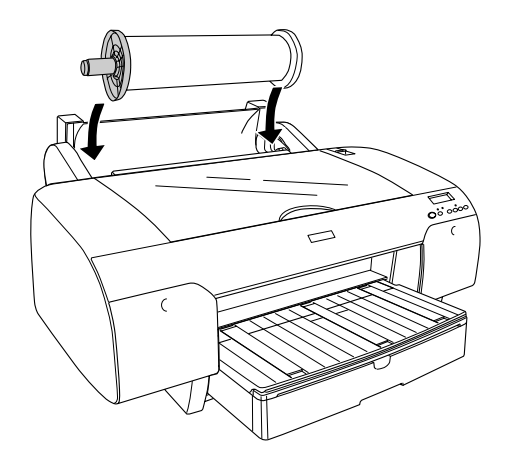

- 4. Asiguraţi-vă că ruloul de hârtie este ataşat corect la imprimantă.
- 5. Mutaţi pârghia de reglare în poziţia de eliberare.

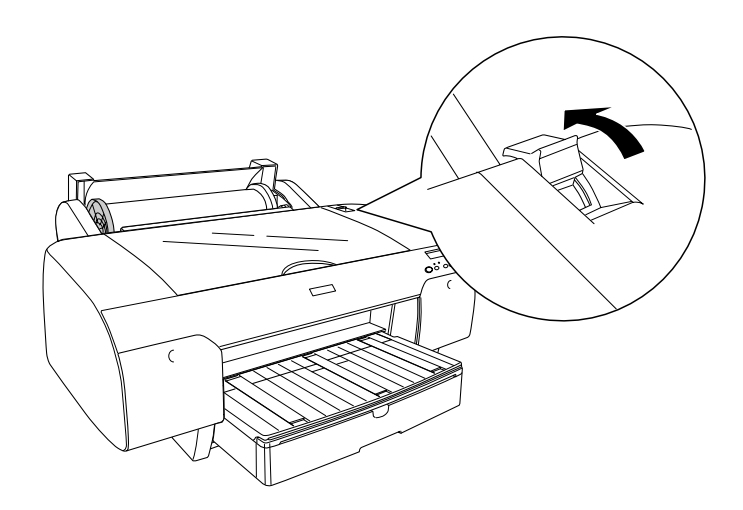
6. Tineti ambele părți ale hârtiei, apoi încărcați hârtia în slotul pentru introducerea hârtiei. Trageţi hârtia până când se aşează deasupra tăvii pentru hârtie.

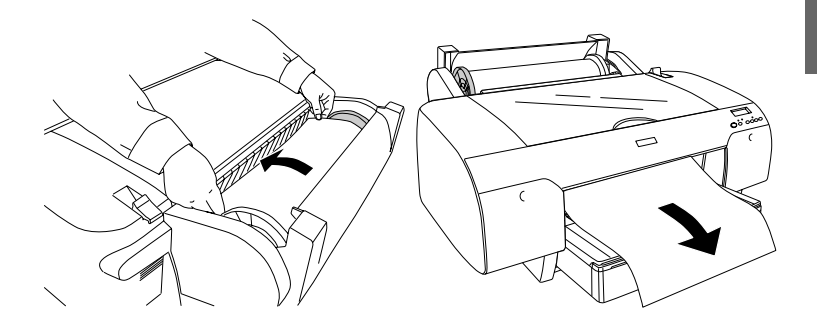

#### *Notă:*

*Dacă încărcaţi hârtie subţire, apăsaţi butonul* Paper Feed *(Alimentare hârtie) pentru a micşora valoarea de absorbţie a hârtiei. Dacă încărcaţi hârtie groasă, apăsaţi butonul* Paper Feed *(Alimentare hârtie) pentru a mări valoarea de absorbţie a hârtiei.*

7. Ţineţi flanşa fixă şi pe cea mobilă şi reînfăşuraţi hârtia până la linia marcată cu marcajul săgeată.

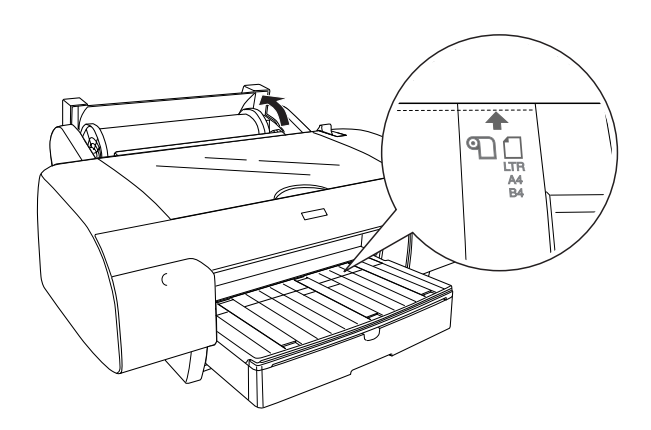

8. Mutați pârghia de reglare pe poziția de fixare. Imprimanta alimentează automat hârtia în poziţia de imprimare.

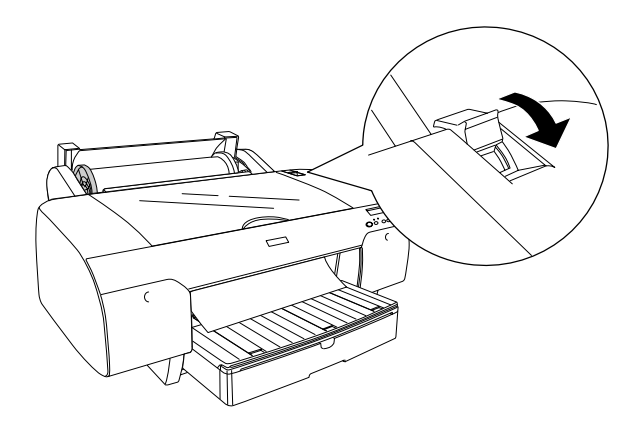

#### *Notă:*

*Dacă apăsaţi butonul* Pause *(Pauză) , imprimanta începe imediat alimentarea hârtiei în poziţia de imprimare.*

- 9. Închideţi capacul ruloului de hârtie.
- 10. Ridicaţi suportul ruloului de hârtie.

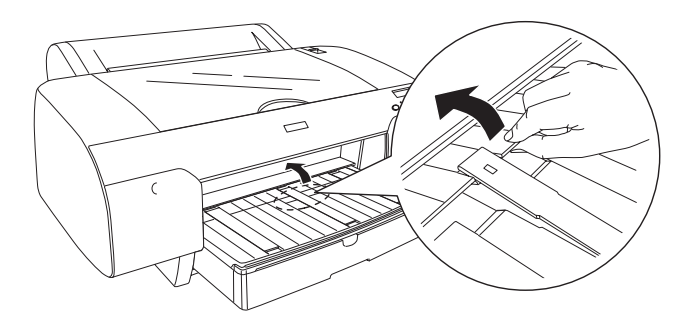

11. Extindeti tava pentru hârtie și capacul tăvii pentru hârtie în conformitate cu dimensiunea hârtiei.

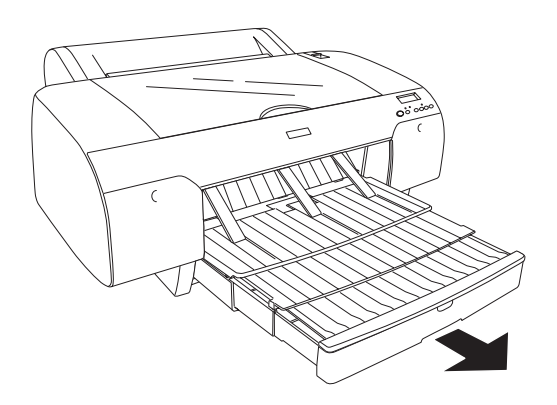

12. Apăsați butonul Paper Source (Sursă hârtie)  $\leq$  pentru a selecta Roll Auto Cut On (Rulou cu tăiere automată activată)  $\mathcal{D}$  & sau Roll Auto Cut Off (Rulou cu tăiere automată dezactivată) <sup>[1]</sup>.

Imprimanta este acum pregătită de imprimare. În timp ce imprimanta imprimă, nu deschideți capacul superior. Dacă deschideți capacul superior în timpul imprimării, imprimanta se opreşte din imprimare, apoi reia imprimarea când capacul superior este închis. Oprirea şi repornirea imprimării poate reduce calitatea imprimării.

c*Atenţie: Nu lăsaţi hârtia în imprimantă pentru perioade lungi de timp; calitatea hârtiei poate să scadă. Vă recomandăm să scoateţi hârtia din imprimantă după imprimare.*

# *Utilizarea curelei pentru rulouri de hârtie*

Cureaua pentru rulouri de hârtie se livrează împreună cu tamburul optional dual 2/3 inch de alimentare a ruloului. Cureaua optională pentru rulouri de hârtie poate fi achiziţionată şi separat.

Pentru a utiliza cureaua pentru rulouri de hârtie, presați usor capătul curelei pentru rulouri de hârtie pe ruloul de hârtie. Cureaua se va înfăşura singură în jurul ruloului de hârtie.

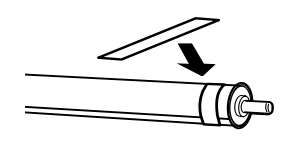

Pentru a îndepărta cureaua pentru rulouri de hârtie, desfăşuraţi-o din jurul hârtiei. Când nu utilizaţi cureaua pentru rulouri de hârtie, păstraţi-o înfăşurată în jurul capătului tamburului.

# *Tăierea ruloului de hârtie sau imprimarea liniilor de pagină*

După ce lucrarea de imprimare s-a terminat, imprimanta taie automat ruloul de hârtie sau imprimă linii de pagină în jurul datelor imprimate, în funcție de setările efectuate. Aceste setări se pot face utilizând panoul de control sau software-ul imprimantei.

#### *Notă:*

- ❏ *Setările din driverul de imprimantă ignoră, de regulă, setările de la panoul de control. Utilizaţi setările din driverul imprimantei oricând este posibil.*
- ❏ *Dacă imprimanta este setată să taie rezultatul imprimării, este posibil să dureze o perioadă de timp până când începe tăierea, după finalizarea imprimării.*

### *Tăierea automată a ruloului de hârtie*

Pentru a tăia automat ruloul de hârtie după imprimare, urmați pașii de mai jos.

- 1. Înainte de imprimare, apăsați butonul Paper Source < (Sursă hârtie) pentru a selecta Roll Auto Cut On (Rulou cu tăiere automată activată) **D&.**
- 2. Imprimați datele.

Pentru a seta tăierea automată utilizând driverul imprimantei, consultati ["Efectuarea set](#page-53-0)ării Auto Cut (Tăiere automată)" la pagina 54 pentru Windows, ["Efectuarea set](#page-149-0)ării Auto Cut (Tăiere automată)" [la pagina 150](#page-149-0) pentru Mac OS 9.x sau ["Auto Cut \(T](#page-217-0)ăiere automată)" [la pagina 218](#page-217-0) pentru Mac OS X.

### *Tăierea ruloului de hârtie cu butonul pentru tăiere*

Pentru a tăia ruloul de hârtie după imprimare, cu butonul pentru tăiere, urmati pasii de mai jos.

- 1. Înainte de a începe imprimarea, apăsați butonul Paper Source  $\leq$ (Sursă hârtie) pentru a selecta Roll Auto Cut Off (Rulou cu tăiere automată dezactivată)  $\mathcal{D}$ .
- 2. Imprimați datele.

3. Apăsati butonul Paper Feed v (Alimentare hârtie) sau butonul Paper Feed  $\wedge$  (Alimentare hârtie), pentru a potrivi pozitia de tăiere de pe hârtie cu poziţia de tăiere din partea stângă a capului de imprimare.

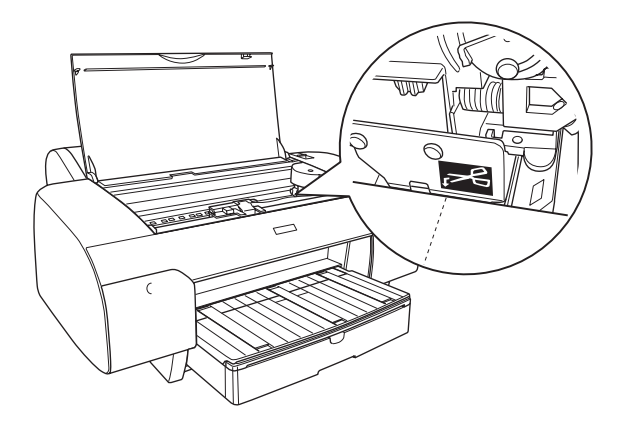

- 4. Apăsați butonul Paper Source  $\leq$  (Sursă hârtie) pentru a selecta Roll Auto Cut On (Rulou cu tăiere automată activată) <sup>1</sup>
- 5. Tineti apăsat butonul Paper Source  $\leq$  (Sursă hârtie) timp de 3 secunde. Imprimanta taie rezultatul imprimării la poziţia de tăiere.

### *Imprimarea liniilor de pagină*

Dacă doriți să imprimați continuu pe ruloul de hârtie și să tăiați ulterior paginile, după finalizarea imprimării, utilizati setarea Print Page Line (Imprimare linie pagină).

Pentru a seta opţiunea Print Page Line (Imprimare linie pagină) utilizând panoul de control, consultati ["PAGE LINE \(Linie pagin](#page-249-0)ă)" [la pagina 250.](#page-249-0)

Pentru a seta optiunea Print Page Line (Imprimare linie pagină) utilizând software-ul imprimantei, consultați "Print Page Line (Imprimare linie pagină[\)" la pagina 64](#page-63-0) pentru Windows, "Print Page Line (Imprimare linie pagină[\)" la pagina 164](#page-163-0) pentru Mac OS 9.x sau "Print Page Line [\(Imprimare linie pagin](#page-219-0)ă)" la pagina 220 pentru Mac OS X.

# *Utilizarea suporturilor cu coli tăiate*

# *Verificarea căii de rulare a hârtiei*

Calea de rulare hârtie se schimbă în conformitate cu tipul de suport pe care îl utilizaţi. Verificaţi întotdeauna tipul de suport şi calea acestuia de rulare a hârtiei.

#### *Lista căilor de rulare a hârtiei*

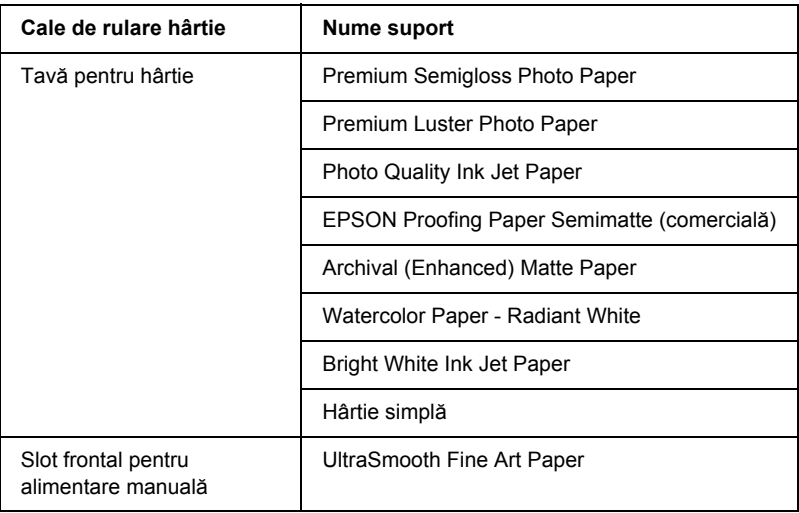

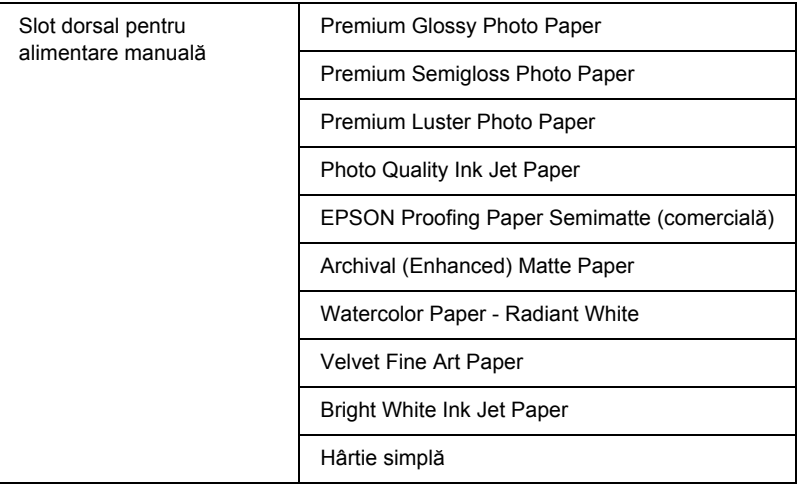

# *Încărcarea suporturilor din coli tăiate*

Aveţi posibilitatea să încărcaţi suporturi din coli tăiate în tava pentru hârtie, în slotul frontal pentru alimentare manuală sau în slotul dorsal pentru alimentare manuală.

În tava pentru hârtie se pot pune până la 250 coli de 17 livre sau 64 g/m² hârtie simplă. Nu încărcati hârtie deasupra marcajului săgeată de pe suprafaţa interioară a ghidajului de margine din dreapta.

Pentru informaţii despre capacitatea de încărcare a suporturilor speciale Epson, consultati tabelul următor.

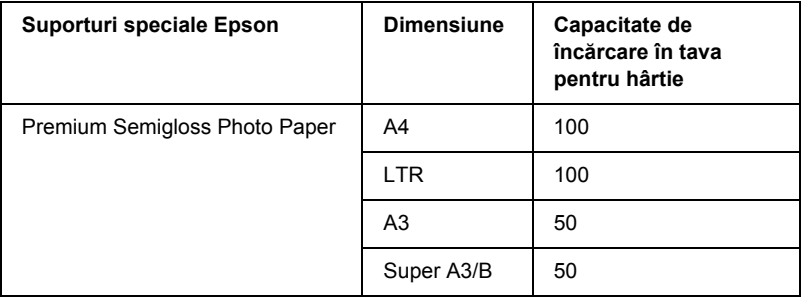

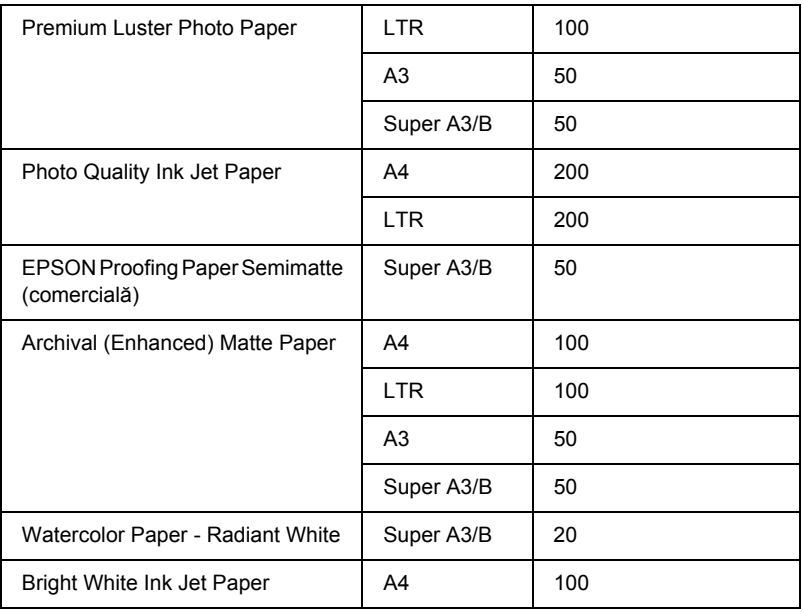

### *Încărcarea în tava pentru hârtie a hârtiei A3 sau mai mari*

- 1. Asiguraţi-vă că imprimanta este pornită şi că se află în starea READY (Gata).
- 2. Apăsați butonul Paper Source (Sursă hârtie) < pentru a selecta Sheet (Coală)  $\Box$ .

3. Extindeţi tava pentru hârtie şi capacul tăvii pentru hârtie.

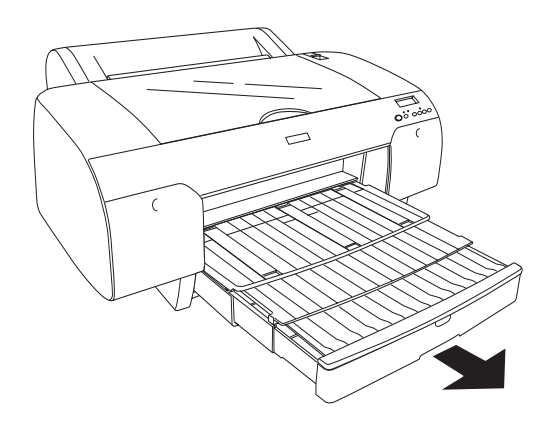

4. Ridicaţi capacul tăvii pentru hârtie.

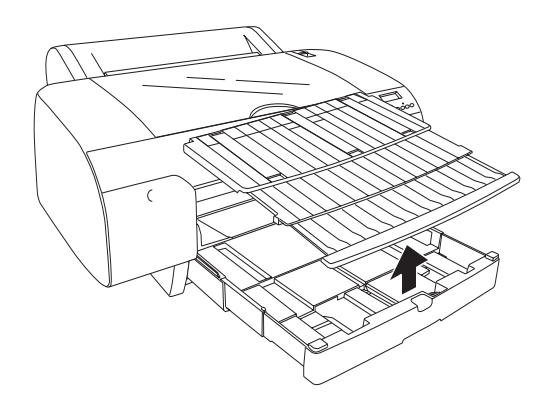

5. Trageţi în sus rola de ghidare a hârtiei, apoi glisaţi ghidajul de margine spre stânga puţin mai mult decât lăţimea hârtiei.

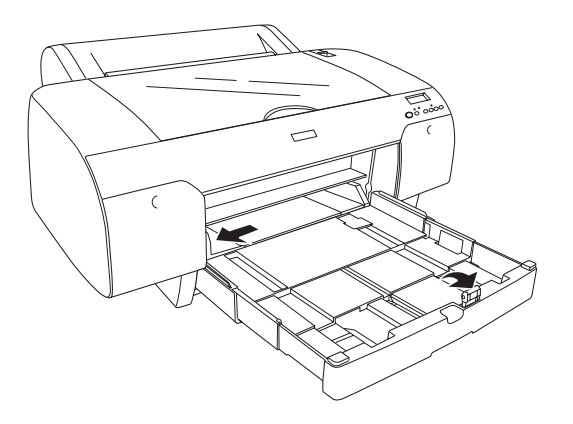

- 6. Ştergeţi interiorul tăvii pentru hârtie pentru a îndepărta tot praful. Praful poate să afecteze calitatea imprimării.
- 7. Răsfoiţi o stivă de hârtie, apoi bateţi-o pe o suprafaţă netedă pentru a uniformiza marginile.

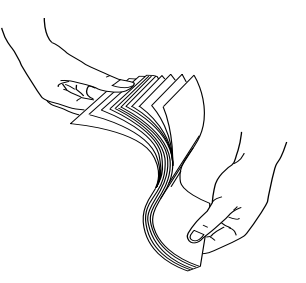

Dacă hârtia este ondulată, îndreptaţi-o înainte de a o încărca. Dacă se ondulează excesiv și se blochează frecvent, încetati utilizarea sa. 8. Încărcați colile cu fața imprimabilă în jos și cu marginea din dreapta a hârtiei aşezată lângă partea din dreapta a tăvii pentru hârtie. Asiguraţi-vă că aţi aşezat drept colile în partea de jos a tăvii.

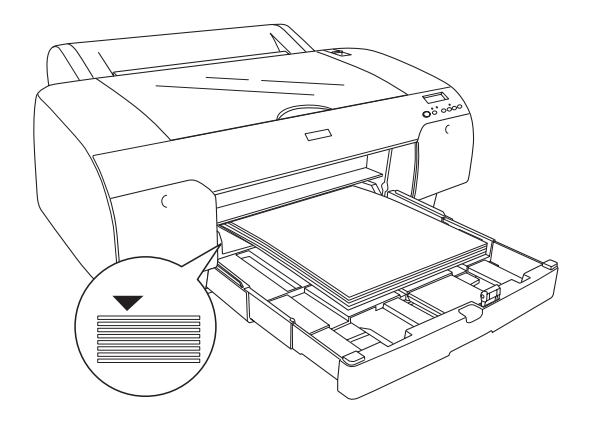

#### *Notă:*

❏ *Întotdeauna aşezaţi mai întâi marginea scurtă a hârtiei.*

- ❏ *Când încărcaţi coli de hârtie, asiguraţi-vă că puneţi marginile hârtiei lângă colţul interior din dreapta al tăvii pentru hârtie; în caz contrar, imprimarea poate să devină aliniată greşit.*
- ❏ *Când adăugaţi mai multe coli de hârtie în tava pentru hârtie, aliniaţi întotdeauna marginile hârtiei adăugate cu cele ale hârtiei încărcate deja.*

9. Ajustaţi lungimea tăvii pentru hârtie şi ghidajul de margine în conformitate cu dimensiunea hârtiei.

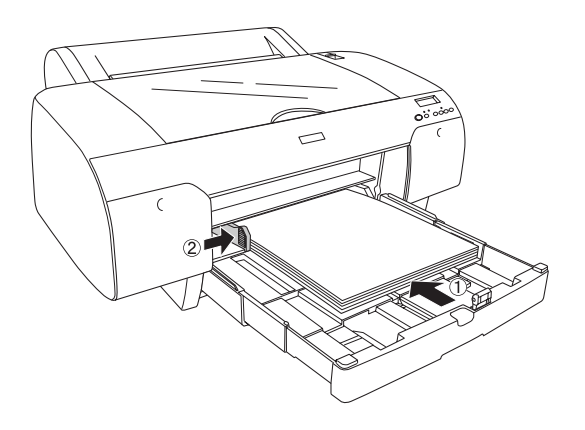

10. Aşezaţi jos rola de ghidare a hârtiei. Asiguraţi-vă că rola de ghidare a hârtiei este aşezată pe marginea hârtiei.

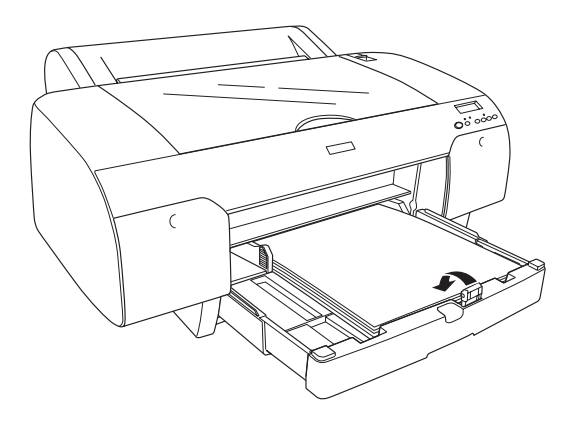

11. Ajustaţi capacul tăvii pentru hârtie, apoi ataşaţi-l la tava pentru hârtie.

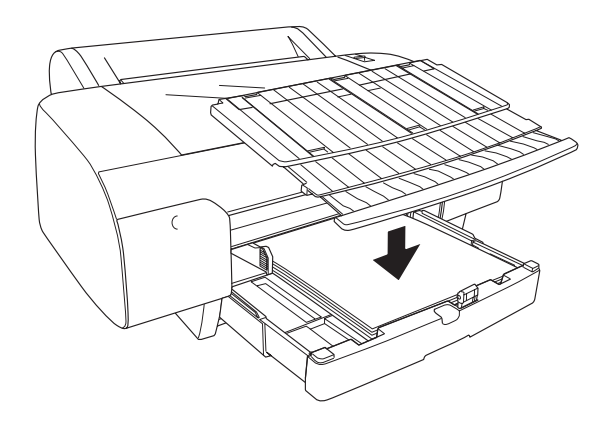

*Notă: Asiguraţi-vă că suportul ruloului de hârtie nu este ridicat.*

12. Dacă aţi extins complet tava pentru hârtie şi capacul, trageţi extensia capacului tăvii pentru hârtie pentru a susţine rezultate ale imprimării de dimensiune mai mare.

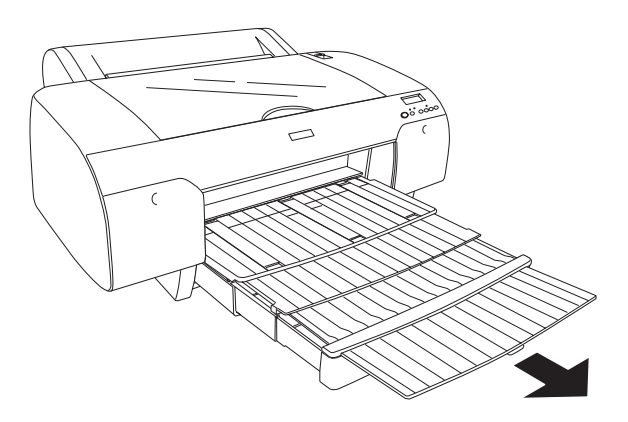

#### *Notă:*

*Înainte de a imprima pe suporturi din coli tăiate, asiguraţi-vă că hârtia se află în tava pentru hârtie şi că nu este ondulată. Dacă este ondulată, îndreptaţi-o; în caz contrar, poate să survină un blocaj de hârtie.*

Acum, imprimanta este pregătită de imprimare. În timp ce imprimanta imprimă, nu deschideți capacul superior. Dacă deschideți capacul superior în timpul imprimării, imprimanta se opreşte din imprimare, apoi reia imprimarea când capacul superior este închis. Oprirea şi repornirea imprimării poate reduce calitatea imprimării.

# *Încărcarea hârtiei mai mici decât A3 în tava pentru hârtie*

- 1. Asiguraţi-vă că imprimanta este pornită şi că se află în starea READY (Gata).
- 2. Apăsați butonul Paper Source (Sursă hârtie) < pentru a selecta Sheet (Coală)  $\cap$ .
- 3. Ridicați capacul tăvii pentru hârtie, apoi trageți rola de ghidare a hârtiei.

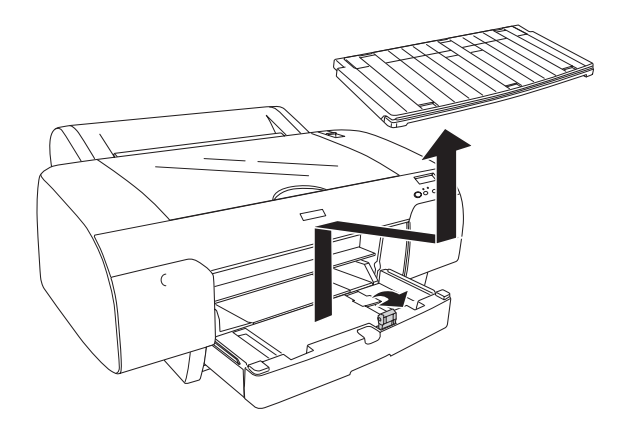

4. Trageti ghidajul pentru hârtie, apoi glisați ghidajul de margine spre stânga puţin mai mult decât lăţimea hârtiei.

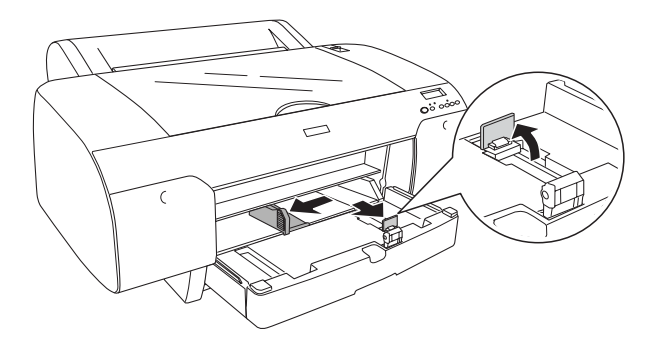

- 5. Ştergeţi interiorul tăvii pentru hârtie pentru a îndepărta tot praful. Praful poate reduce calitatea imprimării.
- 6. Răsfoiti o stivă de hârtie, apoi bateti-o pe o suprafață netedă pentru a uniformiza marginile.

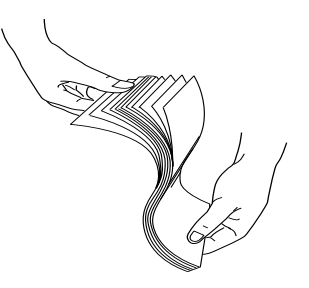

Dacă hârtia este ondulată, îndreptaţi-o înainte de a o încărca. Dacă se ondulează excesiv şi se blochează frecvent, încetaţi utilizarea sa. 7. Încărcați colile cu fața imprimabilă în jos și cu marginea din dreapta a hârtiei aşezată lângă partea din dreapta a tăvii pentru hârtie. Asiguraţi-vă că colile sunt aşezate drept în partea de jos a tăvii.

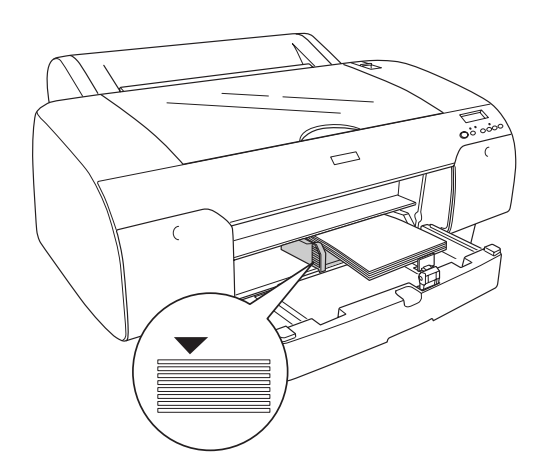

#### *Notă:*

- ❏ *Întotdeauna aşezaţi mai întâi marginea scurtă a hârtiei.*
- ❏ *Când încărcaţi coli de hârtie, asiguraţi-vă că puneţi marginile hârtiei lângă colţul interior din dreapta al tăvii pentru hârtie; în caz contrar, imprimarea poate să devină aliniată greşit.*
- ❏ *Când adăugaţi mai multe coli de hârtie în tava pentru hârtie, aliniaţi întotdeauna marginile hârtiei adăugate cu cele ale hârtiei încărcate deja.*

8. Ajustati lungimea ghidajului pentru hârtie și ghidajul de margine în conformitate cu dimensiunea hârtiei.

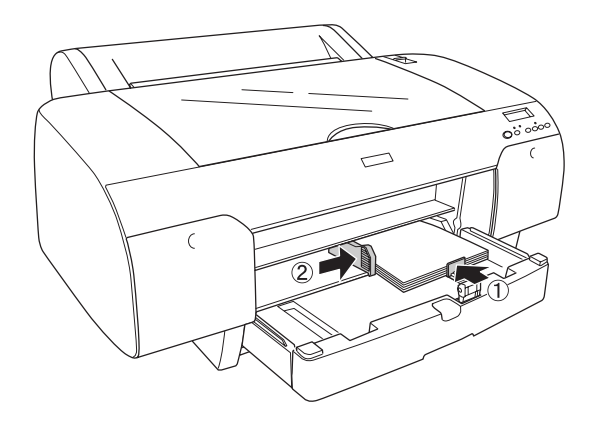

9. Aşezaţi jos rola de ghidare a hârtiei, apoi ataşaţi înapoi capacul tăvii pentru hârtie.

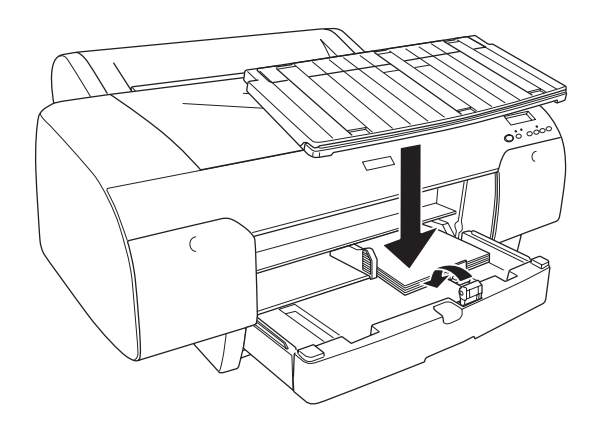

#### *Notă:*

- ❏ *Asiguraţi-vă că suportul ruloului de hârtie nu este ridicat.*
- ❏ *Înainte de a imprima pe suporturi din coli tăiate, asiguraţi-vă că hârtia se află în tava pentru hârtie şi că nu este ondulată. Dacă este ondulată, îndreptaţi-o; în caz contrar, poate să survină un blocaj de hârtie.*

šu R<sub>O</sub> **Român ă**

Acum, imprimanta este pregătită de imprimare. În timp ce imprimanta imprimă, nu deschideti capacul superior. Dacă deschideti capacul superior în timpul imprimării, imprimanta se opreşte din imprimare, apoi reia imprimarea când capacul superior este închis. Oprirea şi repornirea imprimării poate reduce calitatea imprimării.

## *Încărcarea hârtiei în slotul frontal pentru alimentare manuală*

Deoarece imprimanta alimentează cu hârtie din partea frontală spre partea dorsală a imprimantei, menţineţi un spaţiu suficient între partea dorsală a imprimantei şi perete, în conformitate cu tabelul următor.

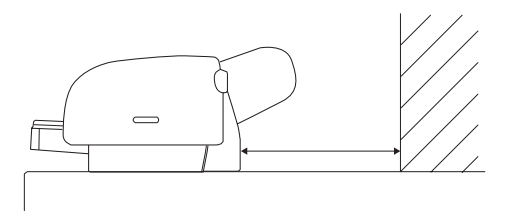

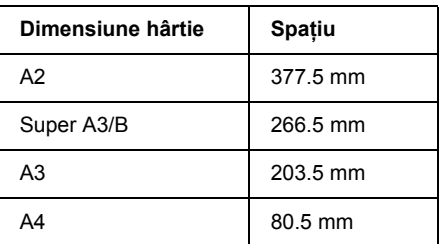

#### *Notă:*

❏ *Când la panoul de control al imprimantei PPR SIZE CHK (Verificare dimensiune hârtie) este setat pe* **IFF** *(Dezactivat)*, *nu aveţi posibilitatea să alimentaţi cu hârtie de la slotul pentru alimentare manuală. Pentru detalii, consultaţi ["PPR SIZE CHK](#page-252-0)  [\(Verificare dimensiune hârtie\)" la pagina 253](#page-252-0).*

- ❏ *Când imprimaţi pe suporturi din coli tăiate cu grosime de cel puţin 0,5 mm, încărcaţi colile întotdeauna de la slotul frontal pentru alimentare manuală.*
- ❏ *Aveţi posibilitatea să încărcaţi câte o coală în slotul frontal pentru alimentare.*
- ❏ *Încărcaţi hârtia cu suprafaţa imprimabilă în sus.*
- ❏ *Hârtia cu grosime între 0,08 şi 1,6 mm se poate aşeza în poziţie tip vedere. Totuşi, aşezaţi întotdeauna hârtia reciclată sau hârtia simplă în poziţie tip portret, indiferent de grosime.*
- 1. Asigurati-vă că imprimanta este pornită și că se află în starea READY (Gata).
- 2. Apăsați butonul Paper Source (Sursă hârtie)  $\leq$  pentru a selecta Sheet (Coală)  $\Box$ .
- 3. Mutaţi pârghia de reglare în poziţia de eliberare.

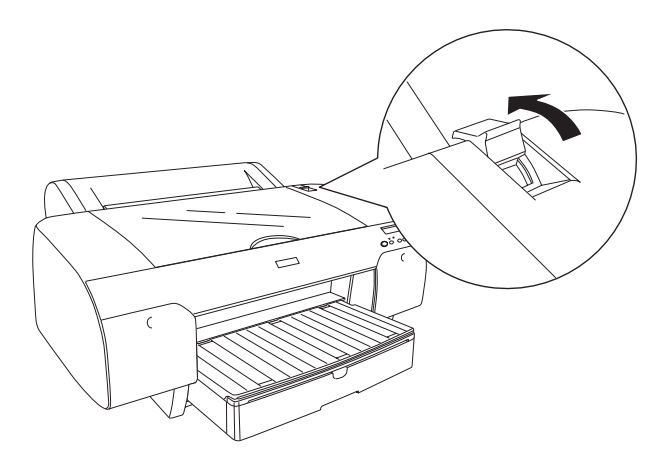

4. Deschideţi capacul superior.

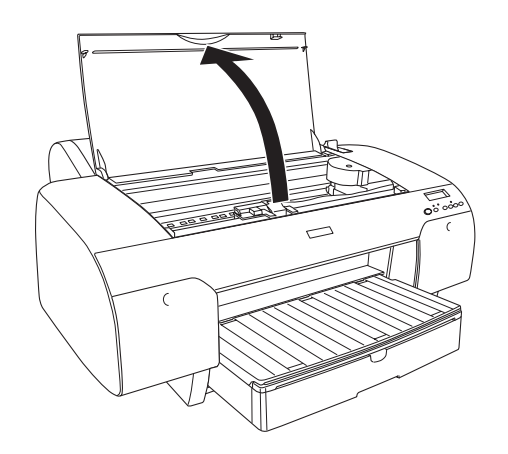

5. Introduceţi o coală pe unde se evacuează de obicei hârtia.

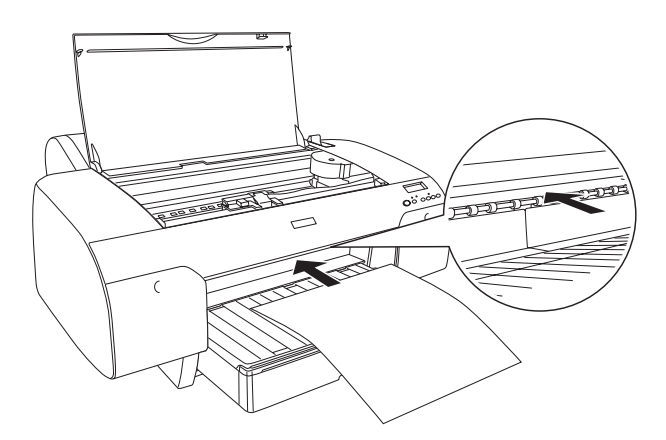

6. Treceţi hârtia pe sub rola de alimentare.

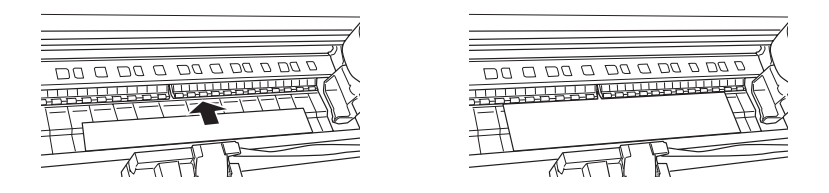

7. Potriviţi partea din dreapta a hârtiei cu linia marcată cu un marcaj săgeată și potriviți de asemenea marginea de jos a hârtiei cu linia marcată cu dimensiunea hârtiei de pe tava pentru hârtie. Dacă dimensiunea hârtiei este Letter, A4 sau B4, aşezaţi marginea hârtiei la LTR/A4/B4. Dacă dimensiunea hârtiei nu este listată mai sus, aşezaţi marginea hârtiei la OTHERS (Altele).

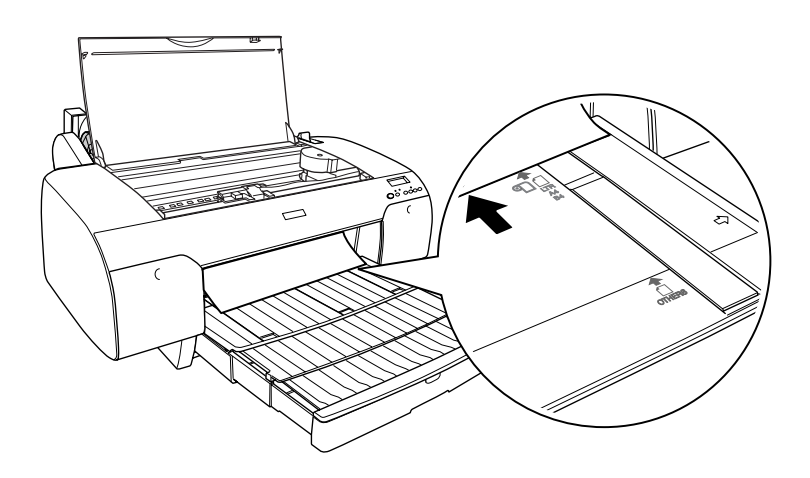

8. Închideţi capacul superior.

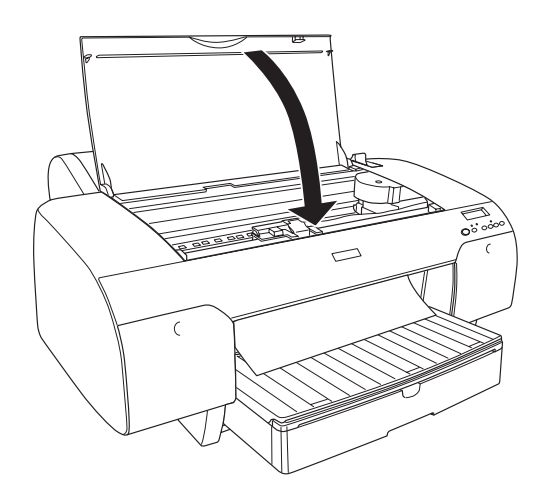

9. Mutaţi pârghia de reglare pe poziţia de fixare. Imprimanta alimentează automat hârtia în poziţia de imprimare.

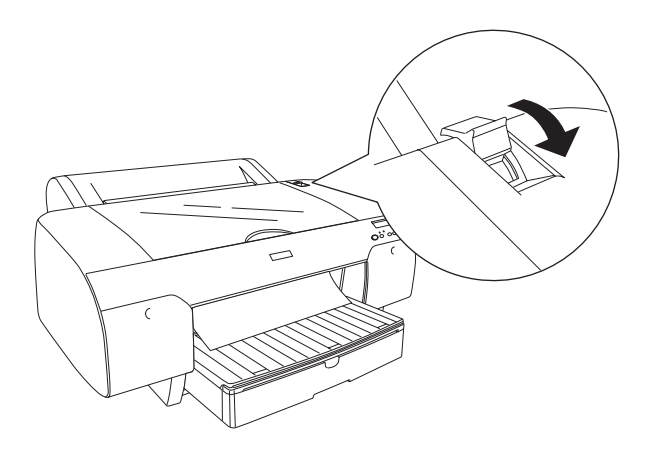

#### *Notă:*

- ❏ *Dacă PPR SIZE CHK (Verificare dimensiune hârtie) este setat pe* OFF *(Dezactivat), pe afişajul LCD apare* REMOVE PAPER *(Scoateţi hârtia). Trebuie ca pentru PPR SIZE CHK (Verificare dimensiune hârtie) să selectaţi la panoul de control al imprimantei* ON *(Activat).*
- ❏ *Dacă apăsaţi butonul* Pause *(Pauză) , imprimanta începe imediat alimentarea hârtiei în poziţia de imprimare.*
- 10. Extindeti tava pentru hârtie și capacul tăvii pentru hârtie în conformitate cu dimensiunea hârtiei. Dacă nu le extindeți, rezultatul imprimării poate să cadă.

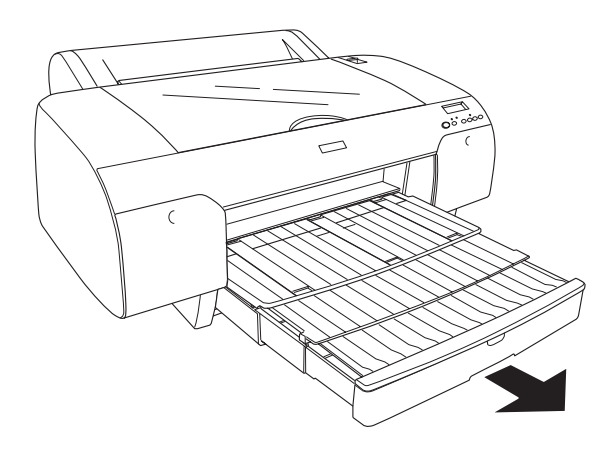

#### *Notă: Asiguraţi-vă că suportul ruloului de hârtie nu este ridicat.*

Acum, imprimanta este pregătită de imprimare. În timp ce imprimanta imprimă, nu deschideți capacul superior. Dacă deschideți capacul superior în timpul imprimării, imprimanta se opreşte din imprimare, apoi reia imprimarea când capacul superior este închis. Oprirea şi repornirea imprimării poate reduce calitatea imprimării.

### *Atenţie:*

c **<sup>ă</sup>** *Nu lăsaţi hârtia în imprimantă pentru perioade lungi de timp; calitatea hârtiei poate să scadă. Vă recomandăm să scoateţi hârtia din imprimantă după imprimare.*

### *Încărcarea hârtiei în slotul dorsal pentru alimentare manuală*

#### *Notă:*

- ❏ *Aveţi posibilitatea să încărcaţi câte o coală în slotul dorsal pentru alimentare.*
- ❏ *Încărcaţi hârtia cu suprafaţa imprimabilă în sus.*
- ❏ *Hârtia cu grosime între 0,08 şi 1,6 mm se poate aşeza în poziţie tip vedere. Totuşi, aşezaţi întotdeauna hârtia reciclată sau simplă de format A4, Letter sau 8* <sup>×</sup> *10 inch. în poziţie tip portret, indiferent de grosime.*
- 1. Asigurati-vă că imprimanta este pornită și că se află în starea READY (Gata).
- 2. Apăsați butonul Paper Source (Sursă hârtie) < pentru a selecta Sheet (Coală)  $\Box$ .

3. Ţineţi marginile din stânga şi din dreapta ale hârtiei. Aliniaţi marginea din stânga a hârtiei cu dimensiunea hârtiei ţintă de pe capacul ruloului de hârtie, apoi introduceţi hârtia până când întâmpină rezistenţă.

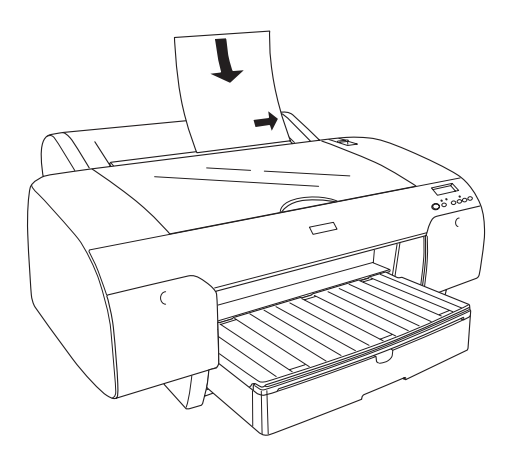

Imprimanta alimentează automat hârtia în poziţia de imprimare.

#### *Notă:*

*Dacă apăsaţi butonul* Pause *(Pauză) , imprimanta începe imediat alimentarea hârtiei în poziţia de imprimare.*

4. Ajustați lungimea tăvii pentru hârtie și a capacului tăvii pentru hârtie în conformitate cu dimensiunea hârtiei. Dacă nu le extindeti. rezultatul imprimării poate să cadă.

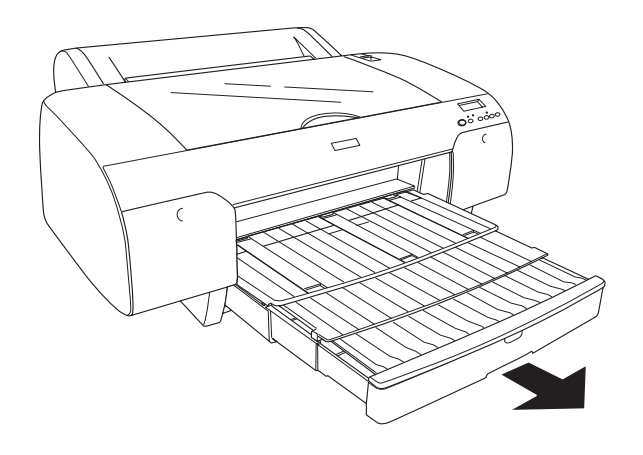

#### *Notă: Asiguraţi-vă că suportul ruloului de hârtie nu este ridicat.*

Acum, imprimanta este pregătită de imprimare. În timp ce imprimanta imprimă, nu deschideți capacul superior. Dacă deschideți capacul superior în timpul imprimării, imprimanta se opreşte din imprimare, apoi reia imprimarea când capacul superior este închis. Oprirea şi repornirea imprimării poate reduce calitatea imprimării.

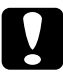

c*Atenţie: Nu lăsaţi hârtia în imprimantă pentru perioade lungi de timp; calitatea hârtiei poate să scadă. Vă recomandăm să scoateţi hârtia din imprimantă după imprimare.*

# *Capitolul 7 Întreţinerea şi transportul*

# *Înlocuirea cartuşelor de cerneală*

Când indicatorul luminos al imprimantei clipeşte, înseamnă că cerneala are un nivel redus și că trebuie să obțineți un cartus de cerneală înlocuitor. Când indicatorul luminos rămâne aprins, înseamnă că nu mai este cerneală deloc şi că trebuie să înlocuiţi cartuşul de cerneală gol. De asemenea, pe panoul LCD se afişează INK LOW (Nivel redus de cerneală) sau INK OUT (Fără cerneală).

#### *Notă:*

*Chiar dacă s-a golit un singur cartuş de cerneală, imprimanta nu mai poate continua imprimarea.*

Epson recomandă utilizarea cartuşelor de cerneală Epson originale. Alte produse care nu sunt fabricate de Epson pot să producă defectiuni ale imprimantei care nu sunt acoperite de garantiile Epson. Pentru informatii detaliate despre cartusel[e de cerneal](#page-394-0)ă, consultati "Cartuse de cerneală" [la pagina 395.](#page-394-0)

Pentru a verifica codurile de produs ale cartuselor de cerneală, consultati ["Produse consumabile" la pagina 402](#page-401-0).

Pentru a înlocui un cartus de cerneală, urmati pașii de mai jos.

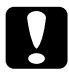

c*Atenţie: Lăsaţi instalat în imprimantă vechiul cartuş de cerneală până în momentul în care sunteţi pregătit să îl înlocuiţi cu unul nou.*

#### *Notă:*

❏ *Cartuşele de cerneală UltraChrome pentru EPSON Stylus Pro 4000/7600/9600 se pot utiliza şi cu EPSON Stylus Pro 4400.*

- ❏ *Cartuşele UltraChrome K3 sunt destinate pentru utilizarea exclusivă cu EPSON Stylus Pro 4800.*
- 1. Asiguraţi-vă că imprimanta este pornită. Aflaţi care cartuş trebuie înlocuit, conform indicatorului luminos Ink check (Verificare cerneală) care este aprins sau clipeşte.
- 2. Deschideti capacul compartimentului pentru cerneală, prin apăsarea lui.

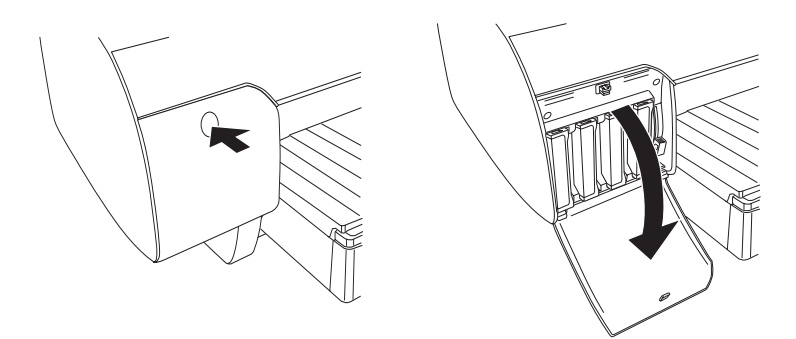

3. Ridicaţi pârghiile pentru cerneală în poziţia de eliberare.

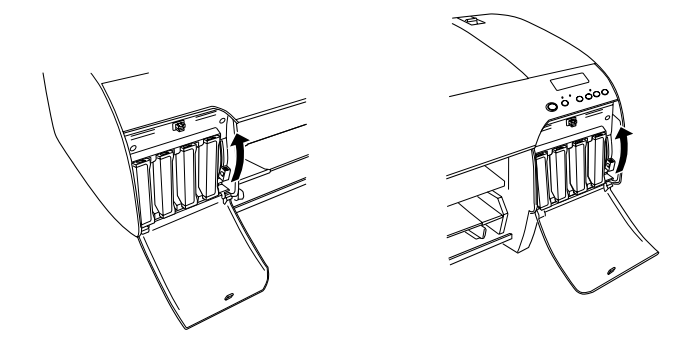

#### *Notă:*

*Compartimentul pentru cerneală din dreapta este disponibil numai pentru EPSON Stylus Pro 4800.*

4. Trageţi cu grijă cartuşul gol direct afară din imprimantă.

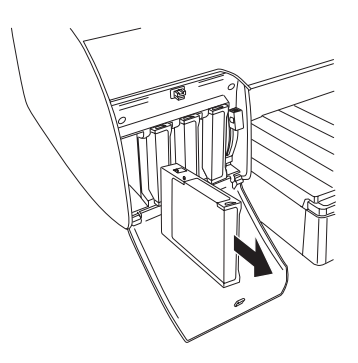

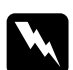

w*Avertisment: Dacă vă pătaţi pe mâini cu cerneală, spălaţi-vă bine cu multă apă şi săpun. În caz de contact cu ochii, clătiţi imediat cu multă apă.*

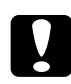

c*Atenţie: Nu agitaţi cartuşele (care erau instalate) cu prea multă forţă.* 

5. Asiguraţi-vă că aveţi un cartuş de cerneală de culoarea corectă şi scoateti-l din ambalaj. Pentru rezultate optime, agitati bine cartusul de cerneală înainte să îl instalați.

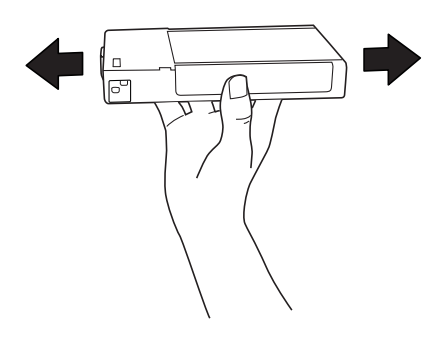

#### *Notă:*

*Există un sistem de protecţie care împiedică introducerea incorectă a cartuşului. Dacă nu reuşiţi să introduceţi cartuşul de cerneală cu uşurinţă, este posibil ca tipul cartuşului să fie incorect. Verificaţi ambalajul şi codul de produs.*

6. Tineti cartusul de cerneală cu marcajul săgeată în sus și îndreptat către spatele imprimantei, apoi introduceti-l în slot. Nu fortati cartuşul cu mâna să intre mai adânc.

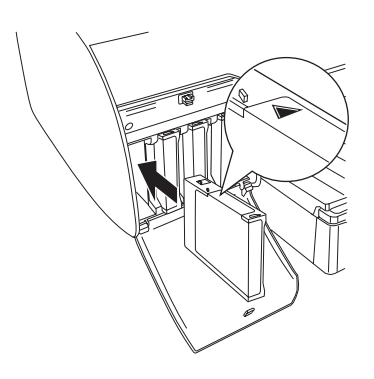

#### *Notă:*

*Dacă indicatorul luminos Ink check (Verificare cerneală) rămâne aprins, înseamnă că este posibil să nu fie instalat corect cartuşul. Scoateţi cartuşul de cerneală, apoi reintroduceţi-l conform descrierii de mai sus.*

7. Coborâţi pârghia pentru cerneală în poziţia de fixare.

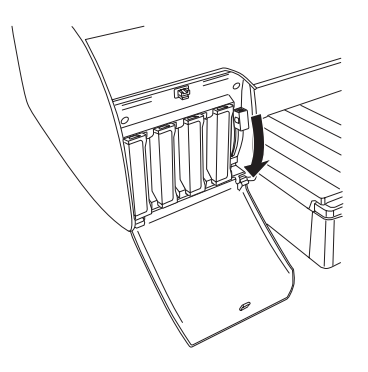

#### *Notă:*

*Dacă instalaţi un cartuş de cerneală în slotul greşit, pe afişajul LCD apare* NO INK CRTG *(Nici un cartuş de cerneală). Asiguraţi-vă că în fiecare slot este instalat cartuşul de cerneală corect.*

8. Închideţi capacul compartimentului pentru cerneală. Imprimanta revine la starea anterioară.

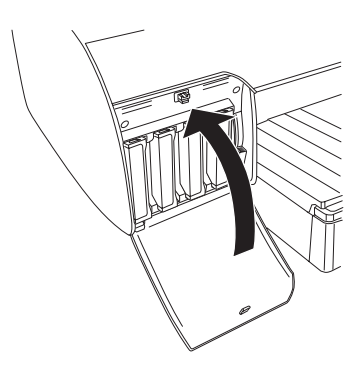

#### *Notă:*

*Dacă aţi instalat un cartuş de cerneală de 220 ml, nu închideţi capacul compartimentului pentru cerneală.*

# *Conversia cartuşelor de cerneală neagră* **<sup>ă</sup>**

Aveti posibilitatea să modificati cerneala neagră în functie de scopul avut. Alegeti între Matte Black (Negru mat) și Photo Black (Negru foto).

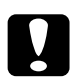

c*Atenţie: Pentru a evita întreruperea unei modificări a cernelei negre, respectaţi următoarele condiţii:*

- ❏ *Nu opriţi imprimanta.*
- ❏ *Nu deschideţi capacul superior.*
- ❏ *Nu scoateţi capacul dorsal.*
- ❏ *Nu mutaţi pârghia pentru hârtie în poziţia de eliberare.*
- ❏ *Nu scoateţi cartuşele de cerneală.*
- ❏ *Nu scoateţi rezervorul pentru întreţinere.*
- ❏ *Nu deconectaţi cablul de alimentare.*

#### *Notă:*

- ❏ *Dacă în timpul acestei operaţii survine o întrerupere a alimentării cu energie electrică, porniţi imprimanta din nou. Procedura poate fi continuată din punctul de întrerupere.*
- ❏ *Pentru a modifica cerneala neagră este necesar să aveţi kit-ul de conversie a cernelei negre. De asemenea, este necesar să aveţi cartuşul de cerneală neagră pentru care doriţi conversia (Matte sau Photo). Pentru a verifica codul de produs, consultaţi ["Produse](#page-401-0)  [consumabile" la pagina 402.](#page-401-0)*
- ❏ *Dacă pe LCD apare* MNT TK NEAR FULL *(Rezervor de întreţinere aproape plin) sau* MNT TNK FULL *(Rezervor de întretinere plin)*, *trebuie să înlocuiţi rezervorul de întreţinere. Consultaţi ["Înlocuirea](#page-328-0)  [rezervorului pentru între](#page-328-0)ţinere" la pagina 329.*

Pentru a modifica cerneala neagră, urmați pașii de mai jos.

- 1. Asigurați-vă că pe panoul LCD apare mesajul READY (Gata).
- 2. Apăsati butonul Menu (Meniu)  $\lambda \psi$  pentru a intra în modul SelecType.
- 3. Apăsați butonul Paper Feed  $\vee$  (Alimentare hârtie) sau butonul Paper Feed  $\land$  (Alimentare hârtie) pentru a afișa pe afișajul LCD MAINTENANCE (Întreținere), apoi apăsați butonul Menu (Meniu)  $\lambda\mu$ .
- 4. Apăsați butonul Paper Feed  $\vee$  (Alimentare hârtie) sau butonul Paper Feed  $\land$  (Alimentare hârtie) pentru a afișa BK INK CHANGE (Modificati cerneala neagră), apoi apăsați butonul Menu  $(Meniu)$   $\frac{1}{4}$ .
- 5. Apăsați încă o dată butonul Menu (Meniu)  $\lambda \psi$  pentru executare.
- 6. Asiguraţi-vă că pe afişajul LCD apare mesajul RAISE THE RIGHT INK LEVER (Ridicati pârghia pentru cerneală din dreapta), apoi ridicati pârghia pentru cerneală de la compartimentul de cerneală din dreapta.

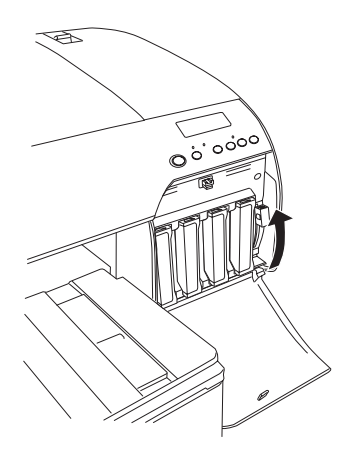

7. Asigurati-vă că pe afisajul LCD apare mesajul RAISE THE LEFT INK LEVER (Ridicaţi pârghia pentru cerneală din stânga), apoi ridicați pârghia pentru cerneală de la compartimentul de cerneală din stânga.

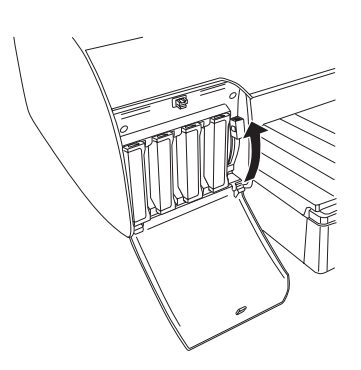

8. Asigurati-vă că pe afisajul LCD apare REMOVE INK CRTG (Scoateti cartuşele de cerneală), apoi scoateţi toate cele patru cartuşe din compartimentul pentru cerneală din stânga.

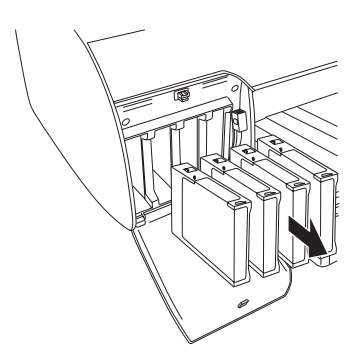

9. Asiguraţi-vă că pe afişajul LCD apare mesajul INSTALL CNVRSION CRTG (Instalaţi cartuşele de conversie), apoi introduceţi trei cartuşe de conversie în sloturile compartimentului pentru cerneală din stânga.

#### *Notă:*

*Dacă pe afişajul LCD apare* REPLACE CNVRSION CRTG *(Înlocuiţi cartuşele de conversie), apăsaţi butonul* Pause *(Pauză) . Scoateţi cartuşele de conversie vechi din compartimentul pentru cerneală din stânga, apoi introduceţi cartuşele de conversie noi. În sfârşit, treceţi la pasul 4 şi începeţi din nou.*

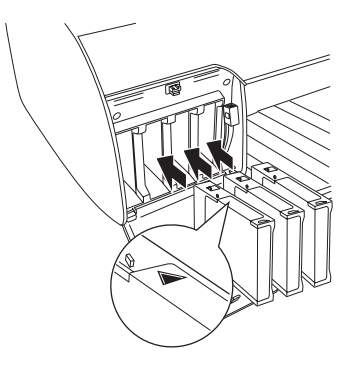

10. Asigurati-vă că pe afisajul LCD apare mesajul LOWER THE LEFT INK LEVER (Coborâţi pârghia pentru cerneală din stânga), apoi coborâţi pârghia pentru cerneală de la compartimentul de cerneală din stânga.

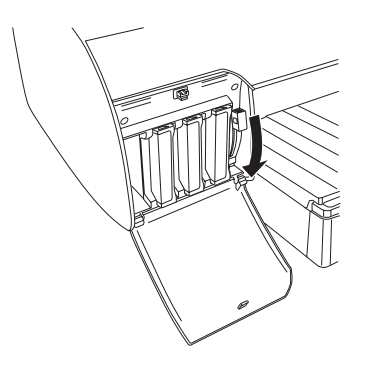

11. Imprimanta începe să dreneze cerneala, iar pe afişajul LCD apare mesajul DRAINING XX% (Drenare xx%). Aşteptaţi până când drenarea se finalizează.
12. Când drenarea s-a încheiat, pe afişajul LCD apare RAISE THE LEFT INK LEVER (Ridicaţi pârghia pentru cerneală din stânga). Ridicaţi pârghia pentru cerneală a compartimentului pentru cerneală din stânga.

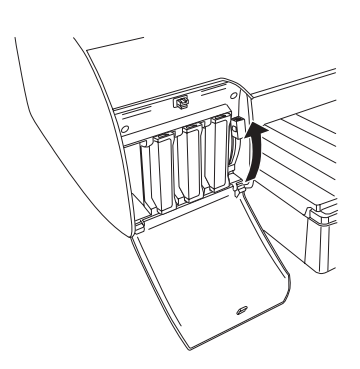

13. Asiguraţi-vă că pe afişajul LCD apare mesajul REMOVE CNVRSION CRTG (Scoateţi cartuşele de conversie), apoi scoateţi cartuşele de conversie din sloturile compartimentului pentru cerneală din stânga.

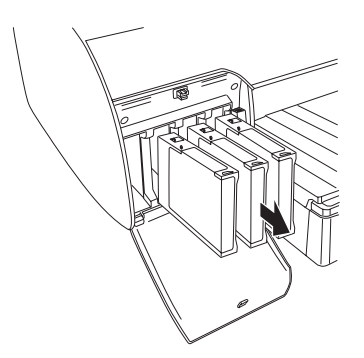

14. Asigurați-vă că pe afișajul LCD apare INSERT INK CRTG (Introduceţi cartuşele de cerneală), apoi introduceţi cartuşele în sloturile specificate.

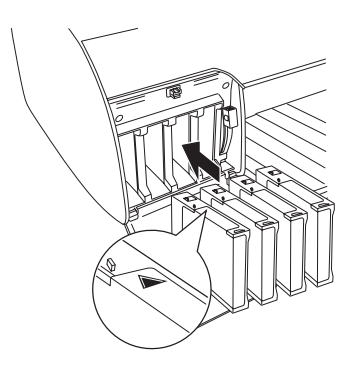

15. Asigurați-vă că pe afișajul LCD apare mesajul LOWER BOTH INK LEVERS (Coborâţi ambele pârghii pentru cerneală), apoi coborâţi pârghiile pentru cerneală de la compartimentele de cerneală din dreapta şi din stânga.

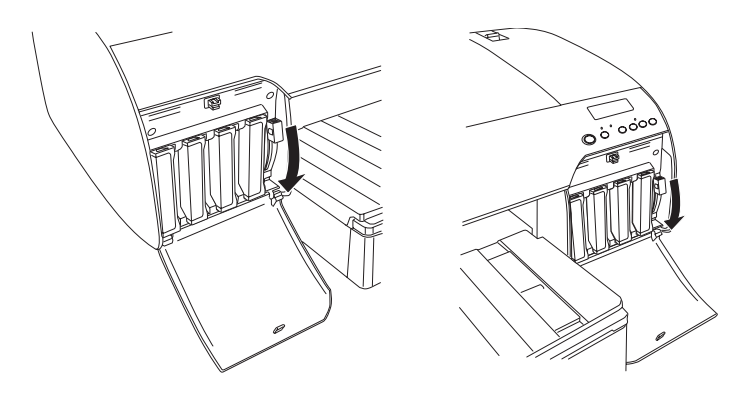

16. Asigurati-vă că pe afisajul LCD apare mesajul RAISE THE BOTH INK LEVERS (Ridicati ambele pârghii pentru cerneală), apoi ridicati pârghiile pentru cerneală de la compartimentele de cerneală din dreapta şi din stânga.

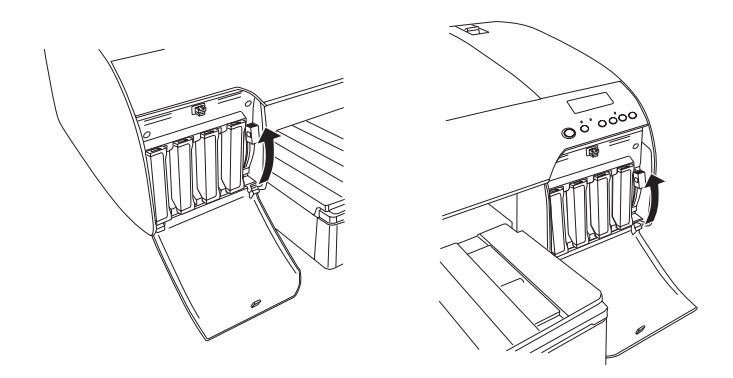

17. Imprimanta începe să încarce cerneală. După o perioadă, pe afişajul LCD apar mesaje despre pârghia pentru cerneală. Când apare un mesaj pe afisajul LCD, ridicati sau coborâți pârghiile pentru cerneală în mod corespunzător, până când pe afişajul LCD apare READY (Gata).

### *Notă:*

*Deoarece încărcarea cernelei după o conversie a cernelei negre consumă o cantitate mare de cerneală, este posibil să fie necesar să înlocuiţi în curând cartuşele de cerneală.*

18. Când pe afişajul LCD apare READY (Gata), încărcarea cernelei s-a terminat. Închideți capacele compartimentelor pentru cerneală.

### *Notă:*

*Dacă aţi instalat cartuşe de cerneală de 220 ml, nu închideţi capacele compartimentelor pentru cerneală.*

# <span id="page-327-0"></span>*Actualizarea informaţiilor din driverul imprimantei*

După operaţia de înlocuire, actualizaţi informaţiile din driverul imprimantei prin paşii de mai jos.

### *Pentru Windows*

Faceţi clic pe fila Main (Principal) şi asiguraţi-vă că este afişat cartuşul de cerneală corect. Dacă nu, setaţi manual informaţiile făcând clic pe fila Utility (Utilitar), apoi pe butonul Printer and Option Information (Informatii despre imprimantă și despre componentele optionale).

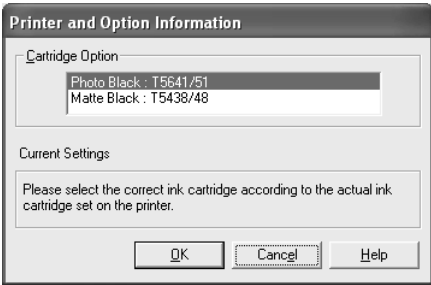

## *Pentru Mac OS 8.6 până la 9.x*

Selectati Chooser (Selector) din meniul Apple, apoi faceti clic pe pictograma imprimantei şi pe port-ul imprimantei.

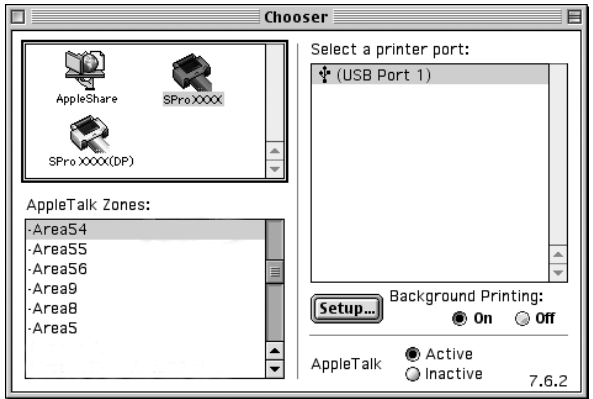

### *Pentru Mac OS X*

Eliminati imprimanta din Print Center (Centru de imprimare - pentru Mac OS X 10.2.x) sau din utilitarul Printer Setup (Configurare imprimantă - Mac OS X 10.3.x), apoi adăugați-o din nou.

# <span id="page-328-0"></span>*Înlocuirea rezervorului pentru întreţinere*

Dacă pe LCD apare MNT TK FULL (Rezervor de întretinere plin) sau MNT TNK NEAR FULL (Rezervor de întreţinere aproape plin), înlocuiţi rezervorul de întretinere.

Pentru a verifica codul de produs al rezervorului pentru întretinere, consultați ["Produse consumabile" la pagina 402](#page-401-0).

Pentru a înlocui rezervorul pentru întreținere, urmați pașii de mai jos.

- 1. Numai pentru EPSON Stylus Pro 4800: Dacă utilizati cartuse de cerneală de 220 ml, scoateti cele patru cartuşe de cerneală din compartimentul pentru cerneală din dreapta. După ce ați scos cartușele de cerneală, asigurați-vă că ați închis capacul compartimentului pentru cerneală.
- 2. Deschideti ambalajul noului rezervor pentru întreținere.
- 3. Apucaţi mânerul de sub compartimentul pentru cerneală din dreapta şi trageţi uşor spre exterior rezervorul pentru întreţinere.

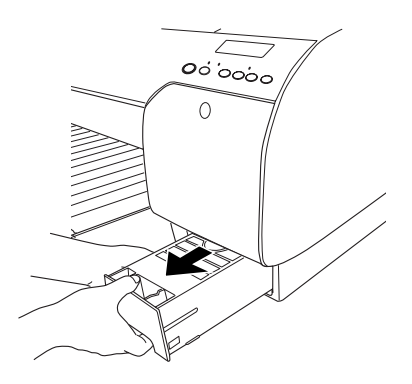

4. Puneti rezervorul pentru întreținere uzat în punga de plastic furnizată.

### *Notă:*

*Nu agitaţi rezervorul pentru întreţinere uzat până când nu îl sigilaţi în punga de plastic.*

5. Introduceti noul rezervor pentru întreținere în locul său.

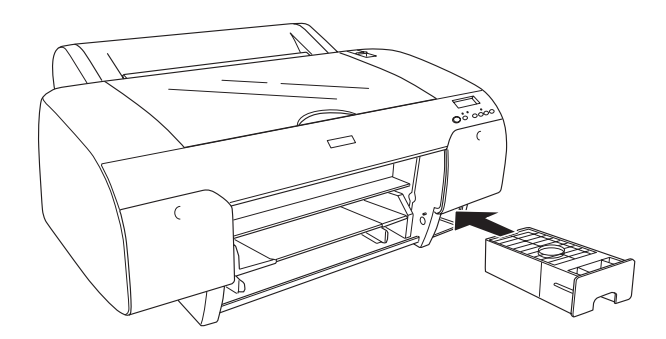

6. Numai pentru EPSON Stylus Pro 4800: Dacă utilizaţi cartuşe de cerneală de 220 ml, reinstalaţi cartuşele de cerneală scoase.

# <span id="page-330-0"></span>*Înlocuirea dispozitivului de tăiere a hârtiei*

Dacă dispozitivul de tăiere a hârtiei nu taie uniform, este posibil să fie tocit şi să fie necesară înlocuirea lui.

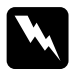

w*Avertisment: Când înlocuiţi dispozitivul de tăiere a hârtiei aveţi grijă să nu vă tăiaţi.*

Pentru a verifica codul de produs pentru lama separată a dispozitivului de tăiere automată, consultați ["Produse consumabile" la pagina 402.](#page-401-0)

Pentru a înlocui dispozitivul de tăiere a hârtiei, urmați pașii de mai jos.

- 1. Asiguraţi-vă că imprimanta este pornită.
- 2. Apăsați butonul Menu (Meniu)  $\lambda \psi$  pentru a intra în modul SelecType.

3. Apăsați butonul Paper Feed  $\land$  (Alimentare hârtie) sau Paper Feed  $\vee$  (Alimentare hârtie) pentru a afisa CUTTER REPLACE (Înlocuire dispozitiv de tăiere).

### *Notă:*

*De asemenea, aveţi posibilitatea să efectuaţi paşii următori. Apăsaţi butonul* Paper Feed *(Alimentare hârtie) sau* Paper Feed *(Alimentare hârtie) pentru a afişa* MAINTENANCE *(Întreţinere) pe afişajul LCD. Apăsaţi butonul* Menu *(Meniu) , apoi apăsaţi butonul* Paper Feed *(Alimentare hârtie) sau butonul* Paper Feed *(Alimentare hârtie) pentru a afişa* CUTTER REPL *(Înlocuire dispozitiv de tăiere).*

4. Apăsați butonul Menu (Meniu)  $\lambda \psi$  pentru a afisa EXEC. Apăsați din nou butonul Menu (Meniu)  $\lambda\mu$ . Suportul dispozitivului de tăiere a hârtiei se deplasează în poziția de înlocuire.

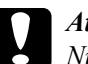

c*Atenţie: Nu deplasaţi niciodată cu mâna suportul dispozitivului de tăiere a hârtiei; în caz contrar, poate surveni deteriorarea imprimantei.*

5. Când capul de imprimare se opreşte în poziţia de înlocuire, apare OPEN TOP COVER (Deschideţi capacul superior). Deschideţi capacul superior.

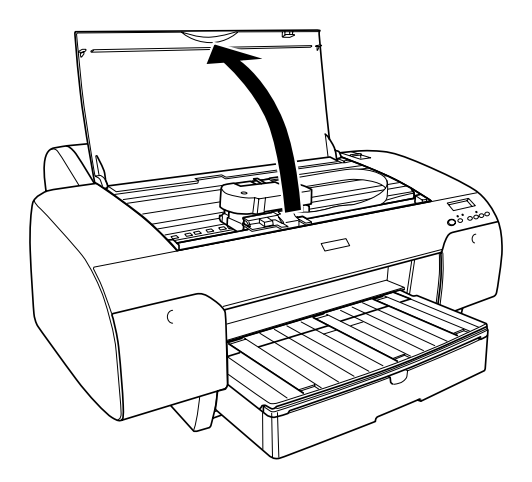

6. Când apare REPLACE CUTTER (Înlocuiţi dispozitivul de tăiere), apăsaţi înăuntru pivotul lateral şi întoarceţi capacul dispozitivului de tăiere a hârtiei spre dreapta, pentru a deschide carcasa.

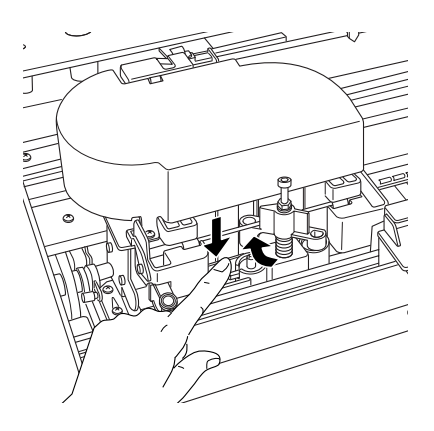

7. Luati usor degetul de pe pivotul lateral și scoateți cu atenție din imprimantă dispozitivul de tăiere vechi.

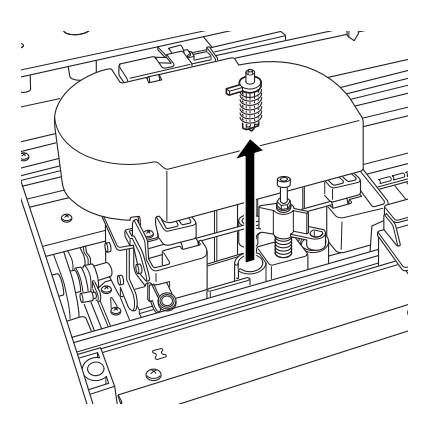

- 8. Scoateţi noul dispozitiv de tăiere a hârtiei din ambalaj.
- 9. Introduceţi complet dispozitivul de tăiere nou în suportul dispozitivului de tăiere a hârtiei. Asiguraţi-vă că pivotul de glisare a dispozitivului de tăiere este orientat spre stânga.

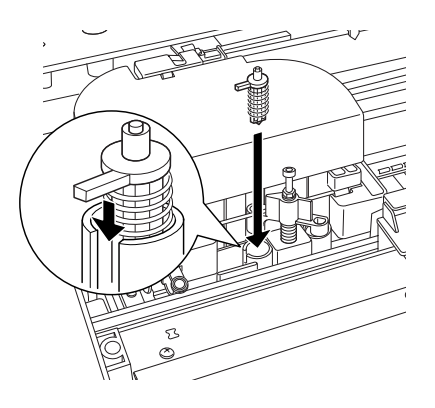

10. Când apăsați spre interior pivotul lateral, întoarceți spre stânga capacul dispozitivului de tăiere a hârtiei, pentru a închide carcasa.

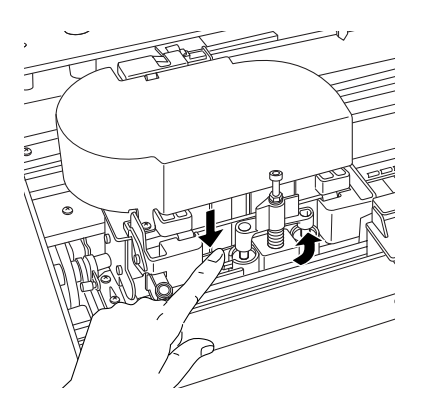

### *Notă:*

*Asiguraţi-vă că dispozitivul de tăiere a hârtiei este aşezat corect; în caz contrar, este posibil ca hârtia să nu fie tăiată.*

- 11. Asiguraţi-vă că apare CLOSE TOP COVER (Închideţi capacul superior), apoi închideți capacul superior. Suportul dispozitivului de tăiere se mută în poziţia de reşedinţă (la extremitatea din dreapta).
- 12. Aşteptaţi până când pe afişajul LCD apare mesajul READY (Gata).

# *Curăţarea imprimantei*

Pentru a mentine functionarea imprimantei în conditii optime, curătati-o bine de câteva ori pe an.

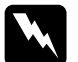

w*Avertisment: Aveţi grijă să nu atingeţi mecanismele din interiorul imprimantei.*

## c*Atenţie:*

❏ *Nu utilizaţi niciodată alcool sau dizolvant pentru a curăţa imprimanta; aceste substanţe chimice pot să deterioreze componentele şi carcasa imprimantei.*

- ❏ *Aveţi grijă să nu ajungă apă pe mecanismul imprimantei sau pe componentele electronice.*
- ❏ *Nu utilizaţi o perie dură sau abrazivă.*
- ❏ *Nu pulverizaţi substanţe de ungere în interiorul imprimantei; uleiurile nepotrivite pot să deterioreze mecanismul. Dacă este necesară ungerea, luaţi legătura cu distribuitorul sau cu personalul de service calificat. Consultaţi ["Contactarea](#page-380-0)  asistenţei pentru clienţ[i" la pagina 381](#page-380-0).*
- 1. Asigurati-vă că imprimanta este oprită și că toate indicatoarele luminoase sunt stinse, apoi deconectati cablul de alimentare.
- 2. Deschideti capacul ruloului de hârtie și înlăturați tamburul cu rulou de hârtie. De asemenea, scoateti toată hârtia din imprimantă.
- 3. Asigurati-vă că sunt închise capacele compartimentelor pentru cerneală, apoi utilizati o pensulă moale pentru a îndepărta tot praful sau toată murdăria din imprimantă.
- 4. Închideți capacul ruloului de hârtie.
- 5. Deschideti capacul superior și utilizați o pensulă moale pentru a îndepărta tot praful sau toată murdăria din interiorul capacului superior, apoi închideți capacul.
- 6. În cazul în care platanul este murdar de cerneală, curătați-l cu o cârpă moale şi curată îmbibată în detergent cu concentraţie redusă.
- 7. În cazul în care carcasa este murdară pe exterior, curătati-o cu o cârpă moale şi curată îmbibată în puţin detergent cu concentraţie redusă. Păstraţi închise capacele compartimentelor pentru cerneală pentru a împiedica pătrunderea apei în interior.

8. Dacă interiorul imprimantei se murdărește accidental cu cerneală. stergeti-o cu o cârpă umedă.

# *Dacă nu aţi utilizat imprimanta o perioadă lungă de timp*

Dacă nu ați utilizat imprimanta o perioadă lungă de timp, este posibil ca duzele capului de imprimare să fie înfundate. Efectuați o verificare a duzelor și curătati capul de imprimare.

Pentru a efectua o verificare a duzelor de la panoul de control, consultați ["Verificarea duzelor capului de imprimare" la pagina 262](#page-261-0).

Pentru a efectua o verificare a duzelor utilizând software-ul imprimantei, consultati "Verificarea duzelor capului de imprimare" [la pagina 81](#page-80-0) pentru Windows, "Verificarea duzelor capului de [imprimare" la pagina 173](#page-172-0) pentru Mac OS 9.x sau "Verificarea duzelor [capului de imprimare" la pagina 231](#page-230-0) pentru Mac OS X.

Pentru a curăța capul de imprimare de la panoul de control, apăsați butonul Menu (Meniu)  $\lambda \psi$  mai mult de 3 secunde.

Pentru a curăța capul de imprimare utilizând software-ul imprimantei, consultati "Curăt[area capului de imprimare" la pagina 83](#page-82-0) pentru Windows, "Curăt[area capului de imprimare" la pagina 175](#page-174-0) pentru Mac OS 9.x sau "Curăț[area capului de imprimare" la pagina 233](#page-232-0) pentru Mac OS X<sup>1</sup>

Dacă nu ați utilizat imprimanta de mai mult de șase luni, este necesar să curătați capul de imprimare. Dacă pe afișajul LCD când porniți imprimanta apare PERFORM POWER CLEANING? (Efectuati curătare profundă?), selectați Y (Da), apoi apăsați butonul Menu (Meniu) pentru a porni curătarea capului.

Dacă doriți să efectuați curățarea capului mai târziu, selectați N (Nu).

### *Notă:*

- ❏ *Dacă selectaţi* Y *(Da) pentru a începe curăţarea capului, trebuie să mutaţi pârghiile pentru cerneală în conformitate cu mesajele de pe afişajul LCD.*
- ❏ *Chiar dacă nu veţi utiliza imprimanta o perioadă lungă de timp, lăsaţi cartuşele de cerneală instalate.*

# *Transportul imprimantei*

# *Pe o distanţă lungă*

Dacă este necesar să transportați imprimanta pe o distanță lungă, împachetati-o la loc în materialele și în cutia originale.

Pentru a împacheta la loc imprimanta, urmati pașii de mai jos.

- 1. Asigurați-vă că imprimanta este pornită.
- 2. Scoateti următoarele componente.
	- ❏ Suporturi tip rulou sau cu coli tăiate
	- ❏ Tambur pentru rulou de hârtie
	- ❏ Tava pentru hârtie şi capacul tăvii pentru hârtie
- 3. Ridicaţi pârghiile pentru cerneală.

Decideți dacă scoateți sau nu cartușele de cerneală. Indiferent de optiune, pârghiile pentru cerneală trebuie să fie ridicate când transportati imprimanta; în caz contrar, cerneala se poate scurge din imprimantă.

4. Asigurati-vă că s-a deplasat capul de imprimare în pozitia de reşedinţă (la extremitatea din dreapta).

5. Împingeti spre dreapta plăcuța verde din partea stângă a capului de imprimare pentru blocarea capului de imprimare.

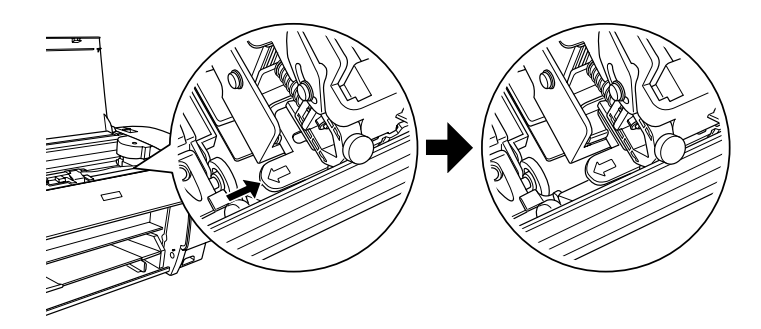

- 6. Asigurati-vă că pârghiile pentru cerneală sunt ridicate, apoi opriti imprimanta.
- 7. Asigurați-vă că imprimanta este oprită, apoi deconectați cablul de alimentare.
- 8. Introduceți materialele de protecție și reambalați imprimanta. Pentru asistență, luați legătura cu distribuitorul. Consultați "Contactarea asistenței pentru clienț[i" la pagina 381](#page-380-0).

# *Pe o distanţă scurtă*

Dacă trebuie să deplasați imprimanta pe o distanță scurtă, asigurați-vă că efectuaţi următoarele activităţi.

- ❏ Ridicaţi pârghiile pentru cerneală.
- ❏ Ridicaţi imprimanta, utilizând cel puţin două persoane. Imprimanta cântăreşte aproximativ 50 de kg (110,3 livre) şi trebuie ridicată cu grijă.

# *Instalarea imprimantei după transport*

Paşii necesari pentru a instala imprimanta după transport sunt aproape identici cu pașii urmati când ați instalat imprimanta pentru prima dată. Când instalati din nou imprimanta, consultati manualul *Setup Guide* (Ghid de instalare) şi reţineţi următoarele aspecte.

- ❏ Nu uitaţi să scoateţi toate materialele protectoare.
- ❏ Nu uitaţi să trageţi plăcuţa verde din partea stângă a capului de imprimare pentru deblocarea capului de imprimare.

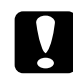

c*Atenţie: Nu împingeţi în jos plăcuţa verde; în caz contrar, se poate rupe.*

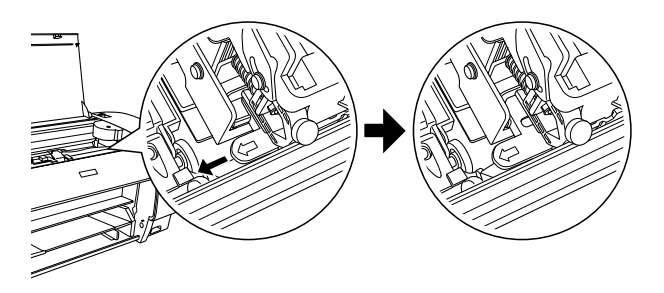

❏ Prima dată când porniţi imprimarea după transportul imprimantei sau dacă nu ați mai pornit imprimanta o perioadă lungă de timp, este posibil ca duzele capului de imprimare să fie înfundate. Epson vă recomandă să efectuați o verificare a duzelor, să curățați capul de imprimare şi să realiniaţi capul de imprimare pentru a asigura o calitate bună a imprimării.

Pentru a efectua o verificare a duzelor de la panoul de control, consultati "Verificarea duzelor capului de imprimare" [la pagina 262.](#page-261-0)

Pentru a efectua o verificare a duzelor utilizând software-ul imprimantei, consultati "Verificarea duzelor capului de imprimare" [la pagina 81](#page-80-0) pentru Windows, "Verificarea duzelor capului de [imprimare" la pagina 173](#page-172-0) pentru Mac OS 9.x sau "Verificarea [duzelor capului de imprimare" la pagina 231](#page-230-0) pentru Mac OS X.

Pentru a curăta capul de imprimare de la panoul de control, apăsați butonul Menu (Meniu)  $\lambda \psi$  timp de 3 secunde.

Pentru a curăța capul de imprimare utilizând software-ul imprimantei, consultati "Curătarea capului de imprimare" [la pagina 83](#page-82-0) pentru Windows, "Curătarea capului de imprimare" [la pagina 175](#page-174-0) pentru Mac OS 9.x sau "Curătarea capului de [imprimare" la pagina 233](#page-232-0) pentru Mac OS X.

Pentru a realinia capul de imprimare de la panoul de control, consultati ["Alinierea capului de imprimare" la pagina 264](#page-263-0).

Pentru a realinia capul de imprimare utilizând software-ul imprimantei, consultati "Alinierea capului de imprimare" [la pagina 84](#page-83-0) pentru Windows, "Alinierea capului de imprimare" [la pagina 176](#page-175-0) pentru Mac OS 9.x sau ..Alinierea capului de [imprimare" la pagina 234](#page-233-0) pentru Mac OS X.

# *Capitolul 8 Rezolvarea problemelor*

# *Depanarea*

# *Imprimanta opreşte imprimarea în mod neaşteptat*

### *Curăţarea capului, încărcarea cernelei sau uscarea cernelei sunt în curs de desfăşurare*

Verificati dacă indicatorul luminos Pause (Pauză) clipește. Dacă da, imprimanta se află în procesul de curățare a capului, de încărcare a cernelei sau de uscare a cernelei. În timpul procesului de curătare a capului, de încărcare a cernelei şi de uscare a cernelei, pe afişajul LCD apare PLEASE WAIT (Aşteptaţi). Aşteptaţi până când imprimanta reia imprimarea.

### *A survenit o eroare*

Multe dintre problemele uzuale ale imprimantei pot fi identificate prin mesajele de pe afişajul LCD.

De asemenea, aveti posibilitatea să verificati indicatoarele luminoase ale panoului de control pentru erori. Consultati "Indicatoarele luminoase" [la pagina 239.](#page-238-0)

Pentru alte mesaje care nu sunt incluse în tabelul următor, consultati ["Mesaje" la pagina 241](#page-240-0).

# šu R<sub>O</sub> **Român ă**

### *Mesaje de eroare*

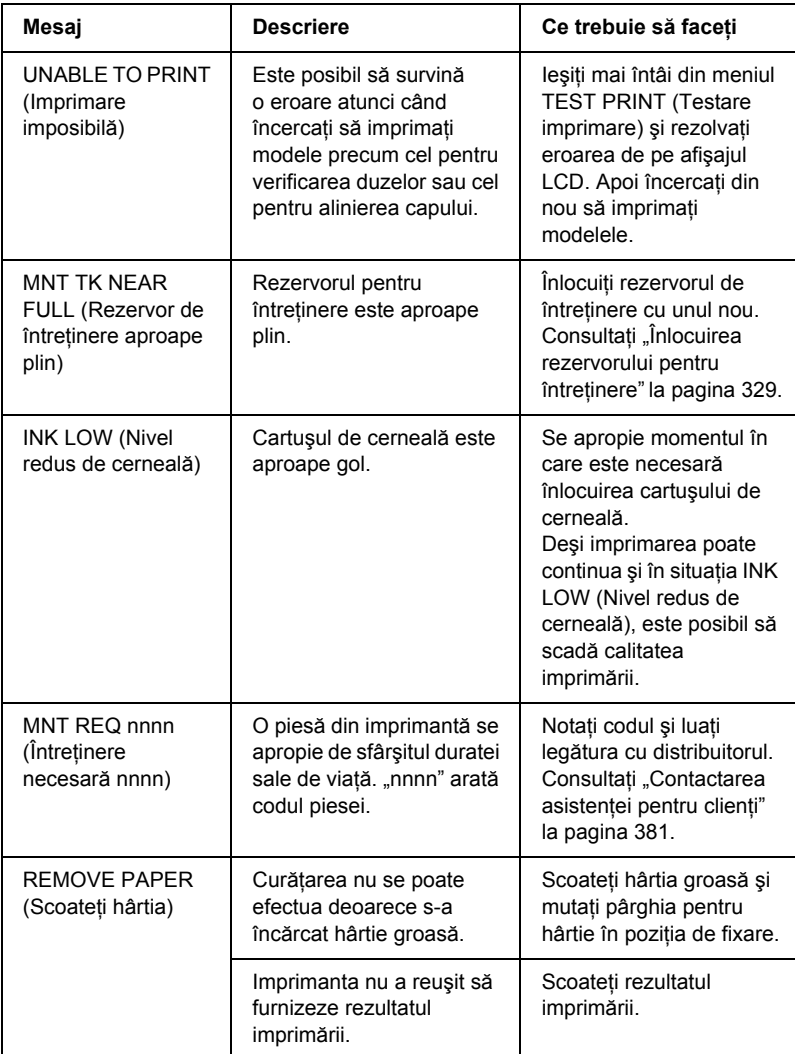

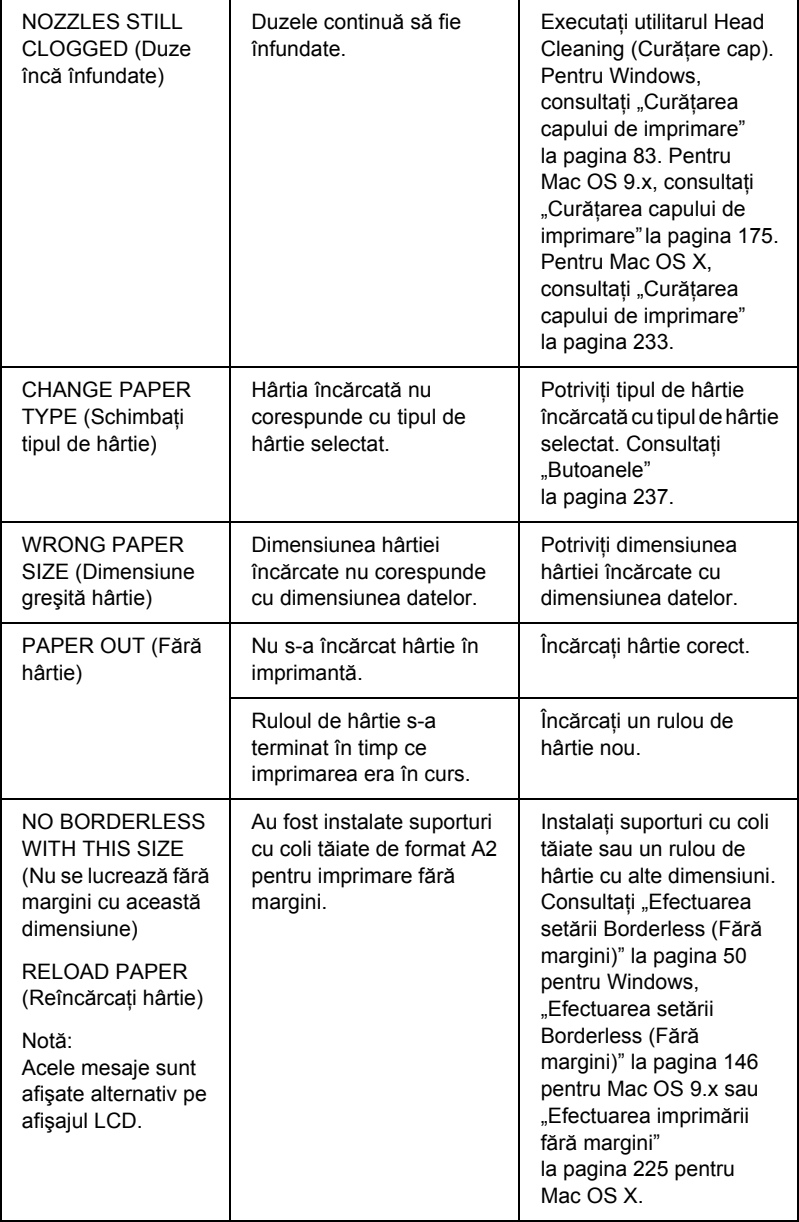

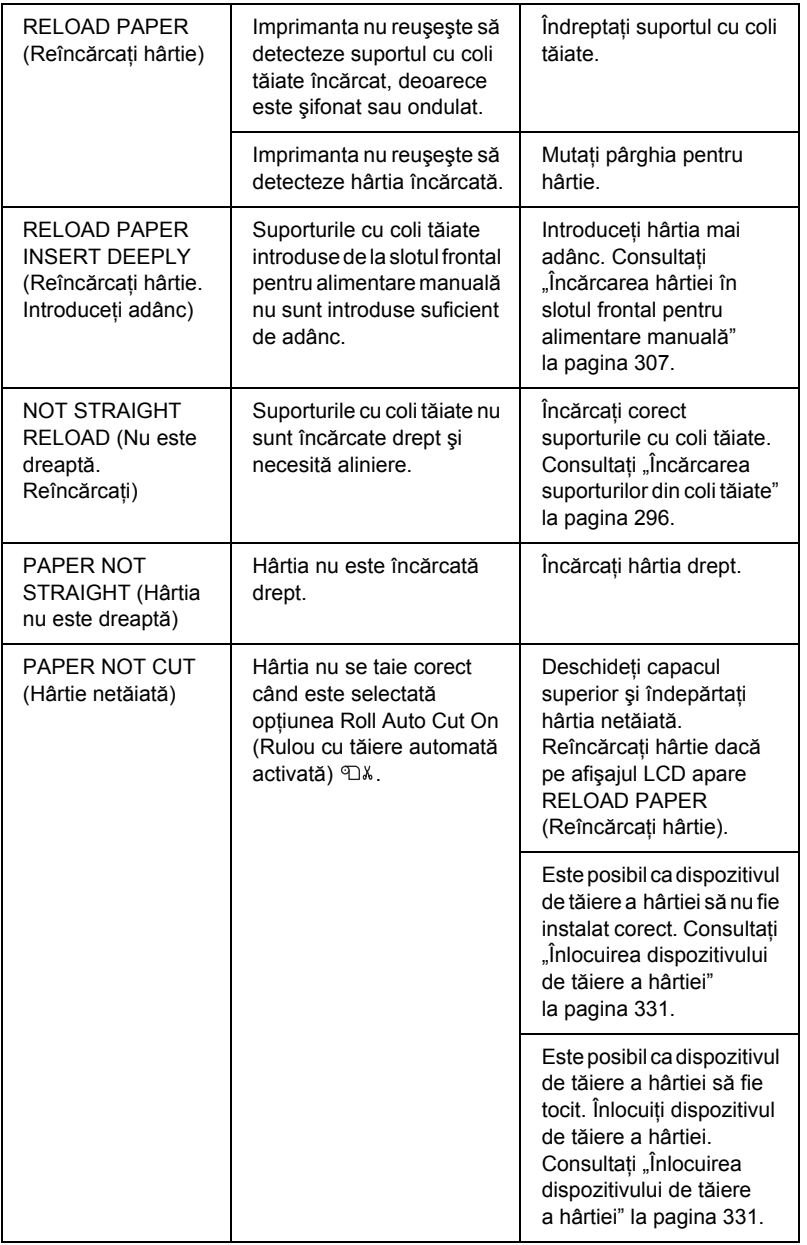

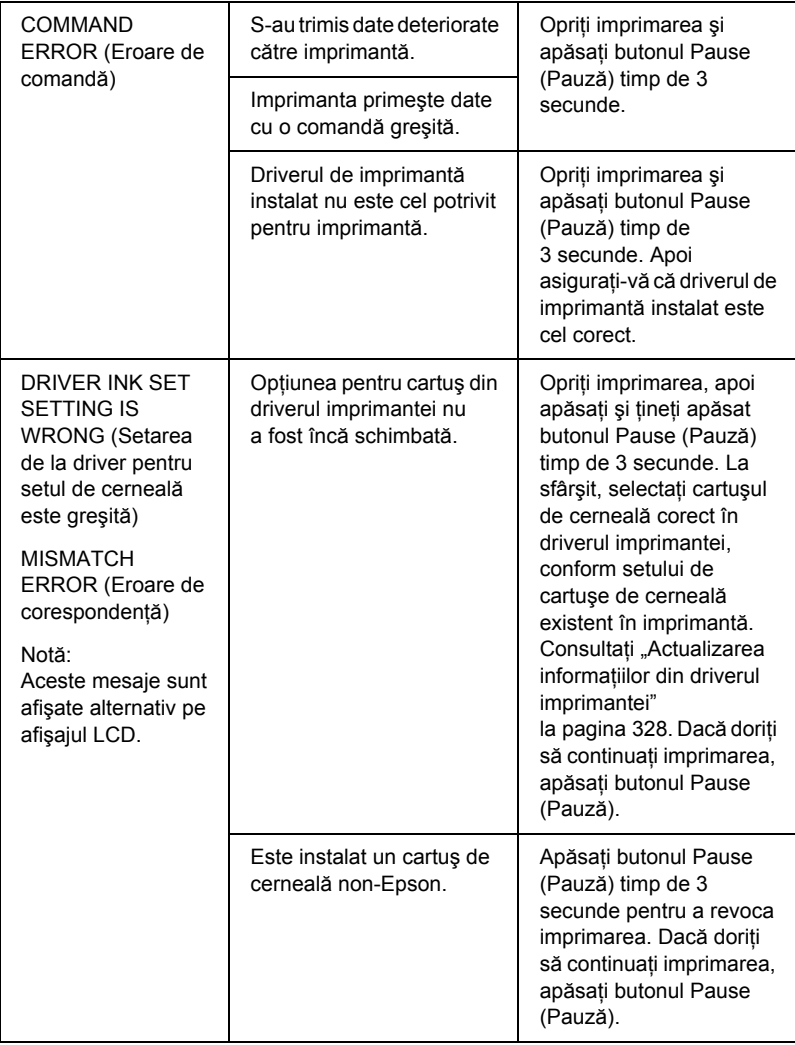

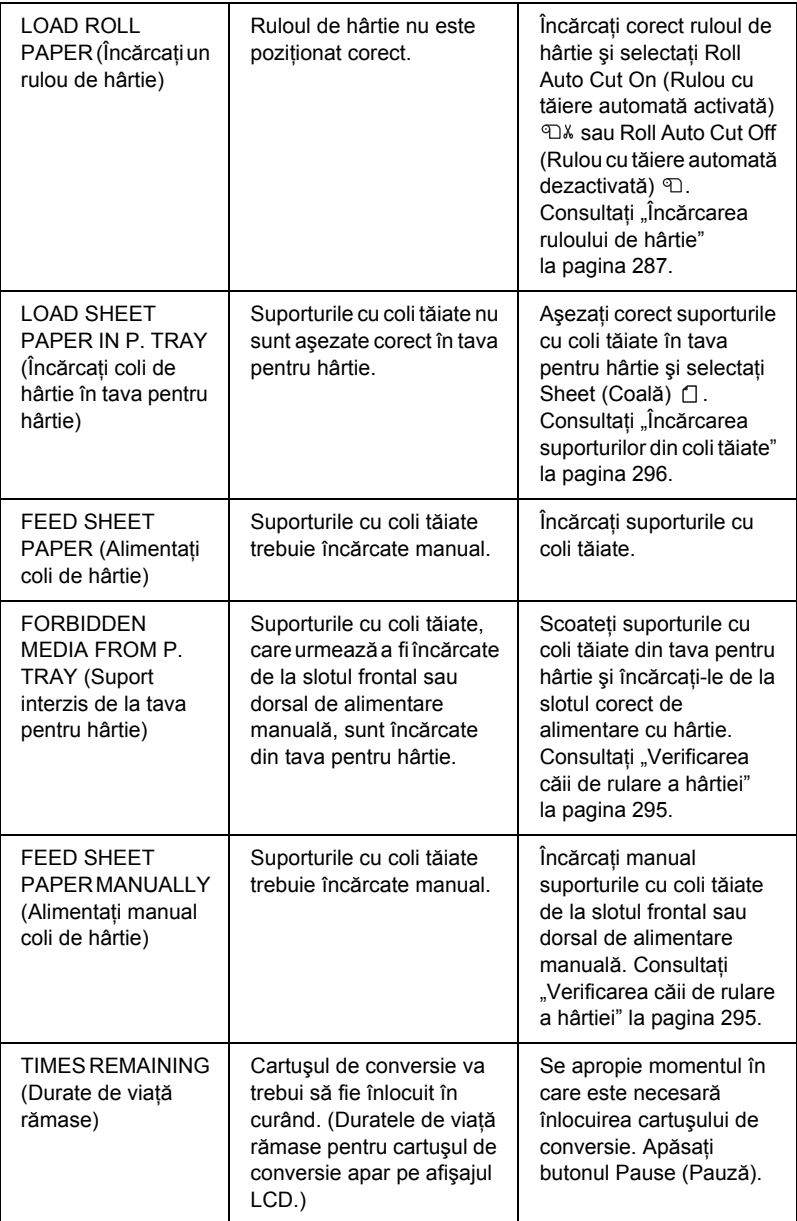

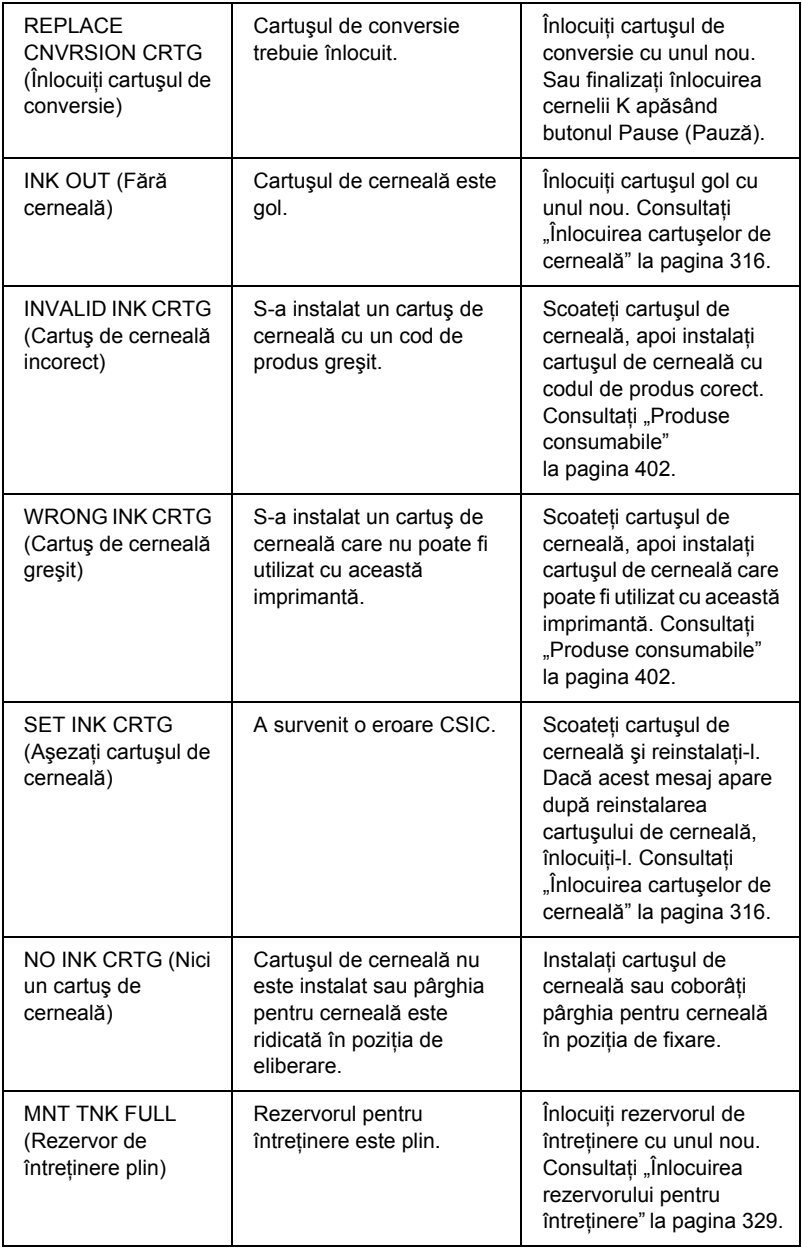

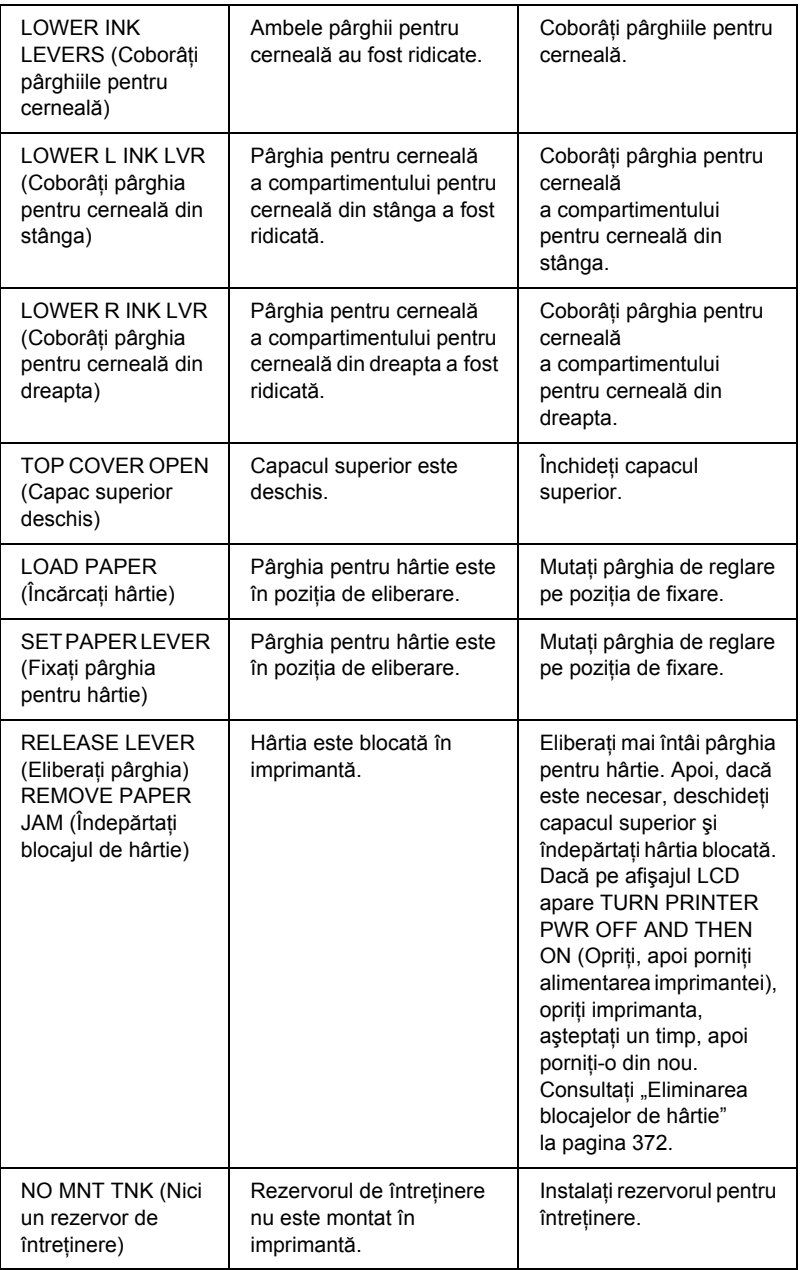

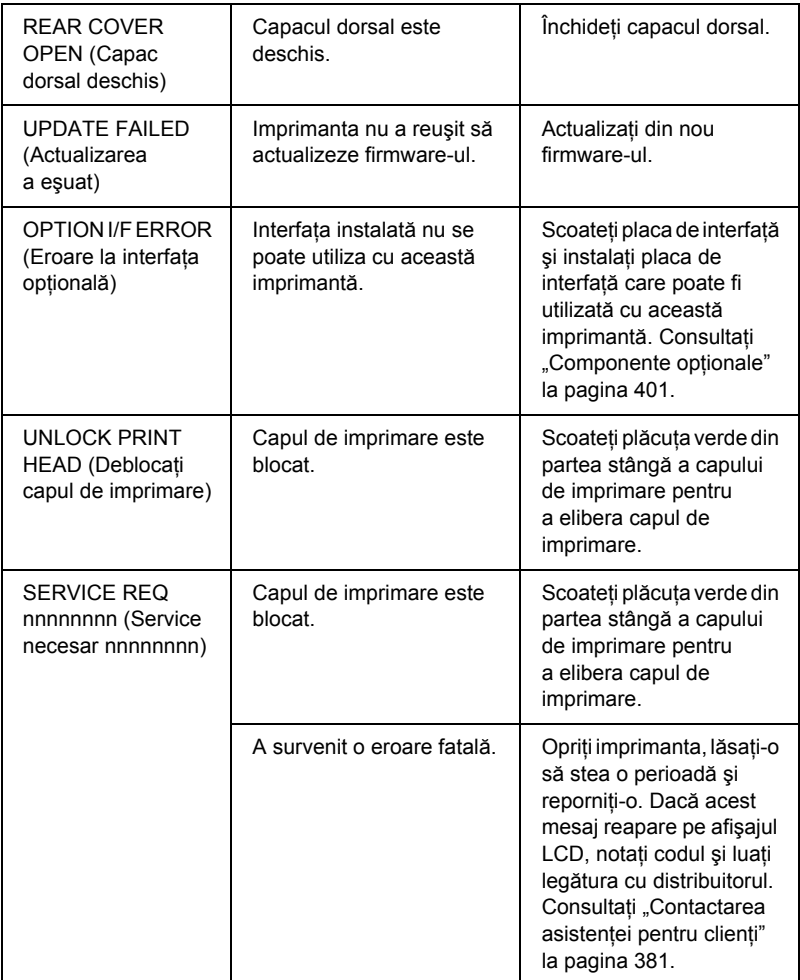

# *Imprimanta nu porneşte sau rămâne pornită*

Dacă indicatorul luminos Pause (Pauză) nu se aprinde şi iniţializarea mecanismului nu porneşte chiar dacă se apasă butonul Power (Alimentare)  $\circledcirc$  pentru a porni imprimanta, încercați următoarele soluții pentru a rezolva problema.

- ❏ Opriţi imprimanta şi asiguraţi-vă că este conectat ferm cablul de alimentare în imprimantă.
- $\Box$  Asigurati-vă că priza functionează și că nu este controlată de un comutator sau temporizator de perete.
- ❏ Asiguraţi-vă că tensiunea furnizată imprimantei corespunde cu cea de pe eticheta imprimantei. Dacă nu, opriți imprimanta și scoateți imediat cablul de alimentare. Pentru asistență, luați legătura cu distribuitorul. Consultați ["Contactarea asisten](#page-380-1)ței pentru clienți" [la pagina 381.](#page-380-1)

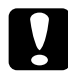

c*Atenţie: Dacă tensiunea furnizată şi cea acceptată nu corespund, nu conectaţi la loc imprimanta, deoarece pot surveni defecţiuni.*

# *Imprimanta nu imprimă nimic*

## *Imprimanta nu este conectată corect la computer*

Încercaţi una sau mai multe dintre următoarele soluţii:

- ❏ Opriţi imprimanta şi computerul. Asiguraţi-vă că este conectat ferm cablul de interfaţă, în mufa corespunzătoare a computerului.
- $\Box$  Verificati dacă specificațiile cablului de interfață corespund cu specificațiile pentru imprimantă și pentru computer.
- $\Box$  Asigurati-vă că ati conectat direct cablul de interfață la computer, fără să treacă printr-un alt dispozitiv precum un dispozitiv de comutare a imprimantelor sau prelungitor.

## *Imprimanta Epson nu este selectată ca imprimantă implicită*

Instalati driverul imprimantei dacă încă nu l-ati instalat, apoi urmați pașii de mai jos pentru a selecta imprimanta Epson ca imprimantă implicită.

### *Pentru Windows XP*

- 1. Faceti clic pe butonul Start, apoi faceti clic pe Printer and Faxes (Imprimantă şi faxuri).
- 2. Faceti clic cu butonul din dreapta al mouse-ului pe EPSON Stylus Pro 4400 sau pe EPSON Stylus Pro 4800.
- 3. Selectați Set As Default Printer (Setare ca imprimantă implicită), apoi închideti fereastra.

### *Pentru Windows Me, 98 şi 2000*

- 1. Faceti clic pe Start, indicati spre Settings (Setări) și selectați Printers (Imprimante).
- 2. În fereastra Printers (Imprimante), faceti clic cu butonul din dreapta al mouse-ului pe EPSON Stylus Pro 4400 sau pe EPSON Stylus Pro 4800.
- 3. Selectați Set As Default Printer (Setare ca imprimantă implicită), apoi închideti fereastra Printers (Imprimante).

### *Pentru Mac OS 9.x*

- 1. Faceti clic pe meniul Apple și selectati Chooser (Selector). Dacă se observă pictograma imprimantă SPro 4400 sau SPro 4800, driverul imprimantei este instalat corect.
- 2. Asigurați-vă că pentru port-ul imprimantei este selectat EPSON Stylus Pro 4400 sau EPSON Stylus Pro 4800.

### *Pentru Mac OS X*

Asigurati-vă că driverul de imprimantă Stylus Pro 4400 sau Stylus Pro 4800 s-a adăugat corect în Print Center (Centru de imprimare, pentru Mac OS X 10.2.x) sau în Printer Setup Utility (Utilitar configurare a imprimantei, pentru Mac OS X 10.3.x), şi că este selectat driverul corect în Print Center (Centru de imprimare) sau în Printer Setup Utility (Utilitar de configurare a imprimantei).

### *Setarea pentru port-ul imprimantei nu corespunde cu port-ul de conectare a imprimantei (numai pentru Windows)*

Pentru a selecta port-ul imprimantei, urmați pașii de mai jos.

### *Pentru Windows XP*

- 1. Faceti clic pe Start, faceti clic pe Control Panel (Panou de control), faceti clic pe Printers and Other Hardware (Imprimante si alte componente hardware), apoi faceti clic pe Printers and Faxes (Imprimante şi faxuri).
- 2. Faceti clic cu butonul din dreapta al mouse-ului pe EPSON Stylus Pro 4400 sau pe EPSON Stylus Pro 4800, apoi selectați Properties (Proprietăți).
- 3. Faceţi clic pe fila Ports (Port-uri).
- 4. Asigurati-vă că este selectat port-ul imprimantei.

### *Pentru Windows Me sau 98*

- 1. Faceți clic pe Start, indicați spre Settings (Setări), apoi selectați Printers (Imprimante).
- 2. În fereastra Printers (Imprimante), faceţi clic cu butonul din dreapta al mouse-ului pe EPSON Stylus Pro 4400 sau pe EPSON Stylus Pro 4800, apoi selectati Properties (Proprietăți).
- 3. Faceţi clic pe fila Details (Detalii).

4. Asigurati-vă că este selectat driverul imprimantei în lista Print using the following driver (Se imprimă utilizând următorul driver). Selectati apoi port-ul la care este conectată imprimanta, din lista Print to following port (Se imprimă la următorul port).

### *Pentru Windows 2000*

- 1. Faceti clic pe Start, indicati spre Settings (Setări), apoi selectati Printers (Imprimante).
- 2. În fereastra Printers (Imprimante), faceti clic cu butonul din dreapta al mouse-ului pe EPSON Stylus Pro 4400 sau pe EPSON Stylus Pro 4800, apoi selectați Properties (Proprietăți).
- 3. Faceţi clic pe fila Ports (Port-uri).
- 4. Asigurati-vă că este selectat port-ul imprimantei.

### *Este posibil ca driverul de dispozitiv pentru imprimanta USB sau software-ul imprimantei să nu fie instalate corect (numai pentru Windows Me şi 98)*

Dacă ati anulat instalarea driverului plug-and-play din Windows Me sau 98 înainte de finalizarea procedurii, este posibil ca driverul de dispozitiv pentru imprimantă USB sau software-ul imprimantei să nu fie instalate corect.

Pentru a vă asigura că driverul şi software-ul imprimantei sunt instalate corect, urmati pasii de mai jos.

### *Notă:*

*Ecranele de driver al imprimantei care apar în această procedură sunt pentru Windows 98. Aspectul ecranelor de driver al imprimantei din Windows Me diferă foarte puţin.*

1. Faceţi clic pe Start, indicaţi spre Settings (Setări), apoi faceţi clic pe Printers (Imprimante). Asigurați-vă că pictograma pentru imprimantă apare în fereastra Printers (Imprimante).

2. Selectaţi pictograma corespunzătoare imprimantei, apoi faceţi clic pe Properties (Proprietăţi) în meniul File (Fişier).

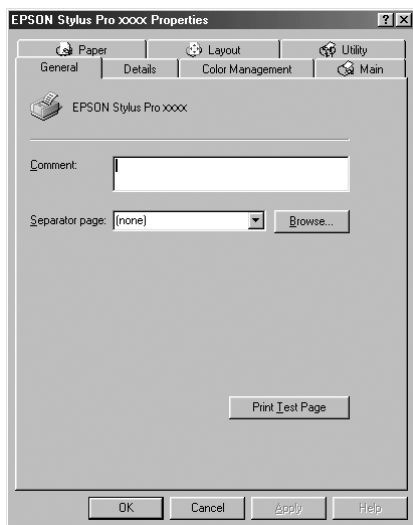

3. Faceţi clic pe fila Details (Detalii).

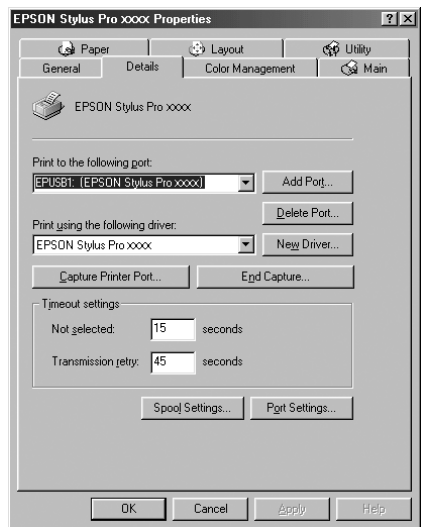

Dacă în lista Print to the following port (Se imprimă la următorul port) apare optiunea EPUSBX: (EPSON Stylus Pro 4400) sau EPUSBX: (EPSON Stylus Pro 4800), driverul de dispozitiv pentru imprimantă USB şi software-ul imprimantei sunt instalate corect.

Dacă nu se afisează port-ul corect, treceți la pasul următor.

4. Faceţi clic pe fila Device Manager (Manager dispozitive).

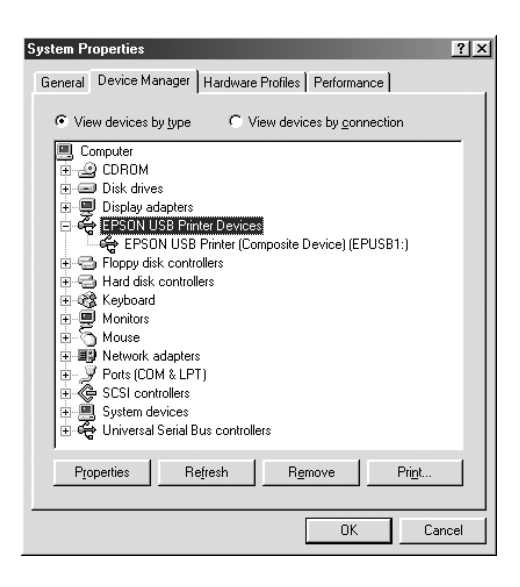

Dacă driverele sunt instalate corect, în meniul Device Manager (Manager dispozitive) trebuie să apară opțiunea EPSON USB Printer Device.

Dacă în meniul Device Manager (Manager dispozitive) nu apare optiunea EPSON USB Printer Device, faceti clic pe semnul plus (+) de lângă Other devices (Alte dispozitive) pentru a vizualiza dispozitivele instalate.

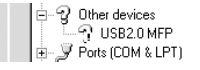

Dacă sub Other devices (Alte dispozitive) apar optiunile USB Printer (Imprimantă USB) sau EPSON Stylus Pro 4400 sau EPSON Stylus Pro 4800, software-ul imprimantei nu este instalat corect. Continuati cu pasul 5.

Dacă nici una dintre opțiunile USB Printer (Imprimantă USB) și EPSON Stylus Pro 4400/EPSON Stylus Pro 4800 nu apare sub Other devices (Alte dispozitive), faceti clic pe Refresh (Reîmprospătare) sau deconectaţi cablul USB de la imprimantă, apoi conectați-l din nou la imprimantă. După ce aveți confirmarea că apar aceste elemente, continuati cu pasul 5.

5. Sub Other devices (Alte dispozitive), selectati USB Printer, EPSON Stylus Pro 4400 sau EPSON Stylus Pro 4400, apoi faceţi clic pe Remove (Eliminare). Faceţi clic apoi pe OK.

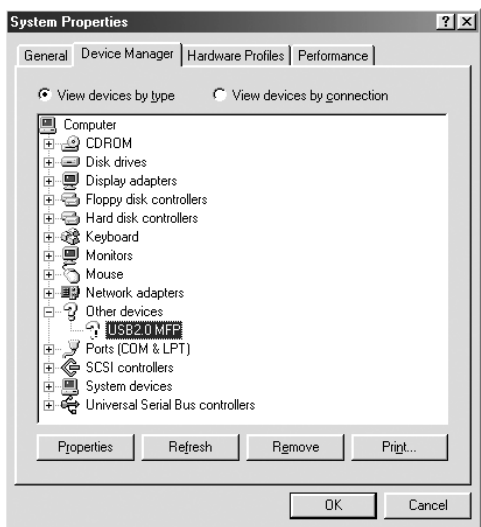

Când apare dialogul următor, faceti clic pe OK.

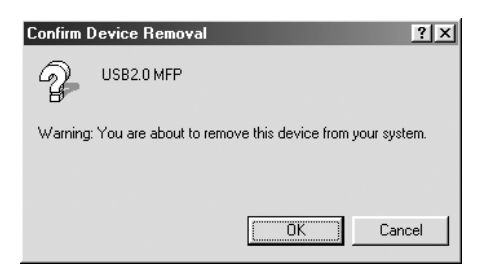

- 6. Faceti clic pe OK pentru a închide dialogul System Properties (Proprietăți sistem).
- 7. Dezinstalati software-ul imprimantei. Consultati ..Dezinstalarea [driverului imprimantei" la pagina 114](#page-113-0).

### *Driverul imprimantei nu are suficientă memorie disponibilă (numai pentru Mac OS 9.x)*

Pentru a crește memoria disponibilă a computerului Macintosh, selectati Control Panel (Panou de control) din meniul Apple și faceți dublu clic pe pictograma Memory (Memorie). Aveti posibilitatea să măriti dimensiunea memoriei cache RAM sau a memoriei virtuale pentru a mări capacitatea memoriei disponibile. De asemenea, ieşiţi din toate aplicaţiile care nu sunt necesare.

### *Imprimanta face zgomot ca şi cum ar imprima, dar nu se imprimă nimic*

Încercaţi una sau mai multe dintre următoarele soluţii:

❏ Executaţi utilitarul Head Cleaning (Curăţare cap). Pentru Windows, consultati "Curăt[area capului de imprimare" la pagina 83](#page-82-0). Pentru Mac OS 9.x, consultați "Curățarea capului de imprimare" [la pagina 175.](#page-174-0) Pentru Mac OS X, consultați "Curățarea capului de [imprimare" la pagina 233.](#page-232-0)

**□** Dacă utilitarul Head Cleaning (Curătare cap) nu functionează, înlocuiti cartusele de cerneală. Consultati ["Înlocuirea cartu](#page-315-0)selor de cerneală[" la pagina 316.](#page-315-0)

# *Rezultatele imprimării nu arată conform aşteptărilor*

### *Se imprimă caractere incorecte sau discontinue, sau pagini albe*

Încercati una sau mai multe dintre următoarele solutii:

❏ Pentru Windows, eliminaţi orice lucrare de imprimare întreruptă, din Progress Meter (Indicator de progres). Consultati "Utilizarea [EPSON Spool Manager \(Manager comprimare EPSON\)"](#page-93-0)  [la pagina 94](#page-93-0).

Pentru Mac OS 9.x, eliminati orice lucrare de imprimare întreruptă, din EPSON Monitor IV. Consultati ["Gestionarea lucr](#page-181-0)ărilor de [imprimare utilizând EPSON Monitor IV" la pagina 182.](#page-181-0)

❏ Dacă problema persistă, opriţi imprimanta şi computerul. Asigurati-vă că este conectat ferm cablul de interfață al imprimantei.

## *Margini incorecte*

Încercati una sau mai multe dintre următoarele solutii:

- $\Box$  Verificați setările marginilor din aplicație.
- ❏ Asiguraţi-vă că marginile se încadrează în zona imprimabilă a paginii. Consultați ["Zona imprimabil](#page-387-0)ă" la pagina 388.
- ❏ Pentru Windows, verificaţi setarea Borderless (Fără margini) din meniul Paper (Hârtie). Asiguraţi-vă că valorile sunt corecte pentru dimensiunea hârtiei pe care o utilizați. Consultați "Efectuarea setă[rilor din meniul Paper \(Hârtie\)" la pagina 49](#page-48-0).

Pentru Mac OS 9.x, verificați setarea Borderless (Fără margini) din dialogul Page Setup (Initializare pagină). Asigurati-vă că valorile sunt corecte pentru dimensiunea hârtiei pe care o utilizați. Consultați ".Efectuarea setă[rilor din dialogul Page Setup \(Ini](#page-143-0)țializare pagină)". [la pagina 144.](#page-143-0)

 $\Box$  Asigurati-vă că pozitia în care este asezată hârtia este cea corectă. Consultati ["Utilizarea rulourilor de hârtie" la pagina 283](#page-282-0) sau ..Utilizarea suporturilor cu coli tăiate" la pagina 295.

### *Imagine inversată*

Pentru Windows, dezactivati setarea Flip Horizontal (Întoarcere pe orizontală) din meniul Advanced (Complex). Consultați "Efectuarea setă[rii Advanced \(Complex\)" la pagina 29.](#page-28-0)

Pentru Mac OS 9.x, dezactivați setarea Flip Horizontal (Întoarcere pe orizontală) din dialogul Advanced (Complex). Consultati "Efectuarea setă[rii Advanced \(Complex\)" la pagina 130](#page-129-0).

Pentru Mac OS X, dezactivati setarea Flip Horizontal (Întoarcere pe orizontală) din cadrul Advanced Settings (Setări complexe), selectată din Print Settings (Setări imprimare), selectată din dialogul Print (Imprimare). Consultati "Setă[ri Advanced \(Complex\)" la pagina 206.](#page-205-0)

## *Culorile imprimate diferă faţă de culorile de pe ecran*

Încercati una sau mai multe dintre următoarele solutii:

- ❏ Ajustaţi opţiunea Color Density (Densitate culoare) din dialogul Paper Configuration (Configurare hârtie). Pentru Windows, consultati ["Paper Configuration \(Configurare hârtie\)" la pagina 32](#page-31-0). Pentru Mac OS 9.x, consultați "Paper Configuration (Configurare [hârtie\)" la pagina 132](#page-131-0). Pentru Mac OS X, consultati "Paper [Configuration \(Configurare hârtie\)" la pagina 214.](#page-213-0)
- ❏ Aveţi grijă ca setarea pentru tipul de suport să corespundă cu hârtia utilizată.
❏ Deoarece monitoarele şi imprimantele produc culorile în moduri diferite, culorile imprimate nu corespund întotdeauna perfect cu culorile de pe ecran. Cu toate acestea, pentru a preîntâmpina diferentele de culoare, sunt furnizate sistemele de culori de mai sus.

Pentru Mac OS 9.x, selectați ColorSync (Sincronizare culori) pentru a potrivi culorile din sistem, din dialogul Advanced (Complex). Consultati "Efectuarea setării Advanced (Complex)" [la pagina 130.](#page-129-0)

Pentru Mac OS X, selectati ColorSync (Sincronizare culori) pentru a potrivi culorile din sistem, din Printer Color Management (Gestionare culori imprimantă), selectat din dialogul Print (Imprimare). Consultati "Printer Color Management [\(Gestionare culori imprimant](#page-207-0)ă)" la pagina 208.

❏ Aveţi posibilitatea să realizaţi imagini mai strălucitoare, cu culori mai vii.

Pentru Windows, selectați PhotoEnhance (Îmbunătățire foto) din meniul Advanced (Complex). Consultati ["Efectuarea set](#page-28-0)ării [Advanced \(Complex\)" la pagina 29](#page-28-0).

Pentru Mac OS 9.x, selectati PhotoEnhance (Îmbunătățire foto) din dialogul Advanced (Complex). Consultați ["Efectuarea set](#page-129-0)ării [Advanced \(Complex\)" la pagina 130.](#page-129-0)

❏ Pentru Windows, selectaţi Color Controls (Controale culoare) din meniul Advanced (Complex) și reglati culoarea, luminozitatea etc., după cum este necesar. Consultati ["Efectuarea set](#page-28-0)ării Advanced [\(Complex\)" la pagina 29](#page-28-0).

Pentru Mac OS 9.x, selectati Color Controls (Controale culoare) din dialogul Advanced (Complex) şi reglaţi culoarea, luminozitatea etc., după cum este necesar. Consultati ["Efectuarea set](#page-129-0)ării Advanced [\(Complex\)" la pagina 130](#page-129-0).

Pentru Mac OS X, selectati Color Controls (Controale culoare) din Printer Color Management (Gestionare culori imprimantă), selectat din dialogul Print (Imprimare). Consultati "Printer Color [Management \(Gestionare culori imprimant](#page-207-0)ă)" la pagina 208.

 $\Box$  Pentru Mac OS 9.x, asigurați-vă că aplicațiile și dispozitivele de citire a datelor acceptă sistemul ColorSync, atunci când selectati ColorSync (Sincronizare culori) în dialogul Advanced (Complex). Consultați "Efectuarea setă[rii Advanced \(Complex\)" la pagina 130](#page-129-0).

## *O linie dreaptă apare strâmb*

Efectuaţi alinierea capului de imprimare. Pentru Windows, consultaţi ["Alinierea capului de imprimare" la pagina 84.](#page-83-0) Pentru Mac OS 9.x, consultati ["Alinierea capului de imprimare" la pagina 176.](#page-175-0) Pentru Mac OS X, consultați ["Alinierea capului de imprimare" la pagina 234.](#page-233-0)

Dacă problema persistă, efectuați curătarea capului de imprimare. Pentru Windows, consultati "Curăt[area capului de imprimare" la pagina 83.](#page-82-0) Pentru Mac OS 9.x, consultați "Curățarea capului de imprimare" [la pagina 175.](#page-174-0) Pentru Mac OS X, consultati "Curătarea capului de [imprimare" la pagina 233.](#page-232-0)

#### *Rezultatul imprimării are pete pe marginea de jos*

Încercati una sau mai multe dintre următoarele solutii:

- ❏ Dacă hârtia este ondulată spre partea imprimabilă, îndreptaţi-o sau curbati-o usor spre partea opusă.
- ❏ Pentru Windows, dacă utilizaţi suporturi speciale Epson, verificaţi setarea Media Type (Tip suport) din meniul Main (Principal). Consultați "Efectuarea setărilor din meniul Main (Principal)" [la pagina 22.](#page-21-0)

Pentru Mac OS 9.x, dacă utilizați suporturi speciale Epson, verificați setarea Media Type (Tip suport) din dialogul Print (Imprimare). Consultati "Efectuarea setărilor din dialogul Print (Imprimare)" [la pagina 124.](#page-123-0)

Pentru Mac OS X, dacă utilizați suporturi speciale Epson, verificați setarea Media Type (Tip suport) din Print Settings (Setări imprimare), selectat din dialogul Print (Imprimare). Consultati ..Page Setup (Initializare pagină)" la pagina 199.

Pentru alte tipuri de hârtie decât Epson, înregistrați și selectați grosimea hârtiei în modul SelecType. Asigurați-vă că valorile sunt corecte pentru hârtia pe care o utilizați. Consultați "Efectuarea setă[rilor pentru hârtie" la pagina 270](#page-269-0).

❏ Setaţi PLATEN GAP (Spaţiu platan) pe WIDE (Larg) în PRINTER SETTING (Setare imprimantă) din modul SelecType. Consultați ["PRINTER SETUP \(Configurare imprimant](#page-249-0)ă)" la pagina 250.

## *Calitatea imprimării ar putea fi mai bună*

#### *Benzi orizontale*

Încercati una sau mai multe dintre următoarele soluții:

❏ Pentru Windows, verificaţi setarea Media Type (Tip suport) din meniul Main (Principal). Asigurați-vă că valorile sunt corecte pentru hârtia pe care o utilizați. Consultați "Efectuarea setărilor din meniul [Main \(Principal\)" la pagina 22](#page-21-0).

Pentru Mac OS 9.x, verificati setarea Media Type (Tip suport) din dialogul Print (Imprimare). Asiguraţi-vă că valorile sunt corecte pentru hârtia pe care o utilizati. Consultati ["Efectuarea set](#page-123-0)ărilor din [dialogul Print \(Imprimare\)" la pagina 124](#page-123-0).

Pentru Mac OS X, verificaţi setarea Media Type (Tip suport) din Print Settings (Setări imprimare), selectat din dialogul Print (Imprimare). Asiguraţi-vă că valorile sunt corecte pentru hârtia pe care o utilizați, consultând ["Page Setup \(Ini](#page-198-0)țializare pagină)" [la pagina 199.](#page-198-0)

❏ Asiguraţi-vă că partea imprimabilă a hârtiei este îndreptată în sus.

 $\Box$  Executati utilitarul Head Cleaning (Curătare cap) pentru a curăta toate duzele de cerneală înfundate. Pentru Windows, consultați "Curăt[area capului de imprimare" la pagina 83](#page-82-0). Pentru Mac OS 9.x, consultați "Curăt[area capului de imprimare" la pagina 175](#page-174-0). Pentru Mac OS X, consultati "Curătarea capului de imprimare" [la pagina 233.](#page-232-0)

Aveti posibilitatea să curătați duzele capului de imprimare și utilizând panoul de control. Pentru a curăţa duzele capului de imprimare, apăsați butonul Menu (Meniu)  $\lambda \psi$  timp de 3 secunde.

- ❏ Verificaţi valoarea Paper Feed (Alimentare hârtie). Reduceţi valoarea pentru a îmbunătăți benzile deschise și creșteți valoarea pentru benzile închise. Pentru Windows, consultati "Paper [Configuration \(Configurare hârtie\)" la pagina 32.](#page-31-0) Pentru Mac OS 9.x, consultati ..Paper Configuration (Configurare hârtie)" [la pagina 132.](#page-131-0) Pentru Mac OS X, consultati "Paper Configuration [\(Configurare hârtie\)" la pagina 214](#page-213-0).
- ❏ Verificaţi indicatorul luminos Ink check (Verificare cerneală). Dacă este necesar, înlocuiti cartusele de cerneală. Consultati "Înlocuirea cartuşelor de cerneală[" la pagina 316.](#page-315-0)

#### *Aliniere greşită sau benzi pe verticală*

Încercati una sau mai multe dintre următoarele soluții:

❏ Pentru Windows, dezactivaţi setarea High Speed (Viteză ridicată) din meniul Advanced (Complex). Consultați ["Efectuarea set](#page-28-0)ării [Advanced \(Complex\)" la pagina 29.](#page-28-0)

Pentru Mac OS 9.x, dezactivați setarea High Speed (Viteză ridicată) din dialogul Advanced (Complex). Consultați "Efectuarea setă[rii Advanced \(Complex\)" la pagina 130](#page-129-0).

Pentru Mac OS X, dezactivati setarea High Speed (Viteză ridicată) din cadrul Advanced Settings (Setări complexe), selectat din Print Settings (Setări imprimare), selectat din dialogul Print (Imprimare). Consultați "Setă[ri Advanced \(Complex\)" la pagina 206](#page-205-0).

❏ Executaţi utilitarul Print Head Alignment (Aliniere cap imprimare). Pentru Windows, consultati "Alinierea capului de imprimare" [la pagina 84](#page-83-0). Pentru Mac OS 9.x, consultati "Alinierea capului de [imprimare" la pagina 176](#page-175-0). Pentru Mac OS X, consultati "Alinierea [capului de imprimare" la pagina 234.](#page-233-0)

#### *Rezultatul imprimării este şters sau are porţiuni lipsă*

Încercati una sau mai multe dintre următoarele solutii:

- ❏ Verificaţi dacă nu a fost depăşită data de expirare a cartuşelor de cerneală. Data expirării se află pe eticheta exterioară a cartuşului de cerneală.
- ❏ Pentru Windows, verificaţi setarea Media Type (Tip suport) din meniul Main (Principal). Asiguraţi-vă că valorile sunt corecte pentru hârtia pe care o utilizați. Consultați "Efectuarea setărilor din meniul [Main \(Principal\)" la pagina 22](#page-21-0).

Pentru Mac OS 9.x, verificați setarea Media Type (Tip suport) din dialogul Print (Imprimare). Asigurati-vă că valorile sunt corecte pentru hârtia pe care o utilizati. Consultati ["Efectuarea set](#page-123-0)ărilor din [dialogul Print \(Imprimare\)" la pagina 124](#page-123-0).

Pentru Mac OS X, verificați setarea Media Type (Tip suport) din Print Settings (Setări imprimare), selectat din dialogul Print (Imprimare). Asigurati-vă că valorile sunt corecte pentru hârtia pe care o utilizati. Consultați ["Page Setup \(Ini](#page-198-0)țializare pagină)" [la pagina 199.](#page-198-0)

❏ Executaţi utilitarul Head Cleaning (Curăţare cap) pentru a curăţa toate duzele de cerneală înfundate. Pentru Windows, consultati "Curăț[area capului de imprimare" la pagina 83](#page-82-0). Pentru Mac OS 9.x, consultati "Curăt[area capului de imprimare" la pagina 175](#page-174-0). Pentru Mac OS X, consultați "Curățarea capului de imprimare" [la pagina 233.](#page-232-0)

Aveti posibilitatea să curătați duzele capului de imprimare și utilizând panoul de control. Pentru a curăta duzele capului de imprimare, apăsați butonul Menu (Meniu)  $\frac{1}{4}$  timp de 3 secunde.

- ❏ Verificaţi indicatorul luminos Ink check (Verificare cerneală). Dacă este necesar, înlocuiți cartușele de cerneală. Consultați "Înlocuirea cartuşelor de cerneală[" la pagina 316.](#page-315-0)
- ❏ Selectaţi Standard pentru Platen Gap (Spaţiu platan) în caseta de dialog Paper Configuration (Configurare hârtie). Pentru Windows, consultati ["Paper Configuration \(Configurare hârtie\)" la pagina 32](#page-31-0). Pentru Mac OS 9.x, consultați "Paper Configuration (Configurare [hârtie\)" la pagina 132](#page-131-0). Pentru Mac OS X, consultati "Paper [Configuration \(Configurare hârtie\)" la pagina 214.](#page-213-0)

#### *Rezultatul imprimării este neclar sau pătat*

Încercati una sau mai multe dintre următoarele solutii:

❏ Pentru Windows, verificaţi setarea Media Type (Tip suport) din meniul Main (Principal). Asigurati-vă că valorile sunt corecte pentru hârtia pe care o utilizați. Consultați "Efectuarea setărilor din meniul [Main \(Principal\)" la pagina 22.](#page-21-0)

Pentru Mac OS 9.x, verificati setarea Media Type (Tip suport) din dialogul Print (Imprimare). Asigurați-vă că valorile sunt corecte pentru hârtia pe care o utilizați. Consultați ["Efectuarea set](#page-123-0)ărilor din [dialogul Print \(Imprimare\)" la pagina 124](#page-123-0).

Pentru Mac OS X, verificati setarea Media Type (Tip suport) din Print Settings (Setări imprimare), selectat din dialogul Print (Imprimare). Asiguraţi-vă că valorile sunt corecte pentru hârtia pe care o utilizați. Consultați ["Page Setup \(Ini](#page-198-0)țializare pagină)" [la pagina 199.](#page-198-0)

□ Dacă hârtia pe care o utilizați nu este acceptată de driverul imprimantei, setati grosimea hârtiei din modul SelecType. Consultați ["CUSTOM PAPER \(Hârtie particularizat](#page-257-0)ă)" [la pagina 258.](#page-257-0)

- ❏ Asiguraţi-vă că hârtia este uscată şi cu partea imprimabilă îndreptată în sus. De asemenea, asigurati-vă că utilizati tipul de hârtie corect. Pentru specificații, consultați ["Hârtie" la pagina 393.](#page-392-0)
- $\Box$  Este posibil să se fi scurs cerneală în interiorul imprimantei; stergeti interiorul imprimantei cu o cârpă moale şi curată.
- $\Box$  Executati utilitarul Head Cleaning (Curătare cap). Pentru Windows, consultați "Curăț[area capului de imprimare" la pagina 83.](#page-82-0) Pentru Mac OS 9.x, consultați "Curățarea capului de imprimare" [la pagina 175.](#page-174-0) Pentru Mac OS X, consultati "Curătarea capului de [imprimare" la pagina 233.](#page-232-0)

Aveti posibilitatea să curătati duzele capului de imprimare și utilizând panoul de control. Pentru a curăţa duzele capului de imprimare, apăsați butonul Menu (Meniu)  $\lambda \psi$  timp de 3 secunde.

## *Documentele color se imprimă numai alb-negru*

Încercati una sau mai multe dintre următoarele soluții:

- $\Box$  Asigurati-vă că setările pentru date color din aplicatie sunt corecte.
- **□** Pentru Windows, asigurati-vă că s-au setat optiunile Color sau Color/B&W Photo (Fotografie color/alb-negru) din meniul Main (Principal). Consultati "Efectuarea setărilor din meniul Main [\(Principal\)" la pagina 22](#page-21-0).

Pentru Mac OS 9.x, asigurați-vă că s-au setat opțiunile Color sau Color/B&W Photo (Fotografie color/alb-negru) din dialogul Print (Imprimare). Consultati "Efectuarea setărilor din dialogul Print [\(Imprimare\)" la pagina 124](#page-123-0).

Pentru Mac OS X, asigurati-vă că s-au setat opțiunile Color sau Color/B&W Photo (Fotografie color/alb-negru) din Print Settings (Setări imprimare), selectat din dialogul Print (Imprimare). Consultati ["Color" la pagina 202](#page-201-0).

## *Imprimarea ar putea fi mai rapidă*

Încercaţi una sau mai multe dintre următoarele soluţii:

- ❏ Selectaţi High Speed (Viteză ridicată) din caseta de dialog Advanced (Complex). Pentru Windows, consultati ..Efectuarea setă[rii Advanced \(Complex\)" la pagina 29.](#page-28-0) Pentru Mac OS 9.x, consultati "Efectuarea setă[rii Advanced \(Complex\)" la pagina 130](#page-129-0). Pentru Mac OS X, consultați "Setări Advanced (Complex)" [la pagina 206.](#page-205-0)
- ❏ Pentru Windows, selectaţi modul Automatic (Automat) din meniul Main (Principal) și mutați cursorul spre Speed (Viteză), pentru a crește viteza de imprimare. Consultați ["Efectuarea set](#page-21-0)ărilor din [meniul Main \(Principal\)" la pagina 22](#page-21-0).

Pentru Mac OS 9.x, selectati modul Automatic (Automat) din dialogul Print (Imprimare) și mutați cursorul spre Speed (Viteză), pentru a crește viteza de imprimare. Consultați ["Efectuarea set](#page-123-0)ărilor [din dialogul Print \(Imprimare\)" la pagina 124.](#page-123-0)

Pentru Mac OS X, selectati modul Automatic (Automat) din Print Settings (Setări imprimare), selectat din dialogul Print (Imprimare), si mutati cursorul spre Speed (Viteză), pentru a crește viteza de imprimare. Consultați ["Mode \(Mod\)" la pagina 202](#page-201-1).

- $\Box$  Nu executati prea multe aplicatii în acelasi timp. Închideti toate aplicaţiile pe care nu le utilizaţi.
- ❏ Schimbaţi placa de interfaţă a computerului cu una compatibilă IEEE1394 sau USB 2.0.

#### *Notă:*

*IEEE1394 şi USB 2.0 sunt disponibile numai cu următoarele sisteme de operare.*

*IEEE 1394:* Windows XP, Me, 2000 Mac OS 9.x Mac OS X

USB  $2.0$ Windows XP, 2000

 $\Box$  Stergeti fisierele care nu mai sunt necesare pentru a crea spațiu liber pe unitatea de disc.

#### *Notă pentru Windows:*

*Este posibil ca computerul să nu aibă memorie suficientă. Pentru mai multe sfaturi, consultaţi "Creş[terea vitezei de imprimare"](#page-97-0)  [la pagina 98](#page-97-0).*

## *Ruloul de hârtie nu se poate tăia*

Încercati una sau mai multe dintre următoarele solutii:

- $\Box$  Asigurati-vă că ati pozitionat corect capacul dispozitivului de tăiere a hârtiei. Consultați finlocuirea dispozitivului de tăiere a hârtiei" [la pagina 331.](#page-330-0)
- **□** Asigurati-vă că ati selectat optiunea Roll Auto Cut On (Rulou cu tăiere automată activată)  $\mathcal{D}$  pentru Paper Source (Sursă hârtie) pe afisajul LCD. Apăsați butonul Paper Source < (Sursă hârtie). Apoi tineti apăsat butonul Paper Source  $\leq$  (Sursă hârtie) timp de 3 secunde. Imprimanta taie ruloul de hârtie.
- **□** Asigurati-vă că ati selectat Normal Cut (Tăiere normală), Single Cut (Tăiere unică) sau Double Cut (Tăiere dublă) pentru Auto Cut (Tăiere automată) în driverul imprimantei. Pentru Windows, consultati ["Efectuarea set](#page-53-0)ării Auto Cut (Tăiere automată)" [la pagina 54](#page-53-0). Pentru Mac OS 9.x, consultați ["Efectuarea set](#page-149-0)ării Auto Cut (Tăiere automată[\)" la pagina 150.](#page-149-0) Pentru Mac OS X, consultaţi "Auto Cut (Tăiere automată[\)" la pagina 218.](#page-217-0)

**□** Dacă este necesar, tăiați manual ruloul de hârtie. Verificați dacă grosimea ruloului de hârtie încărcat în imprimantă corespunde cu specificatiile pentru hârtie (consultați ["Hârtie" la pagina 393\)](#page-392-0). Dacă da, este posibil ca dispozitivul de tăiere a hârtiei să fie tocit şi să fie necesară înlocuirea lui. Consultati "Înlocuirea dispozitivului de tă[iere a hârtiei" la pagina 331](#page-330-0).

#### *Notă:*

*Dacă utilizaţi un alt rulou de hârtie decât suporturile speciale Epson, consultaţi documentaţia pentru utilizator livrată împreună cu hârtia sau luaţi legătura cu furnizorul.*

## *Survin frecvent probleme de alimentare a hârtiei sau blocaje ale hârtiei*

Încercati una sau mai multe dintre următoarele soluții:

 $\Box$  Înainte să încărcati hârtia și să o ghidați prin slotul pentru introducerea hârtiei, reglati absorbtia hârtiei.

Pentru a regla absorbtia hârtiei utilizând driverul imprimantei, consultati ["Paper Configuration \(Configurare hârtie\)" la pagina 32](#page-31-0) pentru Windows, "Paper Configuration (Configurare hârtie)" [la pagina 132](#page-131-0) pentru Mac OS 9.x sau "Paper Configuration [\(Configurare hârtie\)" la pagina 214](#page-213-0) pentru Mac OS X.

Pentru a regla absorbtia hârtiei de la panoul de control, consultati ["CUSTOM PAPER \(Hârtie particularizat](#page-257-1)ă)" la pagina 258.

- ❏ Asiguraţi-vă că hârtia nu este îndoită sau şifonată.
- ❏ Asiguraţi-vă că hârtia este îndreptată.
- ❏ Asiguraţi-vă că imprimarea se desfăşoară în intervalul de temperatură specificat pentru funcționare.
- ❏ Asiguraţi-vă că hârtia nu este umedă.
- $\Box$  Asigurati-vă că hârtia nu este prea groasă sau prea subtire. Consultati ["Hârtie" la pagina 393.](#page-392-0)
- ❏ Asiguraţi-vă că nu au pătruns obiecte străine în interiorul imprimantei.
- ❏ Pentru Windows, verificaţi setarea Media Type (Tip suport) din meniul Main (Principal). Asigurați-vă că valorile sunt corecte pentru hârtia pe care o utilizați. Consultați "Efectuarea setărilor din meniul [Main \(Principal\)" la pagina 22](#page-21-0).

Pentru Mac OS 9.x, verificați setarea Media Type (Tip suport) din dialogul Print (Imprimare). Asigurați-vă că valorile sunt corecte pentru hârtia pe care o utilizati. Consultati ["Efectuarea set](#page-123-0)ărilor din [dialogul Print \(Imprimare\)" la pagina 124](#page-123-0).

Pentru Mac OS X, verificati setarea Media Type (Tip suport) din Print Settings (Setări imprimare), selectat din dialogul Print (Imprimare). Asiguraţi-vă că valorile sunt corecte pentru hârtia pe care o utilizati. Consultati ["Page Setup \(Ini](#page-198-0)tializare pagină)" [la pagina 199](#page-198-0)

- $\Box$  Asigurati-vă că setarea pentru spatiu platan corespunde cu tipul hârtiei. Aveti posibilitatea să modificați setarea pentru spațiu platan din PRINTER SETUP (Configurare imprimantă), din modul SelecType. Consultati ["PLATEN GAP \(Spa](#page-249-1)tiu platan)" [la pagina 250.](#page-249-1)
- $\Box$  Pentru suporturi speciale non-Epson, verificati tipul de hârtie selectat în CUSTOM PAPER (Hârtie particularizată), din modul SelecType. Consultați "Efectuarea setărilor pentru hârtie" [la pagina 270.](#page-269-0)

De fiecare dată când încărcaţi suporturi speciale non-Epson, testaţi dacă hârtia poate fi încărcată corect înaintea imprimării.

Pentru a elimina blocajele de hârtie, consultați "Eliminarea [blocajelor de hârtie" la pagina 372.](#page-371-0)

## *Ruloul de hârtie nu se evacuează corect*

Încercaţi una sau mai multe dintre următoarele soluţii:

- ❏ Ruloul de hârtie este înfăşurat strâns şi este posibil să se încarce cu o buclă. Îndreptaţi-l înainte de a-l încărca.
- ❏ Selectaţi Starwheel-Roll Curled (Rozetă-Rulou ondulat) ca Feed Roller Type (Tip rolă alimentare) din caseta de dialog Paper Configuration (Configurare hârtie). Pentru Windows, consultati ["Paper Configuration \(Configurare hârtie\)" la pagina 32.](#page-31-0) Pentru Mac OS 9.x, consultați "Paper Configuration (Configurare hârtie)" [la pagina 132.](#page-131-0) Pentru Mac OS X, consultati "Paper Configuration [\(Configurare hârtie\)" la pagina 214](#page-213-0).

# <span id="page-371-0"></span>*Eliminarea blocajelor de hârtie*

#### *Când ruloul de hârtie este blocat*

Pentru a scoate un rulou de hârtie blocat, urmati pasii de mai jos.

- 1. Opriti imprimanta.
- 2. Deschideți capacul ruloului de hârtie și deplasați pârghia pentru hârtie în pozitia de eliberare.

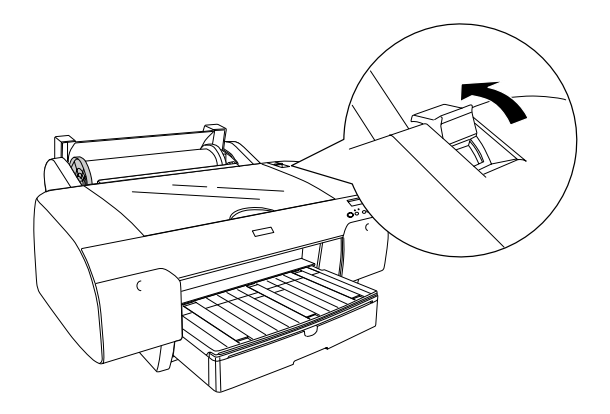

3. Tăiaţi hârtia la slotul pentru introducerea hârtiei şi scoateţi ruloul de hârtie.

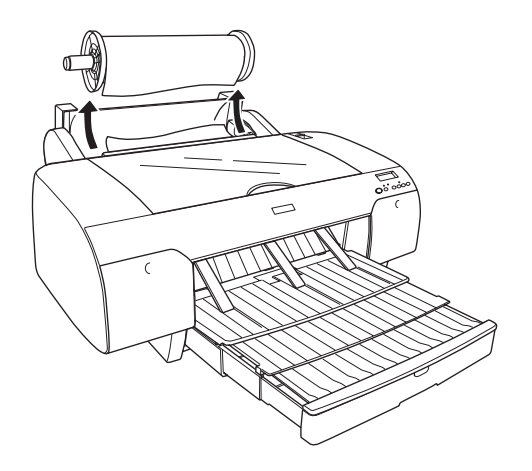

4. Scoateţi hârtia blocată din partea frontală sau dorsală a imprimantei.

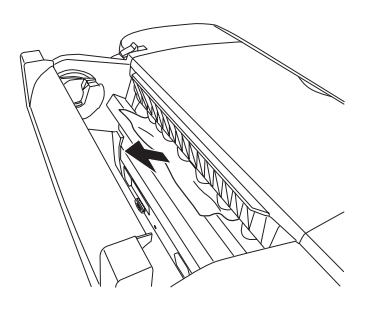

Dacă este necesar, deschideţi capacul superior şi îndepărtaţi hârtia blocată.

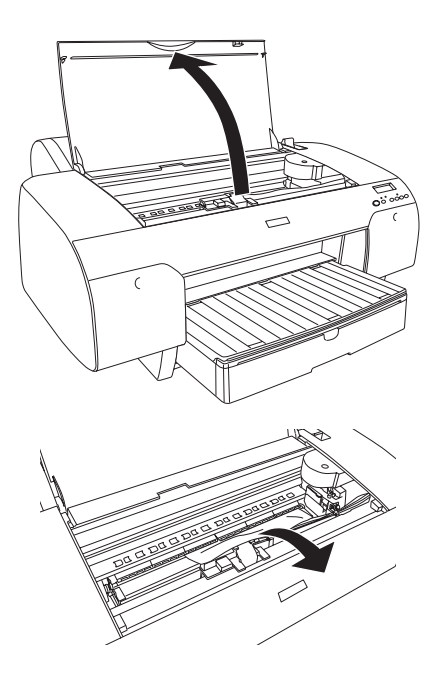

## *Când hârtia încărcată din tava pentru hârtie este blocată*

Pentru a scoate un hârtia blocată, urmaţi paşii de mai jos.

- 1. Opriți imprimanta.
- 2. Mutaţi pârghia de reglare în poziţia de eliberare.

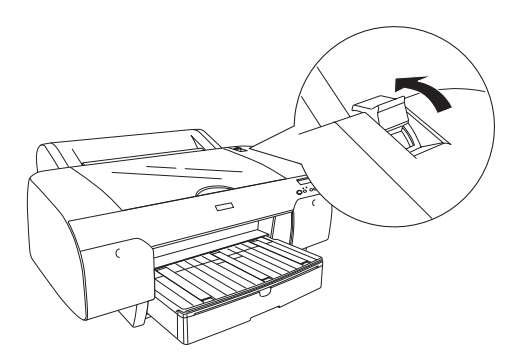

3. Scoateţi din imprimantă tava pentru hârtie.

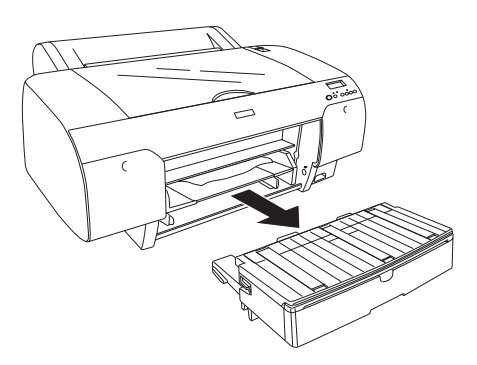

4. Scoateţi cu atenţie hârtia blocată.

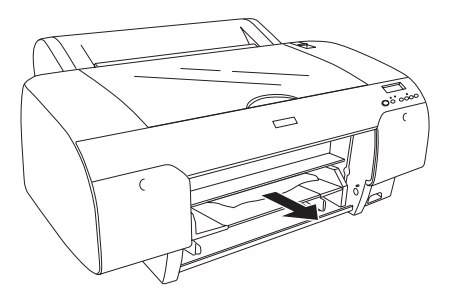

Dacă este necesar, deschideţi capacul superior şi îndepărtaţi hârtia blocată.

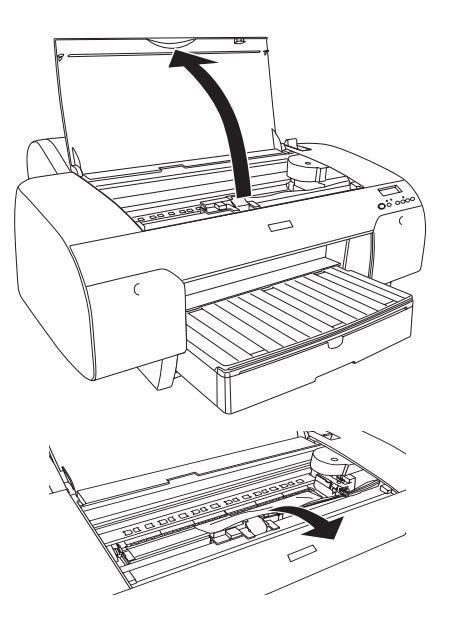

Dacă hârtia este blocată în jurul capacului dorsal, scoateţi capacul dorsal apăsând butoanele şi îndepărtaţi hârtia blocată.

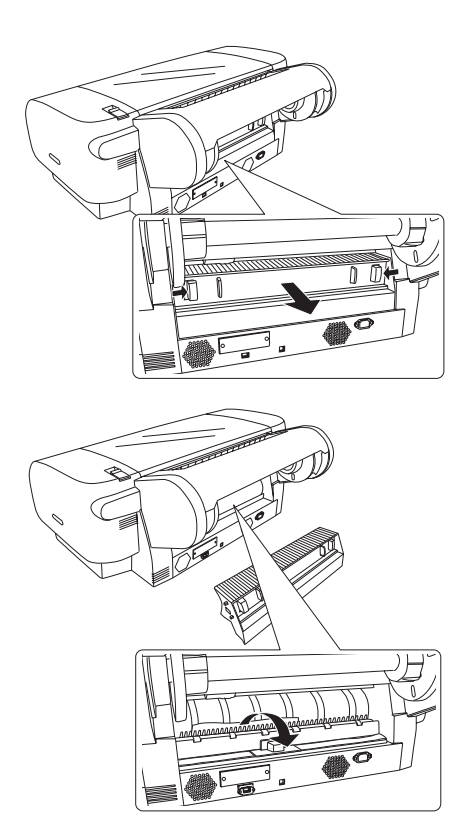

#### *Când hârtia încărcată de la slotul frontal pentru alimentare manuală este blocată*

Pentru a scoate un hârtia blocată, urmați pașii de mai jos:

- 1. Opriţi imprimanta.
- 2. Mutaţi pârghia de reglare în poziţia de eliberare.

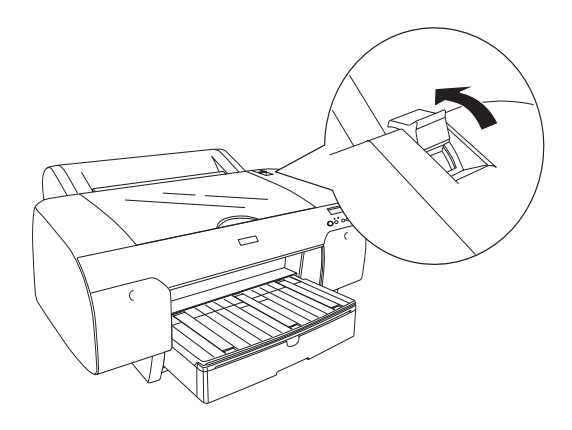

3. Scoateţi hârtia blocată din partea frontală sau dorsală a imprimantei.

Partea frontală

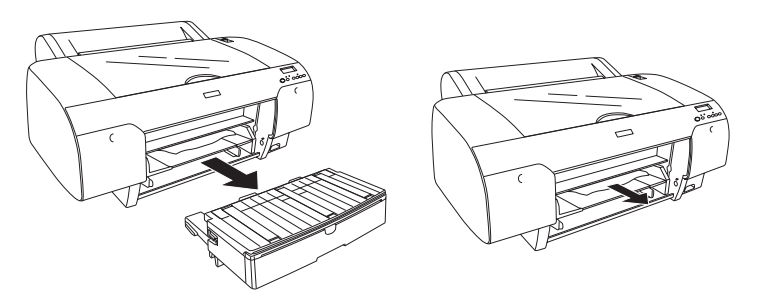

Partea dorsală

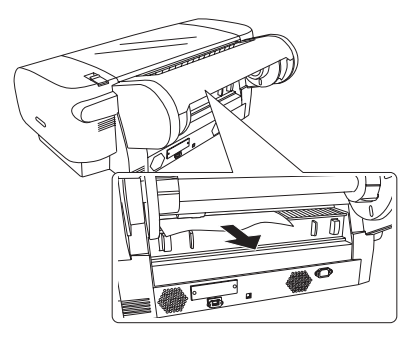

#### *Când hârtia încărcată de la slotul dorsal pentru alimentare manuală este blocată*

Pentru a scoate un hârtia blocată, urmaţi paşii de mai jos:

- 1. Opriţi imprimanta.
- 2. Mutaţi pârghia de reglare în poziţia de eliberare.

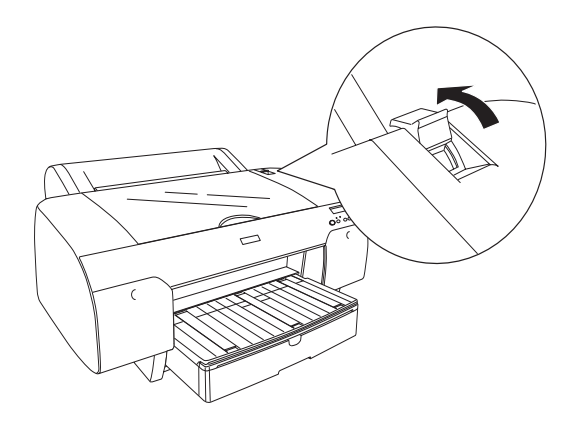

3. Scoateţi hârtia blocată din partea frontală. Dacă este necesar, deschideţi capacul superior şi îndepărtaţi hârtia blocată.

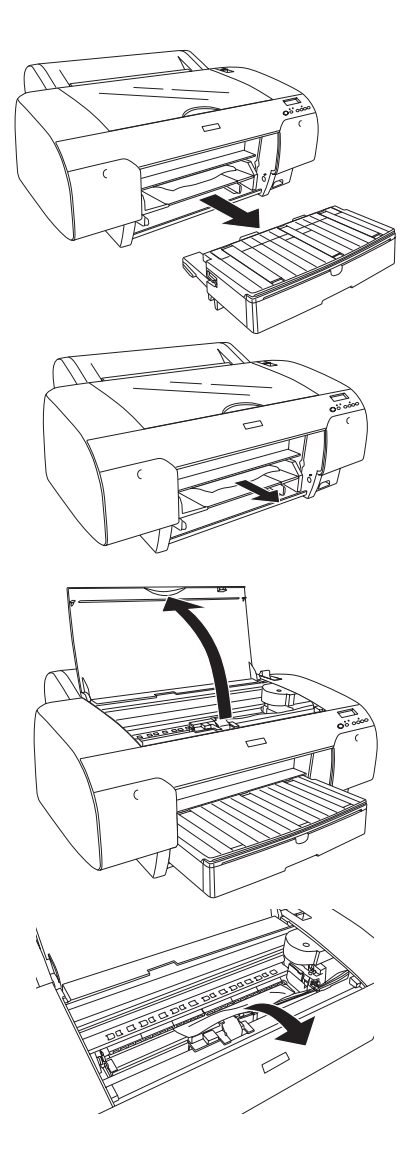

## *Contactarea asistenţei pentru clienţi*

Dacă echipamentul dvs. Epson nu functionează corect și nu reusiti să rezolvati problema cu ajutorul informatiilor despre rezolvarea problemelor, din documentația echipamentului, luați legătura cu serviciul de asistență pentru clienți. Consultați Documentul de garanție pan-european pentru informatii despre modul de contactare a Asistentei pentru clienti EPSON. Ei vor avea posibilitatea să vă ajute mult mai rapid dacă le oferiți următoarele informații:

- ❏ Număr de serie produs (Eticheta cu numărul de serie se află de obicei pe spatele produsului.)
- ❏ Model produs
- ❏ Versiune software produs (Faceti clic pe About (Despre), pe Version Info (Informatii) versiune) sau pe butonul similar din software-ul produsului.)
- ❏ Marca şi modelul computerului
- ❏ Numele şi versiunea sistemului de operare al computerului
- ❏ Numele şi versiunile aplicaţiilor software pe care le utilizaţi în mod normal împreună cu produsul

## *Situl Web de asistenţă tehnică*

Vizitaţi http://www.epson.com şi selectaţi secţiunea Support (Asistenţă) a sitului local Web EPSON pentru ultimele drivere, întrebări frecvente, manuale şi alte fişiere de descărcat.

Situl Web Epson pentru asistenţă tehnică vă oferă ajutor pentru probleme care nu se pot rezolva utilizând informatiile de rezolvare a problemelor din documentația imprimantei.

# *Informaţii despre hârtie*

Epson oferă suporturi proiectate special pentru imprimante cu jet de cerneală, în scopul satisfacerii cerintelor de imprimare de cea mai bună calitate.

Pentru informații mai detaliate despre suporturile speciale Epson, consultați ["Suporturi speciale Epson" la pagina 405](#page-404-0).

## *Setări pentru hârtie*

#### *Rulou de hârtie*

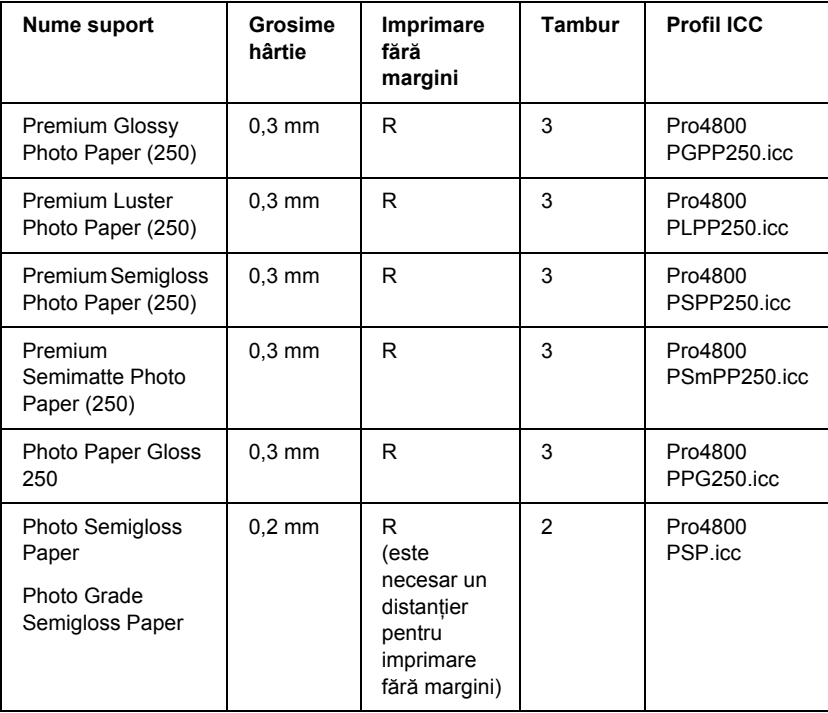

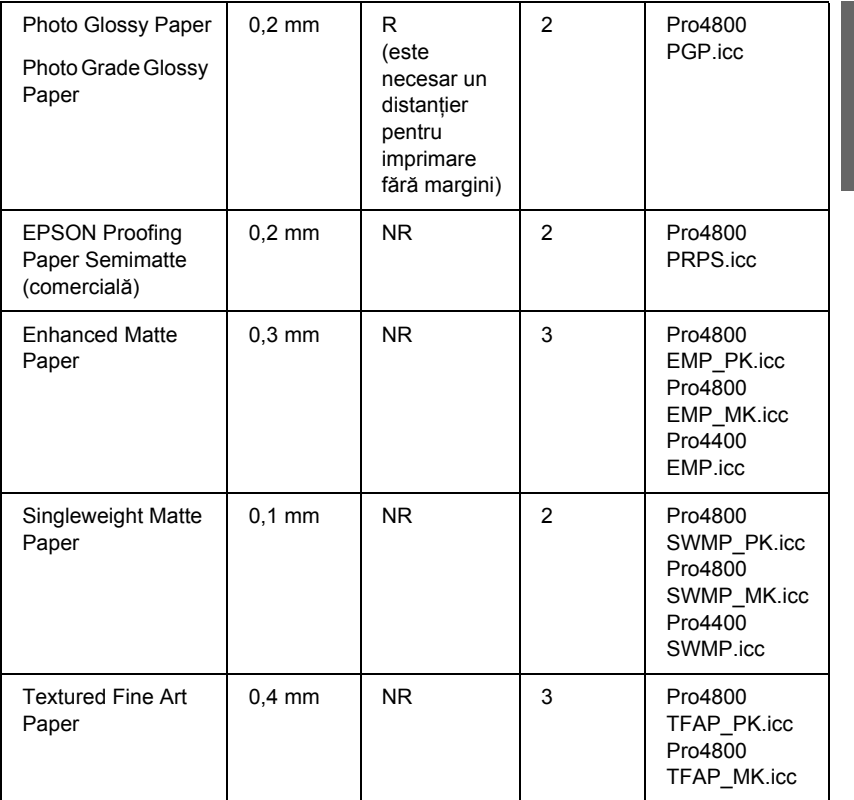

✽ În coloana Imprimare fără margini, R semnifică Recomandat, iar NR semnifică Nerecomandat.

#### *Coli tăiate*

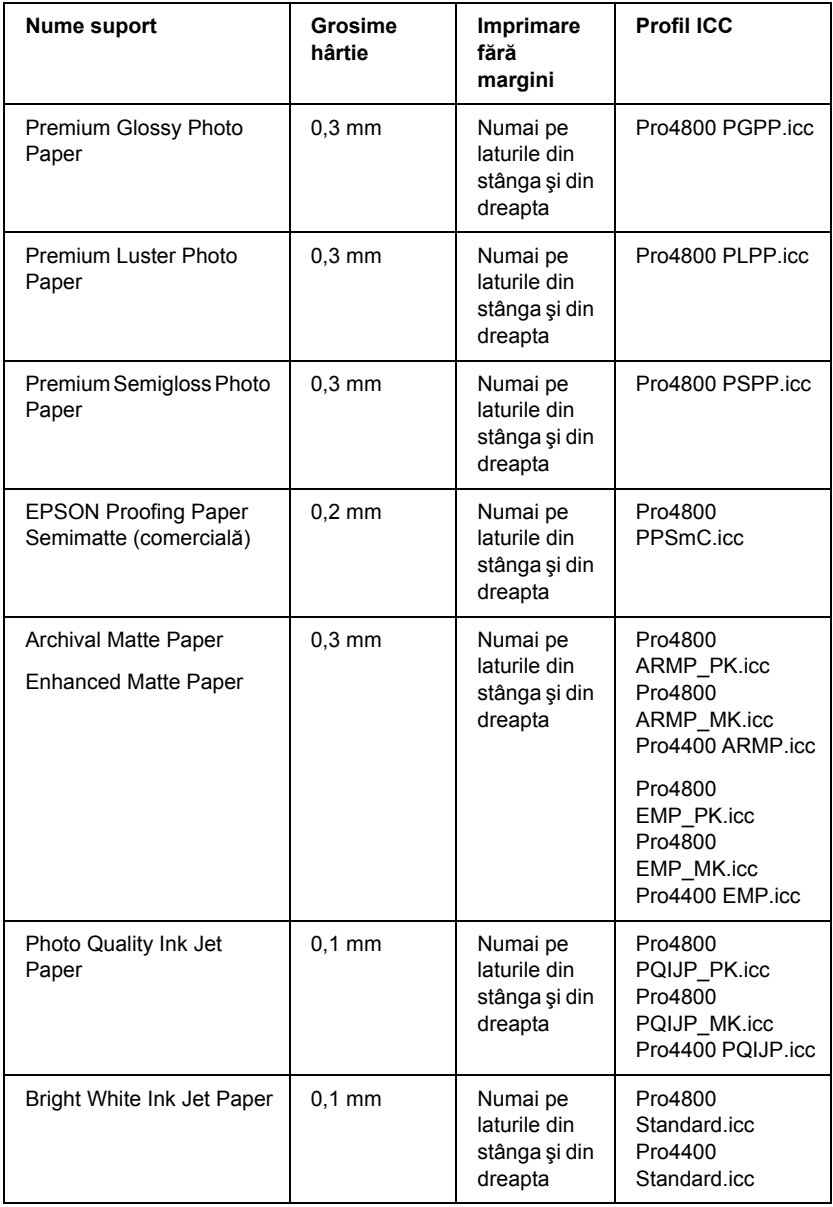

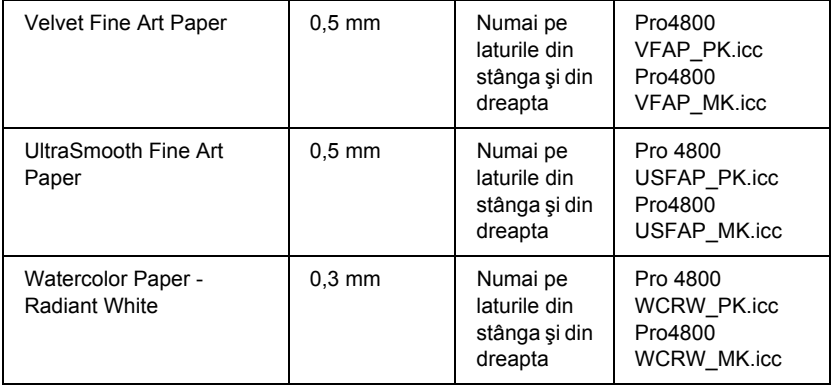

šu R<sub>O</sub> **Român ă**

# *Capitolul 9 Informaţii despre produs*

# *Specificaţii ale imprimantei*

## *Imprimare*

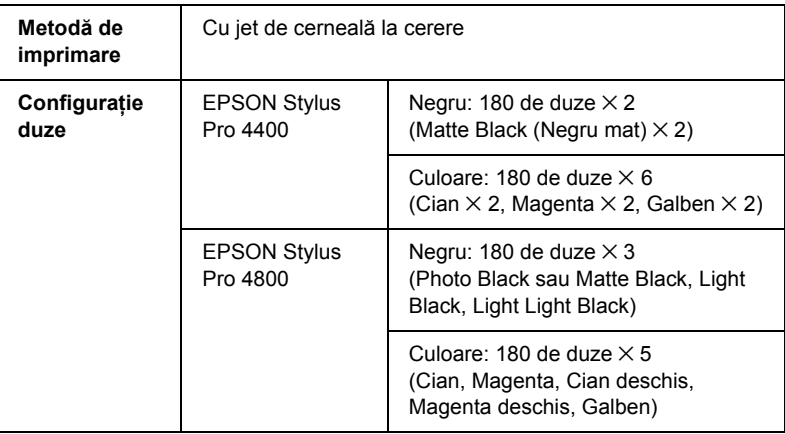

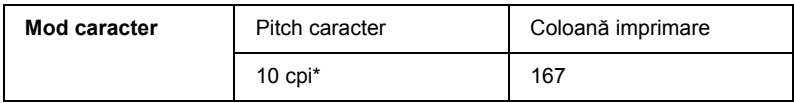

\* caractere per inch

šu R<sub>O</sub> **Român ă**

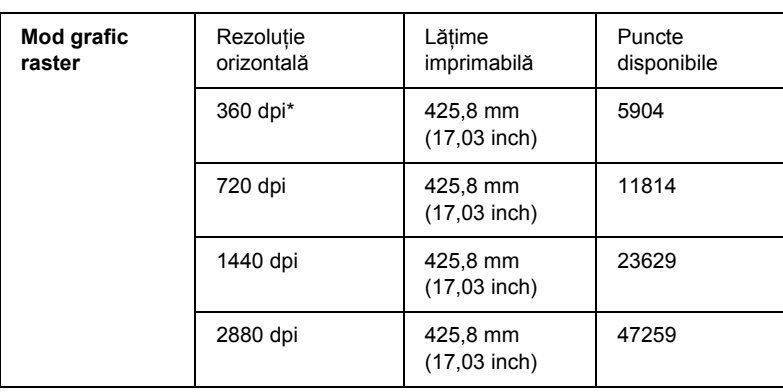

\* puncte per inch (dpi)

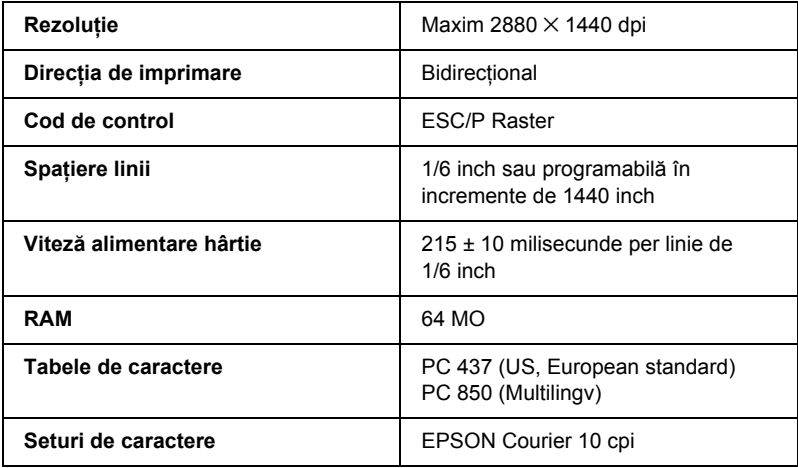

## *Zona imprimabilă*

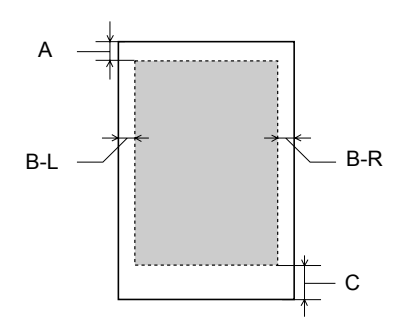

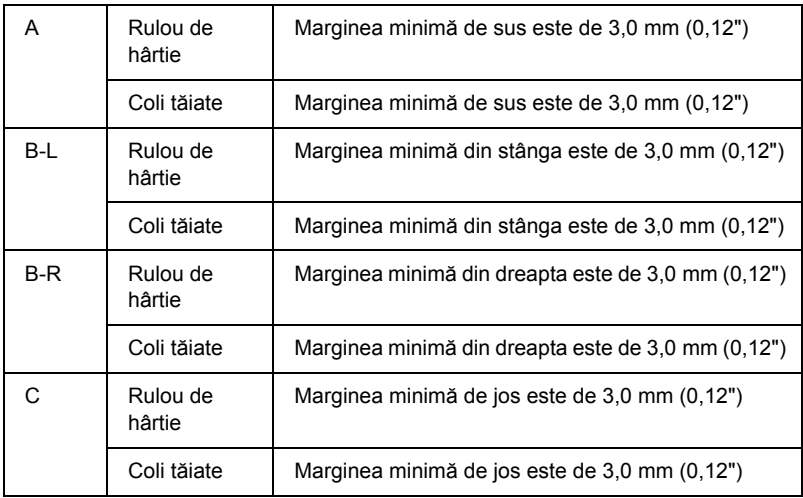

Pentru rulou de hârtie, se pot selecta următoarele lăţimi de la panoul de control. Pentru detalii, consultați "PAPER MARGIN (Margine hârtie)" [la pagina 252.](#page-251-0)

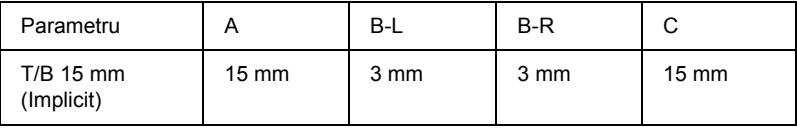

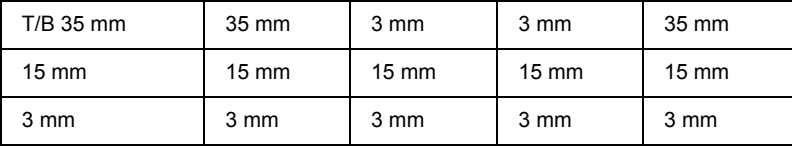

#### *Notă:*

*Imprimanta detectează automat dimensiunile hârtiei încărcate. Datele de imprimat care depăşesc zona imprimabilă a hârtiei nu se pot imprima.*

## *Specificaţii mecanice*

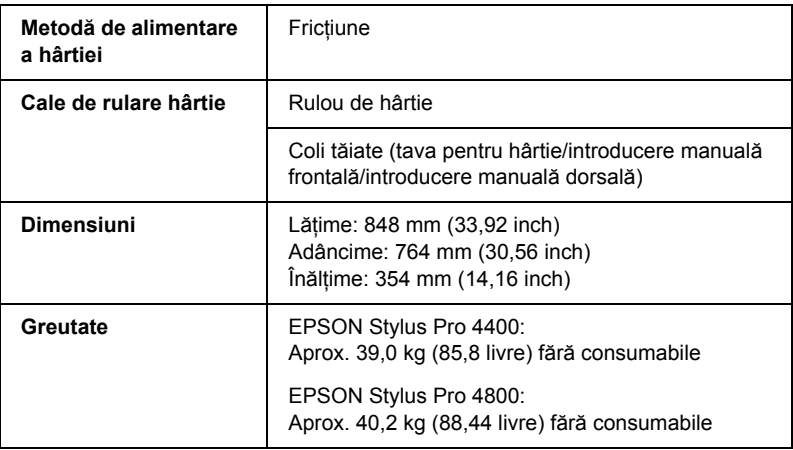

# *Specificaţii electrice*

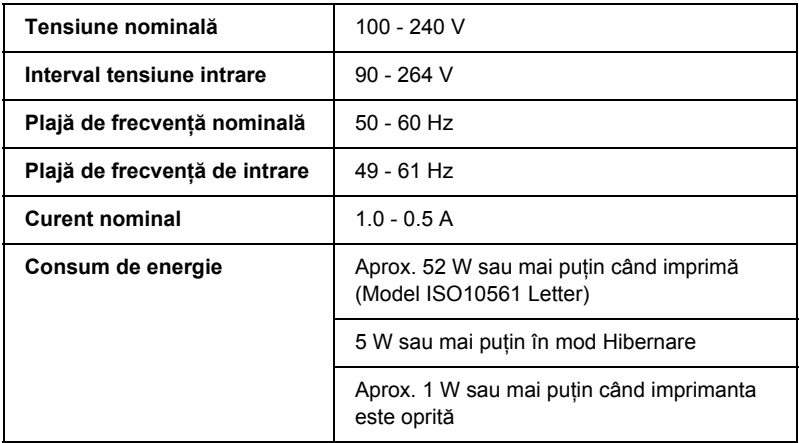

#### *Notă:*

*Pentru informaţii despre tensiune, verificaţi eticheta de pe spatele imprimantei.*

# *Specificaţii de mediu*

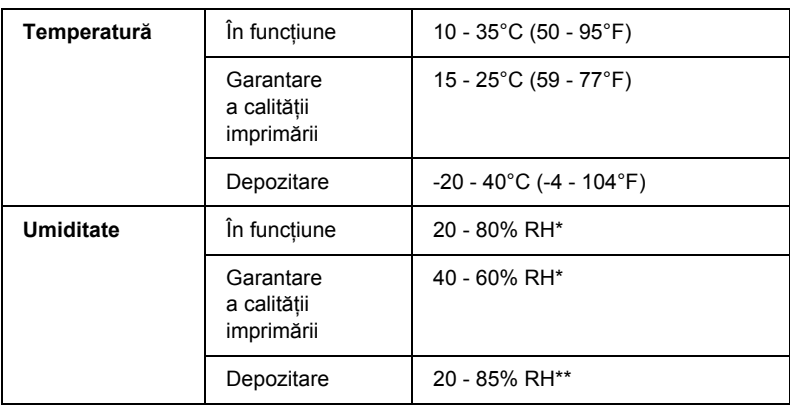

\* Fără condensare

\*\* Depozitată într-un container de transport

Condiții de funcționare (temperatură și umiditate):

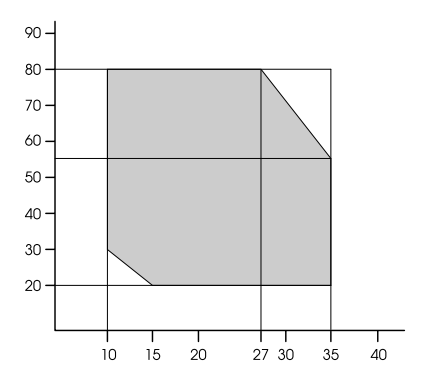

# *Iniţializare*

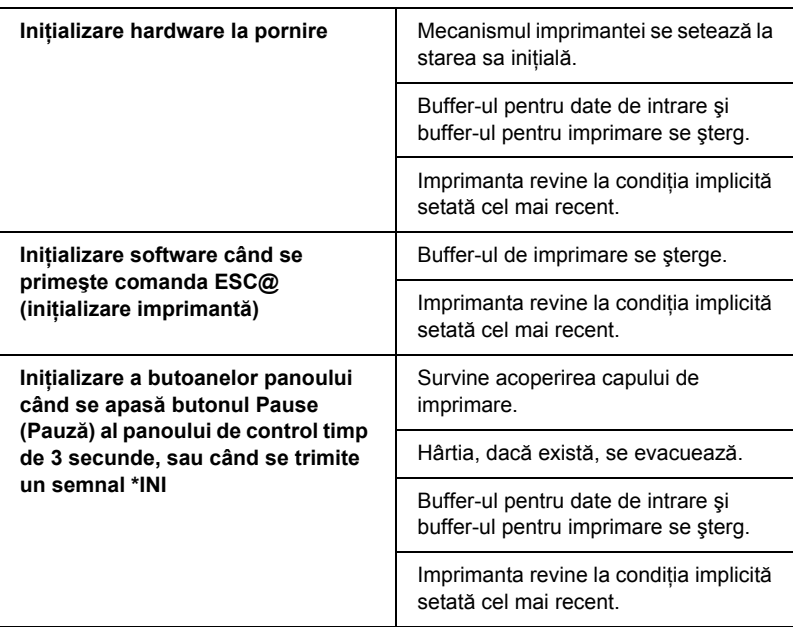

# *Standarde şi aprobări*

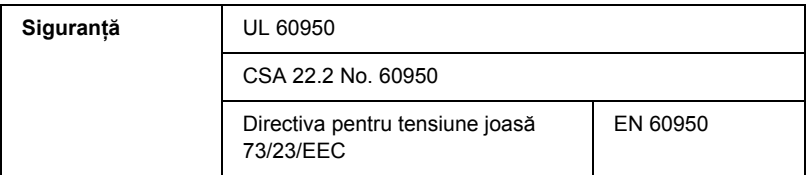

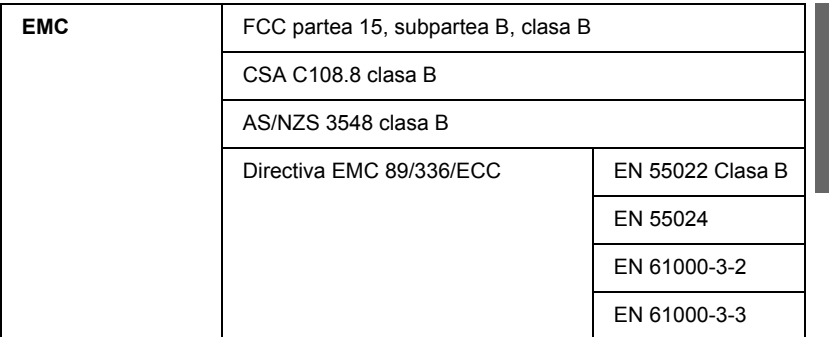

## <span id="page-392-0"></span>*Hârtie*

Rulou de hârtie:

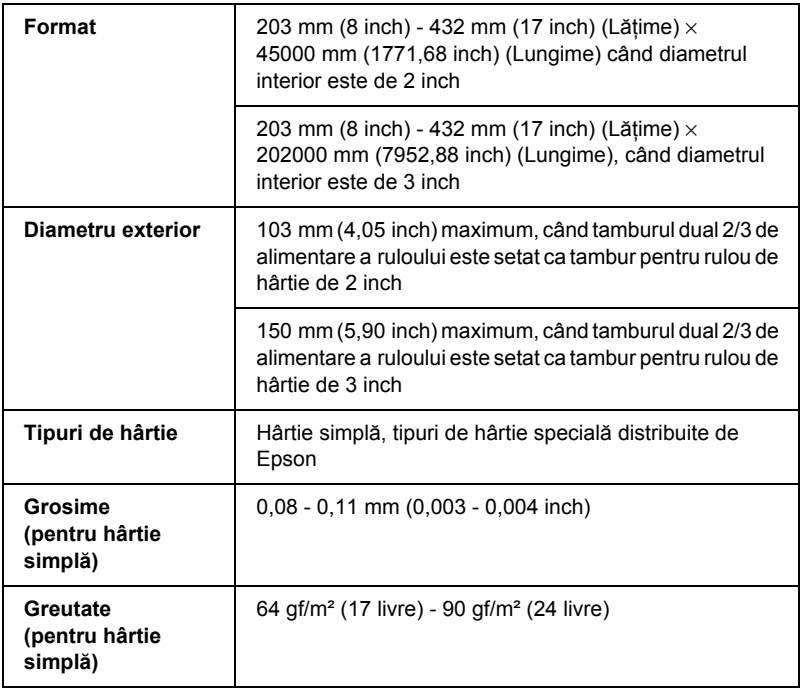

šu

**ă**

R<sub>O</sub>

 **Român**

#### Coli tăiate:

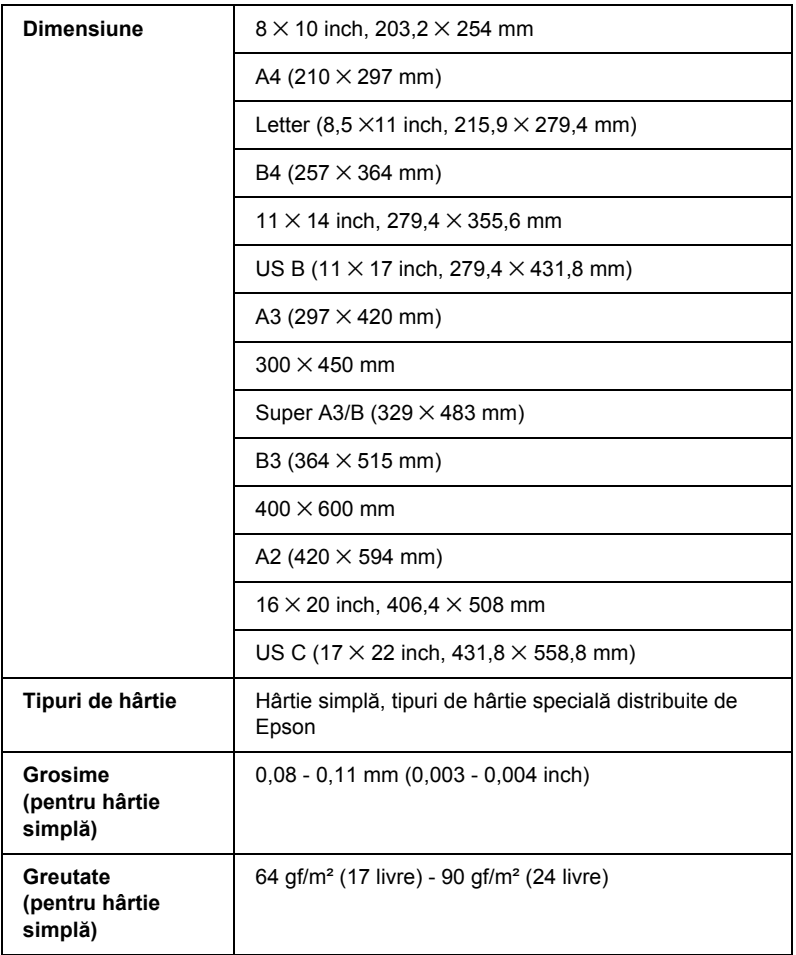

#### *Notă:*

❏ *Deoarece calitatea oricărei mărci sau oricărui tip de hârtie poate fi modificată de către producător în orice moment, Epson nu poate să ateste calitatea nici unei mărci sau tip de hârtie non-Epson. Înainte de a achiziţiona cantităţi mari de hârtie sau înainte de a imprima lucrări mari, testaţi întotdeauna eşantioane.*

- ❏ *Calitatea slabă a hârtiei poate reduce calitatea imprimării şi poate provoca blocarea hârtiei sau alte probleme. Dacă întâmpinaţi probleme, treceţi la o hârtie cu grad superior.*
- ❏ *Dacă hârtia este ondulată sau îndoită, îndreptaţi-o înainte să o încărcaţi.*

## *Cartuşe de cerneală*

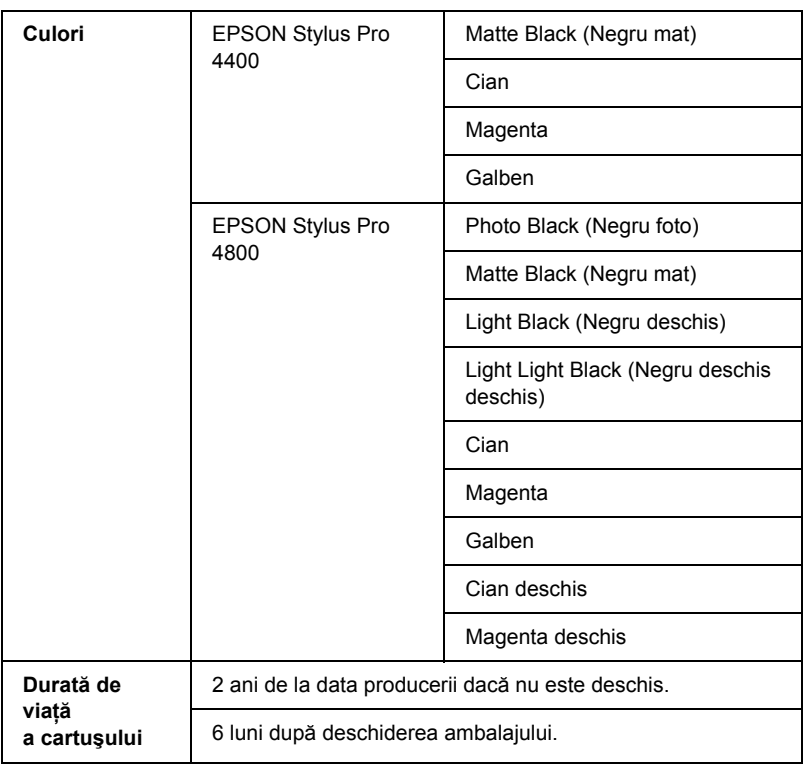

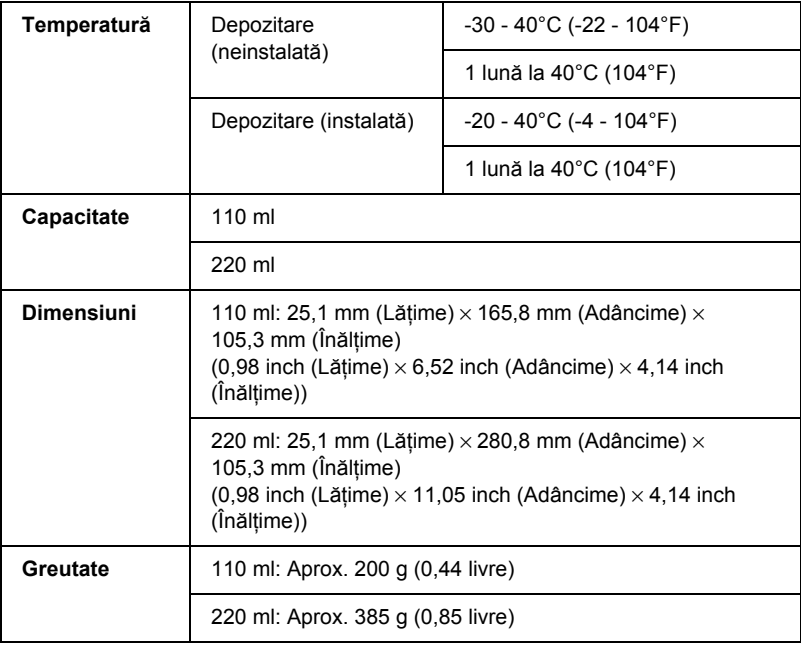

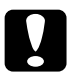

c*Atenţie: Epson recomandă utilizarea numai a cartuşelor de cerneală Epson originale. Alte produse care nu sunt fabricate de Epson pot să producă defecţiuni ale imprimantei care nu sunt acoperite de garanţiile Epson.*
# *Cerinţe de sistem* **<sup>ă</sup>**

# *Pentru a utiliza imprimanta cu Windows*

Computerul trebuie să îndeplinească și el următoarele cerințe de sistem:

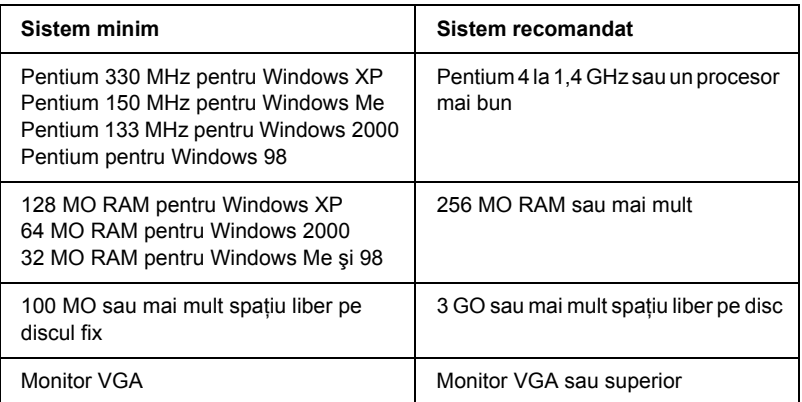

Distribuitorul de computere vă poate ajuta să actualizați sistemul dacă nu îndeplineşte aceste cerinţe.

# *Pentru a utiliza imprimanta cu Mac OS 9.x*

<span id="page-396-0"></span>Computerul trebuie să îndeplinească și el următoarele cerințe de sistem:

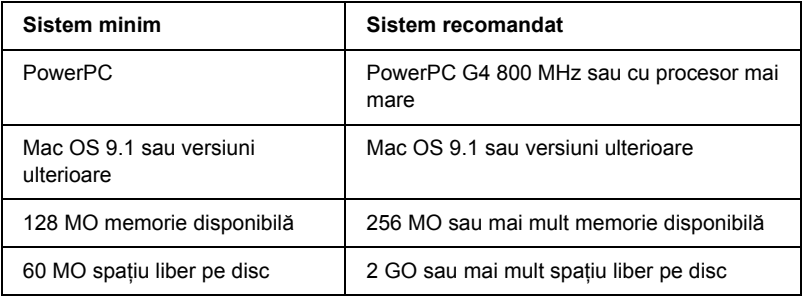

*Notă:*

*Volumul de memorie disponibilă variază în funcţie de numărul şi de tipul aplicaţiilor deschise. Pentru a vedea câtă memorie este disponibilă, alegeţi* About This Computer *(Despre acest computer) din meniul Apple şi consultaţi dimensiunea memoriei (listată în kilo-octeţi) sub "Largest Unused Block" (Cel mai mare bloc neutilizat)*   $(1.024 K = 1 MO)$ .

# *Pentru a utiliza imprimanta cu Mac OS X*

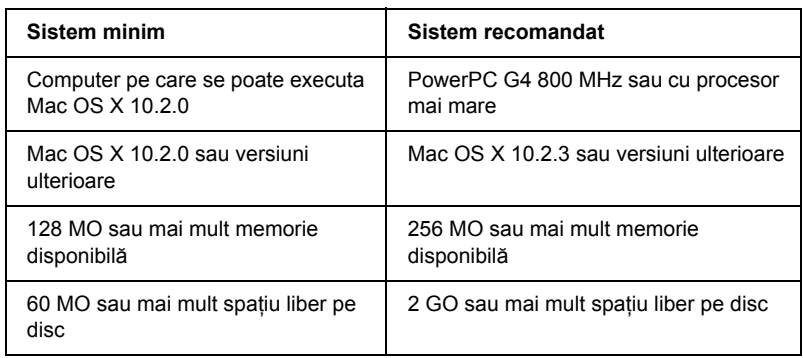

Computerul trebuie să îndeplinească şi el următoarele cerinţe de sistem:

### *Notă:*

*Pentru a vedea câtă memorie este disponibilă, alegeţi* About this Mac *(Despre acest Mac) din meniul Apple.*

# *Specificaţii despre interfaţă*

<span id="page-397-0"></span>Imprimanta este echipată cu o interfaţă USB, o interfaţă IEEE1394 şi o interfată Ethernet.

# *Interfaţa USB*

Interfaţa USB încorporată în imprimantă se bazează pe standardele specificate în Universal Serial Bus Specifications Revision 2.0 (Specificatii USB, editia 2.0), în Universal Serial Bus Specification Revision 1.1 (Specificații USB, ediția 1.1) și în Universal Serial Bus Device Class Definition for Printing Devices Version 1.1 (Definitia claselor de dispozitive USB pentru dispozitive de imprimare, versiunea 1.1). Această interfaţă are următoarele caracteristici.

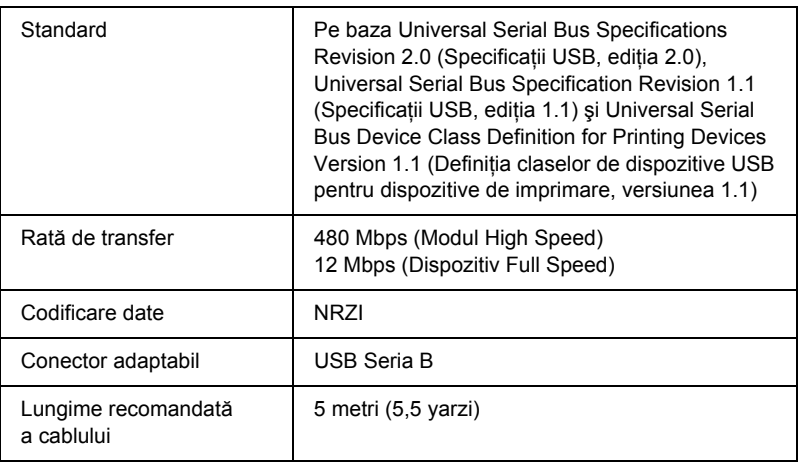

#### *Notă:*

*Interfaţa USB este acceptată numai de un computer echipat cu un conector USB şi pe care se execută Windows XP, Me, 98, 2000 sau Mac OS 9.x până la X.10.x.*

# *Interfaţa IEEE1394*

Interfaţa IEEE 1394 are următoarele caracteristici.

### *Specificaţii de bază*

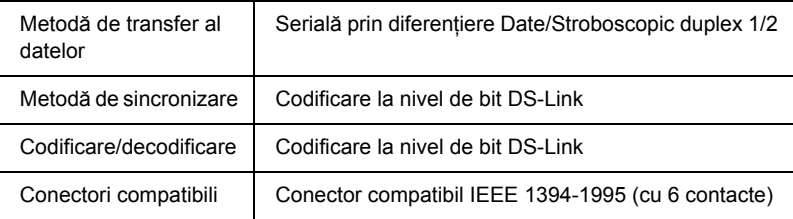

### *Harta semnalelor pinilor conectorului*

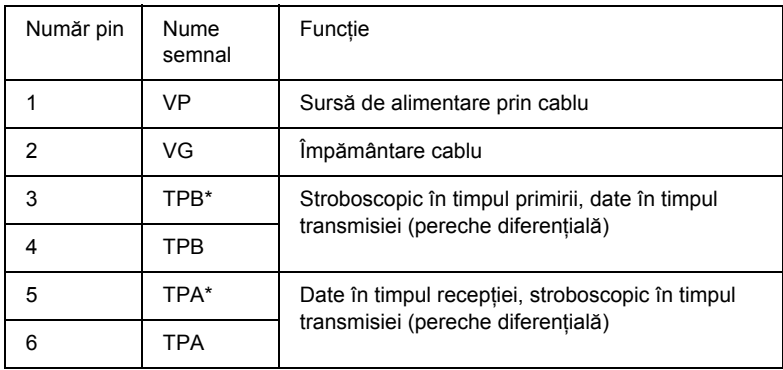

### *Clasă de energie*

Clasa de energie cod 100

Nici o sursă de alimentare din surse externe

Dotată cu o funcţie de repetiţie cu putere de magistrală

# *Capitolul 10*

# *Componente opţionale şi produse consumabile*

# *Componente opţionale*

<span id="page-400-0"></span>Următoarele componente opţionale sunt disponibile pentru a fi utilizate împreună cu imprimanta.

*Disponibilitatea componentelor opţionale şi a produselor consumabile diferă în funcţie de locaţie.*

# *Tambur pentru rulou de hârtie*

Pentru a utiliza tamburi optionali, consultati "Utilizarea rulourilor de [hârtie" la pagina 283.](#page-282-0)

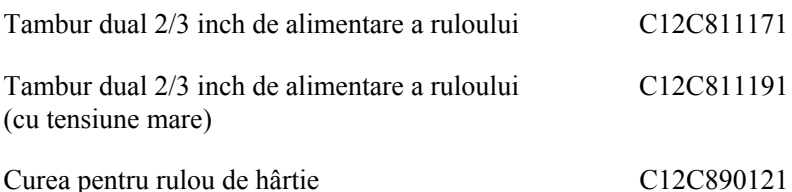

*Notă:*

# *Placă de interfaţă*

Pentru a instala placa de interfață opțională, consultați Setup Guide (Ghid de instalare).

EpsonNet 10/100 BASE TX High Speed Int. Server de imprimare C12C82405✽

#### *Notă:*

*Asteriscul (*✽*) înlocuieşte ultima cifră a codului de produs, care diferă în funcţie de locaţie.*

## *Cablu de interfaţă*

Cablu IEEE 1394 C836302

## *Distanţier pentru imprimare fără margini*

Când imprimati pe rulou de hârtie cu lătimea de 8 inch (203,2 mm) sau 420 mm (A2), atasati distantierul la tambur. Pentru a atasa distantierul la tambur, consultați "Ataşarea distanț[ierului la tambur" la pagina 285.](#page-284-0)

Distantier pentru imprimare fără margini pentru 420 mm şi rulou de hârtie de 8 inch C12C811201

## *Produse consumabile*

<span id="page-401-0"></span>Următoarele produse consumabile sunt disponibile pentru a fi utilizate împreună cu imprimanta.

# *Dispozitiv de tăiere a hârtiei*

Dacă observati că marginea hârtiei nu este tăiată uniform, înlocuiti lama dispozitivului de tăiere. Consultati ..Înlocuirea dispozitivului de tăiere [a hârtiei" la pagina 331.](#page-330-0)

Lamă separată pentru dispozitivul de tăiere automată

C12C815291

## *Rezervor de întreţinere*

Acest rezervor absoarbe lichidul descărcat. Dacă se umple, trebuie înlocuit. Consultați ["Înlocuirea rezervorului pentru între](#page-328-0)ținere" [la pagina 329.](#page-328-0)

Rezervor de întretinere C12C890191

## *Cartuşe de cerneală*

<span id="page-402-0"></span>Pentru înlocuirea cartuselor de cerneală, consultati "Înlocuirea cartuşelor de cerneală[" la pagina 316](#page-315-0).

#### *Notă:*

- ❏ *Numărul de produs diferă în funcţie de ţară.*
- ❏ *Cartuşele de cerneală UltraChrome pentru EPSON Stylus Pro 4000/7600/9600 se pot utiliza şi cu EPSON Stylus Pro 4400.*
- ❏ *Cartuşele UltraChrome K3 sunt pentru utilizare exclusivă cu EPSON Stylus Pro 4800.*

## *Cartuşe de cerneală pentru EPSON Stylus Pro 4400*

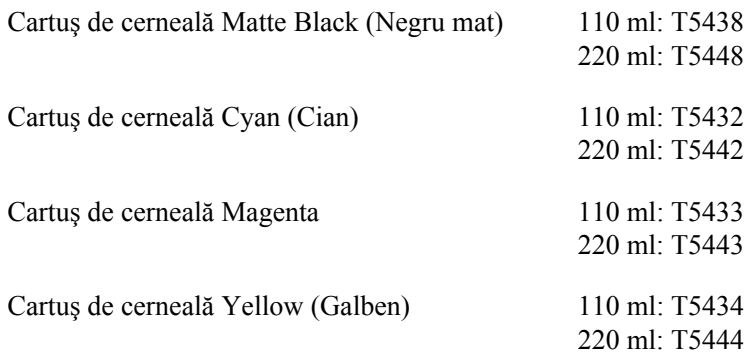

### *Cartuşe de cerneală pentru EPSON Stylus Pro 4800*

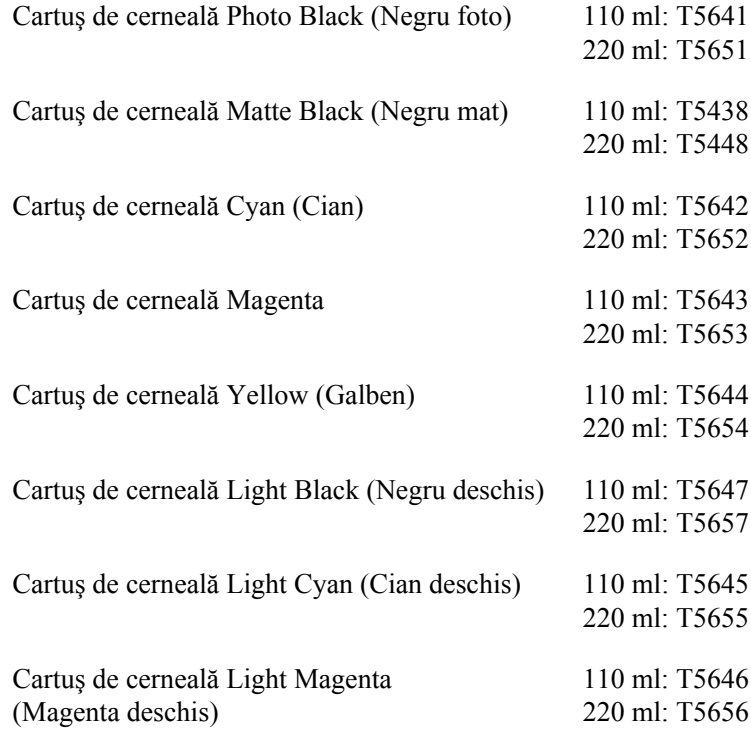

Cartuş de cerneală Light Light Black (Negru deschis deschis)

110 ml: T5649 220 ml: T5659

# *Cartuşul de conversie a cernelei negre*

Aveti posibilitatea să modificati cerneala neagră în functie de scopul avut. Alegeţi între Matte Black (Negru mat) şi Photo Black (Negru foto). Pentru detalii, consultati ["Conversia cartu](#page-320-0)selor de cerneală neagră" [la pagina 321.](#page-320-0)

Kit de conversie a cernelei negre T564A

# *Suporturi speciale Epson*

<span id="page-404-0"></span>Majoritatea tipurilor de hârtie simplă funcționează bine cu imprimanta. În plus, Epson oferă suporturi proiectate special pentru imprimante cu jet de cerneală, în scopul satisfacerii cerintelor de imprimare de cea mai bună calitate.

### *Notă:*

- ❏ *Disponibilitatea suporturilor speciale diferă de la ţară la ţară.*
- ❏ *Numele anumitor suporturi speciale diferă în funcţie de ţară. Pentru a confirma tipul de suport special care este necesar sau pe care îl aveţi, utilizaţi numărul de produs.*
- ❏ *Pentru cele mai recente informaţii despre suporturile disponibile în zona în care vă aflaţi, consultaţi situl Web de asistenţă pentru clienţi Epson. Consultaţi ["Contactarea asisten](#page-380-0)ţei pentru clienţi" [la pagina 381](#page-380-0).*

# *Rulou de hârtie*

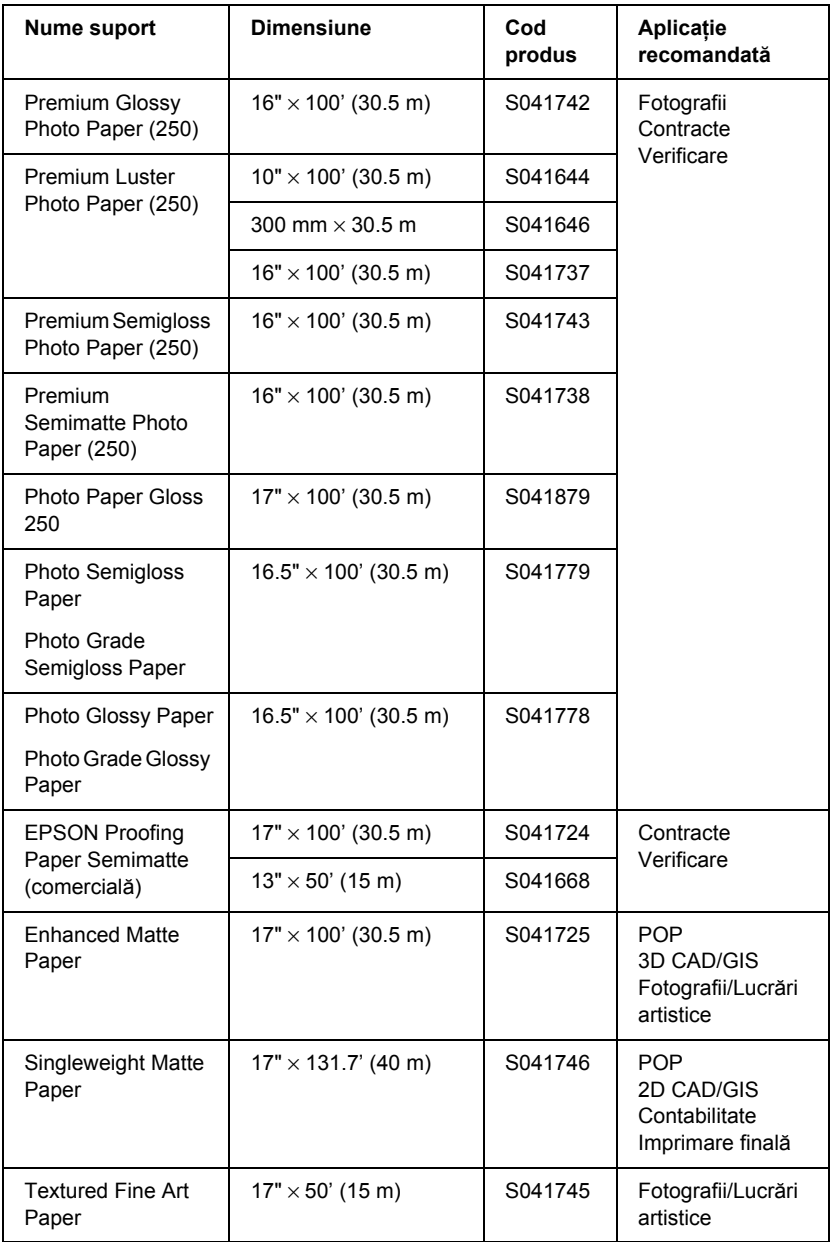

# *Coli tăiate*

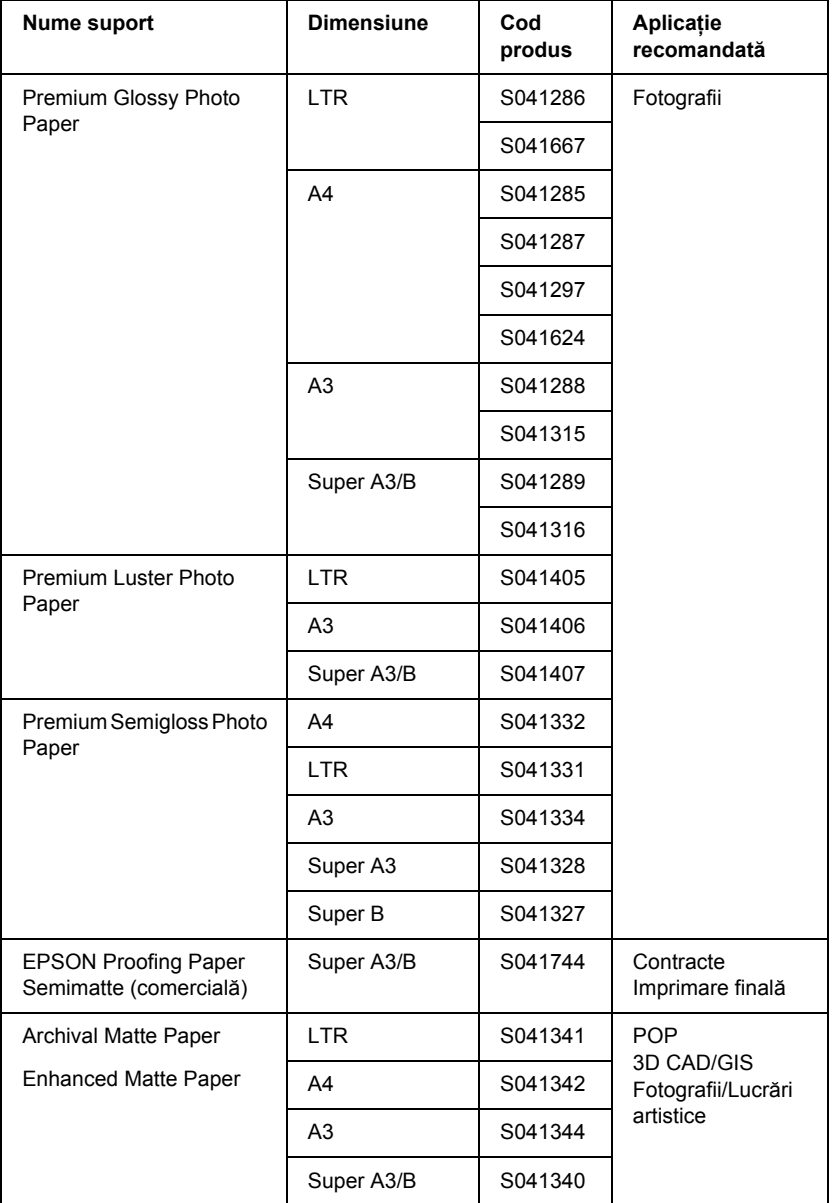

šur<br>T **RO Român ă**

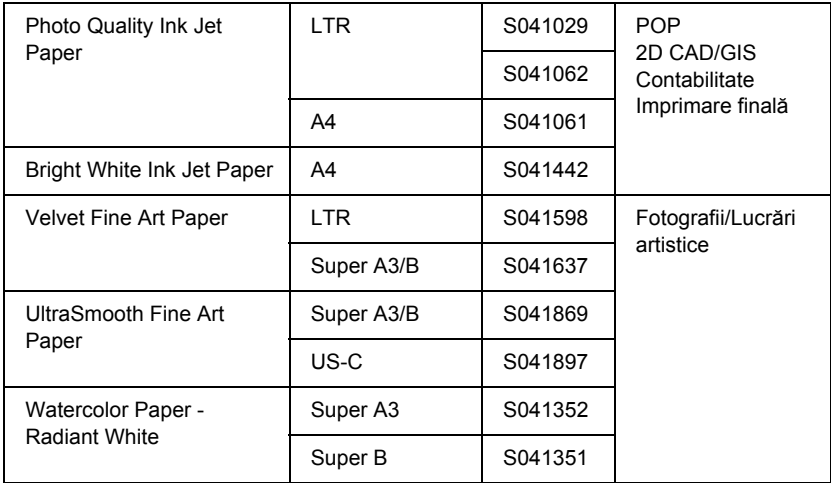

# *Glosar*

Următoarele definiții se aplică în mod specific imprimantelor.

#### *ajutor interactiv*

Comentarii utile despre fereastra sau caseta de dialog curentă.

#### *aliniere cap*

Operaţia de a corecta orice aliniere greşită a capetelor de imprimare. Benzile verticale vor fi corectate.

#### *aplicaţie*

Un program software care vă ajută să efectuaţi o anumită activitate, precum procesare de texte sau planificare financiară.

#### *ASCII*

American Standard Code for Information Interchange (Cod american standard pentru schimbul de informaţii). Un sistem standardizat de codificare pentru asocierea de coduri numerice unor litere şi simboluri.

#### *benzi*

Liniile orizontale care apar uneori atunci când se imprimă elemente grafice. Acestea apar când capetele de imprimare sunt aliniate greşit. Consultaţi şi *MicroWeave*.

#### *bit*

O cifră binară (0 sau 1), reprezentând cea mai mică unitate de informaţie utilizată de o imprimantă sau de un computer.

#### *buffer*

Porţiunea din memoria imprimantei utilizată pentru a memora datele înainte de imprimarea lor.

#### *cablu de interfaţă*

Cablul care se conectează între computer şi imprimantă.

#### *caractere per inch (cpi)*

O măsură a dimensiunii caracterelor de text, denumită uneori şi pitch.

#### *cartuş de cerneală*

Cartușul care conține cerneală.

#### *CMYK*

Cian (albastru-verde), magenta, yellow (galben) şi black (negru). Aceste cerneluri colorate se utilizează pentru a crea matricea reductivă de sistem a unei culori imprimate.

#### *coadă de imprimare*

Dacă imprimanta este conectată la o retea, lucrările de imprimare care sunt trimise către imprimantă în timp ce aceasta este ocupată sunt memorate într-o linie de aşteptare, sau coadă de imprimare, până când pot fi imprimate.

#### *ColorSync (Sincronizare culori)*

Software Macintosh destinat obtinerii unui rezultat color de tip WYSIWYG (What You See Is What You Get - Se obtine ceea ce se vede). Acest software imprimă culorile asa cum se văd pe ecran.

#### *comprimare*

Primul pas al imprimării, în care driverul imprimantei realizează conversia datelor de imprimat în coduri pe care le întelege imprimanta. Aceste date sunt trimise apoi direct la imprimantă sau la serverul de imprimare.

#### *cpi*

Consultaţi *caractere per inch*.

#### *culori reductive*

Culori produse de pigmenți care absorb unele culori din lumină și reflectă alte culori. Consultaţi şi *CMYK*.

#### *curăţare cap*

Operaţia de a curăţa toate duzele înfundate pentru o imprimare corectă.

#### *difuzarea erorilor*

Difuzarea erorilor îmbină punctele colorate individuale cu culorile punctelor înconjurătoare pentru a crea aparenţa culorilor naturale. Prin îmbinarea punctelor colorate, imprimanta realizează culori excelente şi degradeuri subtile ale culorilor. Această metodă este cea mai potrivită pentru imprimarea documentelor care conţin elemente grafice detaliate sau imagini fotografice.

#### *DMA*

Direct Memory Access (Acces direct la memorie). O caracteristică de transfer al datelor care ignoră procesorul unui computer şi permite comunicarea directă între memoria computerului şi dispozitivele periferice (precum imprimantele).

#### *dpi*

Dots per inch (Puncte per inch). Prin dpi se măsoară rezoluţia. Consultaţi şi *rezoluţie*.

#### *driver*

Un program software care trimite instrucţiuni către un dispozitiv periferic al unui computer pentru a-l instrui ce să facă. De exemplu, driverul de imprimantă acceptă imprimarea datelor de la o aplicaţie procesor de texte şi trimite instrucţiuni către imprimantă despre modul de imprimare a acestor date.

#### *driver al imprimantei*

Un program software care trimite comenzi pentru a utiliza caracteristicile unei anumite imprimante. Deseori este prescurtat ca ..driver". Consultati și *driver*.

#### *duză*

Tuburi fine din capul de imprimare prin care cerneala este pulverizată pe pagină. Calitatea imprimării poate să scadă dacă duzele capului de imprimare sunt înfundate.

#### *ESC/P*

Abreviere pentru Epson Standard Code for Printers (Cod standard Epson pentru imprimante). Acest sistem de comenzi vă oferă control asupra imprimantei de la computer. Este standard pentru toate imprimantele Epson şi este acceptat de majoritatea programelor de aplicatie pentru computere personale.

#### *ESC/P Raster*

Un limbaj de comenzi care vă oferă control asupra imprimantei de la computer. Comenzile din acest limbaj produc caracteristici asemănătoare imprimărilor cu laser, precum imprimarea îmbunătățită a elementelor grafice.

#### *font*

Un stil sau un tip desemnat printr-un nume de familie.

#### *implicit*

O valoare sau o setare care are efect atunci când echipamentul este pornit, resetat sau iniţializat.

#### *imprimantă locală*

Imprimanta care este conectată la port-ul computerului direct prin cablul de interfaţă.

#### *imprimare de mare viteză*

Imprimare în care imaginile se imprimă în ambele direcții. Astfel se asigură o imprimare mai rapidă.

#### *imprimare economică*

Imprimare în care imaginile se imprimă cu mai puține puncte pentru a economisi cerneala.

#### *iniţializare*

Readuce imprimanta la setările implicite (un set fixat de condiții). Acest lucru se întâmplă de fiecare dată când porniți sau resetați imprimanta.

#### *interfaţă*

Conexiunea dintre computer şi imprimantă. O interfaţă serială transmite datele bit cu bit.

#### *interfaţă serială*

Consultaţi *interfaţă*.

#### *jet de cerneală*

O metodă de imprimare în care fiecare literă sau simbol se formează prin pulverizarea cu precizie a cernelei pe hârtie.

#### *LCD*

Liquid Crystal Display (Afisaj cu cristale lichide). Afisează diverse mesaje, în funcție de starea imprimantei.

#### *luminozitate*

Gradul de luminozitate sau de întunecare a unei imagini.

#### *matrice de puncte*

O metodă de imprimare în care fiecare literă sau simbol se formează printr-un model (matrice) de puncte individuale.

#### *memorie*

Componentă a sistemului electronic al imprimantei, utilizată pentru a memora informații (date). Unele informatii sunt fixe si se utilizează pentru a controla modul de functionare a imprimantei. Informațiile trimise de la computer către imprimantă se memorează temporar în memorie. Consultaţi de asemenea *RAM* şi *ROM*.

#### *MicroWeave*

Imprimare în care imaginile se imprimă prin incrementări mai fine, pentru a reduce posibilitatea apariţiei benzilor şi pentru a produce imagini asemănătoare cu cele de calitate laser. Consultaţi şi *benzi*.

#### *mod de imprimare*

Numărul de puncte per inch (dpi) utilizate pentru a reprezenta o imagine. EPSON Stylus Pro 4400 are trei setări ale modului de imprimare: SuperFin (1440 dpi), Fin (720 dpi) şi Normal (360 dpi).

EPSON Stylus Pro 4800 are patru setări ale modului de imprimare: SuperFoto (2880 dpi), SuperFin (1440 dpi), Fin (720 dpi) şi Normal (360 dpi).

#### *monocrom*

Înseamnă imprimarea cu cerneală de o singură culoare, în general de culoare neagră.

#### *octet*

O unitate de informaţii formată din opt biţi.

#### *PhotoEnhance (Îmbunătăţire foto)*

Software Epson pentru modificarea umbrei unui ton, pentru corectarea datelor unei imagini şi pentru modificarea acurateţei datelor imaginii.

#### *port*

Un canal de interfaţă prin care datele sunt transmise între dispozitive.

#### *potrivire culori*

O metodă de procesare a datelor despre culori astfel încât culorile afişate pe ecranul computerului să fie mai apropiate de cele din rezultatul imprimării. Este disponibilă o varietate de software de potrivire a culorilor. Consultaţi şi *ColorSync* şi *sRGB*.

#### *Progress Meter (Indicator de progres)*

Un indicator care afisează evolutia lucrării de imprimare curente pentru Windows.

#### *RAM*

Random Access Memory (Memorie cu acces aleator). Portiunea din memoria imprimantei utilizată ca buffer şi pentru memorarea caracterelor definite de utilizator. Toate datele memorate în RAM se pierd când imprimanta este oprită.

#### *resetare*

Readucerea imprimantei la setările ei implicite, oprind și repornind imprimanta.

#### *reţele de la egal la egal (peer-to-peer)*

Windows 98 acceptă retele de la egal la egal. Orice computer are posibilitatea să acceseze resursele altui computer din reţea.

#### *rezoluţie*

Numărul de puncte per inch (dpi) utilizate pentru a reprezenta o imagine.

#### *RGB*

Red, green, and blue (Roşu, verde şi albastru). Aceste culori, în fascicule iradiate de tubul electronic al monitorului, se utilizează pentru a crea matricea aditivă a culorilor de pe ecran.

#### *ROM*

Read Only Memory (Memorie numai în citire). O porțiune de memorie care poate fi numai citită şi care nu se poate utiliza pentru memorarea datelor. Memoria ROM îşi păstrează conținutul când opriți imprimanta.

#### *semitonuri*

Model din puncte negre sau colorate care se utilizează pentru a reproduce o imagine.

#### *setări SelecType*

Setări realizate utilizând panoul de control. În modul SelecType se pot efectua diferite setări ale imprimantei, cum ar fi setările pentru imprimarea de test, care nu sunt disponibile când se utilizează driverul imprimantei.

#### *Spool Manager (Manager comprimare)*

Programul software care realizează conversia datelor de imprimat în coduri pe care le înţelege imprimanta. Consultaţi şi *comprimare*.

#### *sRGB*

Software Windows destinat obtinerii unui rezultat color de tip WYSIWYG (What You See Is What You Get - Se obtine ceea ce se vede). Acest software imprimă culorile asa cum se văd pe ecran.

#### *Status Monitor (Monitor de stare)*

Programul software care vă permite să verificați starea imprimantei.

#### *suporturi*

Materiale pe care se imprimă datele, precum rulou de hârtie și coli tăiate, hârtie simplă și hârtie specială.

#### *tonuri de gri*

O scară de umbre de gri între negru şi alb. Tonurile de gri se utilizează pentru a reprezenta culorile atunci când se imprimă numai cu cerneală neagră.

#### *unitate*

Un dispozitiv de memorare, precum CD-ROM, disc fix sau dischetă. În Windows, fiecare unitate are asociată câte o literă, pentru o gestionare mai uşoară.

#### *utilitar*

Un program care realizează o funcție specifică, de regulă legată de întreținerea sistemului.

#### *utilizare semitonuri*

Metodă de utilizare a modelelor de puncte pentru a reprezenta o imagine. Utilizarea semitonurilor face posibilă producerea de diverse umbre de gri utilizând numai puncte negre sau a unei matrice aproape infinite de culori utilizând numai câteva puncte colorate. Consultaţi şi *semiton*.

#### *verificare duze*

O metodă de verificare a funcţionării imprimantei. Pentru a efectua o verificare a duzelor, imprimanta imprimă versiunea de firmware (ROM) şi un model de verificare a duzelor.

#### *WYSIWYG*

Acronim pentru What You See Is What You Get (Se obtine ce se vede). Acest termen se utilizează pentru a descrie un rezultat al imprimării care arată exact aşa cum a apărut pe ecran.

#### *zonă imprimabilă*

Zona din pagină pe care imprimanta poate să imprime. Este mai mică decât dimensiunea fizică a paginii, din cauza marginilor.

# *Index* **<sup>ă</sup>**

### *A*

Advanced Photo (Fotografie complexă), 129, 205 Ajutor interactiv Macintosh, 177 Macintosh (Mac OS X), 235 Windows, 90 Alinierea capului, 264 Asistență pentru clienți, 381 Asistență tehnică, 381 Auto Rotate (Rotire automată) Macintosh, 164

### *B*

Background printing (Imprimare în fundal), 180 Butoane, 237

### *C*

Caracteristica Preview (Examinare) Macintosh (Mac OS X), 225 Cartușe de cerneală, 316, 321, 403 Cartușe de cerneală neagră, 321 Cerinte de sistem Macintosh, 397 Componente opționale, 401 Contactarea EPSON Curătare imprimantă, 335

### *D*

Depanarea, 342 Dispozitiv de tăiere a hârtiei Driver de imprimantă Macintosh, 124 Windows, 22

## *E*

Economisire rulou de hârtie Macintosh, 165 EPSON Monitor3, 181 EPSON Spool Manager (Manager comprimare EPSON) EPSON StatusMonitor (Monitor de stare EPSON) Macintosh, 171, 177, 230Windows, 96

## *F*

Foaie de stare, 274

### *I*

Imprimarea Multi-page (Pagini multiple) Macintosh, 168, 169 Windows, 76, 77 Indicarea erorilor, 342

## *Î*

Încărcarea ruloului de hârtie, 287 Înlocuire Cartuse de cerneală, 316 Rezervor pentru întreținere, 329

#### *L*

Linie pagină, 294

#### *M*

MeniulLayout (Aspect) (Windows),  $65 - 78$ meniuri SelecType aliniere cap, 261 configurare hârtie, 258 setare imprimantă, 250Mesaj de stare, 241 Model de verificare a duzelor, 262 Modul Custom (Particularizat) Macintosh, 129 Windows, 28 Modul Întreținere, 276

### *N*

Note despre suporturi, 282

### *O*

Optiuni cerneală Macintosh, 131 Windows, 30

### *P*

Paper Thickness (Grosime hârtie), 270 Produse consumabile, 402 Programe utilitare pentru imprimantă Macintosh, 171 Progress Meter (Indicator de progres), 92

### *R*

Rezervor pentru întreținere, 329 Rulou de hârtie încărcare, 287 tip suport, 405

### *S*

SelecType meniuri, 243 procedură de setare, 248 <u>.</u><br>utilizare, 242 Setarea ColorSync (Sincronizare culori), 130, 205Setarea Media Type (Tip suport) Macintosh, 124 Windows, 22 Setare Print Quality (Calitate imprimare) Macintosh, 131 Windows, 31 Setări Advanced (Complex) Macintosh, 130 Windows, 29 Setări Configuration (Configurare), 179 Setări PhotoEnhance (Îmbunătățire foto) Windows, 37 Software de imprimantă pentru Macintosh (Mac OS X) utilitare,  $228 - 235$ 

Software imprimantă actualizare, 114 dezinstalare (numai pentru Windows) Specificatii electrice, 390 interfață, 398 Standarde și aprobări, 392 Suporturi cu coli tăiate utilizare, 297, 303Suporturi speciale EPSON, 282, 405Suporturi tip coli tăiate tip suport, 405

### *T*

Tambur ataşarea ruloului de hârtie, 283 scoaterea ruloului de hârtie, 286 Tambur dual de alimentare a ruloului, 284 Transportul imprimantei

### *U*

Utilitare Macintosh (Mac OS X),  $228 - 235$ Utilitare imprimantă Windows, 79 Utility (Utilitar) Speed & Progress (Viteză și progres), 87 Utilizare. 99